# Votre **HTC** Desire HD Manuel de l'utilisateur

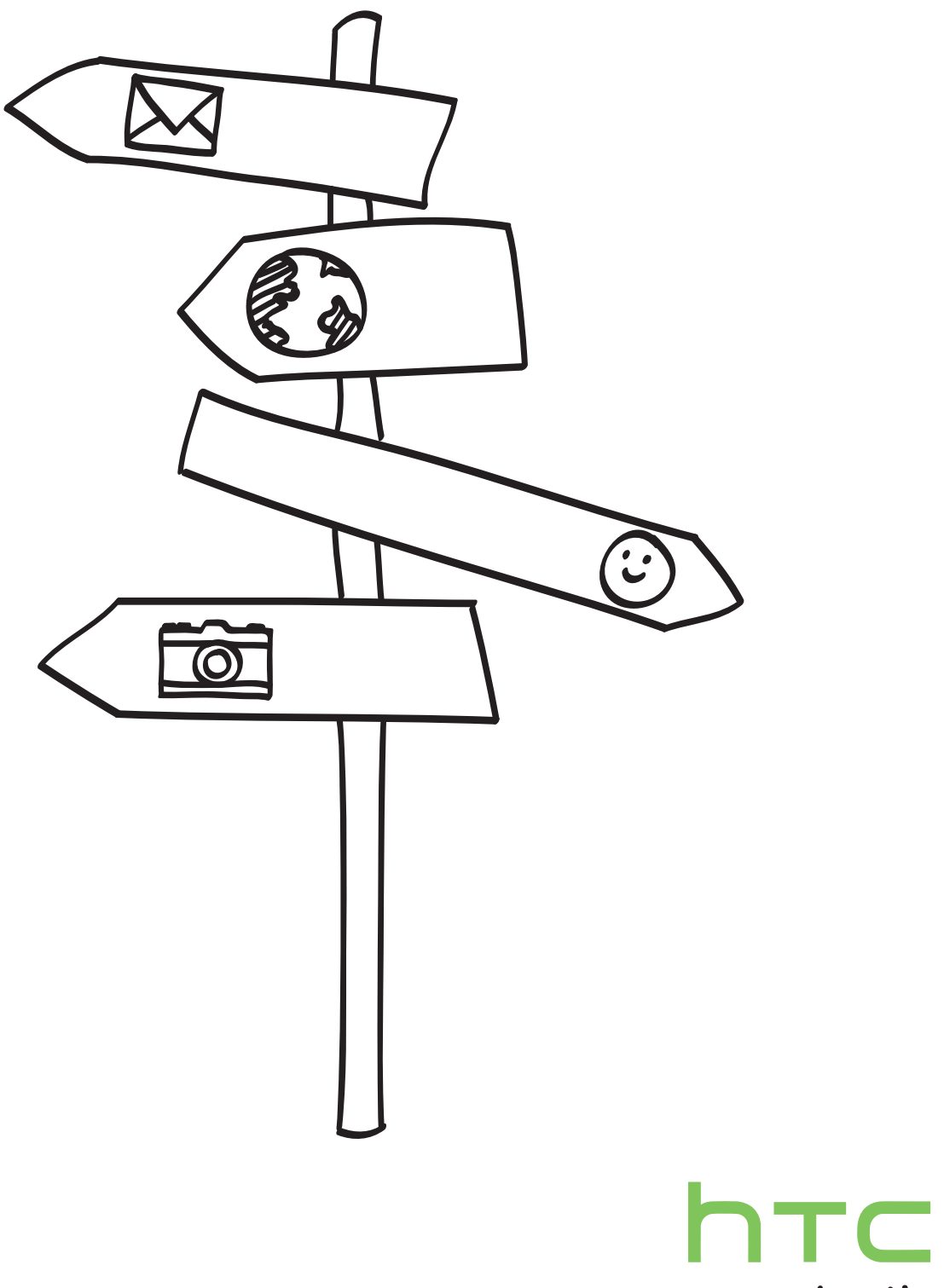

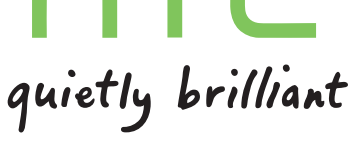

### Conventions utilisées dans ce guide

Dans ce manuel de l'utilisteur, les symboles suivants sont utilisés pour indiquer des informations utiles et importantes :

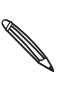

C'est une note. Une note donne souvent des informations supplémentaires, comme par exemple ce qui se passe sur votre téléphone si vous décidez de faire ou de ne pas faire une action spécifique. Une note fournit également des informations qui ne sont applicables que dans certaines situations.

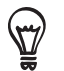

C'est un conseil. Un conseil vous propose une solution alternative pour une étape ou une procédure particulière, ou vous informe à propos d'une option utile.

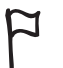

Ceci indique quelque chose de très important. Une information importante décrit une action à faire pour accomplir une certaine tâche ou pour que votre téléphone fonctionne correctement.

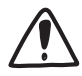

Ceci fournit des informations de précaution d'emploi. Ce sont des informations auxquelles vous devez faire attention pour éviter des problèmes potentiels pendant l'utilisation de votre téléphone.

# Table des matières

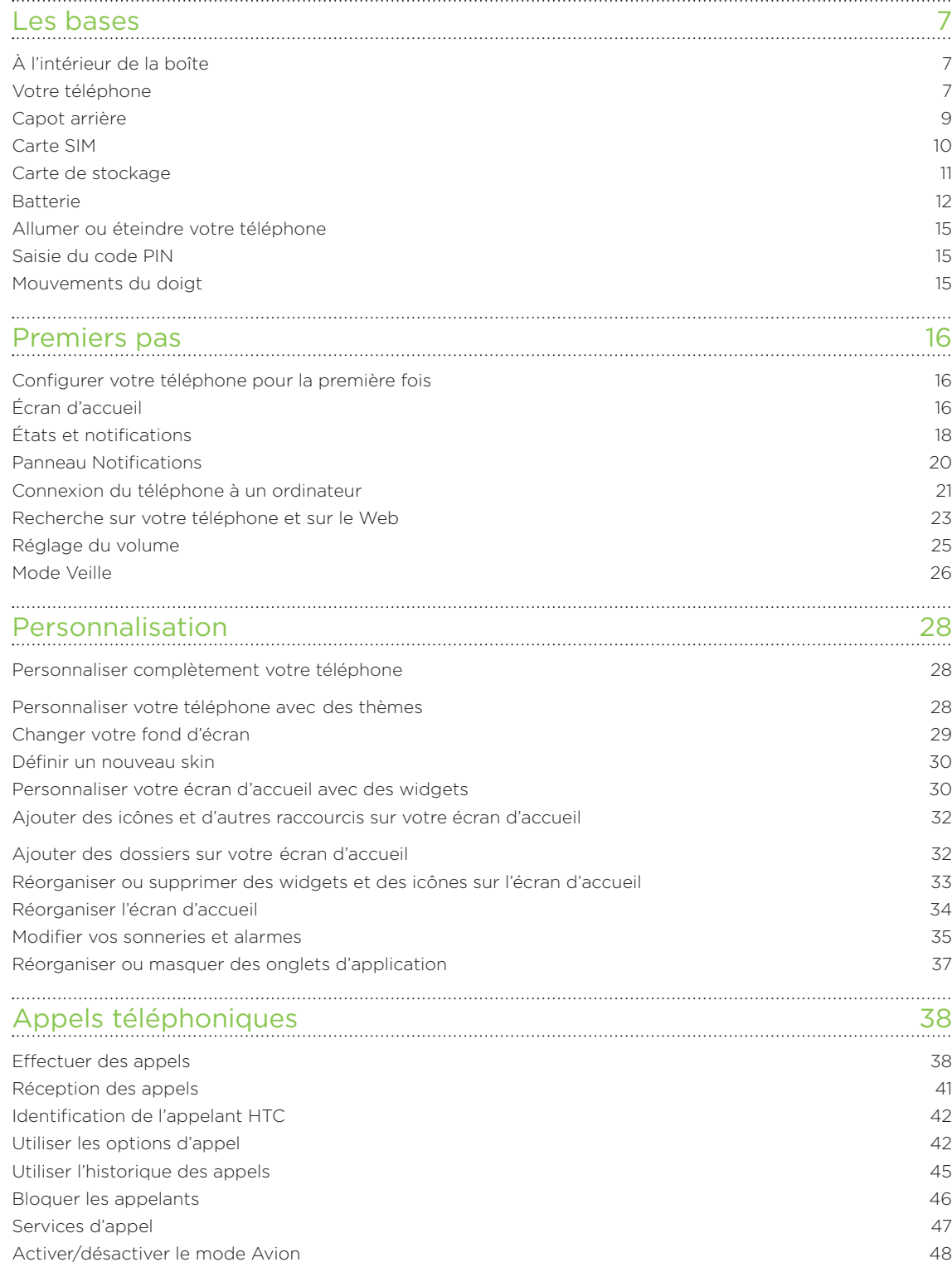

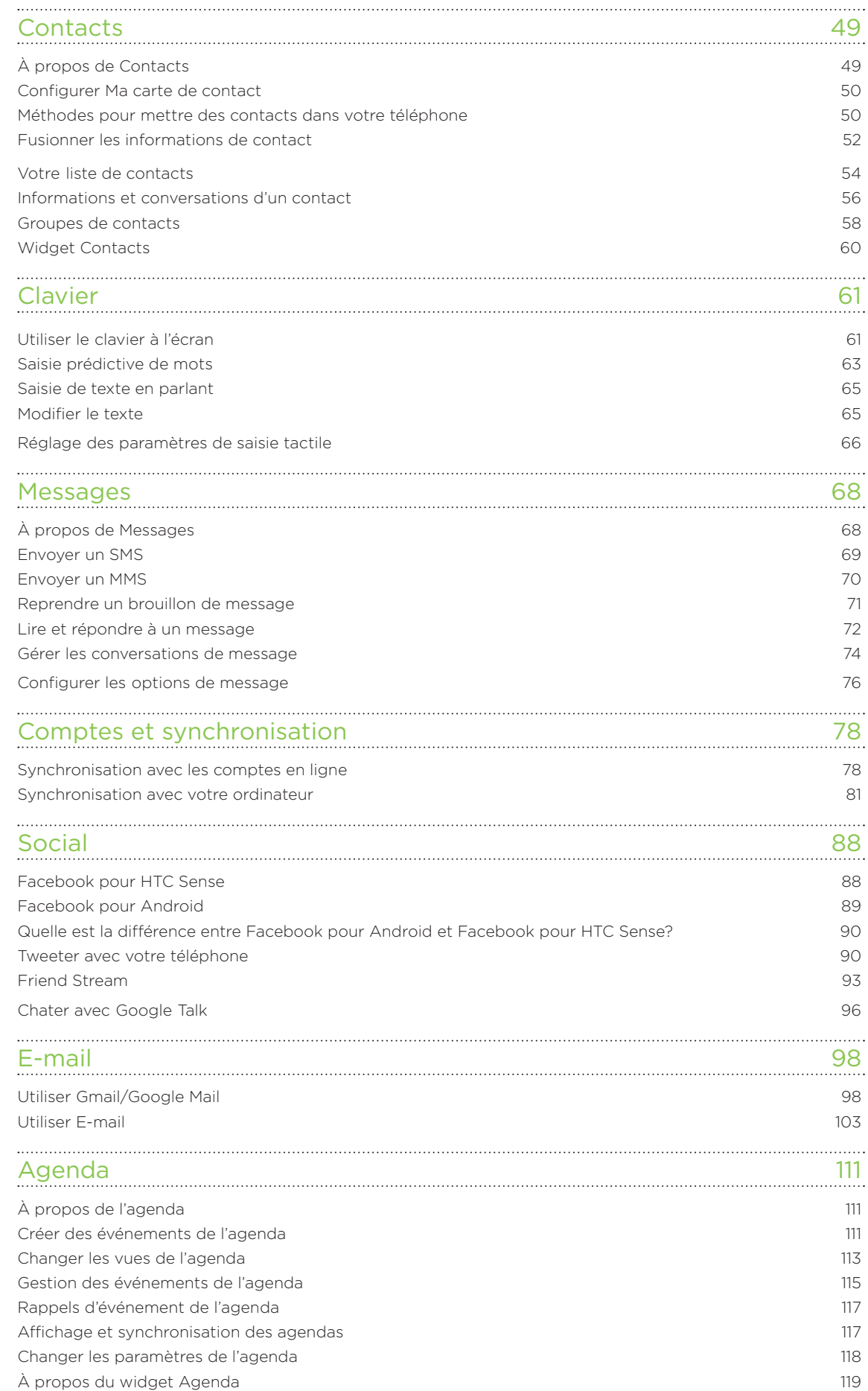

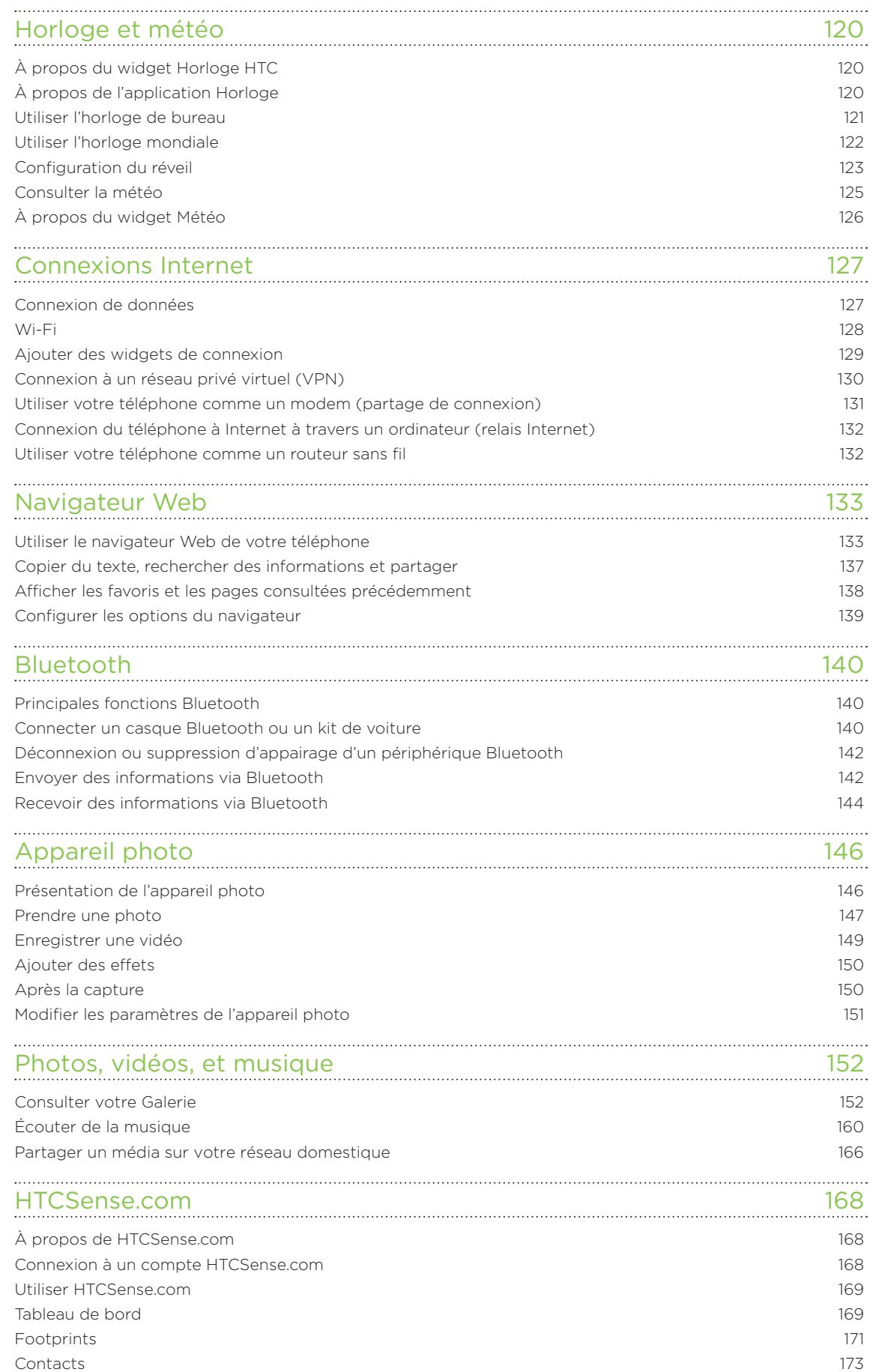

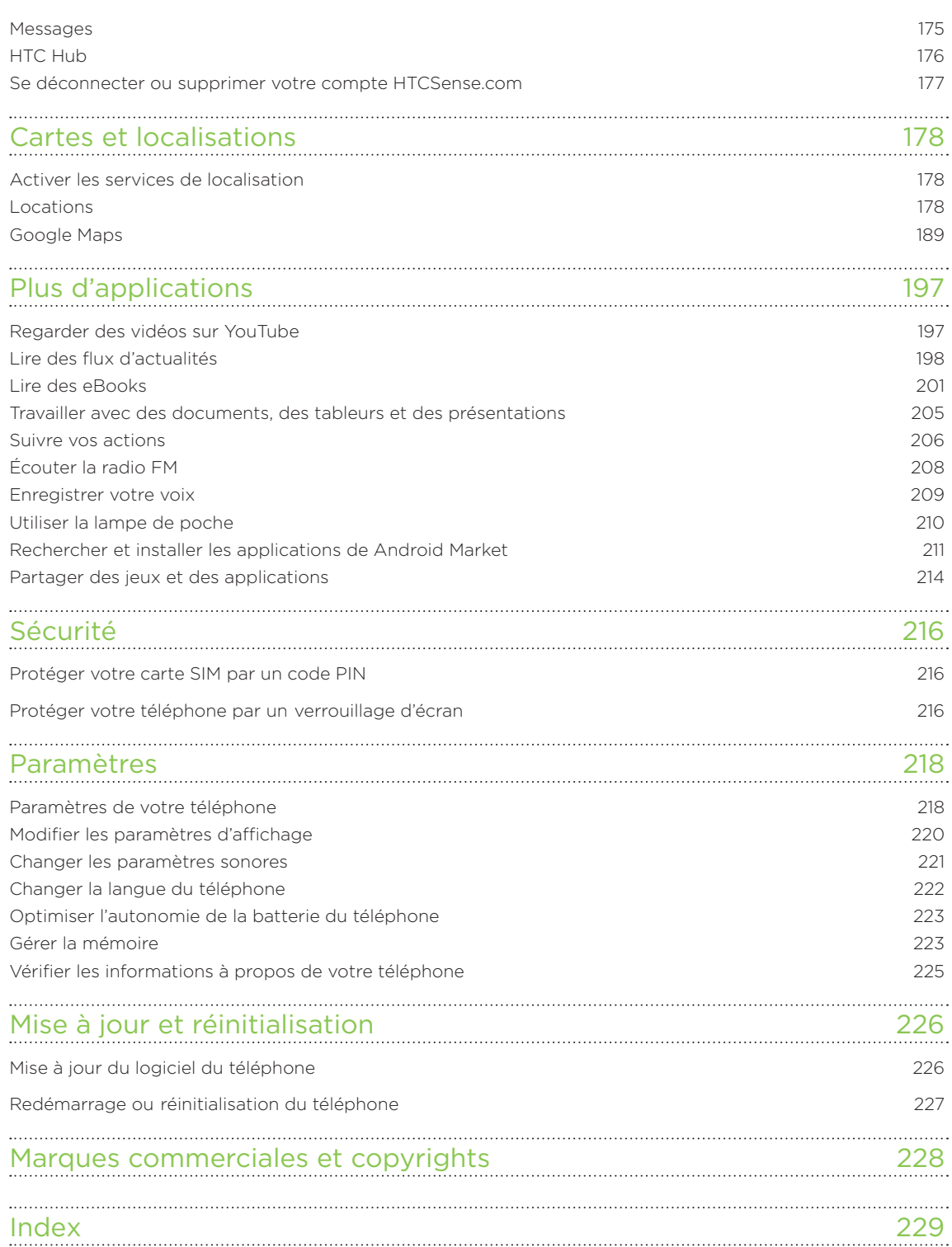

# <span id="page-6-0"></span>Les bases

## À l'intérieur de la boîte

Vous trouverez les éléments suivants à l'intérieur de la boîte.

- Téléphone
- Batterie (préinstallée)
- Carte microSD™ (préinstallée)
- Câble USB
- Casque stéréo 3,5 mm
- Adaptateur d'alimentation
- Guide de mise en route rapide
- Manuel de sécurité et de réglementation

### Votre téléphone

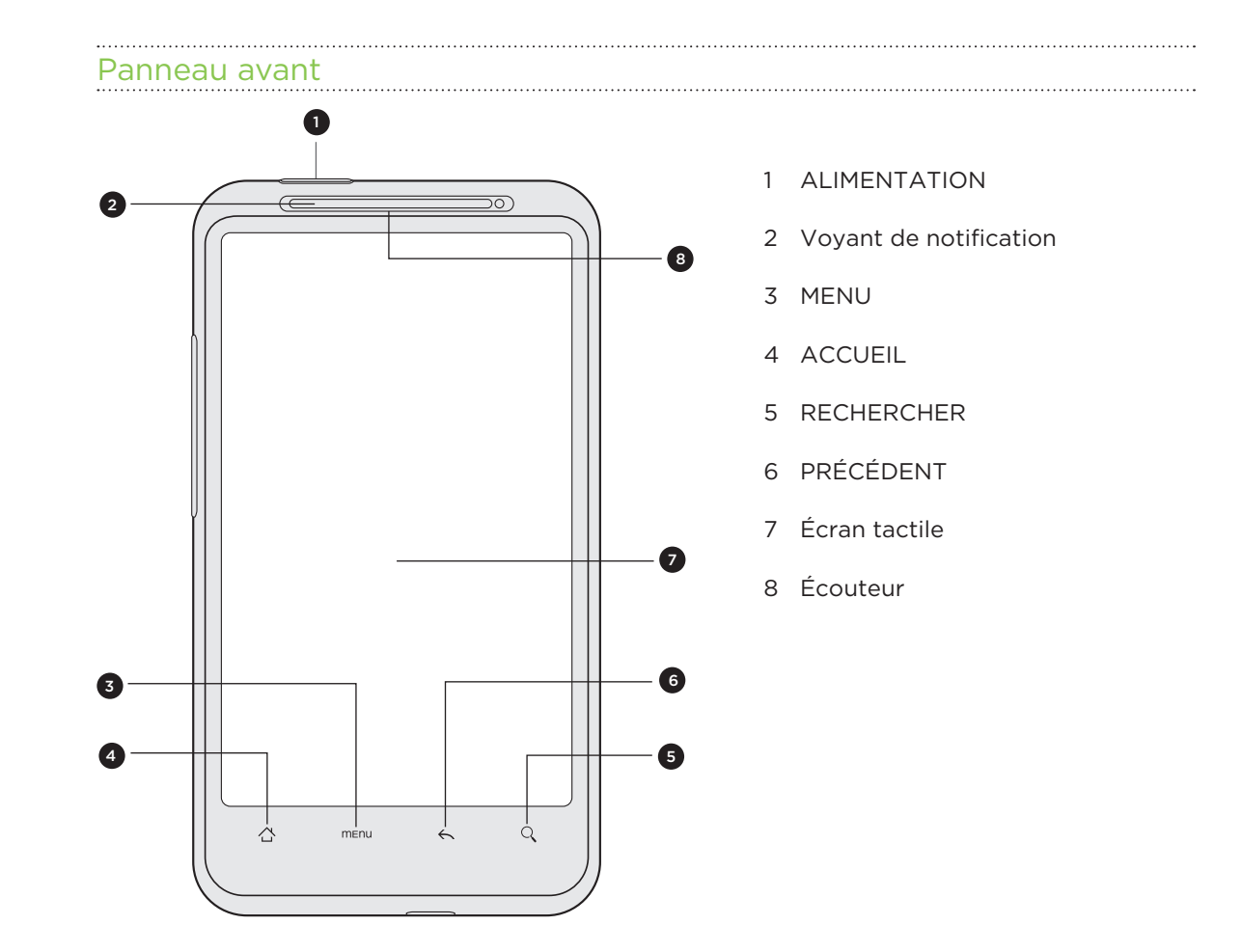

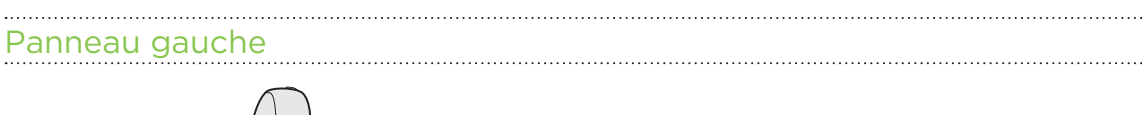

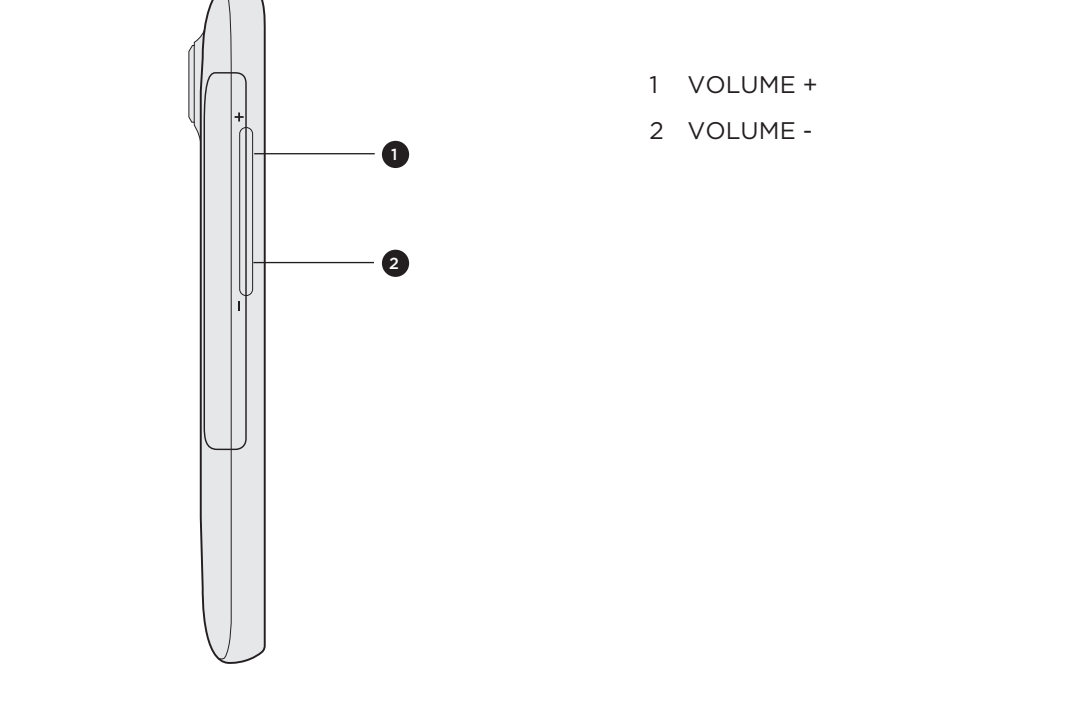

Panneau arrière

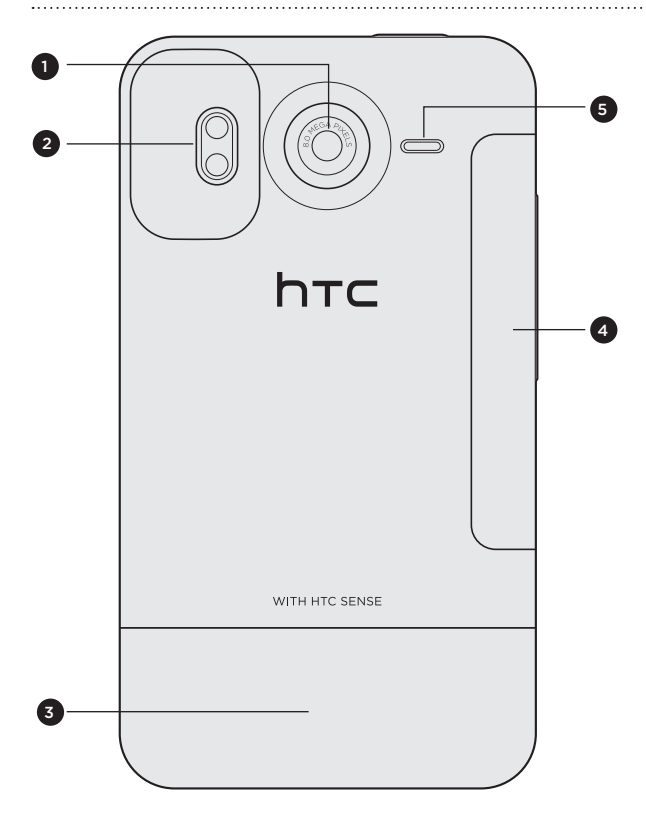

- 1 Appareil photo 8 mégapixels
	- Double flash à LED
	- Capot arrière
	- Couvercle du compartiment batterie
	- Haut-parleur

### Panneau inférieur

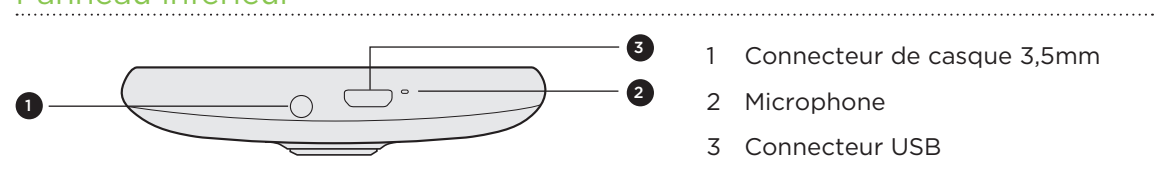

- <sup>3</sup> 1 Connecteur de casque 3,5mm
	- Microphone

Connecteur USB

### <span id="page-8-0"></span>Capot arrière

### Retirer le capot arrière

Retirez le capot arrière pour accéder aux logements de la carte SIM et de la carte de stockage.

- 1. Éteignez le téléphone et maintenez-le fermement face vers le bas.
- 2. Avec vos pouces droit et gauche, poussez le capot arrière pour le retirer.

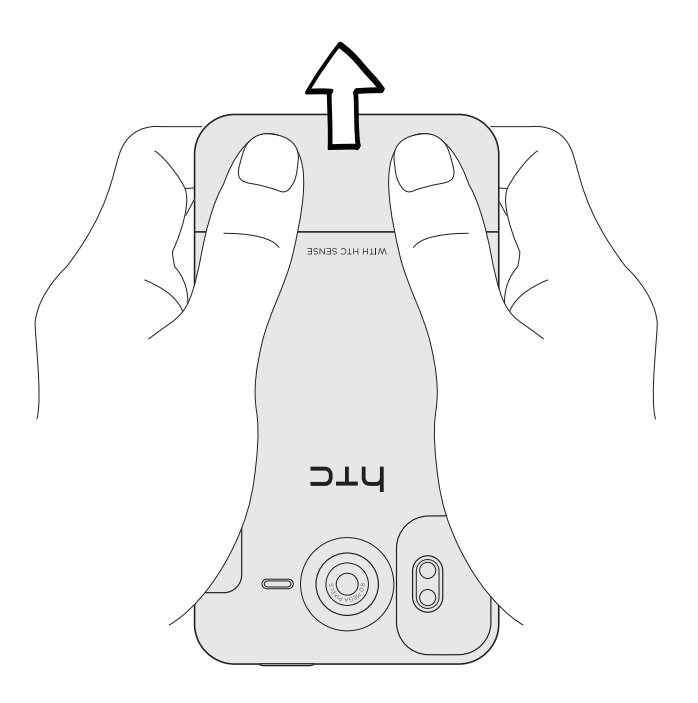

#### Remettre le capot arrière

- 1. Faites glisser le capot arrière sur la zone exposée du panneau arrière de votre téléphone.
- 2. Remettez le capot arrière sur le téléphone. Vous entendrez un 'clic' lorsque le capot est bien enclenché.

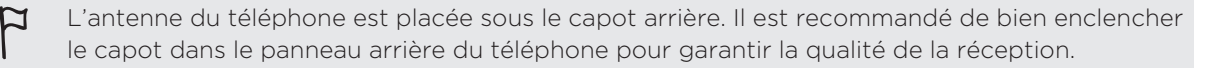

## Carte SIM

La carte SIM contient votre numéro de téléphone, les détails du service, et la mémoire de l'annuaire/message. Votre téléphone prend en charge les cartes SIM de 1,8V et 3V.

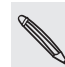

Certaines cartes SIM peuvent ne pas fonctionner avec votre téléphone. Consultez votre opérateur mobile pour remplacer la carte SIM. Ce service est peut-être payant.

### Installer la carte SIM

1. Retirer le capot arrière.

Voir « Retirer le capot arrière ».

2. Insérez la carte SIM à mi-chemin dans son logement avec les contacts dorés face vers le bas et le coin tronqué face vers le haut.

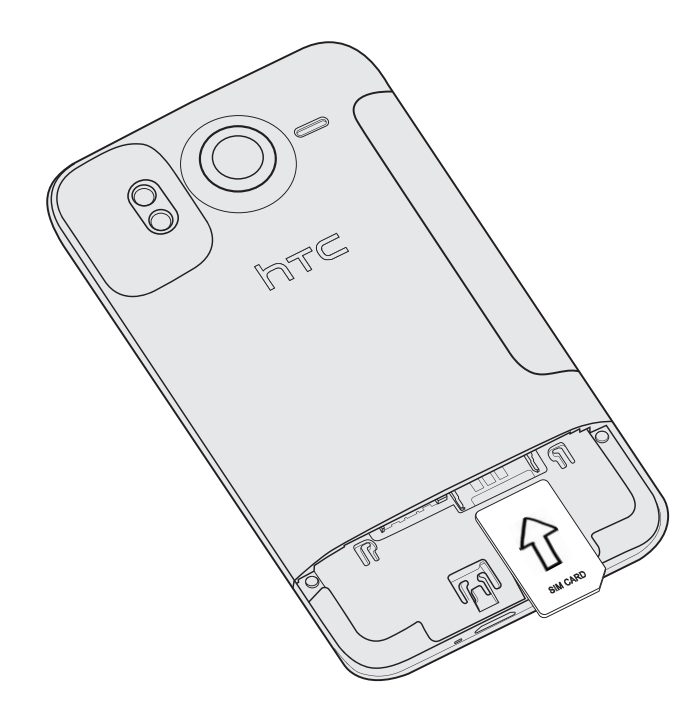

### Retirer la carte SIM

¤

Vérifiez que le téléphone est éteint avant de retirer votre carte SIM. Autrement, le téléphone s'éteindra automatiquement quand vous retirez la carte SIM.

1. Retirer le capot arrière.

Voir « Retirer le capot arrière ».

2. Avec votre pouce, faites glisser la carte SIM hors de son logement.

### Carte de stockage

Utilisez la carte microSD pour stocker vos photos, vos vidéos et votre musique. La carte microSD est déjà installée dans votre téléphone.

#### Installer la carte de stockage

1. Retirer le capot arrière.

Voir « Retirer le capot arrière ».

2. Insérez la carte microSD dans son logement avec les contacts dorés face vers le bas, et poussez-la jusqu'à ce qu'elle s'enclenche correctement.

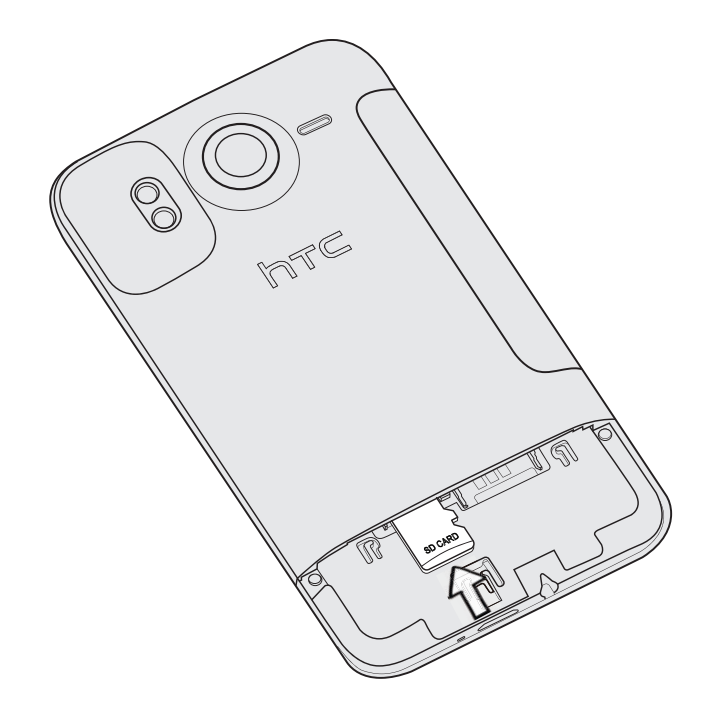

#### Retirer la carte de stockage

1. Retirer le capot arrière.

Voir « Retirer le capot arrière ».

- 2. Appuyez sur la carte de stockage pour l'éjecter de son logement.
- 3. Glissez la carte de stockage hors de son logement.

#### Retirer la carte de stockage quand le téléphone est allumé

Si vous devez retirer la carte de stockage avec le téléphone est allumé, démontez d'abord la carte pour éviter toute corruption ou tout dommage des fichiers.

- 1. Sur l'écran d'accueil, appuyez sur MENU, puis appuyez sur Paramètres.
- 2. Défilez vers le bas de l'écran, puis appuyez sur SD et mémoire du téléphone.
- 3. Appuyez sur Désactiver la carte SD.
- 4. Pour retirer la carte de stockage, suivez les étapes dans « Retirer la carte de stockage ».

### <span id="page-11-0"></span>Batterie

Votre téléphone utilise une batterie rechargeable. N'utilisez que des batteries et des accessoires originaux fournis avec votre téléphone ou les pièces de rechange recommandées.

L'autonomie de la batterie dépend de la manière dont vous utilisez votre téléphone. Cela dépend des fonctions et des accessoires que vous utilisez (par exemple, une connexion Bluetooth toujours activée utilise plus d'énergie). Les appels téléphoniques longue durée et la navigation fréquente sur le Web consomment plus d'énergie. Votre emplacement a également un impact : un signal de mauvaise qualité provenant de votre réseau mobile et des températures extrêmes consommeront plus d'énergie.

### Retirer la batterie

Ħ

Juste après avoir déballé votre téléphone, n'oubliez pas de retirer le film de protection enveloppé autour de la batterie à l'intérieur du téléphone.

- Éteignez et maintenez fermement le téléphone face vers le bas. 1.
- 2. Insérez votre pouce ou votre index dans la petite ouverture à gauche du téléphone et soulevez le couvercle du compartiment batterie.

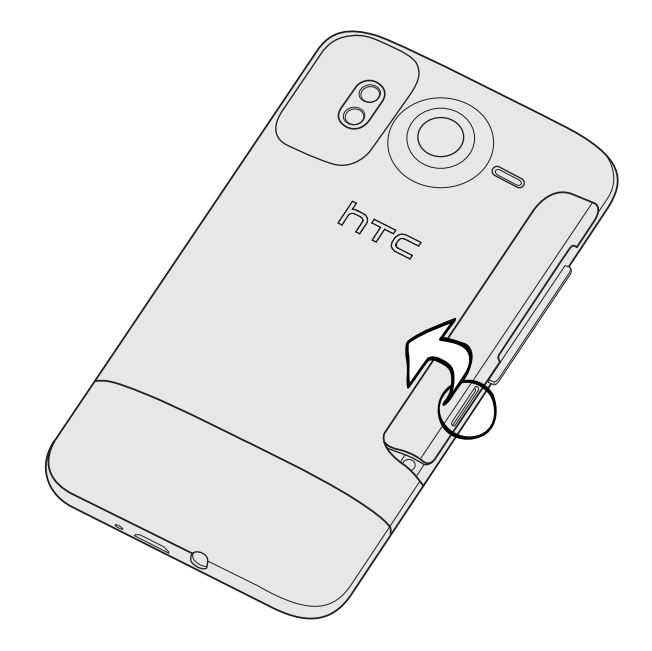

3. Retirez la batterie du compartiment batterie.

 $\boxtimes$ 

#### Installer la batterie

- 1. Maintenez fermement votre téléphone face vers le bas.
- 2. Insérez votre pouce ou votre index dans la petite ouverture à gauche du téléphone et soulevez le couvercle du compartiment batterie.
- 3. Insérez la batterie (en commençant par les contacts en cuivre) dans le compartiment batterie.

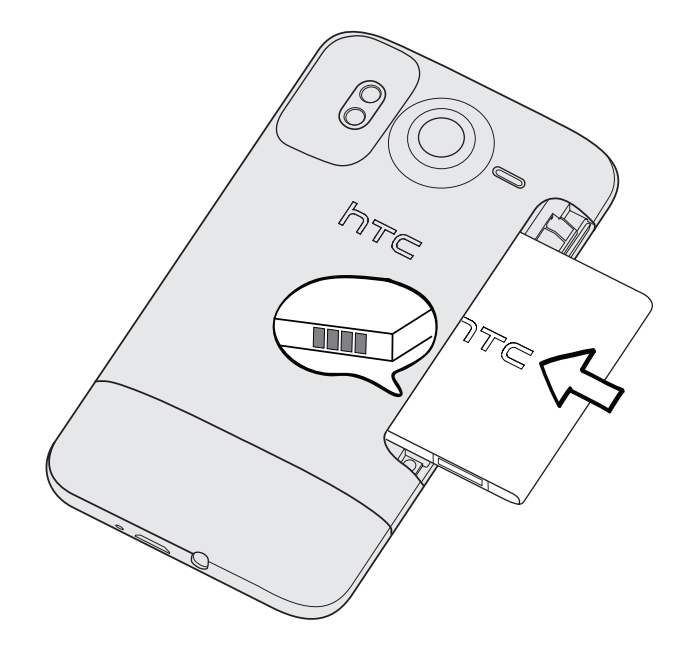

4. Remettez le couvercle du compartiment batterie et poussez la batterie à fond.

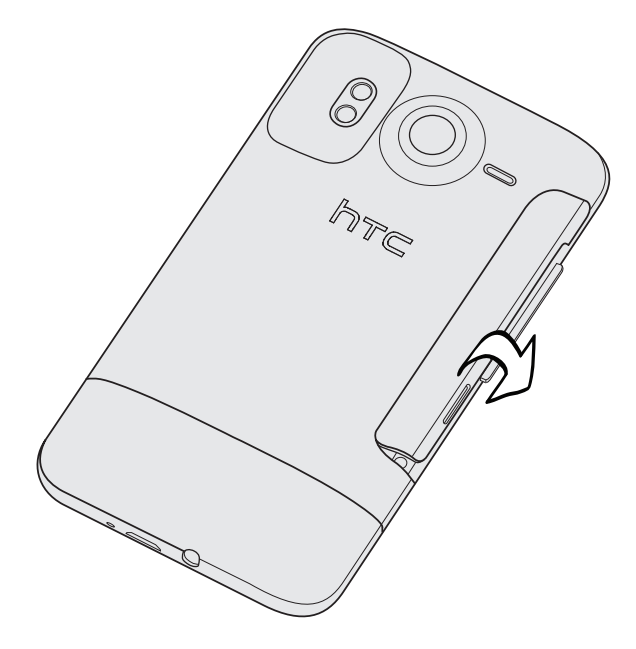

5. Appuyez sur tous les côtés du couvercle pour l'enclencher.

Les antennes Bluetooth et Wi-Fi du téléphone sont placées en dessous du couvercle du compartiment batterie. Nous recommandons de bien enclencher le couvercle sur le téléphone pour garantir une bonne connexion Bluetooth ou Wi-Fi.

#### Charger la batterie

La batterie est livrée partiellement chargée. Avant d'allumer le téléphone et de commencer à l'utiliser, il est recommandé de charger la batterie. Les performances de certaines batteries sont meilleures après plusieurs cycles de charge/décharge.

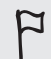

N'utilisez que l'adaptateur d'alimentation et le câble de synchronisation USB fournis avec votre téléphone pour charger la batterie.

- Ne retirez pas la batterie lorsqu'elle est en charge en utilisant l'adaptateur d'alimentation ou de voiture.
	- 1. Branchez l'adaptateur d'alimentation au connecteur USB sur la base du téléphone.

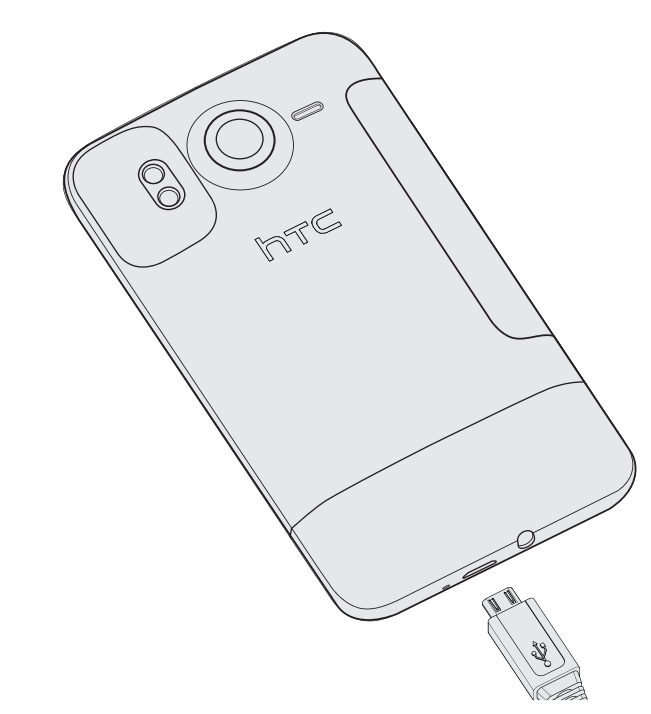

2. Branchez l'adaptateur secteur à une prise électrique pour commencer à charger la batterie.

Pendant le chargement de la batterie, la LED de notification est rouge fixe. Le voyant devient vert fixe une fois que la batterie est complètement chargée.

Si vous chargez la batterie pendant que le téléphone est allumé, l'icône de batterie en charge ( $\Box$ ) apparaît dans la barre d'état du téléphone. Une fois que la batterie est complètement chargée, l'icône se transforme en icône de batterie pleine ( $\Box$ ).

Par sécurité, la batterie interrompt sa charge lorsqu'elle surchauffe.

### <span id="page-14-0"></span>Allumer ou éteindre votre téléphone

#### Allumer votre téléphone

Appuyez sur le bouton MARCHE/ARRÊT. Facile.

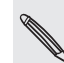

Lorsque vous allumez le téléphone pour la première fois, vous devez le configurer. Pour plus de détails, voir le chapitre Premiers pas.

#### Éteindre votre téléphone

1. Si l'écran est éteint, appuyez sur le bouton MARCHE/ARRÊT pour l'activer, puis déverrouillez l'écran en glissant la barre sur l'écran de verrouillage vers le bas.

Pour plus de détails, voir « Déverrouiller l'écran » dans le chapitre Premiers pas.

- 2. Appuyez et maintenez le bouton MARCHE/ARRÊT pendant quelques secondes.
- 3. Quand le menu Options d'alimentation apparaît, appuyez sur Éteindre.

### Saisie du code PIN

La plupart des cartes SIM sont fournies avec un code PIN (personal identification number) défini par votre opérateur mobile. Si on vous demande un code PIN, saisissez-le, puis appuyez sur OK.

Pour activer, désactiver, ou modifier le code PIN, voir « Protéger votre carte SIM par un code PIN » dans le chapitre Sécurité.

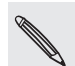

Si vous saisissez trois fois un mauvais code PIN, la carte SIM se bloque. Aucun problème. Contactez votre opérateur mobile pour obtenir le code PUK (PIN Unblocking Key).

### Mouvements du doigt

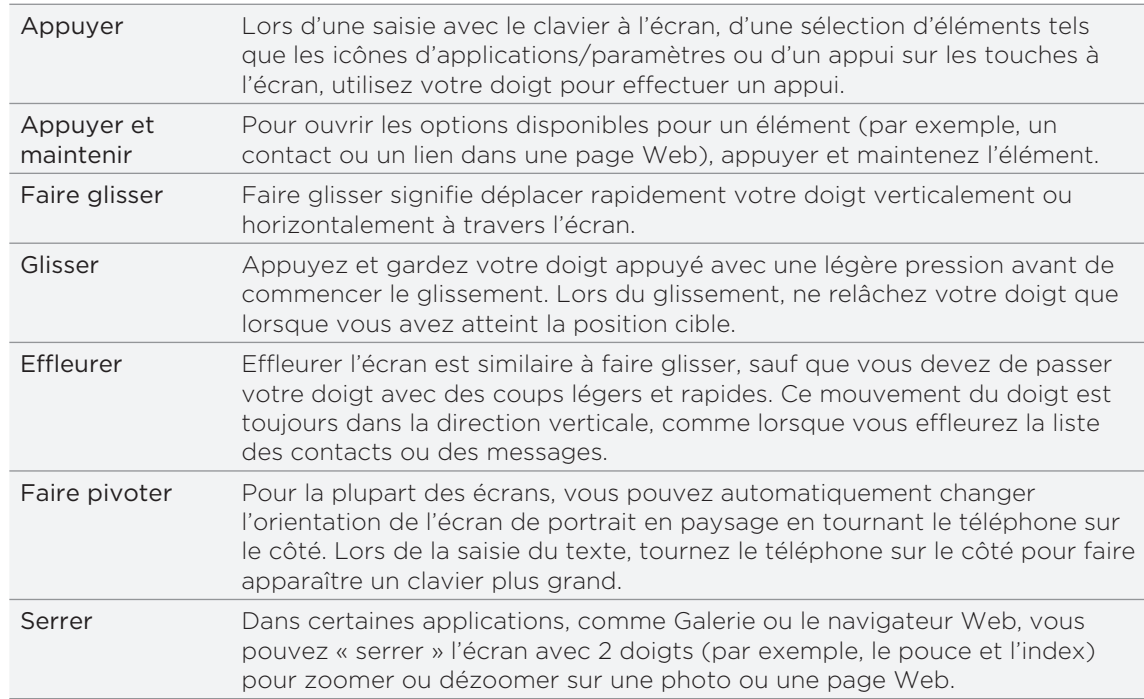

# <span id="page-15-0"></span>Premiers pas

### Configurer votre téléphone pour la première fois

Quand vous allumez votre téléphone pour la première fois, il vous sera demandé de le configurer. Choisissez votre langue, la méthode de connexion à Internet, et déterminez si vous voulez que votre position actuelle soit automatiquement détectée. Si vous avez des contacts personnels et des événements de l'agenda stockés dans votre ancien téléphone, vous pouvez facilement les transférer dans votre nouveau téléphone via Bluetooth.

Assurez-vous d'être connecté à votre compte Google pour pouvoir utiliser des applications comme Gmail™/Google Mail. Vous pouvez également configurer vos autres comptes emails et vos réseaux sociaux comme Facebook® et Twitter™, etc.

Suivez simplement les instructions à l'écran et vous pourrez utiliser votre téléphone en un rien de temps.

Certaines fonctions qui nécessitent une connexion à Internet comme les services de localisation et la synchronisation automatique de vos comptes en ligne peuvent entraîner des coûts supplémentaires de votre opérateur mobile. Ne vous inquiétez pas. Vous pourrez les activer ou les désactiver dans les paramètres de votre téléphone ultérieurement. Pour en savoir plus, voir le chapitre Paramètres.

## Écran d'accueil

Votre écran d'accueil est l'endroit où vous personnalisez votre téléphone. Il est équipé d'un widget d'horloge et de météo qui affiche l'heure et la météo de votre région. Vous pouvez également ajouter vos applications, raccourcis, dossiers et widgets préférés. Ils seront ainsi à portée de votre doigt.

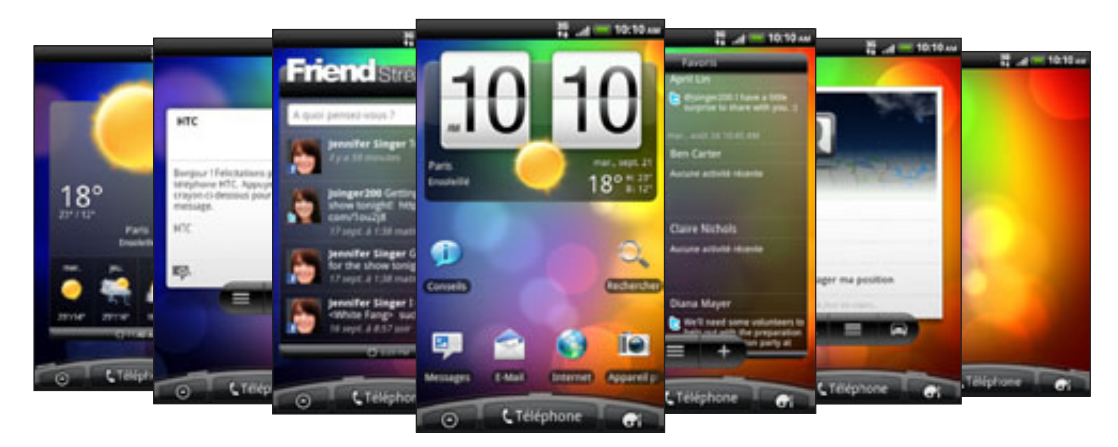

Pour en savoir plus, voir le chapitre Personnalisation.

### Écran d'accueil étendu

Au fur et à mesure que vous utilisez plus d'applications avec votre téléphone, vous trouverez peut-être que l'écran d'accueil n'est pas suffisant. Aucun problème. Vous pouvez utiliser jusqu'à six écrans supplémentaires. Ceci vous offre plein de possibilités.

Glissez votre doigt horizontalement vers la gauche ou la droite et vous découvrirez plus d'espace pour ajouter des icônes, des widgets, etc.

Appuyez sur ACCUEIL pour revenir à l'écran d'accueil principal (qui est l'écran d'accueil central).

### Utiliser la vue Saut

Pour accéder directement à l'écran souhaité, appuyez sur ACCUEIL sur l'écran d'accueil principal, ou serrez l'écran pour afficher la vue Saut. Cette vue révèle sept écrans en miniatures.

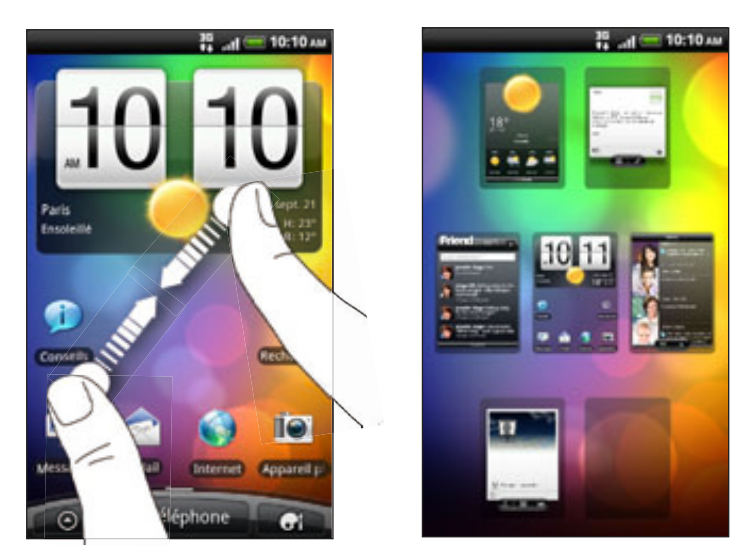

Appuyez simplement sur l'écran voulu et vous y accéderez directement.

## États et notifications

### Icônes d'état

Vous pouvez savoir beaucoup de choses à propos de votre téléphone en consultant les icônes dans la barre d'état. Voici ce que ces icônes signifient :

 $\overline{a}$ 

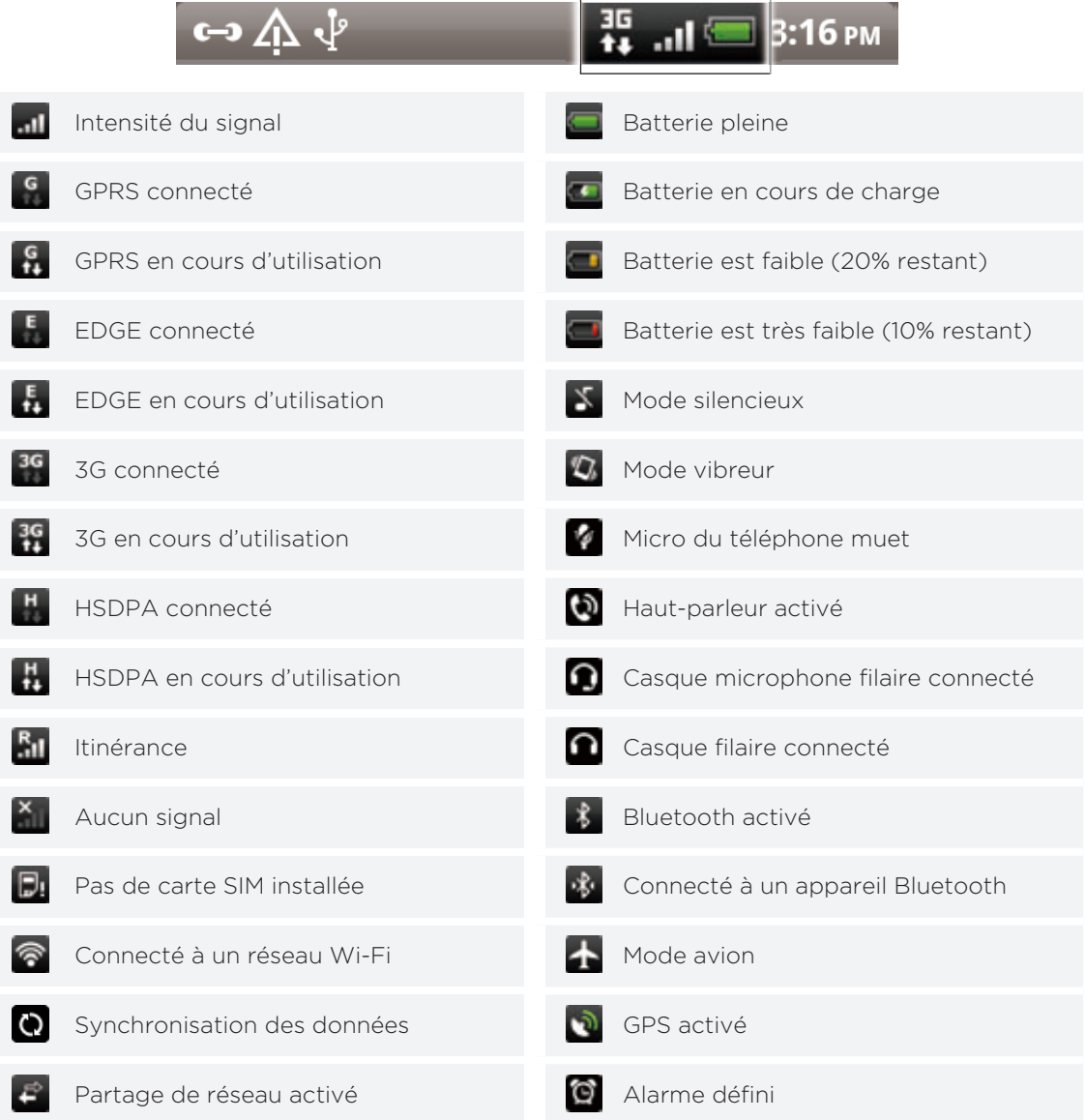

### Icônes de notification

Une vie très active signifie un téléphone très occupé. Les icônes de notification dans la barre d'état vous permettent de rester à jour avec vos messages, les événements de l'agenda et les alarmes. Voici ce que ces icônes signifient :

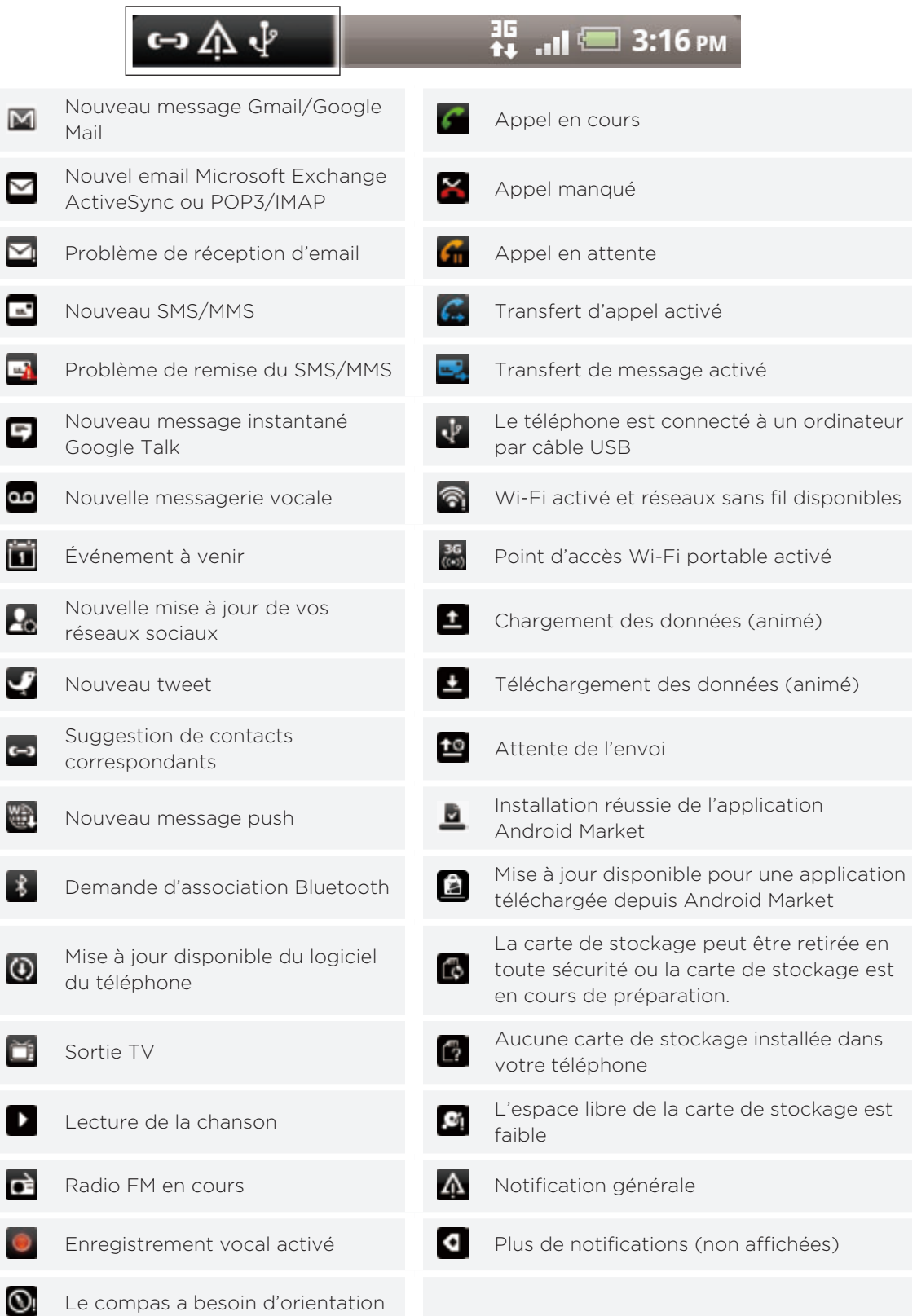

#### <span id="page-19-0"></span>LED de notification

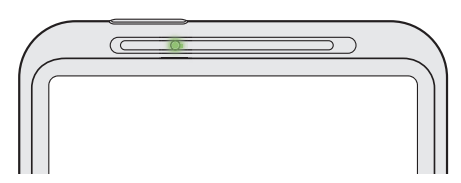

Code des couleurs de la LED de notification :

- Vert fixe : le téléphone est branché à l'adaptateur secteur ou connecté à un ordinateur et la batterie est complètement chargée.
- **Vert clignotant : une notification est en attente.**
- **Rouge fixe : la batterie est en charge.**
- Rouge clignotant : le niveau de la batterie est très faible.

### Panneau Notifications

Quand vous recevez une nouvelle notification, ouvrez le panneau Notifications pour lire le message, le rappel ou la notification de l'événement. Le panneau Notifications vous permet de basculer entre les applications récemment ouvertes en un instant.

### Ouvrir le panneau Notifications

Appuyez et maintenez la barre d'état, puis glissez votre doigt vers le bas pour ouvrir le panneau Notifications.

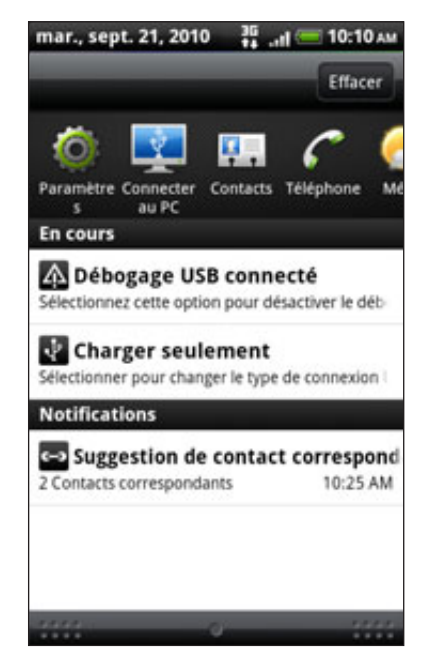

S'il y a plusieurs notifications, défilez l'écran vers le bas pour toutes les voir.

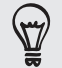

Vous pouvez également ouvrir le panneau Notifications sur l'écran d'accueil en appuyant sur MENU, puis sur Notifications.

### Basculer entre les applications récemment ouvertes

Sur le panneau Notifications, vous pouvez facilement accéder à un maximum de huit applications ouvertes récemment.

- Appuyez et maintenez la barre d'état, puis glissez votre doigt vers le bas pour 1. ouvrir le panneau Notifications.
- 2. Dans la section Récentes applications, glissez votre doigt vers la gauche ou la droite pour voir les applications récemment ouvertes.

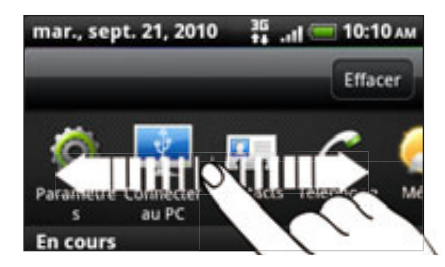

3. Appuyez sur une application pour l'ouvrir.

Vous pouvez également accéder à l'écran Récentes applications si vous appuyez et maintenez ACCUEIL.

### Fermeture du panneau Notifications

Appuyez et maintenez la barre inférieure du panneau Notifications, puis glissez votre doigt vers le haut de l'écran, ou appuyez simplement sur PRÉCÉDENT.

### Connexion du téléphone à un ordinateur

Lors de la connexion de votre téléphone à un ordinateur avec le câble USB, l'écran Connecter au PC s'ouvre et vous laisse choisir le type de connexion USB. Sélectionnez parmi les choix suivants, puis appuyez sur Terminer :

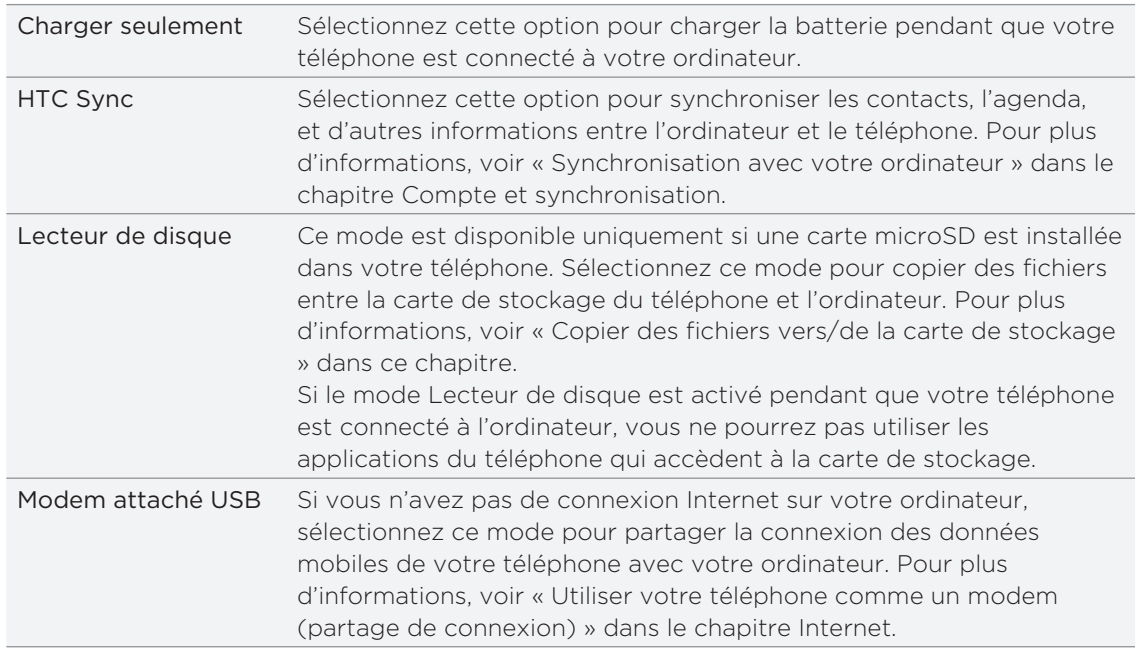

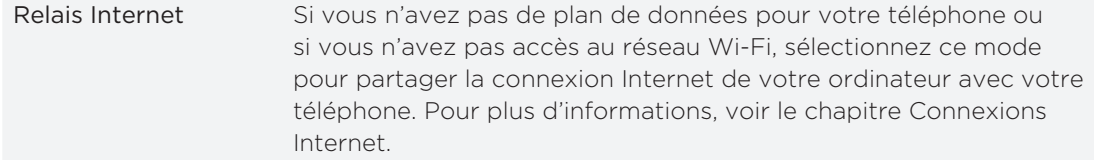

Vous pouvez également changer le type de connexion USB à la volée, sans déconnecter puis reconnecter votre téléphone. Ouvrez le panneau Notifications, puis appuyez sur la notification « Sélectionner pour changer le type de connexion USB » pour ouvrir de nouveau l'écran Connecter au PC.

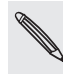

Pour changer le type de connexion par défaut ou choisir d'afficher ou de masquer l'écran 1 Connecter au PC, appuyez sur MENU dans l'écran d'accueil, puis appuyez sur Paramètres > Connecter au PC.

#### Copier des fichiers vers/de la carte de stockage

Vous pouvez copier votre musique, vos photos, et d'autres fichiers dans votre carte de stockage.

- 1. Connectez votre téléphone à votre ordinateur en utilisant le câble USB fourni.
- 2. Dans l'écran Connecter au PC, appuyez sur Lecteur de disque, puis appuyez sur Terminer.

Sur votre ordinateur, le téléphone connecté est reconnu en tant que disque amovible.

- 3. Accédez à ce disque amovible et ouvrez-le.
- 4. Faites l'une des opérations suivantes :
	- Copiez des fichiers de l'ordinateur vers le dossier racine de la carte de stockage du téléphone.
	- Copiez les fichiers de la carte de stockage dans un dossier de l'ordinateur.
- 5. Une fois les fichiers copiés, déconnectez le disque amovible (c'est à dire le téléphone) suivant la procédure requise par votre système d'exploitation pour déconnecter votre téléphone en toute sécurité.
- 6. Effectuez une des opérations suivantes :
	- Déconnectez le téléphone de l'ordinateur.
	- Pour garder le téléphone connecté à l'ordinateur tout en accédant à la carte de stockage, ouvrez le panneau Notifications, appuyez sur Lecteur de disque, sélectionnez une option (sauf Lecteur de disque), puis appuyez sur Terminer.

### Recherche sur votre téléphone et sur le Web

Recherchez tous les types d'information sur votre téléphone et sur le Web. L'option Rechercher partout passe au crible tous les fichiers, toutes les informations, et toutes les applications du téléphone. Vous pouvez également faire une recherche sur le Web en utilisant votre moteur de recherche préféré.

Appuyez sur RECHERCHER dans l'écran d'accueil. Puis entrez les premières lettre du sujet de votre recherche. Les éléments correspondants s'affichent au fur et à mesure que vous tapez.

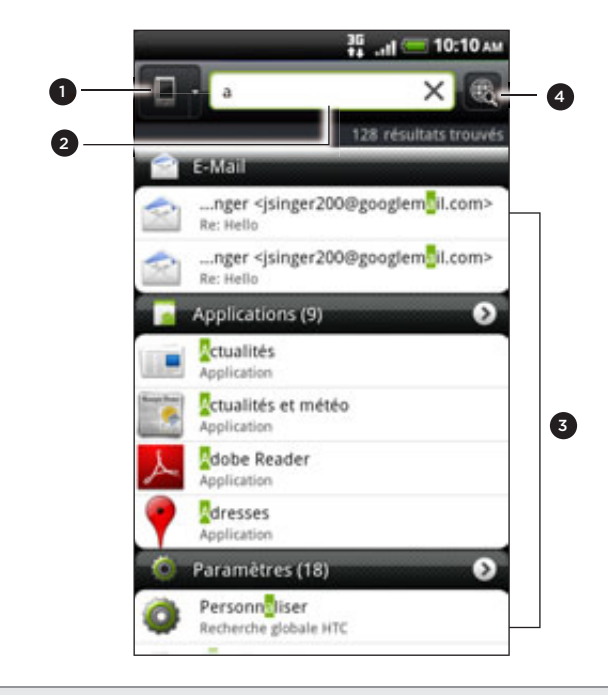

- 1 Cette icône ( $\Box$ ) indique que votre téléphone recherchera tous les types d'information. Appuyez dessus pour choisir et rechercher seulement un type d'élément, par exemple, E-mail.
- 2 Saisissez le sujet de votre recherche.
- Correspondance des suggestions et des résultats. Vous pouvez :
	- Défilez vers le bas pour afficher plus de résultats.
	- Appuyez sur **O** pour voir plus de résultats d'une catégorie en particulier.
	- Appuyez sur l'élément d'un résultat pour ouvrir son application.
- 4 Après avoir saisi un mot ou une phrase dans la boîte de recherche, appuyez pour effectuer une recherche sur le Web en utilisant l'un de vos services de recherche préférés. Pour en savoir plus sur la sélection d'un service de recherche, voir « Configurer les options de recherche de votre téléphone ».

### Configurer les options de recherche de votre téléphone

- 1. Dans l'écran d'accueil, appuyez sur RECHERCHER.
- 2. Lorsque la boîte de recherche apparaît, appuyez sur MENU, puis appuyez sur Paramètres.
- 3. Sélectionnez une des options suivantes :

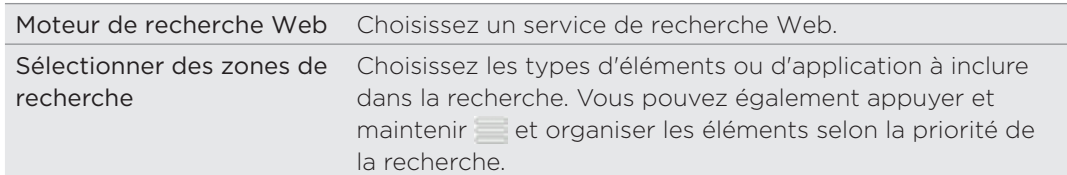

### Recherche rapide d'informations sur le Web

L'option Recherche rapide vous permet d'en savoir plus immédiatement à propos d'un sujet choisi. Quand vous tapez un nouveau mot ou une nouvelle phrase, vous pouvez rapidement consulter les sites Web de chaque moteur de recherche comme Wikipédia, Google Search, YouTube, Google Traduction, et Google Dictionnaire.

- 1. Dans l'écran d'accueil, appuyez sur  $\bigcirc$  > Recherche rapide.
- 2. Si le clavier à l'écran est ouvert, appuyez sur PRÉCÉDENT pour le fermer et voir les onglets du bas.
- 3. Glissez à travers les onglets pour sélectionner l'information à consulter. Ensuite, dans la boîte de recherche, saisissez le sujet de votre recherche.

Si par exemple, vous trouvez les informations voulues dans l'onglet de Wikipédia, vous pouvez basculer vers les autres onglets pour rechercher automatiquement le même élément dans Google Search sur le Web, regarder les vidéos associées dans YouTube, ou lire les traductions dans Google Traduction et les définitions dans Google Dictionnaire.

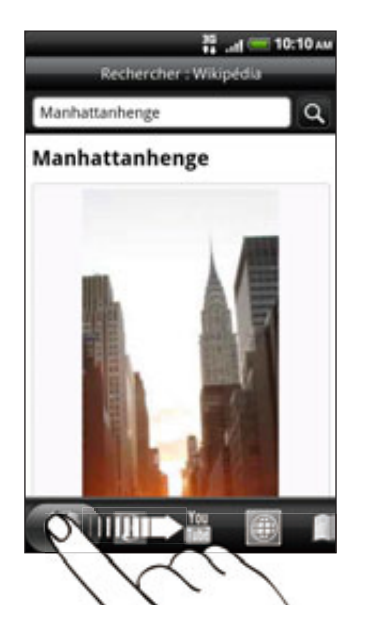

#### Traduire des mots dans d'autres langues

- 1. Dans l'écran d'accueil, appuyez sur  $\bigcirc$  > Recherche rapide.
- 2. Appuyez sur PRÉCÉDENT pour cacher d'abord le clavier à l'écran, puis glissez vers l'onglet Google Traduction.
- 3. Dans le champ Depuis la langue, choisissez la langue source, puis saisissez le mot ou la phrase à traduire.
- 4. Dans le champ Vers la langue, choisissez parmi les langues cibles proposées pour la traduction.
- 5. Appuyez sur Traduire.

## Réglage du volume

Le réglage du volume de la sonnerie change le niveau sonore de la sonnerie du téléphone. Le réglage du volume média change le niveau sonore des notifications, de la musique et des vidéos.

### Réglage du volume de la sonnerie

- Utilisez les boutons VOLUME + / à gauche du téléphone pour régler le volume de la sonnerie. La fenêtre Volume de la sonnerie apparaît à l'écran pour afficher les niveaux du volume.
- Au niveau le plus bas (mode silencieux), appuyez une fois sur VOLUME pour configurer le téléphone en mode Vibreur. Le téléphone vibre et l'icône du mode vibreur ( $\langle \mathcal{D}_k \rangle$ ) apparaît dans la barre d'état.
- **En mode Vibreur, appuyez une fois sur VOLUME + pour passer en mode** silencieux. L'icône de désactivation du son du haut-parleur (  $\leq$  ) apparaît dans la barre d'état.

### Réglage du volume média

Pendant l'écoute d'une musique ou la lecture d'une vidéo, appuyez sur les boutons VOLUME +/ - à gauche du téléphone pour régler le volume média. La fenêtre Volume média apparaît à l'écran pour indiquer le niveau sonore.

### Réglage du volume de l'écouteur pour les appels

Pendant un appel téléphonique, appuyez sur les boutons VOLUME + ou VOLUME -.

#### <span id="page-25-0"></span>Réglage du volume via les paramètres

- 1. Dans l'écran d'accueil principal, appuyez sur MENU, puis appuyez sur Paramètres > Son > Volume.
- 2. Déplacez les curseurs vers la gauche ou la droite pour régler le volume de la sonnerie du téléphone, le volume média, le volume des alarmes et des notifications.

Votre téléphone lit brièvement un échantillon sonore pendant que vous déplacez un curseur.

- 3. Si vous voulez le même volume pour la sonnerie et les notifications, sélectionnez Utiliser le volume des appels entrants pour les notifications.
- 4. Quand vous avez fini, appuyez sur OK.

### Mode Veille

Le mode veille vous permet d'économiser l'énergie de la batterie en mettant votre téléphone dans un état de basse consommation avec l'écran éteint. Il permet également d'éviter des appuis accidentels sur des boutons lorsque le téléphone est dans votre sac ou votre poche. Vous continuerez de recevoir les messages et les appels.

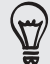

Pour changer le délai avant la désactivation de l'écran, voir « Définir la durée d'inactivité avant l'arrêt de l'écran » dans le chapitre Paramètres.

#### Basculer en mode Veille

Appuyez rapidement sur le bouton MARCHE/ARRÊT pour désactiver l'écran et commuter votre téléphone en mode Veille. Votre téléphone passe automatiquement en mode Veille quand il est inactif pendant un moment.

#### Réveil après une mise en veille

Votre téléphone se réveille automatiquement quand vous recevez un appel. Pour le réveiller manuellement, appuyez sur le bouton MARCHE/ARRÊT. Il est nécessaire de déverrouiller l'écran.

#### Déverrouiller l'écran

Appuyez sur la barre de l'écran de verrouillage, puis glissez votre doigt vers le bas pour déverrouiller l'écran ou répondre à un appel entrant.

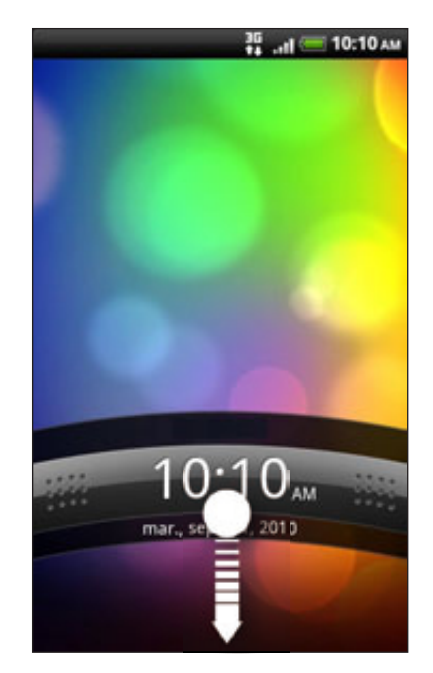

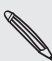

Si vous avez défini un motif de déverrouillage de l'écran, un code PIN, ou un mot de passe, il vous sera demandé de dessiner le motif sur l'écran ou d'entrer le code PIN ou le mot de passe pour le déverrouiller. Voir « Protéger votre téléphone par un verrouillage d'écran » dans le chapitre Sécurité pour plus de détails.

# Personnalisation

### Personnaliser complètement votre téléphone

Offrez à votre téléphone le look et la sonnerie qui vous ressemblent. Personnalisez votre téléphone avec un fond d'écran, un skin, une sonnerie, et un son de notification différents selon les événements (texte entrant, email, rappels de l'agenda, etc.).

Appuyez sur le bouton Personnaliser ( **Cinc**i) sur l'écran d'accueil pour commencer.

### Personnaliser votre téléphone avec des thèmes

Votre téléphone peut prendre plusieurs identités quand vous utilisez des thèmes. Les thèmes sont des arrangements d'écran d'accueil personnalisés rapidement applicables à votre téléphone. En changeant les thèmes, vous transformez instantanément votre téléphone en un téléphone idéal pour le week-end, les voyages, le travail ou en un simple téléphone.

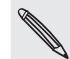

À chaque fois que vous modifiez quelque chose sur l'écran d'accueil, votre téléphone enregistre automatiquement les modifications dans le thème actuel.

### Utiliser un thème prédéfinie

Votre téléphone est muni de thèmes prédéfinis, chacun préconfiguré avec un fond d'écran différent et une collection de widgets qui reflètent différents moments de votre vie. Vous pouvez choisir un thème adaptée au travail, au divertissement, au voyage, ou à votre vie sociale.

- 1. Dans l'écran d'accueil, appuyez sur **d'a** > Thème.
- 2. Glissez votre doigt sur l'écran de la droite vers la gauche pour sélectionner un thème.

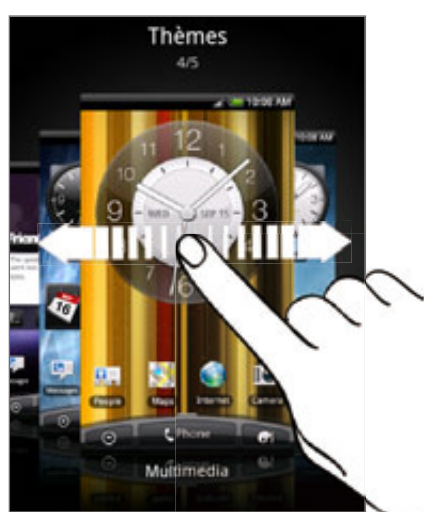

3. Appuyez sur Appliquer.

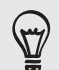

Pour télécharger d'autre thèmes, appuyez sur Obtenir plus. Pour en savoir plus à propos des téléchargements du HTC Hub, consultez le chapitre HTCSense.com.

#### Créer un nouveau thème

Vous commencez avec un écran d'accueil vide lorsque vous créez un nouveau thème.

- 1. Dans l'écran d'accueil, appuyez sur **d'a** > Thème.
- 2. Appuyez sur MENU, puis sur Nouveau.
- 3. Saisissez le nom du nouveau thème, puis appuyez sur Terminer.
- 4. Personnalisez le thème en ajoutant des widgets et d'autres éléments, en arrangeant la disposition de l'écran d'accueil, et en changeant le skin ou le fond d'écran. Toutes vos modifications seront automatiquement enregistrées dans ce thème.

#### Renommer un thème

- 1. Dans l'écran d'accueil, appuyez sur **d'a** > Thème.
- 2. Glissez votre doigt sur l'écran de la droite vers la gauche pour sélectionner le thème à renommer.
- 3. Appuyez et maintenez la miniature d'une thème, puis appuyez sur Renommer.
- 4. Saisissez le nouveau nom du thème, puis appuyez sur Terminer.

### Supprimer un thème

- 1. Dans l'écran d'accueil, appuyez sur **d'a** > Thème.
- 2. Appuyez sur MENU, puis appuyez sur Supprimer.
- 3. Glissez votre doigt sur l'écran de droite à gauche pour consulter les thèmes, puis appuyez sur les thèmes à supprimer.
- 4. Appuyez sur Supprimer.

### Changer votre fond d'écran

La personnalisation du fond d'écran avec une photo est un moyen rapide et facile de redonner de la fraîcheur à votre téléphone. Consultez la collection de fonds d'écran disponibles dans votre téléphone ou choisissez parmi les photos prises avec l'appareil photo. Vous pouvez également changer votre écran d'accueil et utiliser un fond d'écran animé.

- 1. Dans l'écran d'accueil, appuyez sur **d'a** > **Fond d'écran**.
- 2. Appuyez sur l'un des onglets suivants :

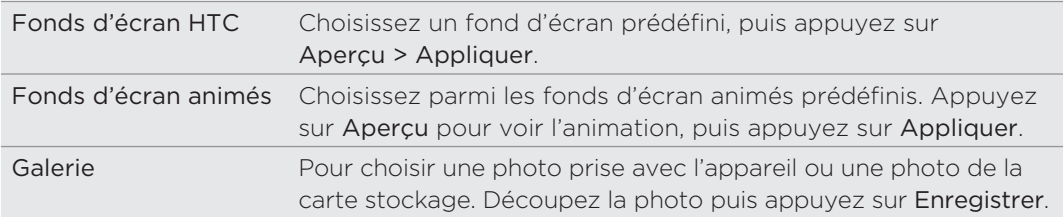

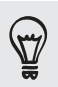

Pour télécharger d'autres fonds d'écran, appuyez sur Fond d'écran > Fonds d'écran HTC > Obtenir plus. Pour en savoir plus à propos des téléchargements du HTC Hub, consultez le chapitre HTCSense.com.

### Définir un nouveau skin

Allez encore plus loin en définissant un nouveau skin. Les skins sont définis pour donner un look et un style à l'ensemble des boutons à l'écran, aux écrans d'application, aux menus d'option, et à d'autres éléments.

- 1. Dans l'écran d'accueil, appuyez sur **d'a** > Skin.
- 2. Glissez votre doigt sur l'écran de droite à gauche pour sélectionner un skin.
- 3. Appuyez sur Appliquer.

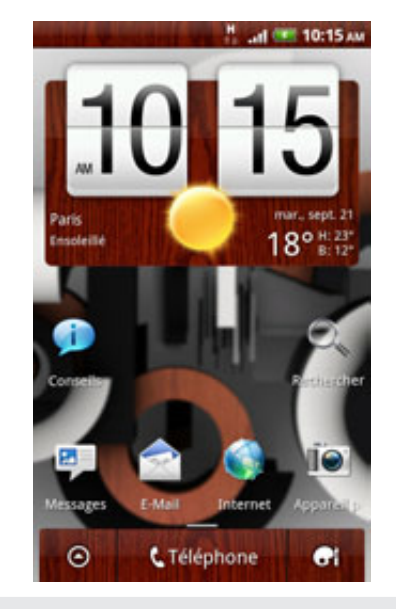

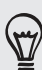

Pour télécharger d'autres skins, appuyez sur Obtenir plus. Pour en savoir plus à propos des téléchargements du HTC Hub, consultez le chapitre HTCSense.com.

## Personnaliser votre écran d'accueil avec des widgets

Les widgets offrent une vue d'ensemble des informations importantes et du contenu multimédia en façade de l'écran d'accueil. Pour votre confort, certains widgets sont déjà ajoutés à votre écran d'accueil. Vous pouvez choisir parmi les widgets disponibles pour les ajouter ou les télécharger.

### Ajouter un widget

- Allez dans une partie de l'écran d'accueil où il y a de la place pour ajouter un 1. nouveau widget.
- 2. Appuyez sur  $\begin{array}{|c|c|c|}\n\hline\n\bullet\end{array}$  > Widget.
- 3. Sélectionnez un widget.

#### 1 Personnalisation

4. La plupart des widgets de HTC sont disponibles avec une grande variété de styles et de tailles selon votre besoin. Glissez votre doigt sur l'écran de droite à gauche pour afficher les différents styles, puis appuyez sur Sélectionner pour en choisir un.

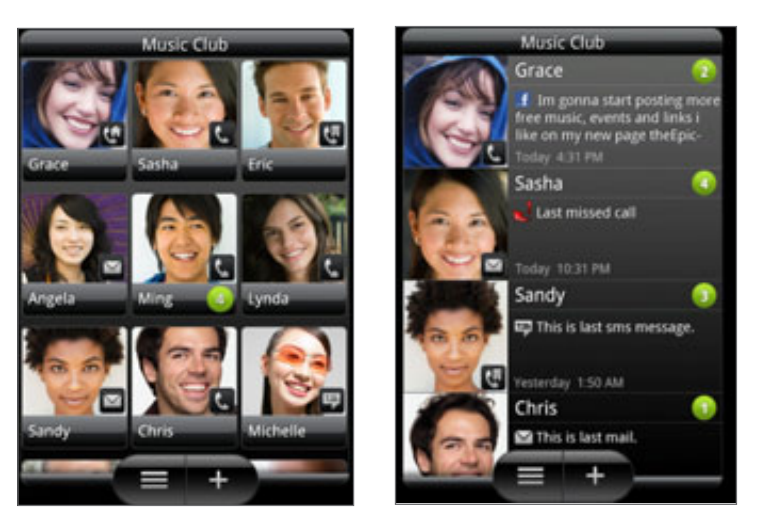

Vous pouvez également ajouter des widgets pour activer/désactiver rapidement certains paramètres de votre téléphone, comme le Wi-Fi, le réseau mobile, le Bluetooth, etc. Faites défiler la liste des widgets, appuyez sur Paramètres, puis appuyez sur le widget choisi.

#### Modifier les paramètres d'un widget

Les principaux paramètres de certains widgets (par exemple, les widgets Contacts et E-mail) peuvent être modifiés à partir de l'écran d'accueil.

1. Appuyez et maintenez un widget sur l'écran d'accueil.

Le téléphone vibre et vous verrez un cadre de couleur autour du widget ou de l'icône. Ne soulevez pas votre doigt.

2. Déplacez le widget vers le bouton Modifier (si activé).

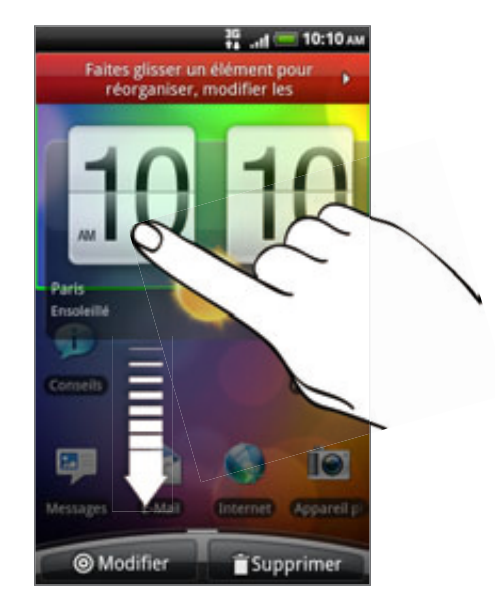

L'écran de modification des paramètres de ce widget s'ouvre.

3. Personnalisez les paramètres du widget.

### Ajouter des icônes et d'autres raccourcis sur votre écran d'accueil

Placez les icônes d'application sur l'écran d'accueil pour ouvrir les applications plus rapidement. Vous pouvez également ajouter des raccourcis pour des paramètres et des informations spécifiques comme une page Web, un numéro de téléphone, une playlist musicale, des itinéraires, et beaucoup d'autres éléments.

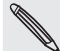

Les raccourcis disponibles dépendent des applications installées dans votre téléphone.

- Allez dans une partie de l'écran d'accueil où il y a de la place pour ajouter un 1. nouveau raccourci.
- 2. Appuyez sur **di** , puis faites l'une des choses suivantes :
	- **Pour ajouter une icône d'application, appuyez sur Application, puis** sélectionnez-en une dans la liste Ajouter un raccourci d'application.
	- Pour ajouter un raccourci à un paramètre ou à une information, appuyez sur Raccourci, puis sélectionnez le type d'information ou de configuration.

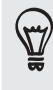

Pour ajouter une icône sur l'écran d'accueil, vous pouvez également appuyer sur ACCUEIL,  $\odot$ puis appuyer et maintenir l'icône d'une application. Tout en gardant votre doigt appuyé, glissez l'icône dans un espace vide de l'écran d'accueil, puis soulevez votre doigt.

### Ajouter desdossiers sur votre écran d'accueil

Utilisez des dossiers pour grouper les applications et d'autres raccourcis et garder l'écran d'accueil rangé et organisé. Vous pouvez aussi ajouter des dossiers qui affichent des mises à jour concernant par exemple les fichiers reçus via Bluetooth, votre annuaire Facebook, etc.

#### Créer un nouveau dossier et y ajouter des éléments

- Allez dans une partie de l'écran d'accueil où il y a de la place pour ajouter un 1. nouveau dossier.
- 2. Appuyez sur  $\begin{array}{|c|c|c|}\n\hline\n\end{array}$  > Dossier.
- 3. Appuyez sur Nouveau dossier.
- 4. Appuyez et maintenez une icône ou un raccourci à déplacer dans le dossier. Le téléphone vibrera. Ne soulevez pas votre doigt.
- 5. Déplacez l'icône ou le raccourci et libérez-le au-dessus du dossier.

Appuyez sur le dossier pour l'ouvrir et d'accéder aux applications/raccourcis qu'il contient.

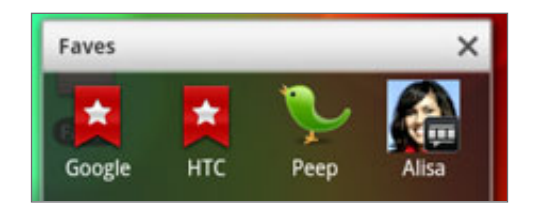

#### Renommer un dossier

- 1. Appuyez sur le dossier pour l'ouvrir.
- 2. Appuyez et maintenez la barre de titre de la fenêtre du dossier.
- 3. Entrez un nouveau nom de dossier, et appuyez sur OK.

## Réorganiser ou supprimer des widgets et des icônes sur l'écran d'accueil

Organisez les widgets et les icônes sur votre écran d'accueil afin de faire de la place pour l'ajout d'éléments. Vous pouvez également supprimer les widgets et les icônes que vous n'utilisez pas fréquemment.

### Déplacer un widget ou une icône

1. Appuyez et maintenez le widget ou l'icône à déplacer.

Le téléphone vibre et vous verrez un cadre de couleur autour du widget ou de l'icône. Ne soulevez pas votre doigt.

2. Glissez le widget ou l'icône vers un nouvel emplacement de l'écran.

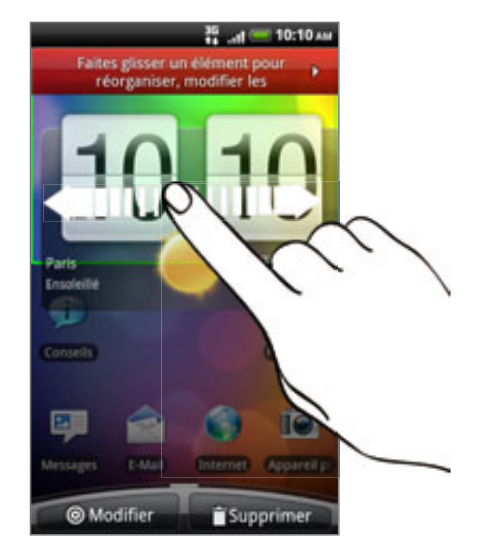

Marquez une pause à gauche/droite de l'écran pour déplacer le widget ou l'icône vers un autre panneau de l'écran d'accueil.

3. Quand le widget ou l'icône se trouve à l'endroit voulu, soulevez votre doigt.

#### Supprimer un widget ou une icône

1. Appuyez et maintenez le widget ou l'icône à supprimer.

Le téléphone vibre et vous verrez un cadre de couleur autour du widget ou de l'icône. Ne soulevez pas votre doigt.

- 2. Déplacez le widget ou l'icône vers le bouton Supprimer.
- 3. Quand le widget ou l'icône devient également rouge, soulevez votre doigt.

### Réorganiser l'écran d'accueil

Organisez les panneaux de votre écran d'accueil d'une manière adaptée à votre utilisation. Par exemple, rapprochez de l'écran d'accueil principal les panneaux comportant les widgets, les raccourcis, et les dossiers les plus utilisés.

- 1. Serrez l'écran d'accueil pour afficher la vue Saut.
- 2. Appuyez et maintenez la miniature de l'écran d'accueil à déplacer.

Le téléphone vibrera. Ne soulevez pas votre doigt.

3. Déplacez la miniature vers son nouvel emplacement, puis soulevez votre doigt.

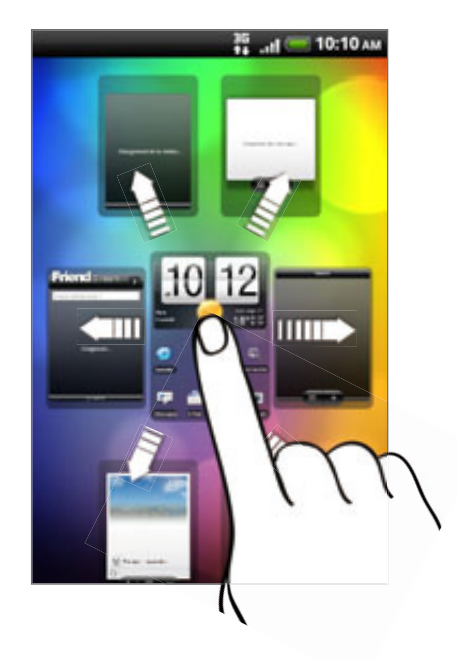

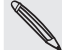

La miniature au centre de la vue Saut est toujours l'écran d'accueil principal.

### Modifier vos sonneries et alarmes

Sélectionnez, créez, et téléchargez des ensembles de sons (différentes collections de sonneries, sons de notification, et alarmes) pour pouvoir changer les sons de la sonnerie et des sons de notification en fonction de votre humeur ou de votre environnement.

#### Choisisser un jeu de sons prédéfinis

- 1. Dans l'écran d'accueil, appuyez sur **d'a** les **Jeu de sons**.
- 2. Sur l'écran Jeu de sons, appuyez sur le nom d'un jeu.
- 3. Appuyez sur  $\longrightarrow$  pour écouter les échantillons sonores attribués à la sonnerie, aux sons de notifications, et à l'alarme pour ce jeu de son.
- 4. Appuyez sur Appliquer.

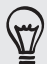

Pour télécharger d'autres jeux de sons, appuyez sur Obtenir plus. Pour en savoir plus à propos des téléchargements sur HTC Hub, consultez le chapitre HTCSense.com.

### Créer un jeu de sons

- 1. Dans l'écran d'accueil, appuyez sur **d'a** les **Jeu de sons**.
- 2. Sur l'écran Jeu de sons, appuyez sur Nouveau jeu de sons.
- 3. Saisissez le nom d'un nouveau jeu, puis appuyez sur Terminer.

Le nouveau jeu de sons est ajouté à la liste de votre téléphone. Pour en savoir plus à propos de la personnalisation d'un jeu, voir « Personnaliser un jeu de sons ».

#### Personnaliser un jeu de sons

Personnalisez un jeu de sons avec votre choix personnel de sonnerie, de sons de notification, et d'alarmes provenant de votre téléphone ou de votre carte de stockage (sauf pour les sons de notification).

Pour en savoir plus sur la copie de fichiers dans votre carte de stockage, consultez le chapitre Premiers pas.

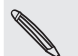

Assurez-vous de bien choisir le jeu de sons avant de modifier la sonnerie, les sons de notification et l'alarme car votre téléphone enregistre toutes vos modifications.

### Modifier la sonnerie

- 1. Dans l'écran d'accueil, appuyez sur **d'al de**l > **Sonnerie**.
- 2. Faites défiler les sonneries disponibles et choisissez celle qui vous plaît.

La sonnerie est jouée brièvement lorsqu'elle est sélectionnée.

- 3. Si le fichier son est dans votre carte de stockage, appuyez sur Nouvelle sonnerie, sélectionnez l'élément à importer dans la liste des sonneries, et appuyez sur OK.
- 4. Appuyez sur Appliquer.

#### Modifier les sons de notification

- 1. Dans l'écran d'accueil, appuyez sur **d'a** > Son de notification.
- 2. Choisissez le type de notification à modifier.
- 3. Faites défiler les sonneries disponibles et choisissez celle qui vous plaît.

Un échantillon sonore est lu quand une sonnerie est sélectionnée.

4. Appuyez sur Appliquer.

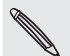

Bien qu'il soit impossible d'importer des sons de notification de la carte de stockage, appuyez sur Obtenir plus pour télécharger d'autres fichiers sons sur HTC Hub.

#### Modifier le son de l'alarme

- 1. Dans l'écran d'accueil, appuyez sur **d'al** > Alarme.
- 2. Faites défiler les sonneries disponibles et choisissez celle qui vous plaît.

Un échantillon sonore est lu quand une sonnerie est sélectionnée.

- 3. Si le fichier son est dans votre carte de stockage, appuyez sur Nouvelle alarme, sélectionnez l'élément à importer dans la liste des alarmes, et appuyez sur OK.
- 4. Appuyez sur Appliquer.

#### Supprimer des jeux de sons

- 1. Dans l'écran d'accueil, appuyez sur **d'a** les **Jeu de sons**.
- 2. Appuyez MENU, puis sur Supprimer.
- 3. Sélectionnez les jeux de sons à supprimer.
- 4. Appuyez sur Supprimer.
# Réorganiser ou masquer des onglets d'application

Vous pouvez organiser les onglets en bas de l'écran de certaines applications pour donner la priorité aux informations fréquemment utilisées ou pour supprimer les onglets inutilisés.

1. Ouvrez une application munie des onglets habituels en bas de son écran (par exemple, l'écran des informations de contact dans Contacts).

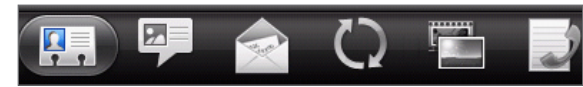

- 2. Appuyez et maintenez un onglet. Si l'écran change et affiche un espace vide, soulevez votre doigt.
- 3. Effectuez une des opérations suivantes :

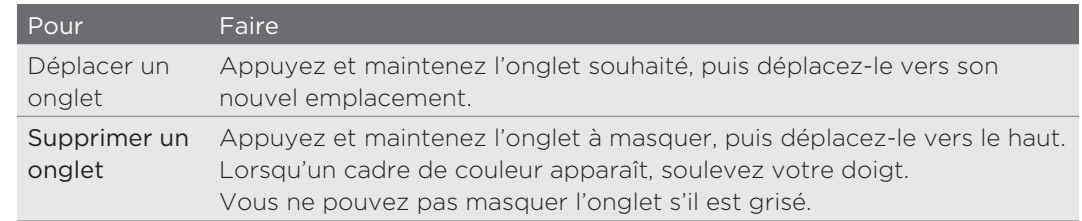

**4.** Quand vous avez fini, appuyez sur PRÉCÉDENT.

### Restaurer des onglets que vous avez supprimés

- 1. Ouvrez l'application dont vous avez précédemment supprimé des onglets.
- 2. Appuyez et maintenez un onglet. Si l'écran change et affiche certains de vos onglets masqués, soulevez votre doigt.
- 3. Appuyez et maintenez l'onglet à afficher, puis déplacez-le à l'endroit voulu.

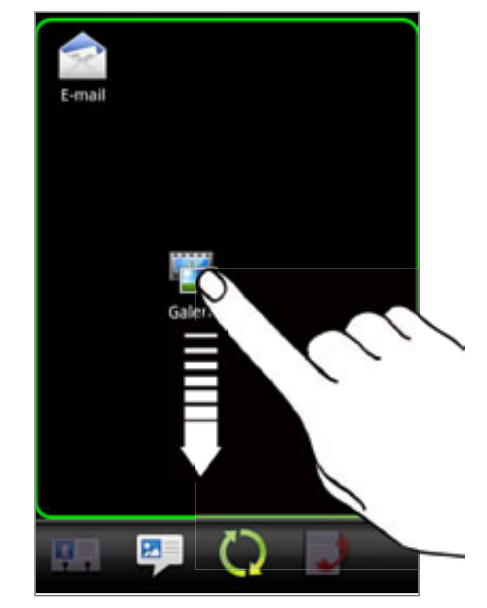

**4.** Quand vous avez fini, appuyez sur PRÉCÉDENT.

Ħ

# Appels téléphoniques

# Effectuer des appels

La plupart des cartes SIM sont fournies avec un code PIN (personal identification number) défini par votre opérateur mobile. Si on vous demande un code PIN, saisissez-le, puis appuyez sur OK.

Si vous saisissez trois fois un mauvais code PIN, la carte SIM se bloque. Pour déverrouiller la carte SIM, voir « Restaurer une carte SIM bloquée » dans le chapitre Sécurité.

L'antenne de votre téléphone est installée sous le capot arrière. Il est recommandé de bien enclencher le capot dans le panneau arrière du téléphone pour garantir la qualité de la réception.

### Effectuer un appel sur l'écran du numéroteur téléphonique

Vous pouvez composer un numéro directement ou utiliser la fonction de numérotation intelligente pour rechercher et appeler un contact ou un numéro dans votre historique des appels.

- 1. Sur l'écran d'accueil, appuyez sur Téléphone.
- 2. Commencez par saisir le début du numéro de téléphone ou du nom de contact sur le clavier.

L'écran du numéroteur téléphonique affiche alors une liste de numéros et de noms correspondants.

Si vous avez saisi un chiffre ou une lettre erronés, appuyez sur **tous** pour le/la supprimer. Pour effacer entièrement le numéro, appuyer et maintenez  $\mathbb{R}$ .

- 3. Appuyez sur **unitaire** pour fermer le clavier du téléphone et voir s'il y a plus de numéros ou de contacts correspondants. Pour parcourir la liste filtrée, effleurez la liste ou glissez votre doigt vers le haut ou le bas de la liste lentement.
- 4. Pour effectuer un appel, faites l'une des choses suivantes :
	- Appuyez sur le numéro de téléphone ou le contact souhaité dans la liste.
	- Après la saisie d'un numéro, appuyez sur Appeler.
	- Pour appeler un autre numéro de téléphone associé au contact, appuyez sur à droite du nom. Sur l'écran des détails du contact, appuyez sur le numéro que vous souhaitez appeler.

Pendant la numérotation ou lorsque l'appel est en cours, la barre d'état affiche l'icône Appel en cours ( $\binom{1}{k}$ ) et ses couleurs changent en vert clignotant.

### Qu'est-ce que la numérotation intelligente?

La fonction de numérotation intelligente du téléphone facilite les appels. Saisissez le numéro de téléphone ou le début du nom de la personne à appeler. La numérotation intelligente cherche et filtre automatiquement la liste de vos contacts (stockés dans votre téléphone, dans votre carte SIM, et dans vos comptes en ligne comme Google et Exchange ActiveSync) et les numéros de l'historique des appels.

### Utiliser la numérotation rapide

Utilisez la numérotation rapide pour composer un numéro de téléphone en appuyant sur une seule touche. Par exemple, si vous assignez le numéro d'un ami à la touche , appuyez et maintenez simplement cette touche sur le clavier du numéroteur pour composer ce numéro.

### Assigner une touche de numérotation rapide

- 1. Sur l'écran d'accueil, appuyez sur Téléphone.
- 2. Appuyez sur MENU, puis appuyez sur Numérotation rapide > Ajouter nouveau.
- 3. Entrez le nom du contact à ajouter. Lorsque le nom apparaît dans la liste, appuyez sur le nom.
- 4. Dans l'écran Numérotation rapide, choisissez le numéro de téléphone souhaité et une touche de numérotation rapide pour assigner le numéro.
- 5. Appuyez sur Enregistrer.

### Effectuer une numérotation rapide

- 1. Sur l'écran d'accueil, appuyez sur Téléphone.
- 2. Sur le clavier du téléphone :
	- La touche numéro 1 est généralement réservée à votre messagerie vocale. Appuyez et maintenez ce bouton pour appeler la messagerie vocale et écouter vos messages.
	- Appuyez et maintenez la touche associée au contact que vous souhaitez appeler.

### Appeler un numéro de téléphone depuis un SMS

- 1. Dans l'écran d'accueil, appuyez sur **ODI** > Messages.
- 2. Appuyez sur le numéro ou le nom de l'expéditeur du SMS.
- 3. Appuyez sur le numéro de téléphone contenu dans le message.

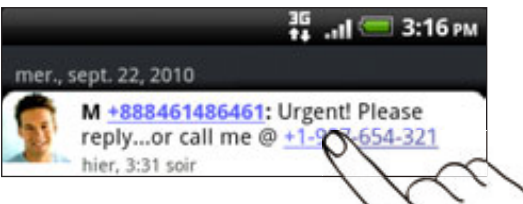

4. Modifiez le numéro le cas échéant, puis appuyez sur Appeler.

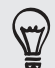

Pour appeler l'expéditeur d'un message, appuyez et maintenez l'expéditeur ou le message reçu, puis appuyez sur Appeler dans le menu d'options.

Pour en savoir plus à propos des SMS, voir le chapitre Messages.

#### Appeler un numéro de téléphone depuis un email

- 1. Dans l'écran d'accueil, appuyez sur **O P** > **E-mail**.
- 2. Dans la boîte de réception de votre compte email, appuyez sur l'email qui contient le numéro de téléphone à appeler.
- 3. Dans le corps de l'email, appuyez sur le numéro de téléphone. Un menu de sélection apparaît et le numéro de téléphone est mis en surbrillance.

Le téléphone reconnaîtra un numéro comme étant un numéro téléphonique s'il est composé d'au moins 5 chiffres avec l'une des caractéristiques suivantes :

- Les numéros commencent par un signe +. Par exemple, +1-987-654-321 ou +1987654321.
- Les numéros d'indicatif de région ou de pays sont mis entre parenthèse. Par exemple, (02)987654321 ou (02)987-654-321,
- Les numéros sont séparés par un tiret. Par exemple, (02)-987-654-321 ou (02)987-654-321
- 4. Appuyez sur Appeler.
- Si l'écran du numéroteur téléphonique s'ouvre avec le numéro de téléphone déjà 5. saisi, appuyez sur Appeler.

Pour en savoir plus sur l'utilisation des emails, voir le chapitre Email.

### Effectuer un appel d'urgence

Vous pouvez effectuer des appels d'urgence avec votre téléphone même si vous n'avez pas de carte SIM installée ou si votre carte SIM est bloquée.

- 1. Dans l'écran d'accueil, appuyez sur Téléphone.
- 2. Composez le numéro d'urgence international pour votre région (par exemple, 000), puis appuyez sur Appeler.

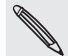

Des numéros d'urgence supplémentaires peuvent être inclus dans votre carte SIM. Contactez votre opérateur mobile pour plus de détails.

Si vous avez activé et oublié le mot de passe de l'écran de verrouillage, le motif de verrouillage, et/ou le code de verrouillage de la SIM, vous pouvez toujours effectuer des appels d'urgence en appuyant sur Appel d'urgence.

# Réception des appels

Quand vous recevez un appel téléphonique d'un contact, l'écran Appel entrant apparaît et affiche l'icône d'identification, le nom et le numéro de téléphone de l'appelant.

Quand vous recevez un appel de quelqu'un qui n'est pas stocké dans Contacts, seule l'icône d'identification de l'appelant par défaut et le numéro de téléphone apparaissent dans l'écran Appel entrant.

Vous pouvez utiliser les fonctions de sonnerie de politesse et le mode de poche pour recevoir

des appels. Pour en savoir plus, voir « Activer ou désactiver le réglage automatique du volume de la sonnerie » dans le chapitre Paramètres.

### Répondre ou rejeter un appel entrant

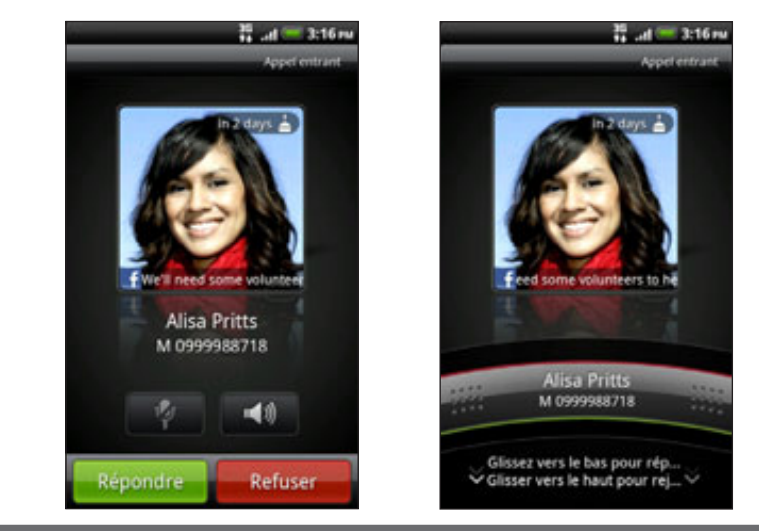

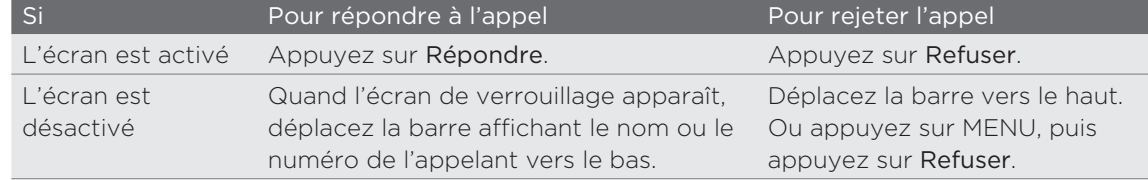

Vous pouvez également faire l'une des choses suivantes pour refuser un appel :

- Appuyez deux fois sur le bouton MARCHE/ARRÊT.
- **Pour rejeter un appel et envoyez un SMS, appuyez sur MENU, puis appuyez sur** Envoyer un message.

### Modifier le contenu d'un SMS à envoyer en cas de refus d'un appel

- 1. Dans l'écran Numéroteur téléphonique, appuyez sur MENU.
- 2. Appuyez sur Paramètres > Modifier le message par défaut.
- 3. Saisissez le nouveau message, puis appuyez sur OK.

#### Désactiver la sonnerie sans refuser l'appel

Effectuez une des opérations suivantes :

- Appuyez sur le bouton VOLUME ou VOLUME +.
- Appuyez sur le bouton MARCHE/ARRÊT.
- Mettez le téléphone face vers le bas sur une surface plane.

Si le téléphone est déjà face vers le bas, le téléphone sonne quand vous recevez des appels.

# Identification de l'appelant HTC

Chaque fois que vous appelez quelqu'un ou qu'un ami vous appelle, sa dernière mise à jour provenant des réseaux sociaux (ex : Facebook ou Twitter) apparaît directement sur l'écran d'appel.

De plus, vous ne manquerez plus les anniversaires de vos amis. Un rappel apparaîtra si l'anniversaire de votre ami arrive dans les sept prochains jours.

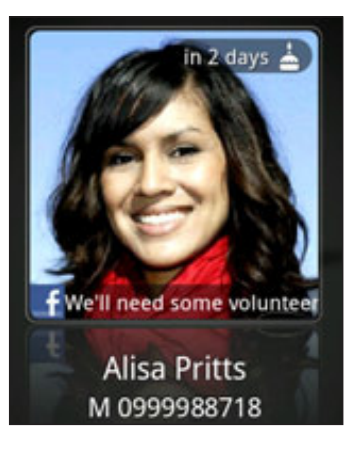

# Utiliser les options d'appel

Pendant un appel en cours, utilisez les touches à l'écran pour activer/désactiver le microphone ou le haut-parleur. Vous pouvez également appuyer sur MENU et choisir d'ajouter un appel, mettre un appel en attente, désactiver le microphone, etc.

### Mettre un appel en attente

Appuyez sur MENU, puis En attente pour mettre l'appel en attente. Si vous mettez un appel en attente, la barre d'état affiche l'icône d'appel en attente ( $\binom{n}{1}$ ) et sa couleur devient rouge clignotant. Appuyez sur MENU, puis sur Reprendre pour continuer l'appel.

### Commuter entre des appels

Si vous êtes déjà en ligne et que vous acceptez un autre appel, vous pourrez commuter entre les deux appels.

- 1. Si vous recevez un autre appel, appuyez sur Répondre pour accepter le second appel, et mettre le premier appel en attente.
- 2. Pour permuter entre les interlocuteurs, appuyez sur celui avec lequel vous souhaitez parler.

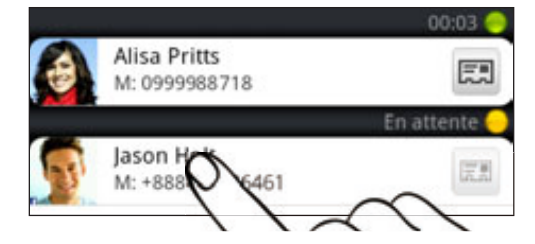

3. Pour terminer l'appel en cours et retourner à l'autre appel, appuyez sur Raccrocher.

### Configurer une conférence téléphonique

Organiser une conférence téléphonique avec vos amis, votre famille ou vos collègues est très facile. Appelez le premier correspondant (ou acceptez un appel), puis appelez les autres un par un pour les ajouter à la conférence.

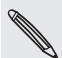

Vérifiez que votre carte SIM est activée et munie du service de conférence téléphonique. Contactez votre opérateur mobile pour plus de détails.

- Appelez le premier participant à la conférence téléphonique. 1.
- 2. Une fois la connexion établie, appuyez sur MENU, appuyez sur Ajouter un appel, puis composez le numéro du second participant. Le premier participant est mis en attente quand vous appelez le second participant.
- 3. Une fois la connexion établie avec le second participant, appuyez sur (fusionner).
- 4. Pour ajouter un autre participant à la conférence téléphonique, appuyez  $\mathbb{C}$  sur l'écran de la conférence téléphonique, puis composez le numéro du contact à inviter.
- 5. Une fois la connexion établie, appuyez sur  $\bigstar$  pour ajouter le participant à la conférence téléphonique.

Pour parler avec un participant à la conférence téléphonique, appuyez sur  $\blacktriangledown$ , puis sélectionnez Appel privé dans le menu des options.

6. Une fois terminé, appuyez sur Raccrocher.

### Allumer ou éteindre le haut-parleur pendant un appel

Pour allumer le haut-parleur, faites l'une des choses suivantes :

- Retournez votre téléphone pendant un appel (vérifiez que l'option Retourner pour le haut-parleur est sélectionnée dans ACCUEIL > MENU > Paramètres > Son).
- Sur l'écran d'appel, appuyez sur ...

L'icône haut-parleur  $\Omega$  s'affiche dans la barre d'état quand le haut-parleur est éteint.

Pour désactiver le haut-parleur, retournez de nouveau le téléphone face vers le haut ou appuyez de nouveau sur ...

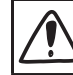

Pour éviter d'endommager votre ouïe, ne tenez pas le téléphone contre votre oreille lorsque le haut-parleur est activé.

### Désactiver le microphone pendant un appel

Sur l'écran d'appel, appuyez sur pour activer ou désactiver le microphone. Si le microphone est désactivé, l'icône s'affiche dans la barre d'état.

#### Terminer un appel

Faites l'une des choses suivantes pour terminer l'appel :

Sur l'écran d'appel, appuyez sur Raccrocher.

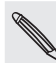

Si l'écran du téléphone est éteint, appuyez sur MARCHE/ARRÊT pour activer l'écran et appuyer sur Raccrocher.

- Ouvrez le panneau Notifications, puis appuyez sur
- Si vous utilisez le casque filaire fourni, appuyez et maintenez le bouton pour terminer l'appel.

Si le numéro de téléphone du contact qui vous a appelé n'est pas dans votre liste de Contacts, vous pouvez enregistrer le numéro après avoir raccroché.

# Utiliser l'historique des appels

Utilisez l'historique des appels pour consulter les appels manqués, les numéros appelés et les appels reçus.

#### Consulter un appel manqué

L'icône sera visible dans la barre d'état lorsque vous manquez un appel.

- 1. Ouvrez le panneau Notifications pour identifier l'appelant.
- 2. Pour revenir à l'appel, appuyez sur la notification d'appel manqué. Puis appuyez sur le nom ou le numéro de l'appelant dans l'écran de l'historique des appels.

#### Consulter l'historique des appels

- 1. Dans l'écran d'accueil, appuyez sur **O > Historique des appels**. Vous pouvez également appuyer sur  $\Box$  dans l'écran du numéroteur téléphonique.
- 2. Dans l'écran Historique des appels :
	- Pour appeler, appuyez sur le nom ou le numéro dans la liste.
	- Appuyez et maintenez un nom ou un numéro dans la liste pour afficher le menu d'options qui vous permettra d'afficher les informations du contact (si le numéro est stocké dans la liste), modifier le numéro, envoyer un SMS, supprimer les informations de l'historique des appels, ou de bloquer l'appelant.
	- Appuyez sur  $\Box$  pour consulter uniquement l'historique des appels d'un contact en particulier.
	- **Appuyez sur MENU, puis appuyez sur Afficher pour afficher un seul type** d'appels comme les Appels manqués ou les Appels sortants.

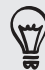

Vous pouvez également accéder à l'historique des appels à partir de l'application Contacts. Pour en savoir plus, voir le chapitre Contacts.

### Ajouter un nouveau numéro de téléphone à partir de l'historique des appels

- 1. Dans l'écran Historique des appels, appuyez et maintenez un numéro de téléphone à enregistrer dans vos contacts, puis appuyez sur Enregistrer dans les Contacts.
- 2. Vous pouvez créer un nouveau contact ou enregistrer le numéro dans un contact existant déjà dans votre téléphone.
- 3. Effectuez une des opérations suivantes :
- Lors de la création d'un nouveau contact, saisissez le nom et le type de contact, et d'autres informations dans le champ vide qui apparaît. Le numéro de téléphone est automatiquement ajouté au champ Mobile dans la section Téléphone. Pour le stocker comme un autre type de numéro, par exemple un numéro de domicile, appuyez sur le bouton Mobile.
- Lors de l'enregistrement du numéro pour un contact existant, appuyez sur le contact stocké dans votre téléphone, puis sélectionnez le type de numéro.
- 4. Appuyez sur Enregistrer.

Pour ajouter des nouveaux contacts ou modifier des informations, voir le chapitre Contacts.

### Effacer la liste de l'historique des appels

Dans l'écran Historique des appels, vous pouvez effectuer les opérations suivantes :

- **Pour supprimer un nom ou un numéro de la liste, appuyez et maintenez le** nom ou le numéro, puis appuyez sur Supprimer de l'historique des appels.
- Pour effacer toute la liste, appuyez sur MENU, puis appuyez sur Tout supprimer.

# Bloquer les appelants

Si vous bloquez un numéro de téléphone ou un contact, tous les appels bloqués sont directement redirigés vers votre boîte vocale.

### Bloquer un ou plusieurs contacts

- 1. À partir de l'écran d'accueil, appuyez sur  $\Box$  > Appelants bloqués.
- 2. Sur l'onglet Tous, appuyez sur Ajouter un appelant.
- 3. Sélectionnez les contacts à bloquer, puis appuyez sur Enregistrer.

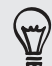

Vous pouvez également appuyer et maintenir le nom ou le numéro de téléphone dans Contacts ou Historique des appels, puis appuyez sur Bloquer l'appelant.

### Consulter l'historique des appels bloqués

- 1. Dans l'écran d'accueil, appuyez sur **@ > Appelants bloqués.**
- 2. Glissez vers l'onglet Historique des appels bloqués.
- 3. Appuyez et maintenez un nom ou un numéro dans la liste pour afficher le menu d'options qui vous permettra d'afficher les informations du contact (si le numéro est stocké dans la liste), d'envoyer un SMS, ou de supprimer les informations de l'historique des appels.

### Débloquer les appelants

- 1. Dans l'écran d'accueil, appuyez sur **(O) > Appelants bloqués.**
- 2. Sur l'onglet Tous, appuyez sur MENU, puis Supprimer les appelants.
- 3. Sélectionnez un ou plusieurs contacts, puis appuyez sur Supprimer.
- 4. Quand on vous y invite, appuyez sur OK.

# Services d'appel

Votre téléphone peut se relier directement au réseau téléphonique mobile, et vous permettre d'accéder aux paramètres de divers services téléphoniques et de les modifier. Les services d'appel incluent le transfert d'appel, le double appel, la messagerie vocale, etc. Contactez votre opérateur mobile pour découvrir les services d'appel du téléphone.

Pour ouvrir les services d'appel, appuyez sur MENU dans l'écran d'accueil, puis appuyez sur Paramètres > Appeler.

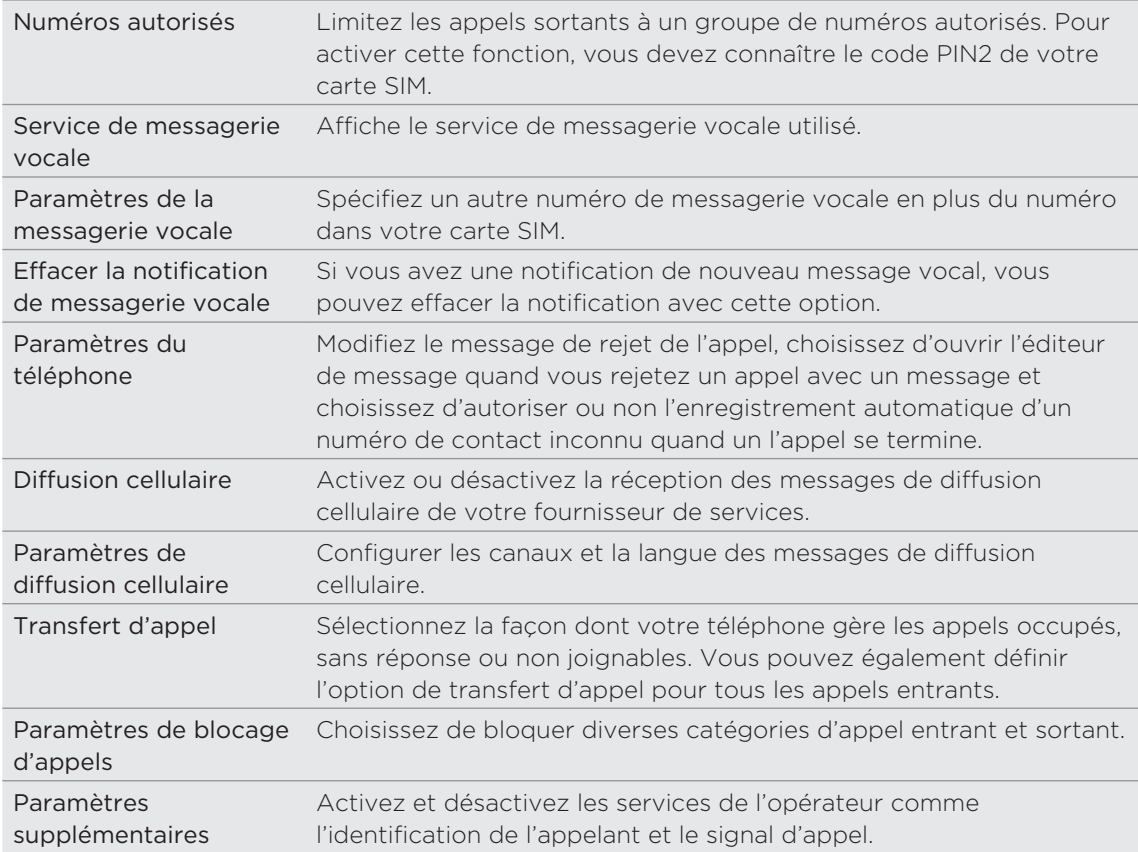

# Activer/désactiver le mode Avion

Dans de nombreux pays, la loi vous impose d'éteindre le téléphone à bord d'un avion. Une méthode pour désactiver la fonction du téléphone est de passer en mode Avion. Quand vous activez le mode Avion, toutes les communications sans fil de votre téléphone sont éteintes, y compris la fonction d'appel, les services de données, le Bluetooth, et le Wi-Fi.

Pour activer ou désactiver le mode Avion, vous pouvez :

- Appuyer et maintenir le bouton MARCHE/ARRÊT, puis appuyez sur mode Avion.
- Dans l'écran d'accueil, appuyez sur MENU. Appuyez sur Paramètres > Sans fil et réseaux, puis cochez ou décochez l'option Mode avion.

Une fois le mode activé, l'icône du mode avion ( ) s'affiche dans la barre d'état.

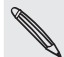

Lorsque vous désactivez le mode Avion, la fonction téléphone est réactivée et l'état précédent des fonctions Bluetooth et Wi-Fi est restauré.

# **Contacts**

# À propos de Contacts

Avec l'application Contacts, vous pouvez synchroniser votre téléphone avec des contacts de votre ordinateur et de vos comptes Google et Facebook. Vous pouvez également synchroniser votre téléphone avec ceux de vos collègues à partir de Exchange ActiveSync Server sur votre lieu de travail. Pour en savoir plus, voir « Méthodes pour mettre des contacts dans votre téléphone ».

Pour chaque contact, liez les informations de la personne depuis toutes ces différentes sources afin d'éviter la duplication d'informations dans votre liste de contacts. Pour en savoir plus, voir « Fusionner les informations de contact ».

Et ce n'est pas tout. Vous pouvez gérer vos communications avec vos contacts par téléphone, messagerie, et email sans va-et-vient d'une application à une autre. Après avoir lié les contacts à leurs comptes de réseaux sociaux (ex : Facebook, Twitter et Flickr), vous verrez l'ensemble de leurs mises à jour et de leurs événements à un même endroit.

#### Ecran Contacts

L'écran Contacts a les onglets suivants :

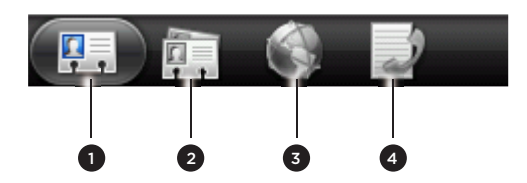

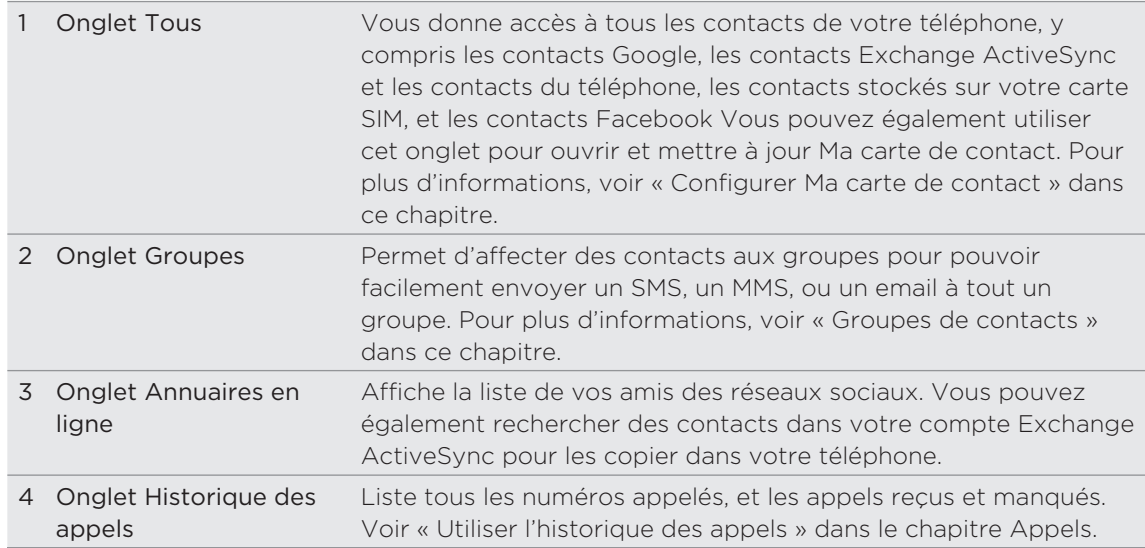

# Configurer Ma carte de contact

Ma carte de contact offre un moyen pratique de stocker vos informations personnelles afin de pouvoir les envoyer facilement par SMS, MMS, email, ou Bluetooth.

- 1. Dans l'écran d'accueil, appuyez sur **Q > Contacts**.
- 2. Sur l'onglet Tous de l'écran Contacts, appuyez sur Moi.

Si vous êtes connecté à votre compte Facebook à travers Facebook pour HTC Sense, au lieu de Moi, votre nom d'utilisation apparaît dans Facebook. Appuyez sur votre nom. Appuyez sur MENU, puis appuyez sur Modifier.

- 3. Entrez vos nom et informations de contact.
- 4. Appuyez sur Enregistrer.

# Méthodes pour mettre des contacts dans votre téléphone

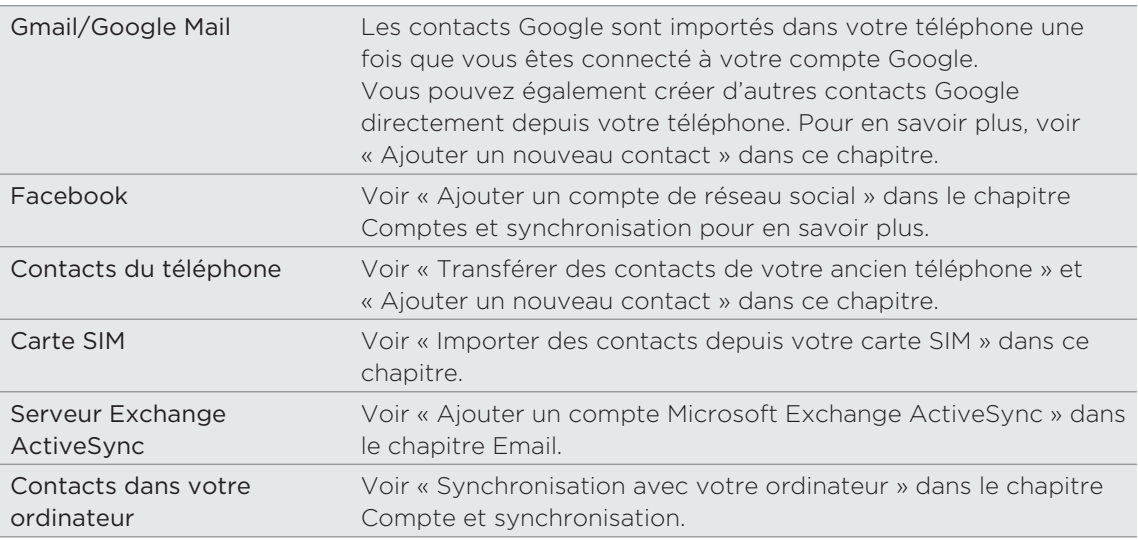

### Transférer les contacts de votre ancien téléphone

Transférez facilement des contacts de votre ancien téléphone vers votre nouvel appareil HTC via Bluetooth. Suivant l'ancienneté du modèle, vous pourrez également transférer d'autres types de données comme les événements de l'agenda et les SMS.

1. Dans l'écran d'accueil, appuyez sur **Q est-ansférer les données**.

- 2. Appuyez sur Suivant pour commencer.
- 3. Pour vérifier que votre ancien téléphone est compatible, sélectionnez le nom du fabricant et le modèle du téléphone.
- 4. S'il est pris en charge, activez la fonction Bluetooth de votre ancien téléphone et configurez-le en mode Identifiable, puis appuyez sur Suivant pour continuer.

Votre nouveau téléphone HTC active automatiquement le Bluetooth et recherche les autres périphériques Bluetooth.

5. Dans la liste de périphériques, sélectionnez votre ancien téléphone, puis appuyez sur Suivant.

Votre nouveau téléphone HTC essaie alors de s'appairer avec l'ancien téléphone. Un code d'authentification apparaît sur l'écran Transférer les données.

- 6. Sur votre ancien téléphone, saisissez le code d'authentification ou confirmez-le simplement.
- 7. Cochez la case Contacts (et les autres types de données à importer), puis appuyez sur Suivant.

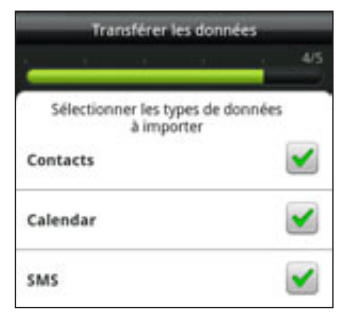

8. Quand votre nouveau téléphone HTC a fini d'importer les données, appuyez sur Terminer.

### Ajouter un nouveau contact

- 1. Dans l'écran d'accueil, appuyez sur **QQQ** > Contacts.
- 2. Sur l'onglet Tous, appuyez sur Ajouter un contact.
- 3. Sélectionnez le Type de contact, par exemple Google ou Microsoft Exchange ActiveSync. Ceci détermine le type de compte avec lequel le contact se synchronisera. Pour plus d'informations, voir « Méthodes pour mettre des contacts dans votre téléphone » dans ce chapitre.

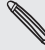

Certains champs ne sont pas pris en charge lors de l'ajout des contacts dans votre carte SIM.

- 4. Appuyez sur le champ Nom, saisissez le prénom et le nom du contact, puis appuyez sur OK.
- 5. Entrez les informations du contact dans les champs prévus.

Appuyez sur PRÉCÉDENT si vous souhaitez d'abord fermer le clavier à l'écran et parcourir les autres champs plus facilement.

6. Appuyez sur Enregistrer.

### Importer des contacts depuis votre carte SIM

Vous pouvez copier tous les contacts SIM sur votre téléphone. Vous pouvez les importer comme contacts du téléphone, contacts Google, ou contacts Exchange ActiveSync, si vous avez configuré les comptes correspondants.

- 1. Dans l'écran d'accueil, appuyez sur **QQQ** > Contacts.
- 2. Sur l'onglet Tous, appuyez sur MENU, puis appuyez sur Importer/Exporter > Importer depuis la carte SIM.
- Si vous avez des comptes Google ou Exchange ActiveSync configurés dans 3. votre téléphone, choisissez-en un pour les contacts importés.
- 4. Effectuez une des opérations suivantes :
	- Pour importer tous les contacts, appuyez sur MENU, puis appuyez sur Tout sélectionner.
	- **Pour importer un contact, appuyez dessus.**
- 5. Appuyez sur Enregistrer.

### Importer un contact d'un compte Exchange ActiveSync

Vous pouvez rechercher un collègue de bureau à partir de votre compte Exchange ActiveSync et le copier ensuite dans votre téléphone.

Il est nécessaire que votre compte Exchange ActiveSync soit d'abord configuré sur votre téléphone. Pour en savoir plus, voir « Ajouter un compte Microsoft Exchange ActiveSync » dans le chapitre Email.

- 1. Dans l'écran d'accueil, appuyez sur **QQQ** > Contacts.
- 2. Dans l'onglet Annuaires en ligne, appuyez sur Annuaire de l'entreprise.
- 3. Saisissez le nom, puis appuyez sur Q.
- 4. Dans la liste, appuyez sur le nom de contact à copier dans votre téléphone.
- 5. Appuyez sur Enregistrer dans les Contacts.

# Fusionner les informations de contact

Si vous avez stocké des contacts ayant plusieurs informations similaires comme le nom, l'adresse email, le numéro de portable et les comptes en ligne, votre téléphone tentera de les fusionner automatiquement en une seul ou créera une liste de suggestions des contacts correspondants. Sinon, liez-les manuellement pour éviter la duplication d'informations dans votre liste de contacts.

Liez également vos contacts avec d'autres comptes de réseaux sociaux comme Twitter et Flickr. Les mises à jour et les événements des contacts de ces comptes seront alors rassemblés dans un seul emplacement.

### Accepter les suggestions de contact correspondant

Si votre téléphone trouve des informations de contact qui peuvent être fusionnées, l'icône Suggestions de contact correspondant ( $\Box$ ) apparaît dans la zone de notification de la barre d'état.

- 1. Ouvrez le panneau Notifications, puis appuyez sur Suggestions de contact correspondant. Votre téléphone affiche toutes les suggestions de contacts que vous pouvez fusionner.
- 2. Relire les liens suggérés.

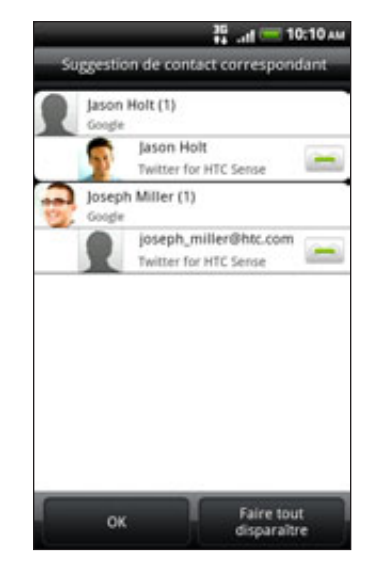

- 3. Si vous ne souhaitez pas fusionner certains contacts, appuyez sur  $\bullet\bullet$  pour casser le lien des informations du contact.
- 4. Appuyez sur OK.

Pour ne fusionner aucun contacts, appuyez sur Faire tout disparaître.

### Afficher une liste de tous les contacts liés

- 1. Dans l'écran d'accueil, appuyez sur **Q > Contacts**.
- 2. Sur l'onglet Tous, appuyez sur MENU, puis sur Plus > Contacts liés.

La liste Tous les contacts liés s'ouvre et vous pouvez consulter les types de compte et d'informations fusionnés. Vous pouvez appuyer sur  $\bullet$  à côté d'un type de compte pour casser le lien.

3. Quand vous avez fini, appuyez sur OK.

Fusionner manuellement les informations de contact

- 1. Dans l'écran d'accueil, appuyez sur **QQQ** > Contacts.
- 2. Sur l'onglet Tous, appuyez sur le nom du contact (pas sur l'icône ou la photo) que vous souhaitez lier.
- 3. En haut à droite de l'écran, appuyez sur  $\bullet$  ou  $\bullet$   $\bullet$  (s'il y a des liens suggérés).
- 4. Sur l'écran, vous pouvez :
	- Sous Liens suggérés, appuyez sur  $\mathfrak{S}$  pour lier le contact à un compte.
	- Sous Ajouter un contact, appuyez sur l'une des options pour ajouter un lien vers un autre contact.
- 5. Appuyez sur Terminer.

### Briser le lien des informations entre les contacts

- 1. Dans l'écran d'accueil, appuyez sur  $\Box$  > Contacts.
- 2. Sur l'onglet Tous, appuyez sur le nom du contact (pas sur l'icône ou la photo) dont vous voulez briser le lien.
- 3. En haut à droite de l'écran, appuyez sur **...**
- 4. Sous la section Contacts liés, appuyez sur  $\bullet$  à côté d'un compte pour briser le lien.
- 5. Appuyez sur Terminer.

# Votre liste de contacts

L'onglet Tous de l'écran Contacts affiche tous les contacts, y compris les contacts Google, contacts Exchange ActiveSync, contacts du téléphone, contacts stockés dans votre carte SIM, et les contacts Facebook.

Si vous étiez connecté à vos comptes Google et Facebook lors de la première configuration du téléphone, les contacts de ces comptes apparaitront dans la liste de contacts quand vous ouvrez l'application Contacts.

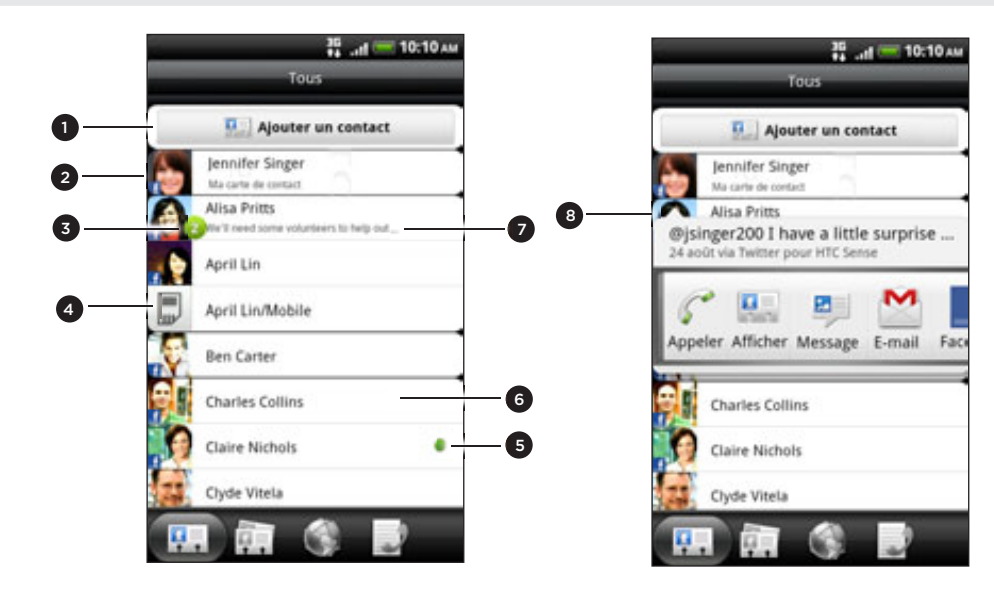

- 1 Créez un nouveau contact.
- Appuyez pour modifier Ma carte de contact.
- Cette icône s'affiche lorsque le contact :
	- Vous a envoyé un nouveau SMS ou email, ou a essayé de vous appeler mais vous avez manqué l'appel.
	- A mis à jour son profil Facebook ou a ajouté des photos sur Flickr ou Facebook.
	- A un prochain événement Facebook ou un anniversaire.
- 4 Contacts de la carte SIM
- 5 État en ligne d'un contact dont vous êtes l'ami dans Google Talk. Les icônes d'état en ligne s'affichent si vous êtes inscrit à Google Talk via votre compte Google. Pour en savoir plus, voir « Chater dans Google Talk » dans le chapitre Social.
- 6 Appuyez sur un contact pour afficher ses informations.
- 7 La mise à jour instantanée de l'état apparaît si vous êtes lié à ce contact ou à son compte de réseau social.
- 8 Appuyez sur la photo ou l'icône pour ouvrir un menu dans lequel vous définirez la méthode de communication avec ce contact. Suivant les informations du contact stockées, vous pouvez appeler, envoyer un message ou un email, voir son profil Facebook, et ajouter son adresse dans Google Maps.

### Filtrer votre liste de contacts

Il est possible d'afficher exclusivement les contacts d'un type particulier, par exemple, les contacts de Google ou Facebook.

- 1. Dans l'écran d'accueil, appuyez sur **QQQ** > Contacts.
- 2. Sur l'onglet Tous, appuyez sur MENU, puis sur Afficher.
- 3. Sélectionnez les types de contacts à afficher dans votre liste de contacts.

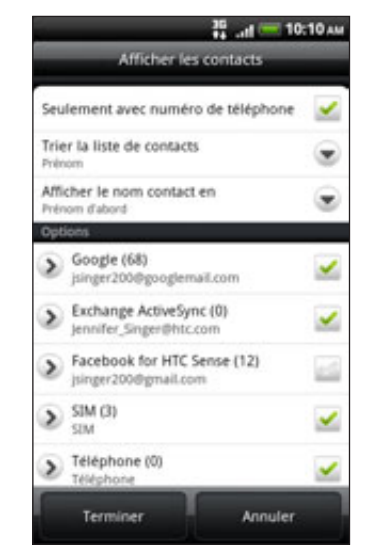

Il est également possible de choisir la méthode d'affichage et de tri des contacts.

4. Appuyez sur Terminer.

## Rechercher un contact

- 1. Dans l'écran d'accueil, appuyez sur **Q > Contacts**.
- 2. Appuyez sur RECHERCHER, puis saisissez les premières lettres du prénom, du nom, de l'adresse email, ou du nom de l'entreprise du contact.

Vous pouvez également saisir le début de son numéro de téléphone. Les contacts correspondants s'affichent.

3. Appuyez sur le contact choisi pour afficher l'écran contenant ses informations. Voir « Informations et conversations d'un contact » dans ce chapitre pour plus de détails.

## Sauvegarder vos contacts dans la carte de stockage

- 1. Dans l'écran d'accueil, appuyez sur **Q > Contacts**.
- 2. Appuyez sur MENU, puis appuyez sur Importer/Exporter > Exporter vers la carte SD.
- 3. Sélectionnez un compte ou un type de contacts à exporter, puis appuyez sur OK.

#### Importer des contacts de la carte de stockage

- 1. Dans l'écran d'accueil, appuyez sur  $\Box$  > Contacts.
- 2. Appuyez sur MENU, puis appuyez sur Importer/Exporter > Importer depuis la carte SD.

Vous pouvez uniquement importer des contacts qui ont été exportés vers la carte de stockage en utilisant la fonction Exporter vers la carte SD du téléphone. Voir « Sauvegarder vos contacts dans la carte de stockage ».

3. Si vous avez des comptes Google ou Exchange ActiveSync configurés sur votre téléphone, choisissez-en un pour les contacts importés.

#### Supprimer des contacts

- 1. Dans l'écran d'accueil, appuyez sur **Q > Contacts**.
- 2. Sur l'onglet Tous, appuyez sur MENU, puis sur Supprimer.
- 3. Sélectionnez les contacts à supprimer, puis appuyez sur Supprimer.
- 4. Quand on vous y invite, appuyez sur OK.

# Informations et conversations d'un contact

Si vous appuyez sur un contact dans l'écran Contacts, l'écran contenant les informations s'ouvre, affichant les informations stockées, les messages et les appels téléphoniques échangés, les mises à jour et les événements des réseaux sociaux, etc.

L'écran des informations du contact a les onglets suivants :

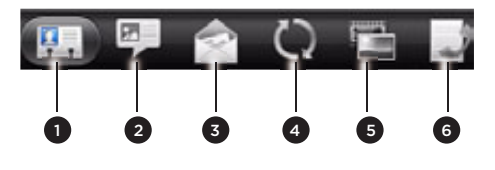

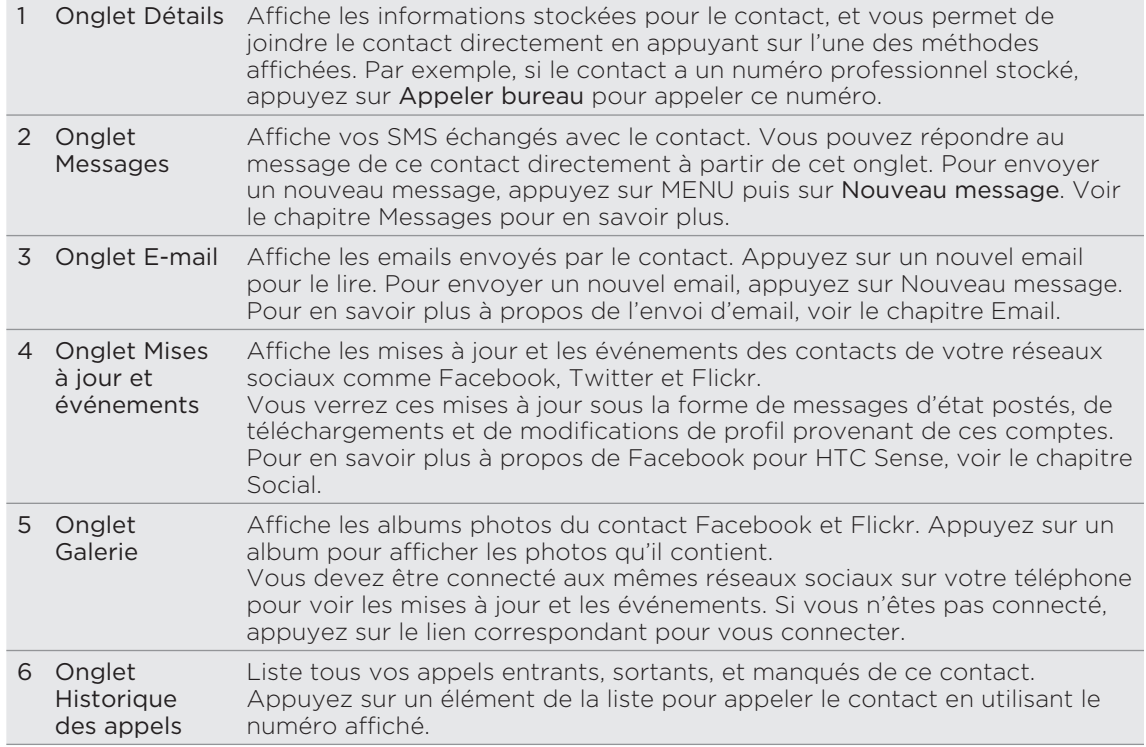

#### Modifier les informations d'un contact

- 1. Dans l'écran d'accueil, appuyez sur  $\Box$  > Contacts.
- 2. Sur l'onglet Tous, appuyez et maintenez le contact, puis appuyez sur Modifier le contact.

Il est impossible de modifier les informations de contact d'un ami Facebook.

- 3. Entrez les nouvelles informations du contact.
- 4. Appuyez sur Enregistrer.

### Envoyer les informations d'un contact par vCard

Il est possible de partager les informations d'un contact de différentes manières : par SMS, par MMS, par email, et via Bluetooth. Pour en savoir plus à propos de l'envoi des fichiers par Bluetooth, voir le chapitre Bluetooth.

#### Envoyer les informations d'un contact

- 1. Dans l'écran d'accueil, appuyez sur **QQQ** > Contacts.
- 2. Sur l'onglet Tous, appuyez et maintenez le nom du contact (pas l'icône ou la photo) dont vous voulez envoyer les informations, et appuyez sur Envoyer contact en vCard.

Il est impossible d'envoyer les informations de contact provenant de votre compte Facebook.

- 3. Choisissez la méthode d'envoi.
- 4. Sélectionnez les informations du contact à partager, puis appuyez sur Envoyer.

#### Envoyer vos informations de contact

- 1. Dans l'écran d'accueil, appuyez sur **QQQ** > Contacts.
- 2. Sur l'onglet Tous, appuyez sur [Votre nom] Ma carte de contact.
- 3. Appuyez sur MENU, puis appuyez sur Envoyer mes infos de contact.
- 4. Choisissez la méthode d'envoi.
- 5. Sélectionnez les informations du contact à partager, puis appuyez sur Envoyer.

# Groupes de contacts

Créez des groupes de contacts pour faciliter l'envoi d'un message ou d'un email à plusieurs personnes à la fois. Vous pouvez également synchroniser les groupes du téléphone avec les groupes de votre compte Google, accessibles via le navigateur Web de votre PC.

Nous avons également ajouté le groupe Fréquent. C'est un groupe spécial qui ajoute automatiquement les contacts fréquemment appelés ou qui permet d'être appelé par l'un de ses membres.

### Créer un groupe

- 1. Dans l'écran d'accueil, appuyez sur **QQQ** > Contacts.
- 2. Sur l'onglet Groupes, appuyez sur Ajouter un groupe.
- 3. Entrez un nom pour le groupe, puis appuyez sur Ajouter le contact au groupe.
- 4. Choisissez les contacts à ajouter à la sélection, puis appuyez sur Enregister.

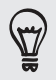

Si votre liste de contacts est trop longue, utilisez la barre de recherche pour effectuer une recherche rapide ou appuyez sur PRÉCÉDENT pour masquer le clavier à l'écran et parcourir la liste.

- 5. Appuyez sure to pour sélectionner une photo pour le groupe.
- 6. Appuyez sur Enregistrer.

### Modifier un groupe de contacts

- 1. Dans l'écran d'accueil, appuyez sur **QQQ** > Contacts.
- 2. Sur l'onglet Groupes, appuyez et maintenez le groupe puis appuyez sur Modifier le groupe.
- 3. Vous pouvez :
	- Appuyez sur le nom du groupe pour changer le nom. Vous pouvez uniquement modifier le nom des groupes que vous avez créés.
	- Appuyez sur l'icône à gauche du nom du groupe pour changer ou supprimer la photo du groupe.
	- Pour ajouter des contacts au groupe, appuyez sur Ajouter le contact au groupe, sélectionner les contacts à ajouter, puis appuyez sur Enregistrer.
	- Pour supprimer un contact appartenant au groupe, appuyez sur  $\mathbf{X}$  à droite du nom du contact.
- 4. Appuyez sur Enregistrer.

### Envoyer un message ou un email à un groupe

Votre fournisseur de services facturera chaque message envoyé. Par exemple, si vous envoyez un message à un groupe de cinq contacts, cinq messages seront facturés.

- 1. Dans l'écran d'accueil, appuyez sur **QQQ** > Contacts.
- 2. Sur l'onglet Groupes, appuyez sur le groupe auquel vous souhaitez envoyer un SMS/MMS ou un email.
- 3. Allez à l'onglet Action du groupe, puis faites l'une des choses suivantes :
	- **Appuyez sur Envoyer un message groupé pour envoyer un message au** groupe. Pour plus d'informations concernant la composition et l'envoi des messages, consultez le chapitre Messages.
	- **Appuyez sur Envoyer message groupé pour envoyer un email au groupe.** Pour plus d'informations concernant la composition et l'envoi d'email, voir le chapitre Email.

### Organiser vos groupes de contacts

- 1. Dans l'écran d'accueil, appuyez sur **QQQ** > Contacts.
- 2. Sur l'onglet Groupes, appuyez sur MENU, puis sur Réorganiser.
- 3. Appuyez et maintenez a la fin du nom du groupe à déplacer. Quand la ligne est en surbrillance, déplacez-la vers son nouvel emplacement.

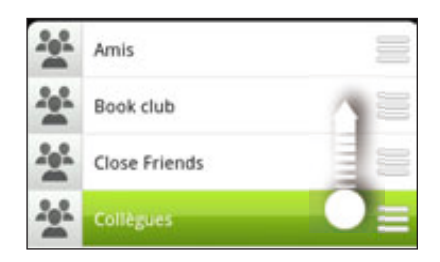

4. Appuyez sur Enregistrer.

Organiser les membres d'un groupe de contacts

- 1. Dans l'écran d'accueil, appuyez sur **QQQ** > Contacts.
- 2. Sur l'onglet Groupes, appuyez sur le groupe pour voir ses membres.
- 3. Appuyez sur MENU, puis sur Réorganiser.
- 4. Appuyez et maintenez a la fin du nom de contact à déplacer. Quand la ligne est en surbrillance, déplacez-la vers son nouvel emplacement.
- 5. Appuyez sur Enregistrer.

### Supprimer un groupe

- 1. Dans l'écran d'accueil, appuyez sur **QQQ** > Contacts.
- 2. Sur l'onglet Groupes, appuyez et maintenez le groupe à supprimer, puis appuyez sur Supprimer le groupe.

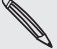

Vous pouvez uniquement supprimer les groupes que vous avez créés.

# Widget Contacts

Mettre le groupe des contacts contactés le plus souvent dans l'écran d'accueil de votre téléphone en les ajoutant comme widget Contacts. En utilisant le widget Contacts, vous pouvez instantément effectuer un appel, envoyer un message, ou afficher les informations d'un contact en un seul appui.

### Ajouter des widgets Contacts

Restez en contact avec vos différents cercles d'amis ou vos collègues. Il est possible d'ajouter plusieurs Widgets Contacts sur l'écran d'accueil, avec un groupe de contacts différent sur chaque widget.

- 1. Dans l'écran d'accueil, appuyez sur **d'az** > Widget > Contacts.
- 2. Choisissez le style de widget, puis appuyez sur Sélectionner.
- 3. Sélectionnez le groupe à ajouter comme widget.
- 4. Déplacez le widget dans un espace libre de l'écran d'accueil. Quand le widget se trouve à l'endroit voulu, soulevez votre doigt.
- 5. Répétez les étapes ci-dessus pour ajouter un autre widget Contacts.

### Définir la méthode de communication par défaut

- 1. Dans l'écran d'accueil, allez au widget Contacts.
- 2. Appuyez sur un contact sur le widget.
- 3. Dans l'écran Sélectionner une action par défaut, choisissez votre méthode de communication.

### Changer la méthode de communication par défaut

- 1. Dans l'écran d'accueil, allez au widget Contacts.
- 2. Appuyez sur le nom d'un contact sur le widget pour ouvrir la carte de contact de la personne.
- 3. Appuyez sur MENU, puis appuyez sur Plus > Définir l'action de widget.
- 4. Dans l'écran Sélectionner une action par défaut, choisissez votre méthode de communication.

### Rester en contact

- 1. Dans l'écran d'accueil, accédez au widget Contacts.
- 2. Appuyez sur un contact (la photo, pas le nom) sur le widget. La méthode de communication par défaut s'exécutera.

Si vous n'avez pas configuré de méthode de communication par défaut, vous devrez d'abord en choisir une. Voir « Définir la méthode de communication par défaut ».

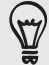

Appuyez sur le nom du contact pour ouvrir l'écran des informations correspondant.

# Clavier

# Utiliser leclavier à l'écran

Quand vous démarrez une application ou sélectionnez un champ qui nécessite une saisie, le clavier à l'écran devient disponible.

Une fois la saisie terminée, appuyez sur vue PRÉCÉDENT pour fermer le clavier.

### Sélection d'une disposition de clavier

Vous pouvez choisir parmi trois dispositions différentes de clavier.

1. Sur le clavier à l'écran, appuyez sur la touche de la langue (par exemple, appuyez sur si vous utilisez le clavier anglais). Puis dans le menu d'options du clavier international, appuyez sur Paramètres.

Si l'appui sur la touche Langue n'entraîne pas l'affichage du menu du clavier international, appuyez sur ACCUEIL > MENU, puis Paramètres > Langue et clavier > Saisie tactile.

2. Appuyez sur Types de clavier, puis choisissez la disposition du clavier. Choisissez une des options suivantes :

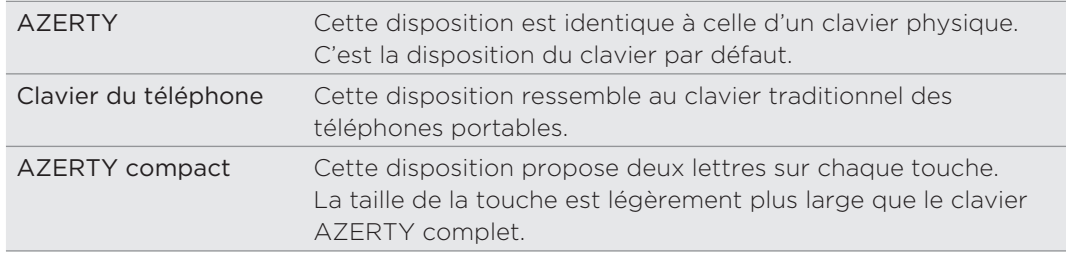

### Saisie de texte

Utilisez les touches suivantes pour la saisie de texte avec le clavier à l'écran :

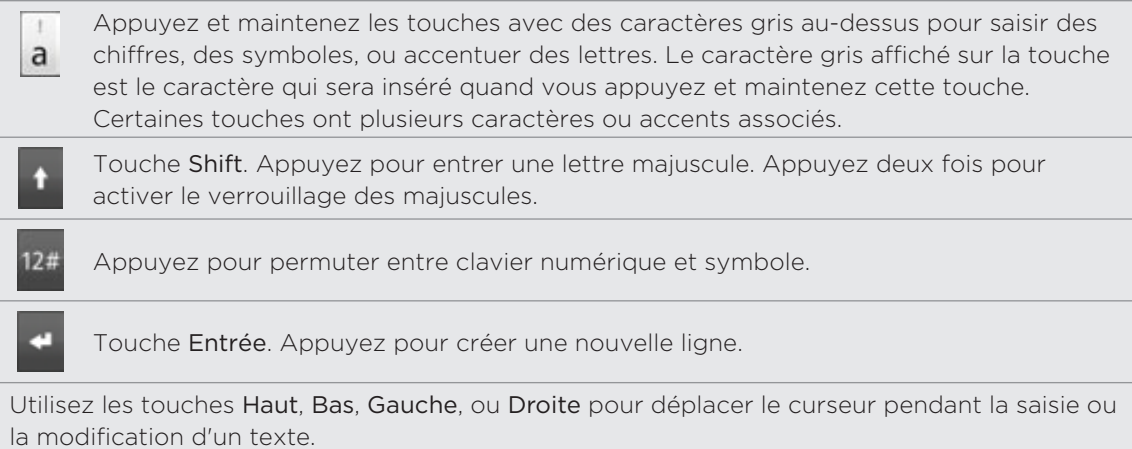

Touche Effacement arrière. Appuyez pour supprimer le caractère précédent.

Touche Langue. La touche qui apparaît dépend de la langue du clavier utilisée. Appuyez pour changer la langue du clavier (voir « Activer le clavier multilingue »). Vous pouvez également accéder aux paramètres du clavier à l'écran.

Appuyez pour commuter entre les modes prédictifs Multisaisie et XT9 lors de l'utilisation de AZERTY compact ou Clavier du téléphone. Pour plus d'informations, voir « Saisie prédictive de mots ».

Appuyez pour masquer le clavier à l'écran.

### Activation du clavier multilingue

Si plusieurs langues sont disponibles, choisissez celles que vous voulez utiliser pour le clavier à l'écran. Ainsi, vous pourrez commuter entre ces langues pour saisir du texte.

1. Sur le clavier à l'écran, appuyez sur la touche Langue (par exemple, appuyez sur si vous utilisez le clavier anglais). Puis dans le menu d'options du clavier international, appuyez sur Paramètres.

Si l'appui sur la touche Langue n'entraîne pas l'affichage du menu du clavier international, appuyez sur ACCUEIL > MENU, puis Paramètres > Langue et clavier > Saisie tactile.

- 2. Appuyez sur Clavier international.
- 3. Choisissez les langues désirées.

Les langues disponibles dépendent de la région où vous avez acheté le téléphone.

### Sélection du clavier à l'écran en orientation paysage

Pour la saisie de texte, vous pouvez choisir d'utiliser l'orientation paysage du clavier à l'écran. Tournez votre téléphone sur le côté pour taper plus facilement sur un clavier plus large.

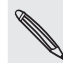

- La case Rotation auto écran dans ACCUEIL > MENU > Paramètres > Affichage doit être cochée pour que l'orientation de l'écran change automatiquement.
- Le clavier en orientation paysage n'est pas pris en charge par toutes les applications.

# Saisie prédictive de mots

Le clavier est équipé de texte prédictif pour être plus rapide et plus précis. La saisie de texte prédictive est activée par défaut, et les suggestions de mot s'affichent au fur et à mesure que vous tapez.

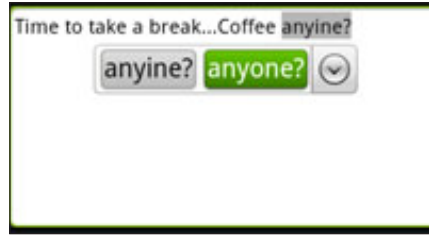

Pour saisir un mot en mode prédictif, faites l'une des choses suivantes :

- Si vous voyez le mot souhaité en vert ou orange, appuyez simplement sur la barre d'espace pour insérer le mot dans votre texte.
- Si vous voyez le mot souhaité dans les suggestions avant d'avoir fini de taper le mot tout entier, appuyez dessus pour l'insérer dans votre texte.
- Si une flèche s'affiche à droite de la liste des suggestions, appuyez sur la flèche pour voir les autres propositions.

### Définir une seconde langue pour le clavier

En plus de la langue du clavier que vous utilisez actuellement, il est possible d'utiliser une saisie prédictive bilingue. Lorsque vous tapez, des mots seront proposées dans les deux langues choisies.

1. Sur le clavier à l'écran, appuyez sur la touche Langue (par exemple, appuyez sur si vous utilisez le clavier anglais). Puis dans le menu d'options du clavier international, appuyez sur Paramètres.

Si l'appui sur la touche Langue n'entraîne pas l'affichage du menu du clavier international, appuyez sur ACCUEIL > MENU, puis Paramètres > Langue et clavier > Saisie tactile.

2. Appuyez sur Prédiction bilingue, puis choisissez les langues souhaitées.

### Ajouter un mot au dictionnaire de texte prédictif

Votre téléphone est fourni avec une liste de mots de référence pour les suggestions prédictives. Parfois, vous souhaiterez ajouter un mot au dictionnaire de texte prédictif, par exemple un nom ou un mot technique spécialisé.

Pendant la saisie de texte avec la disposition AZERTY, si vous appuyez sur n'importe quel mot de la liste de suggestion, il est automatiquement ajouté au dictionnaire de texte prédictif (s'il n'était pas déjà dans le dictionnaire).

Vous pouvez également ajouter un mot à la liste manuellement :

- 1. Dans l'écran d'accueil, appuyez sur MENU, puis sur Paramètres > Langue et clavier > Saisie tactile.
- 2. Appuyez sur Dictionnaire personnel > Modifier le dictionnaire personnel > Ajouter un nouveau.
- 3. Saisissez le mot à ajouter, puis appuyez sur OK.

### Modifier ou supprimer un mot dans le dictionnaire de saisie prédictive

Vous pouvez modifier ou supprimer des mots préalablement ajoutés au dictionnaire de saisie prédictive.

- 1. Dans l'écran d'accueil, appuyez sur MENU, puis sur Paramètres > Langue et clavier > Saisie tactile.
- 2. Appuyez sur Dictionnaire personnel > Modifier le dictionnaire personnel.
	- **Pour modifier un mot, appuyez dessus.**
	- **Pour supprimer des mots du dictionnaire, appuyez sur MENU, puis appuyez** sur Supprimer. Puis choisissez les mots à supprimer et appuyez sur OK.

## Sauvegarder votre dictionnaire personnel dans votre carte de stockage.

Vous pouvez utiliser votre carte de stockage pour sauvegarder les nouveaux mots ajoutés au dictionnaire de saisie prédictive.

- 1. Dans l'écran d'accueil, appuyez sur MENU, puis sur Paramètres > Langue et clavier > Saisie tactile.
- 2. Appuyez sur Dictionnaire personnel > Synchroniser le dictionnaire personnel > Copier sur la carte de stockage.

3. Quand on vous y invite, appuyez sur OK.

#### Importer votre dictionnaire personnel provenant de la carte de stockage

- 1. Dans l'écran d'accueil, appuyez sur MENU, puis sur Paramètres > Langue et clavier > Saisie tactile.
- 2. Appuyez sur Dictionnaire personnel > Synchroniser le dictionnaire personnel > Restaurer depuis la carte de stockage.
- 3. Quand on vous y invite, appuyez sur OK.

# Saisie de texte en parlant

Pas le temps de taper? Prononcez les mots pour les écrire dans les champs de saisie.

Appuyez et maintenez la touche Langue. Si votre téléphone vous indique « Parlez maintenant », dites à votre téléphone ce que vous voulez qu'il tape.

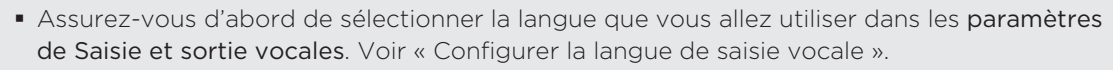

Comme votre téléphone utilise le service de reconnaissance vocale de Google, une connexion à Internet est nécessaire pour la saisie vocale de texte.

### Configurer la langue de saisie vocale

- 1. Dans l'écran d'accueil, appuyez MENU, puis Paramètres > Saisie et sortie vocales > Reconnaissance vocale.
- 2. Appuyez sur Langue, puis choisissez votre langue.

Les langues disponibles dépendent des langues de saisie vocale prises en charge par Google.

# Modifier le texte

Vous pouvez sélectionner, copier, ou couper le texte saisi en utilisant le clavier à l'écran. Collez-le ensuite dans un autre champ.

Certaines applications ont leur propre méthode de sélection ou de copie de texte.

### Sélectionner un texte

Mettez en surbrillance une partie ou l'ensemble du texte que vous souhaitez copier ou couper.

1. Appuyez et maintenez le champ contenant le texte. Ne soulevez pas votre doigt et laissez la loupe apparaître.

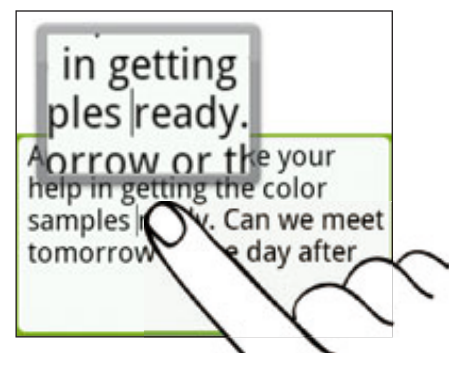

2. Glissez votre doigt pour déplacer le curseur de texte sur une lettre à l'intérieur du texte que vous voulez sélectionner. C'est tout simple car la loupe agrandit le texte.

- 3. Une fois le curseur positionné, soulevez votre doigt. Ensuite, le menu de sélection du texte apparaît.
- 4. Effectuez une des opérations suivantes :
	- Appuyez sur Sélectionner le texte. À l'endroit où vous avez placé le curseur, si le texte est en surbrillance, déplacez les marqueurs de début et de fin pour sélectionner la partie de texte désirée.

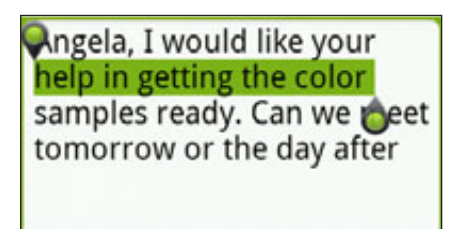

Appuyez sur Tout sélectionner pour sélectionner l'ensemble du champ de texte.

### Copier et coller un texte

1. Après avoir sélectionné le texte à copier, appuyez sur Copier ou Couper.

Le texte sélectionné est alors copié dans le presse-papiers.

- 2. Dans la même application ou dans une autre, appuyez et maintenez un champ de texte à l' endroit où vous voulez le coller. Ne soulevez pas votre doigt et laissez la loupe apparaître.
- 3. Glissez votre doigt pour déplacer le curseur de texte à l'endroit où vous voulez coller le texte.
- 4. Une fois le curseur positionné, soulevez votre doigt. Ensuite, le menu de sélection du texte apparaît.
- 5. Appuyez sur Coller.

# Réglagedes paramètres de saisie tactile

Ouvrez les Paramètres de saisie tactile de l'une des manières suivantes :

- Sur le clavier à l'écran, appuyez sur la touche Langue (par exemple, appuyez si vous utilisez le clavier anglais). Puis dans le menu d'options du clavier international, appuyez sur Paramètres.
- Dans l'écran d'accueil, appuyez sur MENU, puis sur Paramètres > Langue et clavier > Saisie tactile.

## Paramètres de saisie tactile

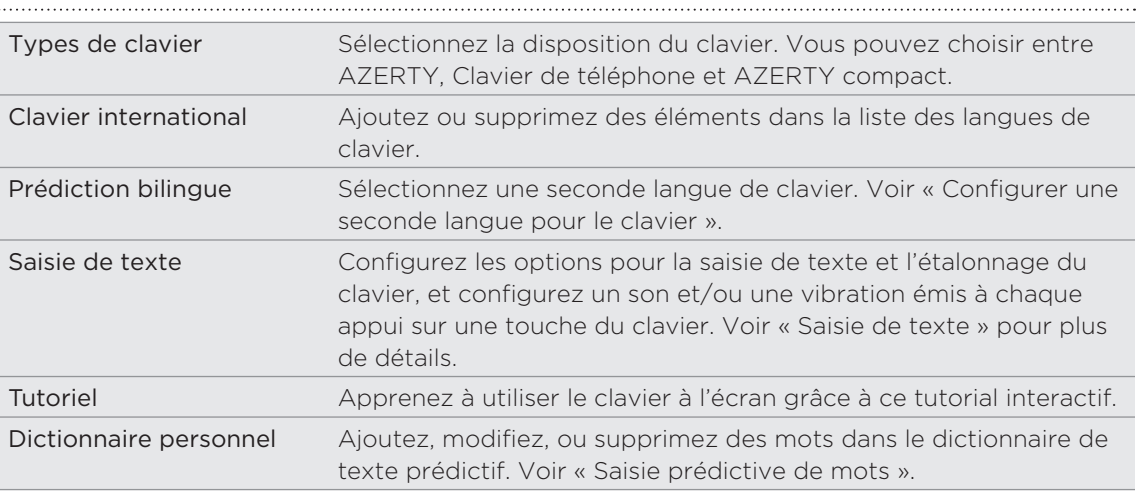

# Saisie de texte

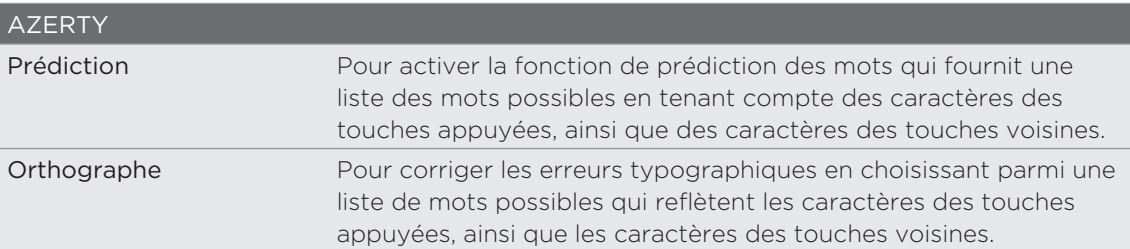

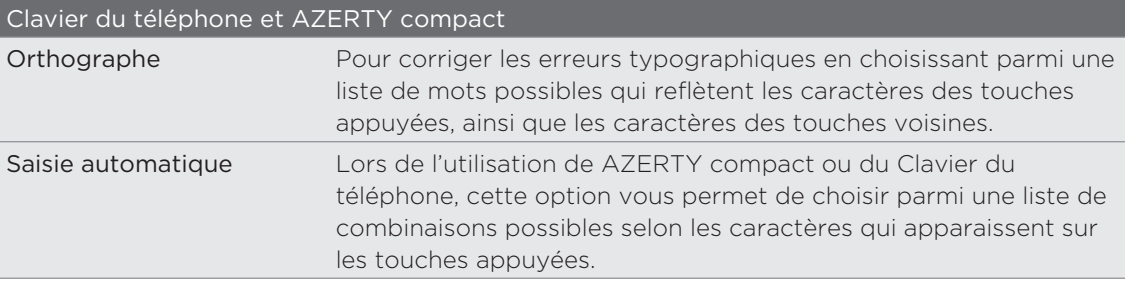

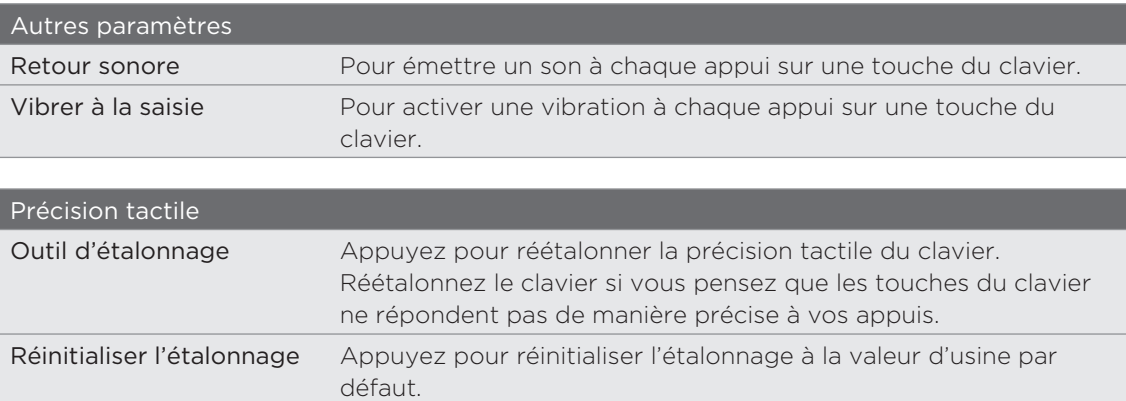

# Messages

# À propos de Messages

Restez en contact avec vos proches. Utilisez l'application Messages pour rédiger et envoyer des SMS (message texte) et des MMS (messages multimédia).

Dans l'écran d'accueil, appuyez sur **(e) > Messages**.

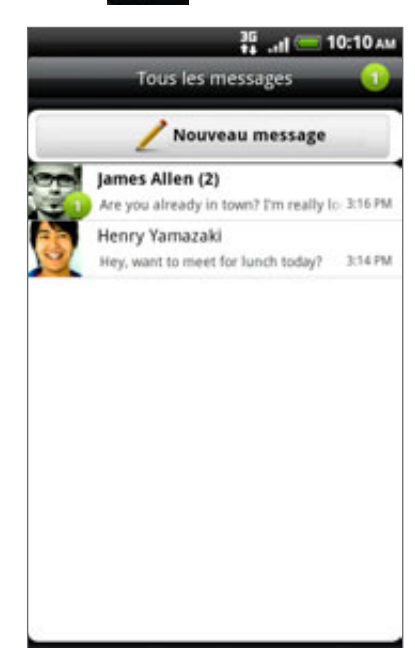

Dans l'écran Tous les messages, tous vos messages envoyés et reçus sont clairement groupés dans des conversations par nom de contact ou par numéro de téléphone. Vous pouvez :

- Défilez vers le haut/bas de la liste en glissant votre doigt sur l'écran.
- Appuyez sur un nom de contact ou sur un numéro pour afficher les échanges de messages.
- Appuyez sur la photo ou l'icône pour ouvrir un menu dans lequel vous pourrez rapidement définir la méthode de communication avec ce contact.

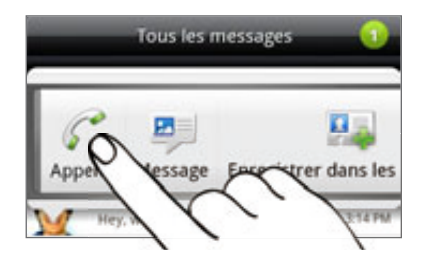

Vous pouvez également afficher vos messages sur l'écran d'accueil avec le widget Messages. Si ce widget n'est pas déjà installé, ajoutez-le en suivant les étapes indiquées dans « Personnaliser votre écran d'accueil avec des widgets » dans le chapitre Personnalisation.

# Envoyer un SMS

Si vous dépassez le nombre de caractères maximal d'un SMS, il sera délivré en un seul message, mais sera facturé comme plusieurs.

- 1. Dans l'écran d'accueil, appuyez sur **ODI** > Messages.
- 2. Sur l'écran Tous les messages, appuyez sur Nouveau message.
- 3. Insérez un ou plusieurs destinataires. Vous pouvez :
	- Saisissez les premières lettres d'un contact ou les premiers chiffres d'un numéro de portable. Les noms correspondants de vos contacts stockés s'affichent avec les numéros de téléphone correspondants. Appuyez sur un nom ou un numéro de téléphone.
	- Appuyez sur l'icône :, puis sélectionnez les numéros des destinataires du message. Vous pouvez également sélectionner des groupes de contacts. Quand vous avez sélectionné tous les destinataires du message, appuyez sur OK.
	- **Saisissez des numéros de téléphone directement dans le champ À.**
- 4. Appuyez sur le champ « Appuyez pour ajouter du texte », puis rédigez votre message.

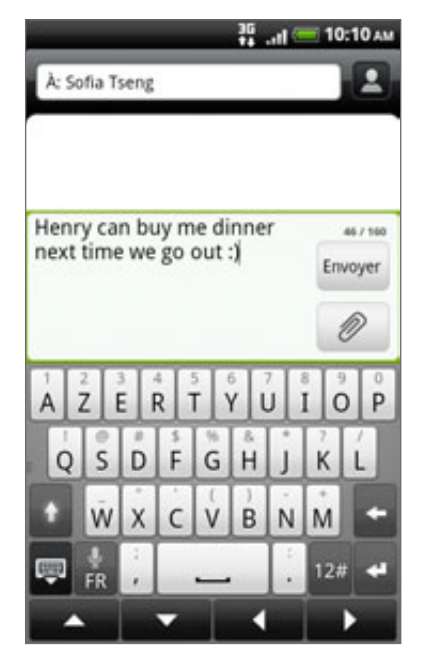

5. Appuyez sur Envoyer.

Ou appuyez sur PRÉCÉDENT pour l'enregistrer comme brouillon. Pour ouvrir et modifier un brouillon, voir « Reprendre un brouillon de message ».

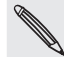

Votre SMS devient automatiquement un MMS si vous saisissez une adresse de messagerie pour le destinataire, ajoutez un objet, joignez un élément ou rédigez un long message.

# Envoyer un MMS

Pour composer un MMS, commencez par créer un nouveau SMS. Puis choisissez le type de pièce jointe à inclure dans votre message.

- 1. Dans l'écran d'accueil, appuyez sur **ODI** > Messages.
- 2. Sur l'écran Tous les messages, appuyez sur Nouveau message.
- 3. Insérez un ou plusieurs destinataires. Vous pouvez :
	- Saisissez le début d'un nom de contact ou d'un numéro de portable. En même temps que vous tapez, les noms des contacts correspondants stockés s'affichent avec leurs numéros de téléphone. Appuyez sur le numéro d'un contact ou une adresse de messagerie. Les adresses email s'afficheront si l'option Afficher adresse e-mail est sélectionnée dans les Paramètres de liste de destinataires. Pour en savoir plus à propos des paramètres de message, voir « Configuration des options de message ».
	- Appuyez sur l'icône :, puis sélectionnez les numéros des destinataires du message. Vous pouvez également sélectionner des groupes de contacts. Quand vous avez sélectionné tous les destinataires du message, appuyez sur OK.
	- Entrez les numéros de téléphone ou les adresses de messagerie directement dans le champ À.
- 4. Pour ajouter un objet, appuyez sur MENU, puis Plus > Ajouter un objet.
- 5. Appuyez sur le champ « Appuyez pour ajouter du texte », puis rédigez votre message.
- 6. Appuyez sur *I*, puis choisissez le type de pièce jointe.

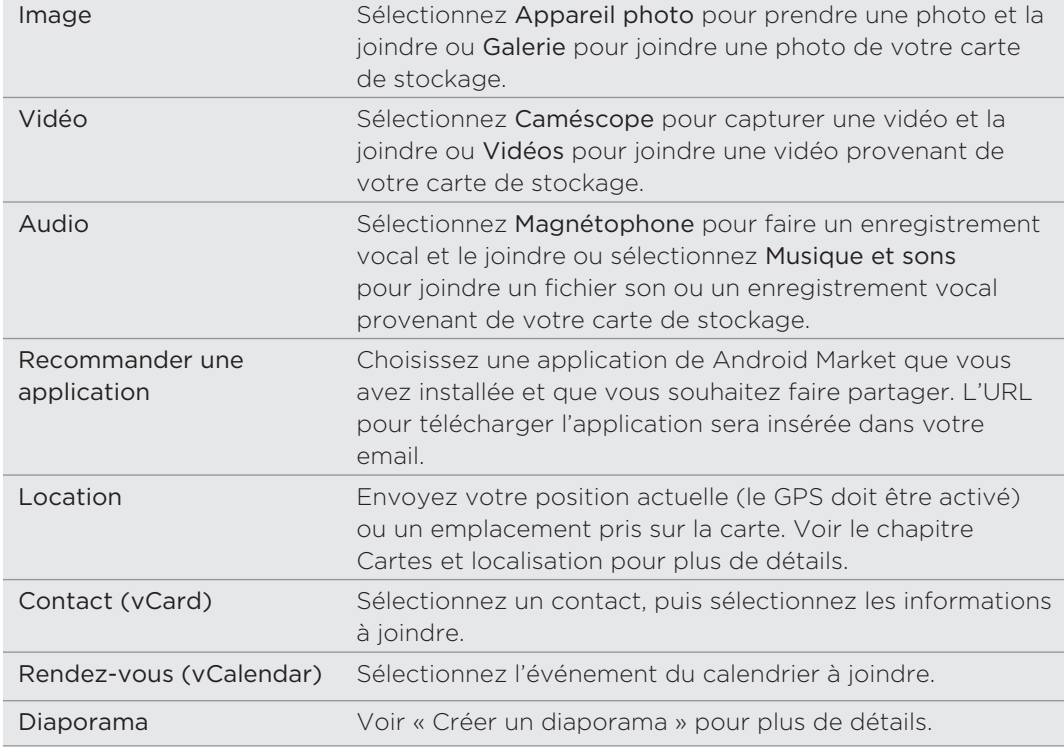

7. Pour modifier votre pièce jointe, appuyez sur  $\Box$  ou  $\Box$  (en fonction du type de fichier que vous avez joint).

Vous pouvez également appuyer sur MENU, puis sur Supprimer pour recommencer.

8. Appuyez sur Envoyer.

Ou appuyez sur PRÉCÉDENT pour l'enregistrer comme brouillon. Pour ouvrir et modifier un brouillon, voir « Reprendre un brouillon de message ».

#### Créer un diaporama

Dans un MMS, vous pouvez ajouter des diaporamas contenant une photo, une vidéo ou de la musique.

- 1. Dans le MMS que vous composez, appuyez sur  $\Box$  > Diaporama.
- 2. Dans l'écran Modifier le diaporama, appuyez sur Ajouter une diapositive.
- 3. Appuyez sur Diapositive 1.
- 4. Pour composer votre diaporama, faites l'une des choses suivantes :

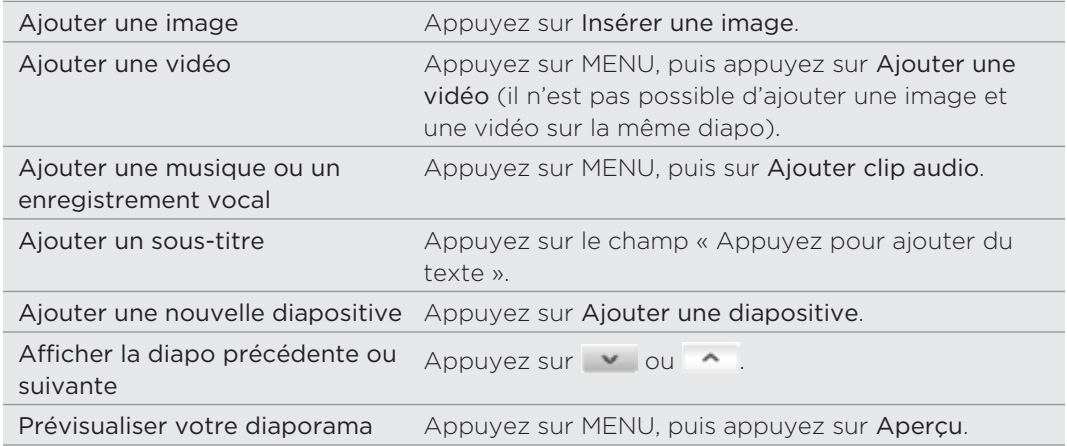

Pour plus d'options, appuyez sur MENU, puis sur Plus.

- 5. Quand vous avez terminé, appuyez sur Terminer pour joindre le diaporama à votre message.
- 6. Appuyez sur Envoyer.

Ou appuyez sur PRÉCÉDENT pour l'enregistrer comme brouillon. Pour ouvrir et modifier un brouillon, voir « Reprendre un brouillon de message ».

## Reprendre un brouillon de message

- 1. Dans l'écran Tous les messages, appuyez sur MENU, puis sur Brouillons.
- 2. Appuyez sur le message pour continuer sa rédaction.
- 3. Une fois la rédaction terminée, appuyez sur Envoyer.

# Lire et répondre à un message

Quand vous recevez un nouveau message, selon les paramètres de notification, le téléphone émet une sonnerie, vibre ou affiche le message brièvement dans la barre d'état. Une nouvelle icône de message  $\equiv$  s'affiche également dans la barre d'état.

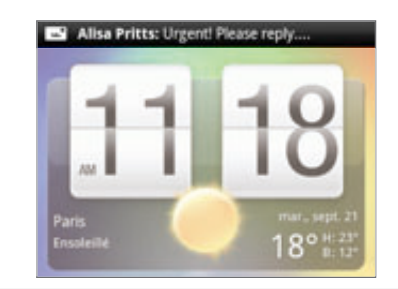

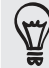

Vous pouvez changer la notification des nouveaux messages. Voir « Configuration des options de message ».

### Afficher un message

Pour ouvrir et lire vos messages reçus, vous pouvez :

- Appuyer ou maintenir la barre d'état et glisser votre doigt vers le bas pour ouvrir le panneau Notifications. Puis appuyez sur la nouvelle notification de message.
- Ouvrez l'application Messages pour accéder au message et le lire.

Pendant la lecture du message, vous pouvez :

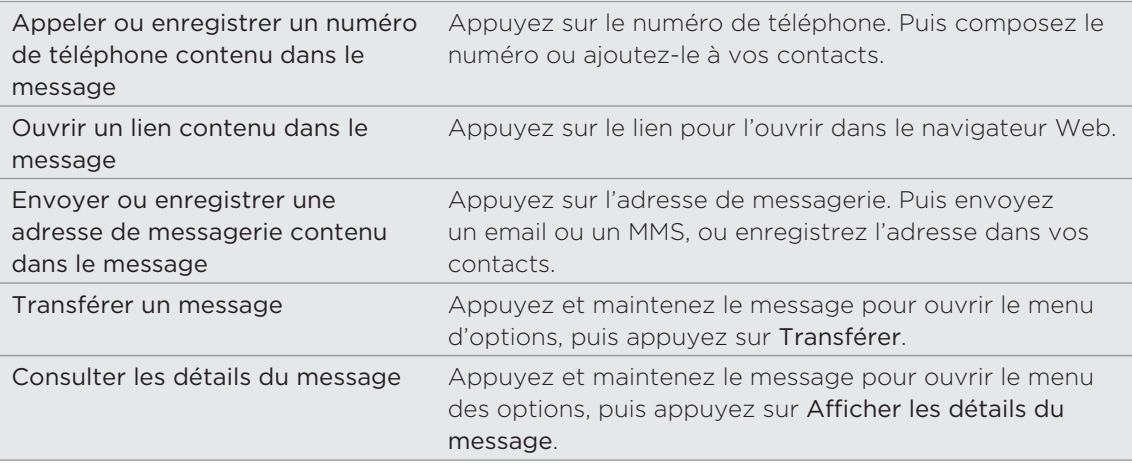

#### Répondre à un message

- 1. Dans l'écran Tous les messages, appuyez sur un contact (ou un numéro de téléphone) pour afficher l'échange des messages avec ce contact.
- 2. Pour répondre au message, appuyez sur la boîte de texte en bas de l'écran, puis tapez votre réponse.

Vous pouvez également répondre à un MMS. Voir « Envoyer un message multimédia (MMS) » pour plus d'informations.

3. Appuyez sur Envoyer.
# Répondre en utilisant un autre numéro de téléphone du contact

Si plusieurs numéros de téléphone sont stockés dans votre téléphone pour un même contact, le numéro de téléphone utilisé apparaît dans le message. De plus, une lettre en gras devant le numéro de téléphone indique le type de numéro (par exemple, M signifie Mobile).

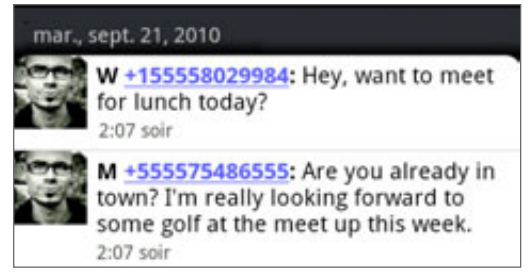

N'oubliez pas que votre réponse sera envoyée au numéro de téléphone du dernier message que vous avez reçu de ce contact.

Si vous souhaitez modifier le numéro de téléphone avant d'envoyer votre réponse, appuyez sur MENU, puis Plus > Numéro de téléphone du destinataire. Sélectionnez un autre numéro de téléphone de ce contact, puis appuyez sur OK.

# Afficher et enregistrer la pièce jointe d'un MMS

Si vous êtes inquiet à propos de la taille de vos téléchargements, vérifiez la taille du MMS avant de le télécharger.

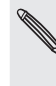

Quand l'option Récupération auto dans Paramètres MMS est désactivée, seule l'en-tête du message est téléchargée. Pour télécharger le message tout entier, appuyez sur le bouton Télécharger à droite du message. Pour en savoir plus à propos des paramètres de message, voir « Configuration des options de message ».

- Si un fichier média (une photo ou une vidéo) est joint au message reçu, appuyez dessus pour afficher le contenu.
- Si la pièce jointe est une vCard, appuyez dessus pour afficher les informations du contact, puis appuyez sur Enregistrer pour l'ajouter à votre liste de contacts. Ouvrez l'application Contacts pour afficher les informations du contact. Voir le chapitre Contacts.
- Si la pièce jointe est un rendez-vous ou un événement (vCalendar), appuyez dessus, puis choisissez l'agenda dans lequel vous voulez l'enregistrer. Appuyez sur Importer. Ouvrez l'application Agenda pour afficher le rendez-vous ou l'événement. Voir le chapitre Agenda.
- Pour enregistrer la pièce jointe dans la carte de stockage, appuyez et maintenez le MMS, puis appuyez sur Enregistrer [type de pièce jointe] dans le menu d'options.

#### Afficher les messages push

Les messages WAP Push contiennent un lien Web. Généralement, le lien sert à télécharger un fichier que vous avez requis, par exemple une sonnerie.

À la réception d'un message push, une icône de notification s'affiche dans la barre d'état.

#### Ouvrir et lire un nouveau message push

- Appuyez et maintenez la barre d'état, puis déplacez la barre vers le bas pour 1. ouvrir le panneau Notifications.
- 2. Appuyez sur le nouveau message.
- 3. Appuyez sur Visiter le site web.

#### Afficher tous vos messages push

- 1. Dans l'écran d'accueil, appuyez sur **ODI** > Messages.
- 2. Appuyez sur MENU, puis sur Messages push.

# Gérer les conversations de message

#### Protéger un message contre la suppression

Vous pouvez verrouiller un message pour éviter qu'il soit effacé même si vous supprimez les autres messages de la conversation.

- 1. Dans l'écran Tous les messages, appuyez sur un contact (ou un numéro de téléphone) pour afficher l'échange des messages avec ce contact.
- 2. Appuyez et maintenez le message à verrouiller
- 3. Appuyez sur Verrouiller le message dans le menu des options.

Une icône de verrou s'affiche à droite du message.

Copier un message dans votre carte SIM

- 1. Dans l'écran Tous les messages, appuyez sur un contact (ou un numéro de téléphone) pour afficher l'échange des messages avec ce contact.
- 2. Appuyez et maintenez un message, puis appuyez sur Copier en SIM.

Une icône de carte SIM s'affiche à droite du message.

# Supprimer un seul message

- 1. Dans l'écran Tous les messages, appuyez sur un contact (ou un numéro de téléphone) pour afficher l'échange des messages avec ce contact.
- 2. Appuyez et maintenez le message à supprimer.
- 3. Si le message est verrouillé, appuyez sur Déverrouiller le message dans le menu d'options, puis appuyez et maintenez le message pour afficher de nouveau le menu d'options.

- 4. Appuyez sur Supprimer le message dans le menu des options.
- 5. Lorsque vous y êtes invité, confirmez en appuyant sur OK.

#### Supprimer plusieurs messages dans une conversation

- 1. Dans l'écran Tous les messages, appuyez sur un contact (ou un numéro de téléphone) pour afficher l'échange des messages avec ce contact.
- 2. Appuyez sur MENU, puis appuyez sur Plus > Supprimer.
- 3. Appuyez sur Supprimer par sélection.

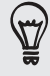

Vous pouvez également appuyer sur Supprimer par numéro de téléphone si le contact utilise plusieurs numéros durant la conversation et que vous voulez supprimer les messages envoyés par un numéro en particulier.

4. Sélectionnez les messages à supprimer, puis appuyez sur Supprimer.

#### Supprimer une conversation

1. Dans l'écran Tous les messages, appuyez et maintenez un contact (ou un numéro de téléphone) dont vous souhaitez supprimer les messages, puis appuyez sur Supprimer.

Tout en lisant les messages d'une conversation, appuyez sur MENU, puis appuyez sur Plus > Supprimer > Suppr. fil de discussion.

Les messages verrouillés dans le fil de discussion ne seront pas supprimés sauf si vous cochez la case Supprimer les messages verrouillés.

2. Quand il vous est demandé de confirmer, appuyez sur OK pour supprimer le fil tout entier.

#### Supprimer plusieurs conversations

- 1. Dans l'écran Tous les messages, appuyez sur MENU, puis sur Supprimer.
- 2. Sélectionnez les fils de conversation à supprimer.
- 3. Appuyez sur Supprimer.

Les messages verrouillés ne seront pas supprimés.

# Configurer lesoptions de message

Dans l'écran Tous les messages, appuyez sur MENU, puis sur Paramètres. Vous découvrirez plusieurs groupes de paramètres.

#### Messages reçus

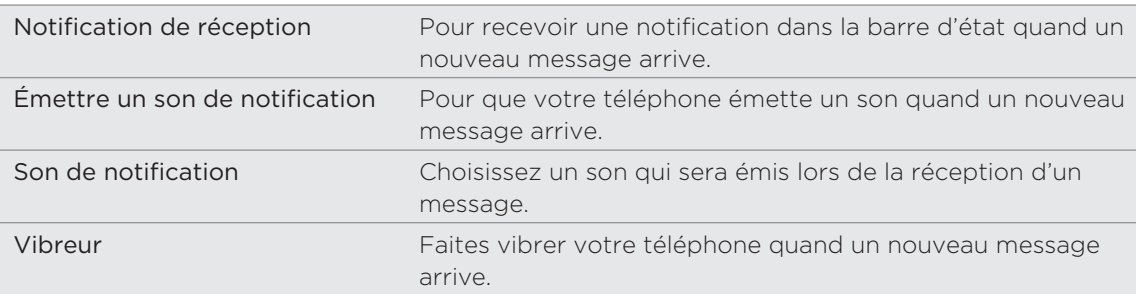

# Messages envoyés

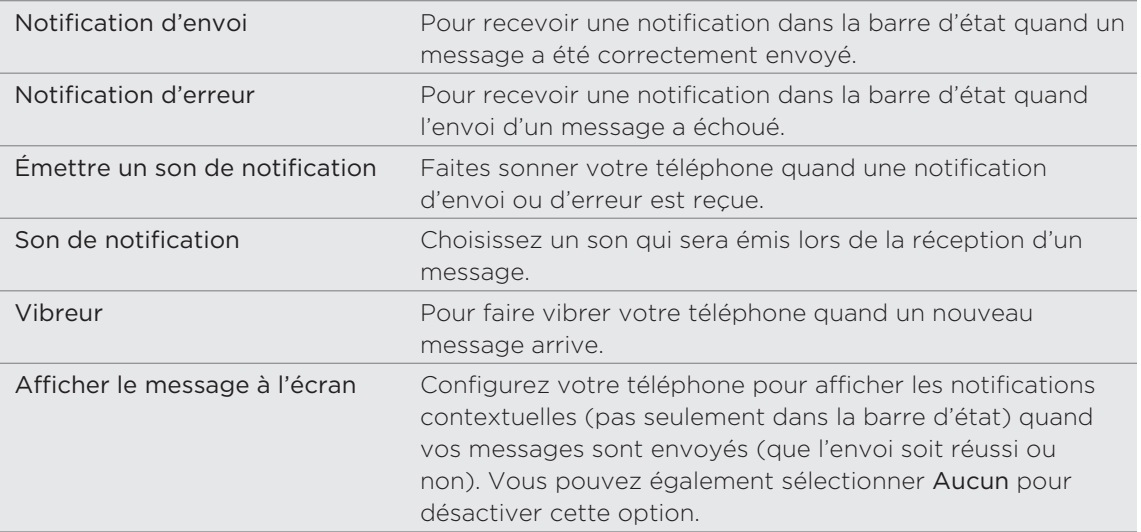

#### Paramètres de stockage

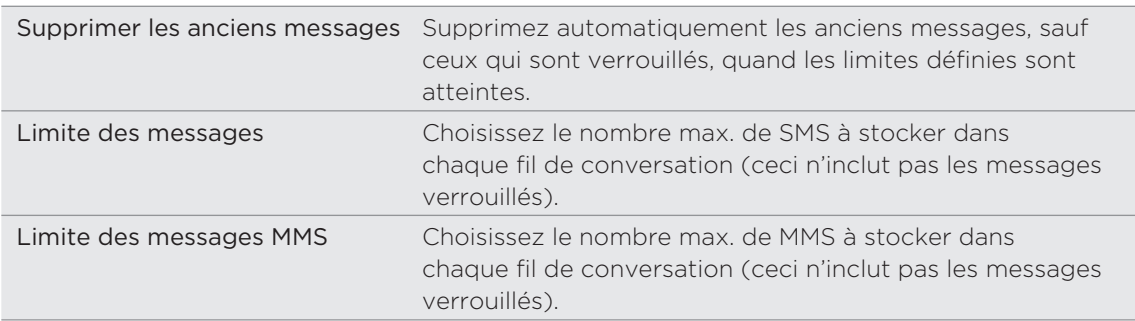

# Paramètres de liste de destinataires

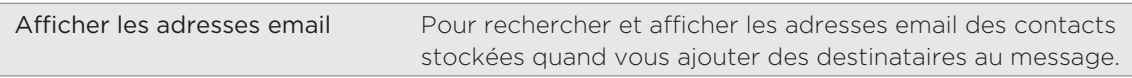

# Transfert de message

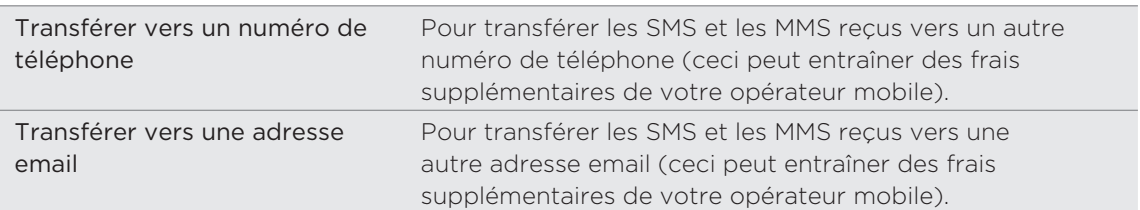

#### Paramètres SMS

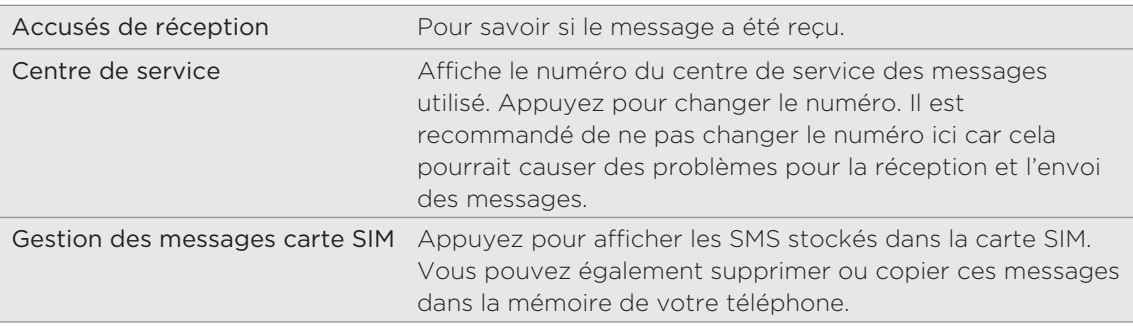

#### Paramètres MMS

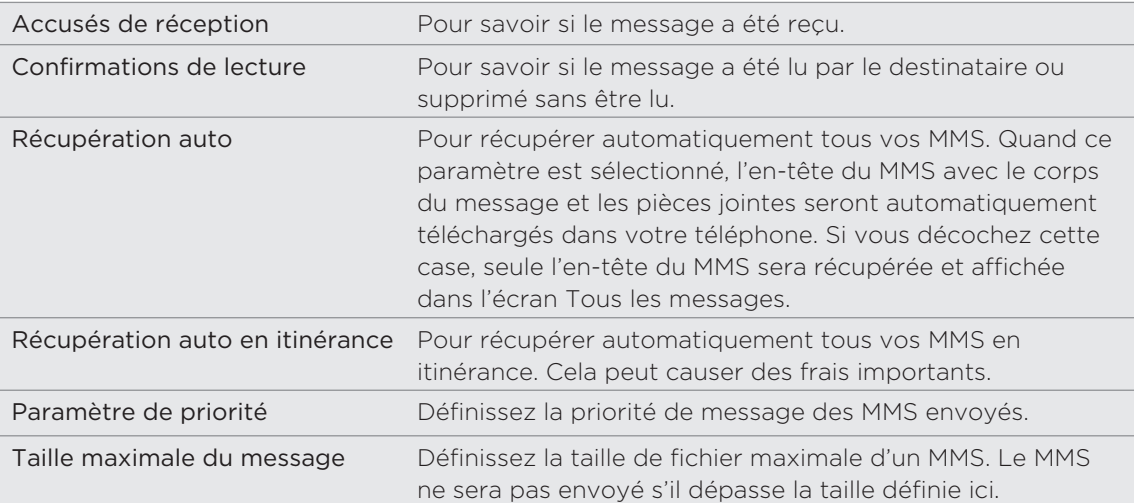

# Comptes et synchronisation

# Synchronisation avec les comptes en ligne

# À propos des comptes en ligne

Voici quelques-uns des types d'informations que votre téléphone synchronise avec vos comptes en ligne :

- Les emails de Gmail™/Google™ Mail et Exchange ActiveSync.
- Les contacts de Google et Exchange ActiveSync, ainsi que les informations de contact de vos amis dans Facebook® et leurs profils dans Twitter™. Pour en savoir plus, voir le chapitre Contacts.
- Les événements de l'agenda de votre compte Google principal et de vos comptes Exchange ActiveSync et Facebook. Pour en savoir plus à propos de l'agenda, voir le chapitre Agenda.
- Les mises à jour de statut et les liens partagés avec vos amis sur les réseaux sociaux comme Facebook et Twitter. Pour en savoir plus, voir le chapitre Social.
- Les téléchargements de photo dans Flickr<sup>™</sup> et Facebook. Pour plus d'informations concernant l'affichage des photos, consultez le chapitre Photos, vidéos, et musique.

Il est possible de configurer un compte Exchange ActiveSync sur votre téléphone à partir de l'application E-Mail ou des paramètres de Comptes et synchronisation.

Pour le configurer dans l'application E-Mail, voir « Ajouter un compte Microsoft Exchange ActiveSync » dans le chapitre Email.

# Synchronisation avec un compte Google

La connexion à votre compte Google vous permet de synchroniser Gmail/Google Mail et vos contacts et agendas Google entre votre téléphone et le Web. D'autre part, une connexion à un compte Google est nécessaire pour utiliser des applications Google comme Google Talk™ et Android Market™.

Si vous ne vous êtes pas connecté à un compte Google lors de la première utilisation de votre téléphone, vous rencontrerez certainement des problèmes avec les applications Google. Si ces problèmes persistent, vous devrez réinitialiser votre téléphone et saisir les informations de votre compte Google quand vous configurez de nouveau le téléphone. Pour réinitialiser votre téléphone aux valeurs d'usine, voir « Redémarrage ou réinitialisation aux valeurs d'usine de votre téléphone » dans le chapitre Mise à jour et réinitialisation.

# Ajouter plusieurs comptes Google

Vous pouvez ajouter plusieurs comptes Google sur votre téléphone. Cependant, les comptes Google ultérieurs ne synchronisent que les contacts, les emails, et les événements de l'agenda. D'autres services Google utilisent le premier compte Google ajouté.

- 1. Dans l'écran d'accueil, appuyez sur MENU, puis appuyez sur Paramètres > Comptes et synchronisation.
- 2. Appuyez sur Ajouter un compte > Google.
- 3. Suivez les instructions à l'écran pour vous connecter à un compte ou en créer un nouveau.

#### Vous avez oublié le mot de passe de votre compte Google?

Vous avez besoin du mot de passe de votre compte Google pour synchroniser les contacts de Google Mail (Gmail), Agenda, et Google avec votre téléphone. Vous avez également besoin de ce mot de passe pour utiliser Google Talk et télécharger les applications de Android Market.

Si vous avez oublié le mot de passe de votre compte Google, essayez de le récupérer en allant sur le site Web de Google.

- 1. Sur votre téléphone ou ordinateur, ouvrez votre navigateur Web et allez à https://www.google.com/accounts/ForgotPasswd.
- 2. Saisissez l'adresse de messagerie ou le nom d'utilisateur que vous utilisez pour vous connecter au compte Google.
- 3. Complétez le processus de vérification du mot. Saisissez les caractères que vous voyez à l'écran et cliquez sur Envoyer.

Un email sera envoyé à l'adresse de messagerie optionnelle que vous avez donnée lors de la création du compte Google. Suivez les instructions données dans cet email pour réinitialiser votre mot de passe.

Si vous n'avez pas d'adresse de messagerie optionnelle ou si vous ne pouvez pas accéder au compte que vous avez utilisé pour créer votre compte Google, vous pouvez réinitialiser votre compte Google après 24 heures en répondant à la question de sécurité afin de récupérer votre mot de passe.

# Ajouter un compte de réseau social

Si vous n'avez pas configuré vos comptes de réseaux sociaux (Facebook, Twitter ou Flickr) lors de la première utilisation de votre téléphone, il est toujours possible de configurer ces comptes à partir des paramètres du téléphone.

- 1. Dans l'écran d'accueil, appuyez sur MENU, puis appuyez sur Paramètres > Comptes et synchronisation.
- 2. Appuyez sur Ajouter un compte, puis appuyez sur le type de compte à ajouter.
- 3. Suivez les instructions à l'écran pour saisir les informations du compte.

Votre compte de réseau social sera ajouté à la liste sur l'écran Comptes et synchronisation. Suivant la façon dont vous avez configuré le compte, les nouvelles informations commenceront à se synchroniser avec votre téléphone.

#### Gérer vos comptes en ligne

#### Modifier les paramètres de synchronisation

- 1. Dans l'écran d'accueil, appuyez sur MENU, puis appuyez sur Paramètres > Comptes et synchronisation.
- 2. Cochez ou décochez les options suivantes :

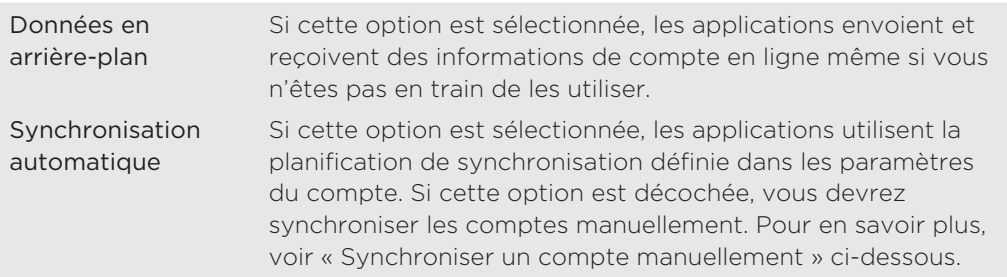

#### Synchroniser un compte manuellement

- 1. Dans l'écran d'accueil, appuyez sur MENU, puis appuyez sur Paramètres > Comptes et synchronisation.
- 2. Appuyez sur le compte à synchroniser.
- 3. Appuyez sur Synchroniser maintenant.

#### Modifier les paramètres du compte

Vous pouvez modifier les paramètres comme la fréquence de synchronisation et les types d'informations synchronisés, les types de notifications reçues, et la façon dont les informations du compte sont affichées.

- 1. Sur l'écran Comptes et synchronisation, appuyez sur le compte à modifier.
- 2. Appuyez sur le type d'information que vous voulez synchroniser ou sélectionnez un élément pour modifier ses paramètres.

#### Supprimer un compte

Vous pouvez supprimer un compte et toutes les informations associées sur votre téléphone, par exemple les messages, les contacts, ou les paramètres. La suppression d'un compte n'efface pas les informations du service en ligne concerné.

Certains comptes ne peuvent pas être supprimés, comme le premier compte Google que vous avez défini sur le téléphone, sauf si vous supprimez toutes les informations personnelles du téléphone au moyen d'une réinitialisation matérielle. Pour en savoir plus, voir « Redémarrage ou réinitialisation aux valeurs d'usine de votre téléphone » dans le chapitre Mise à jour et réinitialisation.

- 1. Dans l'écran d'accueil, appuyez sur MENU, puis appuyez sur Paramètres > Comptes et synchronisation.
- 2. Appuyez sur le compte à supprimer.
- 3. Appuyez sur Supprimer le compte, puis confirmez la suppression de ce compte.

# Synchronisation avec votre ordinateur

Vos dernières photos de vacances sont dans votre téléphone et votre agenda d'affaires est dans votre ordinateur. Pourquoi ne pas rendre ces fichiers et ces informations disponibles sur les deux appareils à la fois? Avec HTC Sync™, vous pouvez :

- Synchroniser vos contacts entre Microsoft® Outlook®, Outlook® Express ou Contacts Windows sur votre ordinateur et votre téléphone.
- Synchroniser les événements de l'agenda entre Outlook ou Calendrier Windows sur votre ordinateur et votre téléphone.
- Mettre les photos, vidéos, documents, chansons, et playlists de votre ordinateur dans votre téléphone et les emmener partout avec vous.
- **Importer facilement les photos/vidéos que vous avez capturées avec votre** téléphone dans votre ordinateur.
- **Synchroniser les favoris du dossier « Favoris HTC » de votre ordinateur et tous** les favoris stockés dans le navigateur Web de votre téléphone.
- Télécharger d'abord dans votre ordinateur les cartes et les services utiles pour l'application Locations de votre téléphone, puis synchronisez-les avec votre téléphone.
- Installer les applications de téléphone portable fournies par des tiers (pas téléchargées sur Android Market) provenant de votre ordinateur.

Une carte microSD doit être insérée dans votre téléphone pour pouvoir synchroniser les fichiers multimédia, les cartes, et les documents.

# Installation de l'application HTC Sync fournie avec la carte microSD

Vérifiez que la carte microSD est bien insérée dans votre téléphone. Copiez l'installateur de HTC Sync de la carte microSD dans votre ordinateur et utilisez-le pour l'installation.

- ロ
- La version de HTC Sync dans la carte microSD fournie avec le téléphone est compatible de Windows 7, Windows Vista, et Windows XP.
- HTC Sync requiert l'USB 2.0 sur votre ordinateur pour connecter et synchroniser votre téléphone.
- Pour une installation sans tracas, fermez d'abord tous les programmes en cours et fermez temporairement le programme antivirus avant de commencer l'installation de HTC Sync.
	- Connectez votre téléphone à votre ordinateur en utilisant le câble USB fourni. 1.
	- 2. Dans l'écran Connecter au PC, appuyez sur Lecteur de disque, puis appuyez sur Terminer.

Sur votre ordinateur, le téléphone connecté est reconnu en tant que disque amovible.

- 3. Accédez à ce disque amovible et ouvrez-le.
- 4. Copiez HTCSync.exe dans votre ordinateur.
- 5. Une fois les fichiers copiés, déconnectez le disque amovible (c'est à dire le téléphone) suivant la procédure de votre système d'exploitation pour déconnecter votre téléphone en toute sécurité.
- 6. Sur votre ordinateur, cliquez deux fois sur HTCSync.exe et suivez les instructions à l'écran pour installer HTC Sync.

Après l'installation de HTC Sync, l'icône HTC Sync ( ) s'ajoute dans la barre d'état système de votre ordinateur (vérifiez en bas à droite de votre écran d'ordinateur). Cliquez deux fois sur cette icône pour ouvrir HTC Sync.

# Configurer HTC Sync pour reconnaître votre téléphone

Après l'installation, configurez HTC Sync pour qu'il reconnaisse votre téléphone.

- 1. Connectez votre téléphone à votre ordinateur en utilisant le câble USB fourni.
- 2. Dans l'écran Connecter au PC, appuyez sur HTC Sync, puis appuyez sur Terminer. Sur votre ordinateur, attendez que HTC Sync reconnaisse votre téléphone.
- 3. Quand l'écran Installation du périphérique s'ouvre, saisissez un nom pour votre téléphone, puis cliquez sur Enregistrer.

Ensuite, le panneau Périphérique s'ouvre.

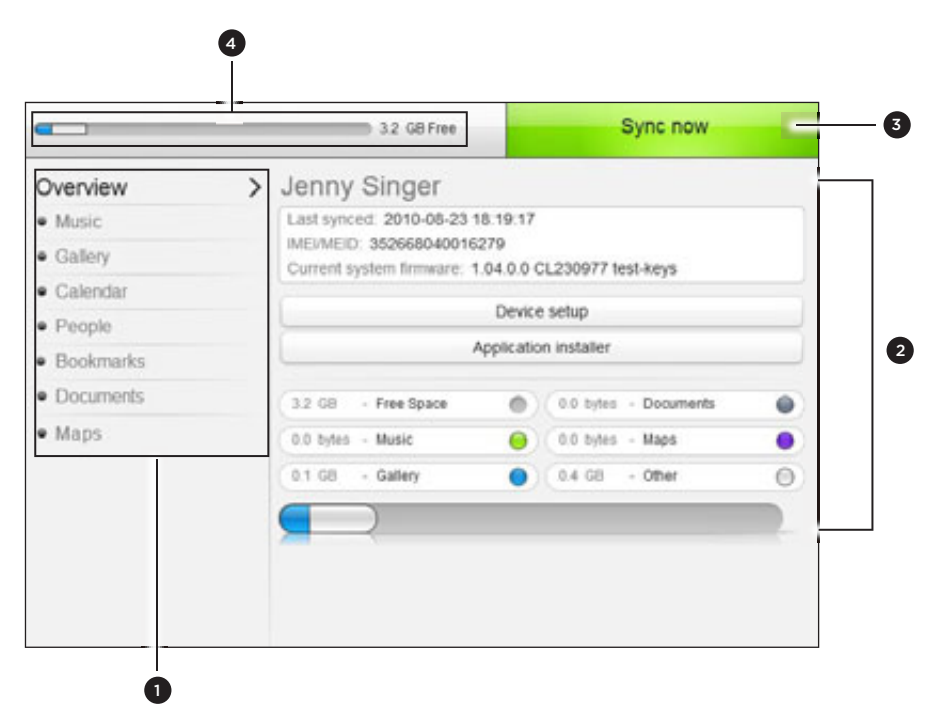

1 Cliquez sur une catégorie d'éléments pour voir ses options de synchronisation dans la section droite du panneau Périphérique.

Cliquez sur Vue d'ensemble pour afficher les principales information du logiciel du téléphone et de la carte de stockage, modifier le nom du téléphone, ou installer des applications fournies par un tiers.

- 2 Affiche les options de synchronisation disponibles pour la catégorie sélectionnée.
- 3 Cliquez pour commencer la synchronisation.
- 4 Barre d'estimation du stockage utilisé. Lorsque des nouveaux éléments sont synchronisés et ajoutés à votre téléphone, cette barre affiche une estimation de l'espace qui sera utilisé sur la carte de stockage.

# Configurer les options de synchronisation de la musique

Mettez la musique que vous écoutez sur votre ordinateur dans votre téléphone. Si vous avez des playlists créées dans iTunes® ou Windows Media® Player, vous pouvez également les synchroniser et les emmener ainsi partout avec vous.

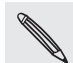

Vous pouvez synchroniser les formats de fichiers son suivants : \*.aac, \*.amr, \*.m4a, \*.mid,  $\lambda$  \* midi, \*.mp3, \*.wav et \*.wma.

1. Sur le panneau Périphérique, cliquez sur Musique, puis cliquez sur le bouton Activer.

L'activation de la synchronisation de la musique signifie que vous souhaitez que cette catégorie soit incluse à chaque fois que vous synchronisez votre ordinateur et votre téléphone.

- 2. Sélectionnez Synchroniser les fichiers son, puis cliquez sur Ajouter.
- 3. Choisissez le dossier qui contient vos fichiers son, puis cliquez sur OK.

Tous les fichiers son pris en charge qui sont ajoutés à ce dossier seront également copiés dans la carte de stockage de votre téléphone pendant la synchronisation.

4. Sélectionnez Synchroniser les fichiers son iTunes et Windows Media Player si vous utilisez l'une de ces applications sur votre ordinateur. Puis, choisissez une des options suivantes :

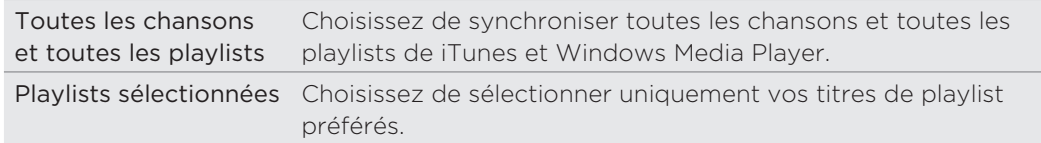

# Configurer les options de synchronisation de la galerie

Vous pouvez choisir de copier automatiquement les photos prises avec votre téléphone dans votre ordinateur. Simultanément, quand vous sélectionnez un dossier de votre ordinateur, les photos et les vidéos stockées dedans seront également synchronisées sur la carte de stockage du téléphone.

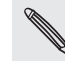

Vous pouvez synchroniser des photos et des vidéos aux formats suivants :

- Photos : \*.bmp, \*.gif, \*.jpeg, \*.jpg et \*.png.
- Vidéos : \*.3gp, \*.3g2, \*.mp4 et \*.wmv.
	- 1. Sur le panneau Périphérique, cliquez sur Galerie, puis cliquez sur le bouton Activer.

L'activation de la synchronisation de la galerie signifie que vous souhaitez que cette catégorie soit incluse à chaque fois que vous synchronisez votre ordinateur et votre téléphone.

2. Pour importer automatiquement vos photos dans votre ordinateur lors de la synchronisation, sélectionnez Copier les photos prises par l'appareil dans le PC.

Les photos et les vidéos de votre carte de stockage seront enregistrées dans le dossier \Mes photos\Photos prises par l'appareil de votre ordinateur.

- 3. Sélectionnez Synchroniser les photos et les vidéos du PC de, puis cliquez sur Ajouter.
- 4. Dans votre ordinateur, choisissez le dossier qui contient vos fichiers multimédia, puis cliquez sur OK.

Tous les fichiers image et vidéo pris en charge qui sont ajoutés à ce dossier seront également copiés dans la carte de stockage de votre téléphone pendant la synchronisation.

# Configurer les options de synchronisation de l'agenda

Votre téléphone synchronise les rendez-vous et les événements avec votre agenda dans Outlook (Outlook XP, Outlook 2003 ou Outlook 2007) ou Calendrier Windows (pour Windows Vista).

1. Sur le panneau Périphérique, cliquez sur Calendrier, puis cliquez sur le bouton Activer.

L'activation de la synchronisation du calendrier signifie que vous souhaitez que cette catégorie soit incluse à chaque fois que vous synchronisez votre ordinateur et votre téléphone.

- 2. Sélectionnez les applications à synchroniser avec les événements du calendrier.
- 3. Choisissez le nombre de jours des événements de l'agenda à synchroniser. Choisissez parmi Il y a une semaine, Il y a deux semaines, ou Il y a un mois.
- 4. Si des informations se trouvant à la fois dans le téléphone et l'ordinateur sont en conflit, choisissez celle que vous souhaitez conserver.

Seuls les événements de l'agenda suivants peuvent être synchronisés : Nom de l'événement, Date de l'événement, Heure de début, Heure de fin, Lieu de l'événement, Description, Rappel et Répétition.

# Configurer les options de synchronisation des contacts

Synchronisez les contacts de votre téléphone avec votre Outlook (Outlook XP, Outlook 2003 or Outlook 2007), Outlook Express ou Contacts Windows (pour Windows Vista).

Si vous avez des contacts de votre carte SIM à synchroniser, importez-les d'abord dans votre téléphone.

1. Sur le panneau Périphérique, cliquez sur Contacts, puis cliquez sur le bouton Activer.

L'activation de la synchronisation des contacts signifie que vous souhaitez que cette catégorie soit incluse à chaque fois que vous synchronisez votre ordinateur et votre téléphone.

- 2. Choisissez les applications à synchroniser avec vos contacts.
- Si des informations se trouvant à la fois dans le téléphone et l'ordinateur sont en 3.conflit, choisissez celle que vous souhaitez conserver.

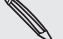

Seuls les champs de contact pris en charge par votre téléphone seront synchronisés.

# Configurer les options de synchronisation des favoris

Synchronisez les favoris du dossier « Favoris HTC » du navigateur Web de votre ordinateur et tous les favoris stockés dans le navigateur Web de votre téléphone.

1. Sur le panneau Périphérique, cliquez sur Favoris, puis cliquez sur le bouton Activer.

L'activation de la synchronisation des favoris signifie que vous souhaitez que cette catégorie soit incluse à chaque fois que vous synchronisez votre ordinateur et votre téléphone.

- 2. Choisissez le navigateur Web qui stocke les favoris avec votre téléphone.
- Seuls les titres de page Web et les URL seront synchronisés.
- Si vous utilisez Firefox® et que vous souhaitez le synchroniser avec votre téléphone, vérifiez que toutes les fenêtres de Firefox sont fermées avant de commencer la synchronisation.
- Si des informations se trouvant à la fois dans le téléphone et l'ordinateur sont en conflit, alors HTC Sync garde l'information qui se trouve dans l'ordinateur.

# Configurer les options de synchronisation des documents

Vous pouvez synchroniser les fichiers et les documents de votre ordinateur avec votre téléphone. Vérifiez que le téléphone est muni des applications nécessaires pour ouvrir ces types de fichiers et de documents.

Habituellement, votre téléphone peut ouvrir les types de fichier suivants : Microsoft Office 2003 et 2007 Word (.doc), Excel (.xls), et PowerPoint (.ppt), PDF (.pdf), et les fichiers texte (.txt).

Vous pouvez aussi synchroniser les pièces jointes d'email stockées dans la carte de stockage du téléphone avec votre ordinateur.

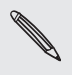

Pour synchroniser les pièces jointes d'email stockées dans la carte de stockage du téléphone 1 avec votre ordinateur, vous devez configurer un compte de messagerie Exchange ActiveSync ou POP3/IMAP sur votre téléphone en utilisant l'application E-mail. Pour plus d'informations, voir le chapitre Email.

1. Sur le panneau Périphérique, cliquez sur Documents, puis cliquez sur le bouton Activer.

L'activation de la synchronisation des documents signifie que vous souhaitez que cette catégorie soit incluse à chaque fois que vous synchronisez votre ordinateur et votre téléphone.

2. Pour synchroniser les pièces jointes d'email que vous avez stockées dans la carte de stockage de votre téléphone, sélectionnez Copier tous les documents téléchargés dans le PC.

Si vous synchronisez le téléphone avec l'ordinateur, les pièces jointes seront enregistrées dans le dossier \Mes documents\Documents de l'appareil\ de votre ordinateur.

- 3. Pour synchroniser les fichiers et les documents de votre ordinateur avec la carte de stockage du téléphone, sélectionnez Synchroniser les documents du PC depuis, puis cliquez sur Ajouter.
- 4. Choisissez un dossier qui contient les fichiers à synchroniser avec votre téléphone, puis cliquez sur OK.

Si vous synchronisez le téléphone avec votre ordinateur, les fichiers et documents de l'ordinateur seront enregistrés dans le dossier \Mes documents\ Documents\ de la carte de stockage du téléphone.

#### Configurer les options de synchronisation des cartes

Avant de partir en voyage dans une autre ville ou un autre pays, téléchargez les cartes nécessaires via HTC Sync sur votre ordinateur, puis synchronisez-les avec votre téléphone. En dehors des différentes cartes, vous pouvez acheter des licences d'autres choses utiles comme la navigation routière et la navigation pédestre, la carte des caméras de sécurité, etc.

Pour en savoir plus sur l'utilisation des contenus téléchargés dans votre téléphone, consultez le chapitre Cartes et localisation.

1. Sur le panneau Périphérique, cliquez sur Cartes, puis cliquez sur le bouton Activer.

L'activation de la synchronisation des cartes signifie que vous souhaitez que cette catégorie soit incluse à chaque fois que vous synchronisez votre ordinateur et votre téléphone.

2. Choisissez une des options suivantes :

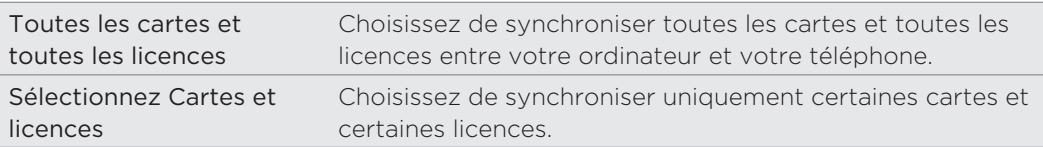

3. Pour acheter et télécharger plus de cartes ou d'autres données, cliquez sur Obtenir plus de cartes et de licences.

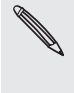

L'application Cartes sera disponible dans la prochaine publication de HTC Sync. Vous pouvez l'utiliser pour télécharger d'abord des cartes, des voix, et des services supplémentaires pour l'application Locations du téléphone dans votre ordinateur, et les synchroniser ensuite avec votre téléphone. Visitez notre site Web (www.htc.com/support) de temps à autre pour consulter les mises à jour et d'autres informations récentes.

# Synchroniser votre téléphone

Une fois la configuration de la synchronisation terminée pour les catégories sélectionnées, cliquez sur le bouton Synchroniser maintenant.

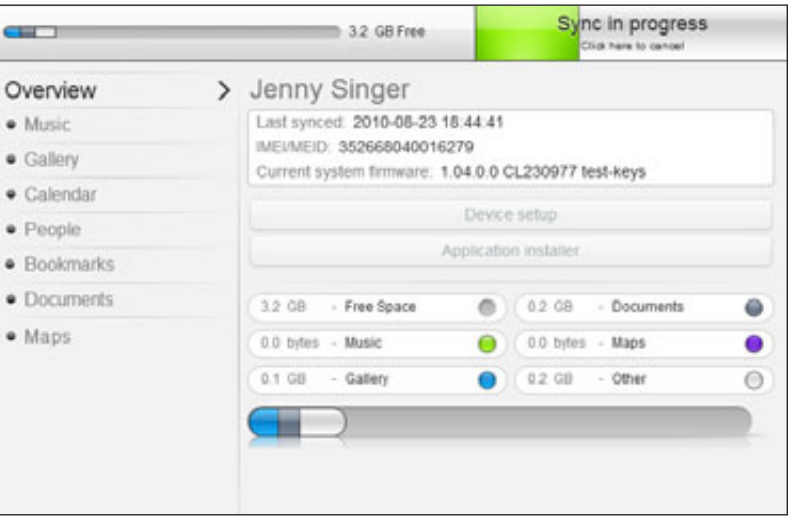

#### 87 Comptes et synchronisation

Une fois la synchronisation terminée, cliquez sur Déconnecter et retirez votre téléphone en toute sécurité en suivant la procédure du système d'exploitation de l'ordinateur. Lors de la prochaine connexion, la synchronisation commencera automatiquement conformément aux options choisies.

Contrôlez toujours la taille estimée des nouveaux éléments que vous voulez synchroniser  $\lambda$  avec votre téléphone. Une icône d'avertissement apparait à côté de la barre d'estimation du stockage utilisé s'il n'y a plus assez d'espace dans la carte de stockage.

# Installer les applications de votre ordinateur sur votre téléphone.

Si vous avez des applications (\*.apk files) dans votre ordinateur, utilisez HTC Sync pour les installer dans votre téléphone. Il est fortement recommandé de n'installer que des applications de confiance.

Avant de commencer, vérifiez que le téléphone est configuré de manière à autoriser l'installation des applications provenant de votre ordinateur dans votre téléphone. Pour cela, appuyez sur MENU dans l'écran d'accueil, appuyez sur Paramètres > Applications, puis cochez Sources inconnues.

- 1. Connectez votre téléphone à l'ordinateur avec le câble USB fourni.
- 2. Dans l'écran Connecter au PC, appuyez sur HTC Sync, puis appuyez sur Terminer.

HTC Sync démarre automatiquement sur votre ordinateur.

- 3. Dans le panneau Périphérique de HTC Sync, cliquez sur Installateur d'application.
- 4. Localisez l'application dans votre ordinateur, puis cliquez sur Ouvrir.
- 5. Cliquez sur Terminer. La procédure d'installation commence sur votre téléphone.
- 6. Consultez les instructions supplémentaires (le cas échéant) sur l'écran du téléphone pour terminer l'installation.
- 7. Une fois la synchronisation terminée, cliquez sur Déconnecter et retirez votre téléphone en toute sécurité en suivant la procédure du système d'exploitation de l'ordinateur.

#### Synchroniser un autre téléphone avec votre ordinateur

HTC Sync peut synchroniser jusqu'à trois téléphones avec votre ordinateur. Ainsi, vos fichiers préférés audio, vidéo et photo seront toujours avec vous.

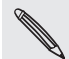

Vérifiez que tous les téléphones connectés à votre ordinateur et synchronisés via HTC Sync s'exécutent avec Android 2.1 ou une version ultérieure.

- Connectez l'autre téléphone à votre ordinateur au moyen du câble USB fourni. 1.
- 2. Dans l'écran Connecter au PC, appuyez sur HTC Sync, puis appuyez sur Terminer.
- 3. Sur votre ordinateur, attendez que HTC Sync reconnaisse votre téléphone. Quand l'écran Installation du périphérique s'ouvre, saisissez un nom pour le téléphone, puis cliquez sur Enregistrer.
- 4. Vous pouvez personnaliser séparément les paramètres de synchronisation de ce téléphone.

Pour commuter entre les téléphones connectés, cliquez sur Périphériques dans le coin supérieur gauche du panneau Périphérique, puis cliquez sur le nom du téléphone ou sur l'image.

# **Social**

# Facebook pour HTC Sense

Si vous vous êtes connecté à votre compte Facebook quand vous avez allumé et configuré votre téléphone pour la première fois, cela signifie que votre compte Facebook est connecté à Facebook pour HTC Sense sur votre téléphone. (Si vous ne l'avez pas fait, consultez le chapitre Comptes et synchronisation pour vous connecter à Facebook pour HTC Sense.)

Avec Facebook pour HTC Sense, vous pouvez :

Voir tous vos contacts de Facebook et leurs mises à jour d'informations dans l'application Contacts.

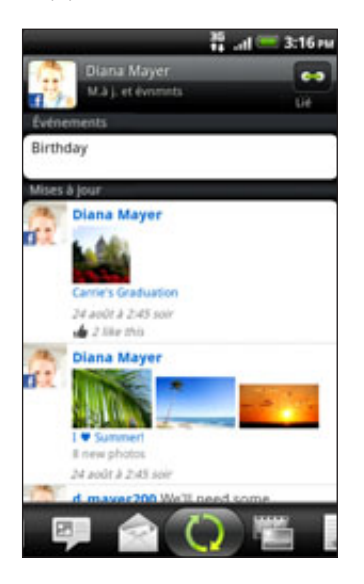

Si vous appuyez sur un contact dans l'écran Contacts, glissez vers l'onglet Mises à jour et événements pour voir les mises à jour (par exemple, communiqués postés, téléchargements, et modifications de profil.)

Lors d'une notification de l'anniversaire d'un contact, vous pouvez appuyer sur la notification pour appeler le contact ou envoyer un message de salutation.

Voir toutes les photos de Facebook dans l'application Galerie.  $\blacksquare$ 

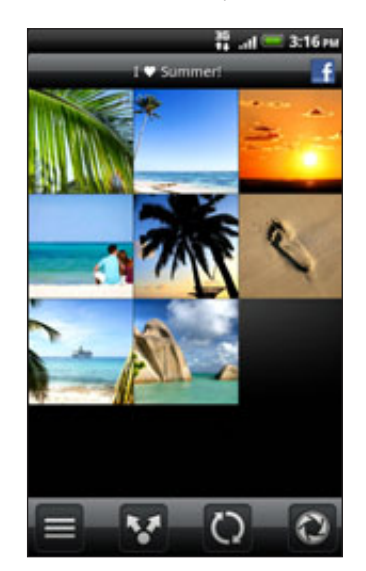

Vous pouvez également télécharger une ou plusieurs photos depuis votre carte de stockage vers Facebook, puis y ajouter des tags ou des légendes.

Quand vous afficher les albums d'un ami Facebook, vous pouvez également partager un lien dans un album spécifique, ou ajouter des commentaires sur les photos de l'album.

Pour en savoir plus sur les photos Facebook, consultez le chapitre Photos, vidéos, et musique.

- Consultez les mises à jour des statuts Facebook de vos amis dans Friend Stream. Consultez la section « Friend Stream » pour voir tout ce que vous pouvez faire avec cette l'application.
- Ajouter vos événements Facebook et les anniversaires de vos amis dans l'application Agenda. Voir le chapitre Agenda pour en savoir plus.

# Facebook pour Android

L'application Facebook sur votre téléphone vous permet de rester en contact avec vos amis de Facebook. Elle offre plus de fonctions conviviales pour utiliser Facebook sur votre ordinateur.

Avec l'application Facebook, vous pouvez :

- Partager vos idées et consulter les mises à jour de vos amis.
- Afficher la liste de vos amis et écrire sur le mur d'un contact.
- Commenter les annonces d'un ami.
- Afficher les informations personnelles d'un contact, y compris les albums photos.

- **Consulter les notifications de Facebook.**
- **Prendre une photo et la télécharger sur votre compte Facebook.**

# Utiliser l'application Facebook

- 1. Appuyez sur ACCUEIL, puis sur **@ > Facebook**.
- 2. Si c'est la première fois que vous utilisez Facebook, suivez les instructions à l'écran pour vous connecter à votre compte Facebook.
- 3. Sur l'écran Flux des actualités, appuyez sur MENU, puis sur Accueil pour accéder aux autres fonctions.

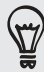

- Dans l'écran d'accueil de Facebook, appuyez sur MENU, puis sur Paramètres pour configurer les options d'actualisation et de notification.
- Sur certains écrans Facebook, vous pouvez appuyer et maintenir un élément pour ouvrir un menu d'options.

## Ajouter le widget Facebook

Ajouter le widget Facebook dans l'écran d'accueil en suivant les étapes indiquées dans « Personnaliser votre écran d'accueil avec des widgets » dans le chapitre Personnalisation.

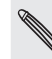

Le widget sera uniquement relié au compte Facebook auquel vous vous êtes connecté sur l'application Facebook.

# Quelle est la différence entre Facebook pour Android et Facebook pour HTC Sense?

- Facebook pour HTC Sense n'est pas une application autonome. Elle est intégrée à Contacts, Friend Stream, Galerie, et Agenda pour vous donner des informations récentes à propos de vos contacts Facebook (mises à jour, liens partagés et photos) dans ces applications.
- **Facebook pour Android est une application autonome. Utilisez cette application** pour faire la plupart des choses que vous feriez avec le navigateur Web d'un ordinateur pour accéder à votre compte Facebook, comme l'ajout d'un ami et l'envoi de messages sur Facebook.
- Les deux ne partagent pas les mêmes informations d'identification. La connexion à Facebook pour HTC Sense ne vous connecte pas à une application Facebook et vice versa. Si vous voulez utiliser le même compte Facebook pour les deux, vous devrez vous connecter en utilisant les mêmes identifiants pour ces deux applications.

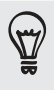

Si vous avez plusieurs comptes Facebook, vous pouvez vous connectez à Facebook en utilisant votre deuxième compte puisque Facebook n'a pas les mêmes identifiants de connexion que Facebook pour HTC Sense.

# Tweeter avec votre téléphone

Vous pouvez poster et lire des tweets, envoyer et recevoir des messages directs, rechercher des nouveaux utilisateurs de Twitter à suivre en utilisant l'application Peep. Peep est un client de Twitter qui permet de tweeter sur le téléphone.

Vous pouvez également lier vos contacts dans l'application Contacts avec leurs profils Twitter (si vous les suivez). Pour en savoir plus, voir « Fusionner les informations de contact » dans le chapitre Contacts.

Si vous ne vous êtes pas connecté à votre compte Twitter lors de la première utilisation de votre téléphone, vous pouvez faire l'une des choses suivantes :

- Connectez-vous à votre compte Twitter à partir de Peep. Dans l'écran d'accueil, appuyez sur > Peep, puis suivez les instructions à l'écran.
- Ajoutez le compte Twitter pour HTC Sense dans les Paramètres > Comptes et synchronisation. Pour en savoir plus, voir « Ajouter un compte de réseau social » dans le chapitre Comptes et synchronisation.

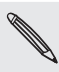

Twitter pour HTC Sense et Peep partagent les mêmes identifiants de connexion. Ceci signifie que lorsque vous utilisez Peep sur votre téléphone pour tweeter, vous pouvez également lier vos contacts à leurs profils Twitter via Twitter pour HTC Sense.

#### Utiliser Peep

Dans l'écran d'accueil, appuyez sur  $\bigcirc$  > Peep. Peep s'ouvre dans l'onglet Tous les tweets.

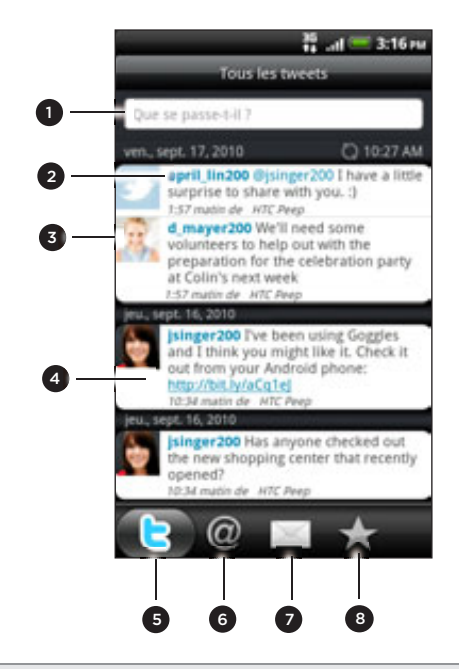

- 1 Appuyez dans cette zone pour rédiger et envoyer un tweet.
- Appuyez sur le nom d'une personne pour consulter son profil et ses tweets.
- Si vous avez lié le contact dans l'application Contacts, appuyez sur sa photo ou son icône pour ouvrir un menu avec lequel vous pouvez rapidement communiquer avec lui.
- 4 Appuyez et maintenez un tweet pour ouvrir un menu d'options qui vous permet de répondre à un message, envoyer un message direct, retweeter, etc.
- 5 Onglet Tous les tweets. Affichez tous les tweets des personnes suivies et les tweets que vous avez postés.
- 6 Onglet Mentions. Affichez tous les tweets qui mentionnent votre nom d'utilisateur en utilisant la convention d'écriture « @[votre nom d'utilisateur] ».
- 7 Onglet Message direct.Affichez tous les messages privés/directs reçus ou envoyés.
- 8 Onglet Favoris. Affichez les tweets que vous avez marqués comme favoris.

#### Envoyer un tweet

- 1. Sur l'onglet Tous les tweets de l'écran Peep, appuyez sur le champ « Que se passe-t-il? ».
- 2. Saisissez votre tweet.
- 3. Ajoutez une image ou une position à votre tweet.
	- Appuyez sur <sub>po</sub>pour poster une image avec l'application Galerie ou Appareil photo sur le site d'hébergement par défaut et ajouter le lien de l'image dans le tweet.
	- $\blacksquare$  Appuyez sur  $\blacksquare$  pour ajouter votre position dans le tweet. Vous pouvez choisir d'ajouter le lien d'une carte, insérer le nom de votre position, ou insérer vos coordonnées GPS.
- 4. Appuyez sur Mise à jour.

#### Rechercher des utilisateurs Twitter à suivre

- 1. Dans l'écran Peep, appuyez le bouton RECHERCHER.
- 2. Tapez un nom Twitter dans la boîte de recherche.

Vous pouvez également délimiter votre recherche en appuyant sur Utilisateurs.

- 3. Appuyer sur to
- 4. Dans la liste de résultats de recherche, appuyez sur l'utilisateur Twitter à suivre.
- 5. Appuyez sur MENU, puis sur Suivre.

#### Arrêter le suivi d'un utilisateur Twitter

- 1. Sur l'écran Peep, appuyez sur la photo ou le nom de l'utilisateur Twitter que vous ne voulez plus suivre.
- 2. Appuyez sur MENU, puis sur Ne plus suivre.

#### Envoyer un message direct

Vous pouvez uniquement envoyer un message direct à quelqu'un qui vous suit.

- 1. Dans l'écran Peep, appuyez sur MENU, puis appuyez sur Nouveau message.
- 2. Appuyez sur le champ À, puis entrez le nom. En même temps que vous saisissez les caractères, les noms des utilisateurs de Twitter correspondants apparaissent. Appuyez sur le nom voulu quand vous le voyez.
- 3. Entrez votre message, puis appuyez sur Mise à jour.

Vous pouvez également envoyer un message direct si vous appuyez et maintenez un tweet du destinataire du message direct. Appuyez ensuite sur Envoyer un message direct dans le menu d'options.

## Configurer les options de Peep

Dans l'écran Peep, appuyez sur MENU, puis Plus > Paramètres. Vous pouvez configurer ces options :

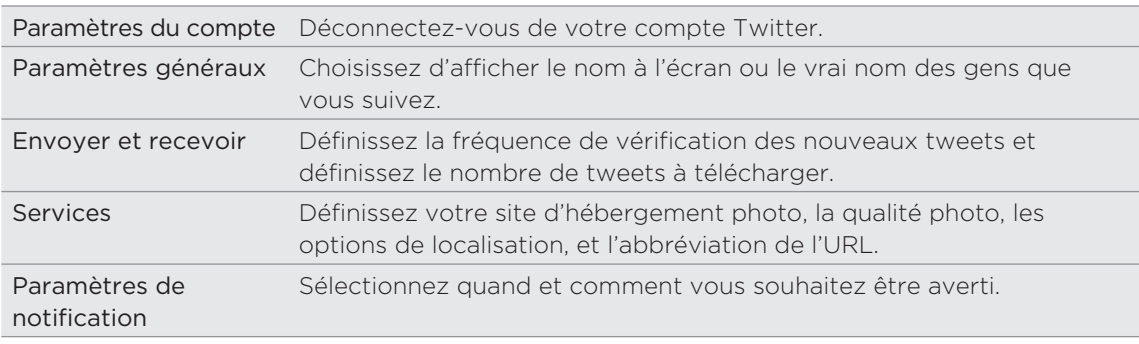

# À propos du widget Twitter

Ajouter le widget Twitter pour envoyer et suivre vos tweets depuis l'écran d'accueil.

Pour en savoir plus sur l'ajout d'un widget dans l'écran d'accueil, voir « Personnaliser votre écran d'accueil avec des widgets » dans le chapitre Personnalisation.

# Friend Stream

Friend Stream vous connecte à vos réseaux sociaux. Partagez et recevez les mises à jour de vos amis Facebook et Twitter en un seul flux. Avec Friend Stream, vous pouvez facilement suivre les messages de vos amis, photos, notifications, etc. ou poster vos propres annonces.

- Vous devez être connecté au moins à un compte de réseau social pour utiliser Friend Stream. Pour en savoir plus, voir « Ajouter un compte de réseau social » dans le chapitre Comptes et synchronisation.
- **Pour utiliser votre compte Facebook dans Friend Stream, vous devez être** connecté via Facebook pour HTC Sense. Voir « Facebook pour HTC Sense » dans ce chapitre.

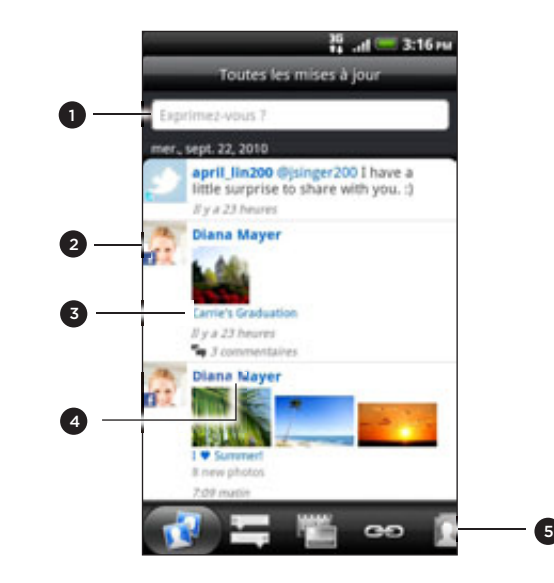

- 1 Appuyez dans ce champ pour rédiger et envoyer une mise à jour de statut.
- 2 Si vous avez lié le contact dans Contacts, appuyez sur la photo ou l'icône pour ouvrir un menu avec lequel vous pouvez rapidement communiquer avec le contact.
- 3 Quand vous appuyez sur la mise à jour de statut de quelqu'un, vous pouvez :
	- Ouvrir le Peep et affichez tous les tweets. Voir « Tweeter avec votre téléphone » dans ce chapitre.
	- Rédiger un commentaire. Indiquer « J'aime » ou « J'aime pas » pour des messages postés sur Facebook.
	- Regarder des albums photos.
- 4 Quand vous appuyez sur la photo ou le nom d'une personne, vous pouvez :
	- Consulter les informations du profil de cette personne.
	- Regarder le mur Facebook de cette personne.
	- **Consulter les tweets postés par cette personne.**
- 5 Glissez vers les autres onglets pour afficher vos mises à jour de réseau social groupées par mises à jour de statut, téléchargements de photo, liens, mises à jour des membres de votre liste Facebook, ou des notifications de réseau social.

# Mise à jour de votre statut

Vous pouvez mettre à jour votre statut simultanément sur tous les comptes des réseaux sociaux auxquels vous êtes connecté.

- 1. Dans l'écran d'accueil, appuyez sur **@ > Friend Stream**.
- 2. Sur l'onglet Toutes les mises à jour, appuyez sur le champ « Exprimez-vous? ».
- 3. Entrez la mise à jour de votre statut.

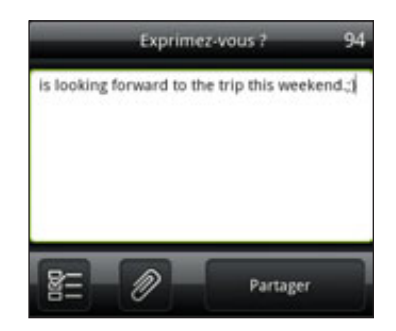

- 4. Pour ne pas envoyer la mise à jour de statut à certains comptes de réseaux sociaux, appuyez sur  $\mathbb{E}$  et décochez les cases des réseaux sociaux à exclure.
- 5. Appuyez sur  $\oslash$  puis choisissez ce que vous voulez joindre à votre mise à jour du tweet ou du statut.

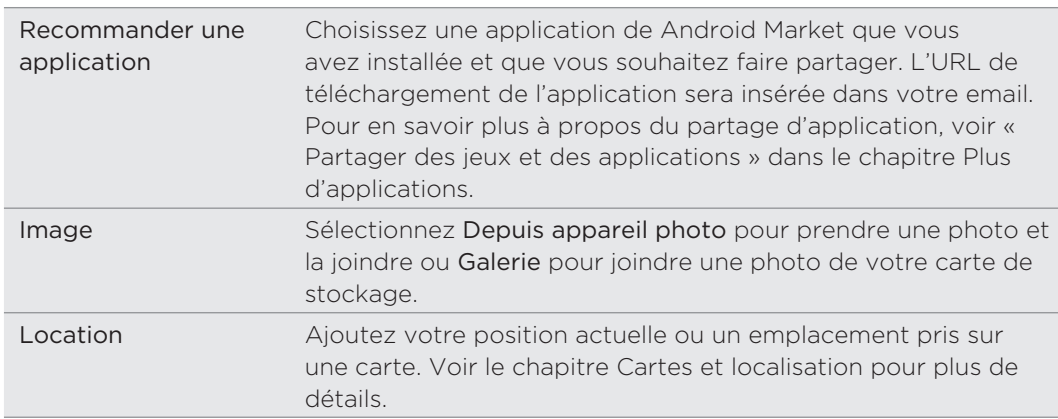

6. Appuyez sur Partager.

#### Commenter les messages postés sur Facebook

Après avoir appuyé sur la mise à jour d'un contact sur l'onglet Toutes les mises à jour, vous pouvez faire les choses suivantes :

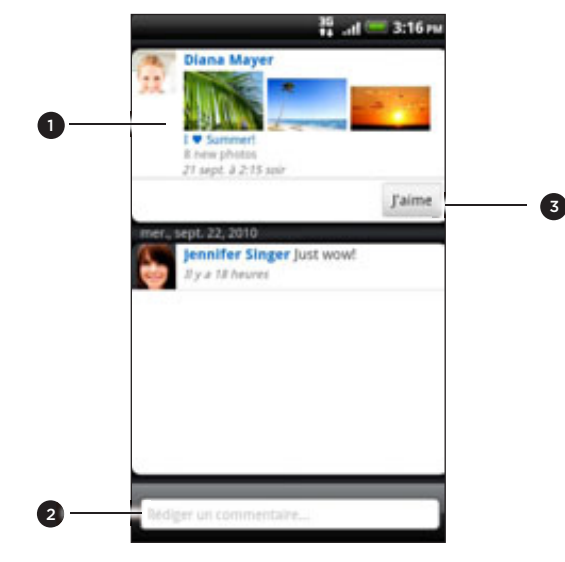

- 1 Appuyer sur le nom de l'album affiché dans la mise à jour de statut pour voir et commenter les photos de l'album en utilisant l'application Galerie. Voir le chapitre Photos, vidéos, et musique.
- Écrire vos commentaires à propos d'une mise à jour de statut.
- Indiquer si vous aimez ou si vous n'aimez pas une mise à jour de statut.

#### Consulter les notifications de vos réseaux sociaux

Glissez vers l'onglet Notifications pour voir un unique flux des notifications provenant des différents réseaux sociaux. Cela peut être un commentaire dans Facebook, un message direct dans Twitter, une photo de vous, etc.

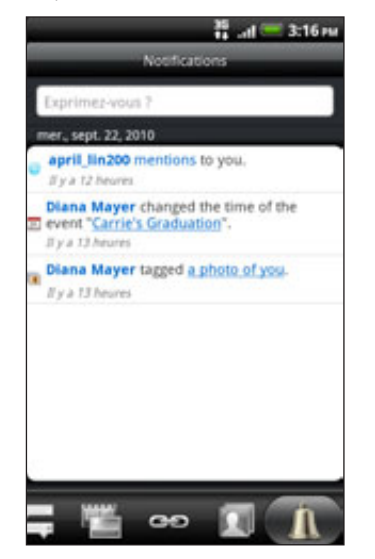

#### Ajouter le widget Friend Stream

Utilisez le widget Friend Stream pour faciliter la mise à jour de votre statut et visualiser celles des autres contacts directement sur l'écran d'accueil.

Si ce widget n'est pas sur votre écran d'accueil, voir « Personnaliser votre écran d'accueil avec des widgets » dans le chapitre Personnalisation pour en savoir plus.

# **Chater avec Google Talk**

Google Talk est le programme de messagerie instantanée de Google. Il permet de communiquer avec d'autres contacts qui utilisent également Google Talk.

Si vous vous êtes connecté à votre compte Google lors de la première configuration du téléphone, alors vous êtes déjà connecté à Google Talk.

#### Chater avec des amis

- 1. Dans l'écran d'accueil, appuyez sur **O P** > Talk.
- 2. Appuyez sur un ami dans la Liste d'amis.
- 3. Tapez votre message dans la zone de texte. Vous pouvez également insérer une émoticône en appuyant sur MENU, puis Plus > Insérer une émoticône.
- 4. Appuyez sur Envoyer.
- 5. Lorsque vous chater, appuyez sur MENU, puis choisissez parmi les options suivantes :

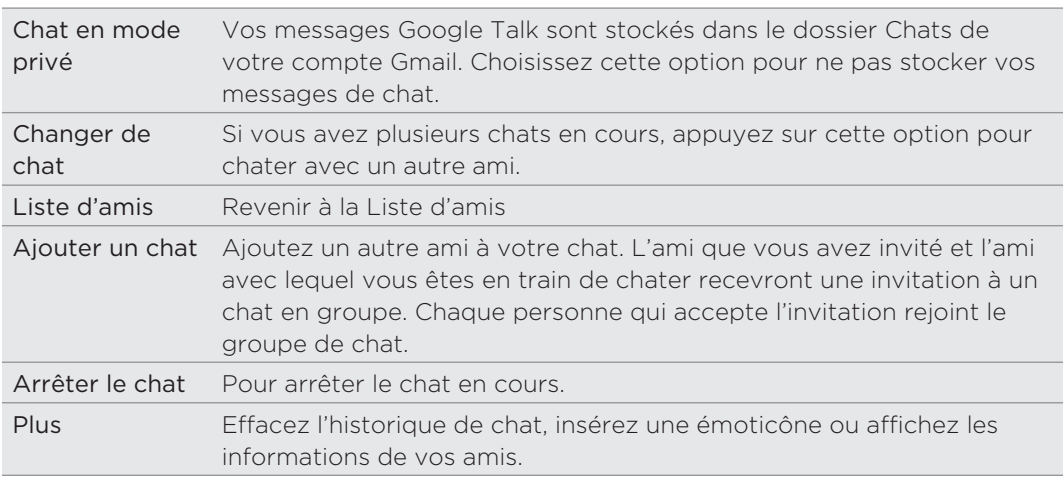

## Acceper une invitation à un chat

Si un ami vous envoie un message Google Talk, vous recevrez une notification. La saisie dans la Liste d'amis devient blanche et affiche le message.

Effectuez une des opérations suivantes :

- Dans la Liste d'amis, appuyez sur l'ami qui vous a envoyé l'invitation.
- Ouvrez le panneau Notifications, puis appuyez sur la notification de chat. Voir « Ouvrir le panneau Notifications » dans le chapitre Premiers pas.

## Modifier votre statut en ligne et votre photo

- 1. Dans l'écran d'accueil, appuyez sur **O P** > Talk.
- 2. Dans la Liste d'amis, appuyez sur votre nom pour ouvrir l'écran Définir la disponibilité.
- 3. Saisissez votre nouveau message d'état, ou appuyez sur PRÉCÉDENT pour choisir un statut personnalisé dans la liste.
- 4. Appuyez sur l'état en ligne à côté de votre photo, et sélectionnez un statut dans le menu.
- 5. Appuyez sur votre photo, puis appuyez sur Supprimer pour supprimer votre photo, ou Modifier pour sélectionner une autre photo dans la carte de stockage. Notez que si la photo est trop grande, il vous sera demandé de la rogner.
- 6. Appuyez sur Terminer.

Votre statut en ligne, votre message, et votre photo apparaissent dans les Listes d'amis de vos contacts, et d'autres applications contenant votre statut Google Talk s'affichent.

## Ajouter et gérer vos amis

La Liste d'amis vous permet d'ajouter et de gérer vos amis dans Google Talk.

- 1. Dans l'écran d'accueil, appuyez sur **O P** > Talk.
- 2. Dans la Liste d'amis, faites l'une des choses suivantes.

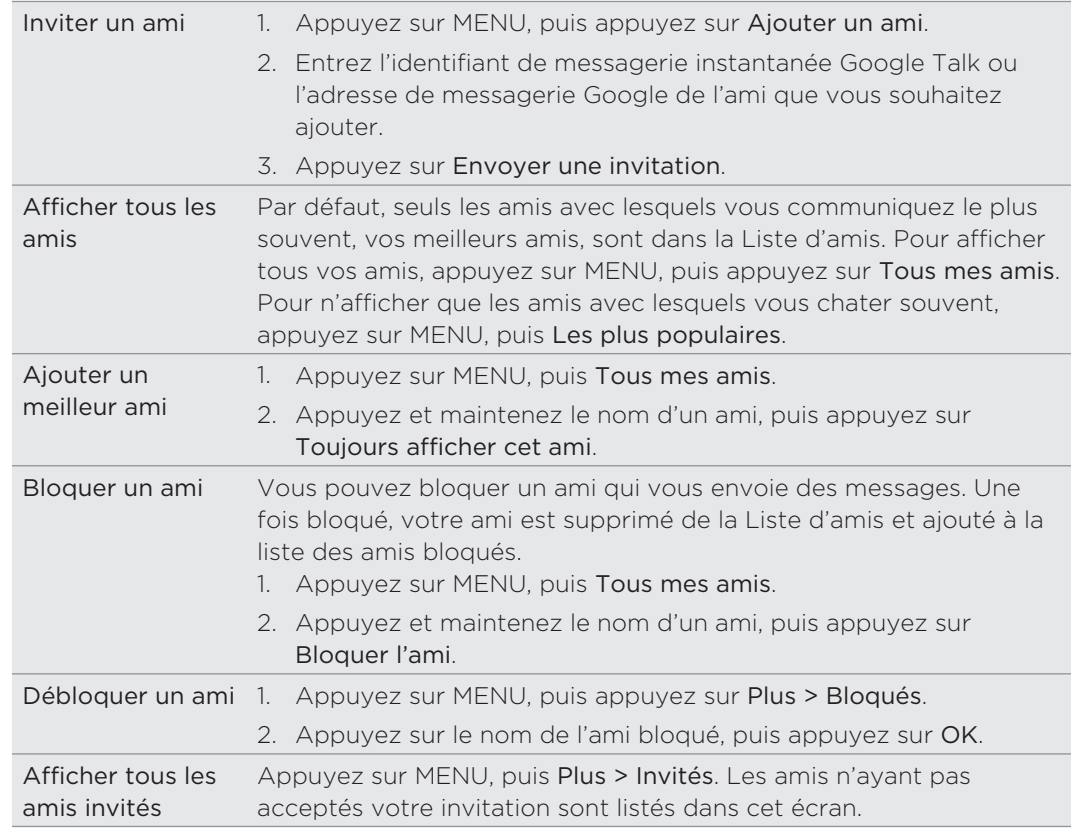

## Modifier les paramètres et se connecter

- 1. Dans l'écran d'accueil, appuyez sur **O P** > Talk.
- 2. Dans la Liste d'amis, appuyez sur MENU puis appuyez sur :
	- **Paramètres** pour modifier les paramètres de l'application et de la notification.

**Se déconnecter** pour vous déconnecter de Google Talk.

# E-mail

# Utiliser Gmail/Google Mail

Gmail/Google Mail est le service de messagerie Web de Google. Lorsque vous configurez votre téléphone pour la première fois, vérifiez que vous êtes connecté à votre compte Google afin de pouvoir envoyer et recevoir des messages Gmail/Google Mail. Si vous ne l'avez pas fait, allez dans Comptes et synchronisation pour vous connecter.

Si vous avez configuré plusieurs comptes Google sur votre téléphone, vous pouvez commuter entre les comptes Gmail/Google Mail. Pour en savoir plus sur la configuration de plusieurs comptes Google, voir « Ajouter plusieurs comptes Google » dans le chapitre Comptes et synchronisation.

# Visualiser votre boîte de réception Gmail/Google Mail

La liste des conversations de la Boîte de réception est votre vue Gmail/Google Mail par défaut. Tous les emails reçus sont placés dans votre boîte de réception.

Gmail/Google Mail groupe chaque message envoyé avec toutes les réponses que vous recevez. Cette liste de conversations continue de croître au fur et à mesure de l'arrivée de nouvelles réponses, pour que vous puissiez toujours lire vos messages dans leur contexte. Un nouveau message ou une modification de l'objet du message actuel commencera une nouvelle conversation.

1. Dans l'écran d'accueil, appuyez sur  $\circ$  > Gmail/Google Mail. Votre boîte de réception apparaît.

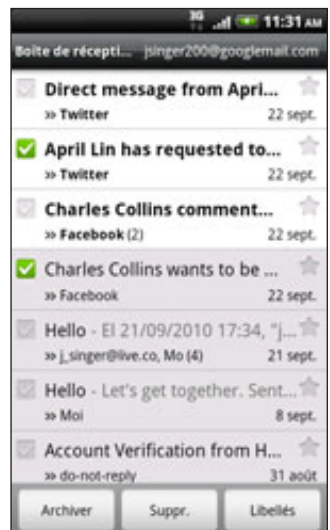

2. Faites l'une des choses suivantes :

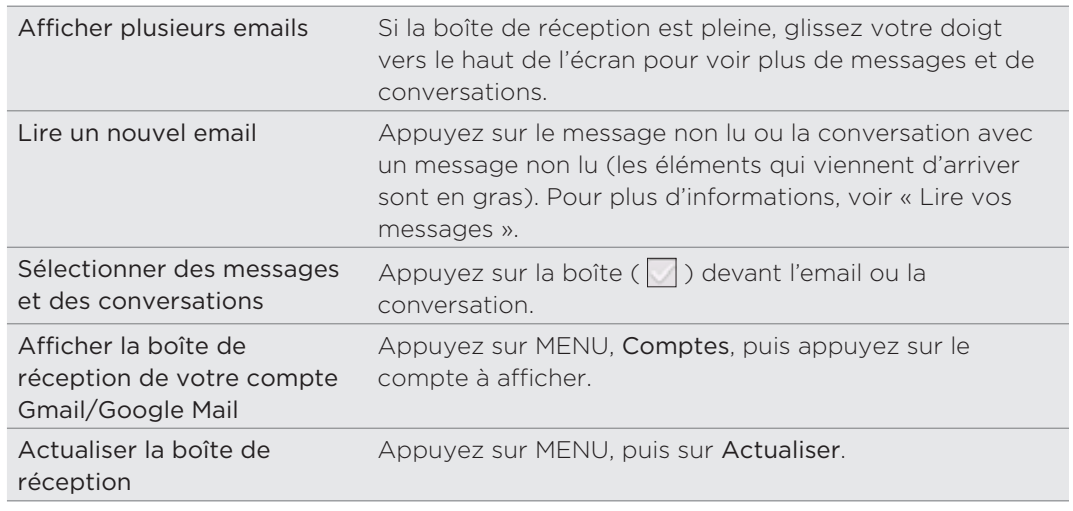

#### Envoyer un nouveau message

- 1. Dans l'écran d'accueil, appuyez sur **@ > Gmail/Google Mail**.
- 2. Dans la boîte de réception, appuyez sur MENU, puis sur Nouveau message.
- Entrez l'adresse de messagerie du destinataire dans le champ À. Si vous envoyez 3. l'email à plusieurs destinataires, séparez les adresses de messagerie par une virgule. En même temps que vous saisissez des adresses de messagerie, toute adresse correspondante de votre liste de contacts s'affiche. Appuyez sur l'adresse correspondante pour saisir directement l'adresse.

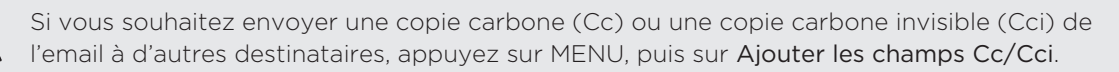

- 4. Entrez l'objet de l'email, puis composez votre message.
- 5. Pour ajouter une image jointe, appuyez sur MENU, puis appuyez sur Joindre. Localisez et appuyez sur l'image à joindre.
- 6. Une fois votre message composé, appuyez sur Envoyer.
- **Lors de la composition du message, appuyez sur Enregistrer comme brouillon ou appuyez** sur PRÉCÉDENT pour l'enregistrer comme brouillon. Pour afficher vos brouillons de messages emails, dans la boîte de réception, appuyez sur MENU, puis appuyez sur Ouvrir les libellés > Brouillons.
	- Pour afficher les messages envoyés, dans la boîte de réception, appuyez sur MENU, puis appuyez sur Ouvrir les libellés > Envoyés.

## Lire vos messages

En fonction de vos paramètres de notification, le téléphone joue une sonnerie ou vibre quand vous recevez un nouvel email. Une icône  $\mathbf{M}$  apparaît également dans la zone des notifications de la barre d'état pour vous informer lorsqu'un nouveau message arrive. Pour plus d'informations sur les paramètres de notification des emails, voir la section « Modifier les paramètres Gmail/Google Mail » plus loin dans ce chapitre.

- 1. Appuyez et maintenez la barre d'état, puis faites glisser votre doigt vers le bas de l'écran pour ouvrir le panneau Notifications.
- 2. Appuyez sur le nouveau message email.
- 3. Dans la boîte de réception, appuyez sur l'email non lu ou sur la conversation avec l'email non lu pour le lire.
- 4. Pour gérer les emails ou la conversation, faites l'une des choses suivantes :
	- Faites défiler les messages dans la conversation en glissant votre doigt vers le haut ou le bas de l'écran.
	- Si vous avez deux emails ou plus dans la conversation, appuyez sur x message lu pour étendre toutes les en-têtes de message dans la conversation.
	- **Appuyez sur l'étoile ( ) pour suivre le message. Voir « Rechercher et »** organiser vos emails » pour plus d'informations.
	- Si l'expéditeur est un ami dans Google Talk, cochez le bouton ( $\bigcirc$ ) devant l'étoile dans le message pour connaître l'état en ligne de votre ami.
	- **Appuyez sur Archiver pour supprimer la conversation de votre boîte de** réception et la transférer dans le dossier Tous les messages de votre compte Google.
	- **Appuyez sur Supprimer pour supprimer la conversation de votre boîte de** réception.

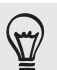

Si vous avez archivé ou supprimé une conversation par accident, appuyez sur Annuler en haut de la liste des conversations. La conversation est remise dans votre boîte de réception.

Pour afficher les messages archivés ou supprimés, dans la boite de réception, appuyez sur MENU, puis sur Ouvrir les libellés > Tous les messages (pour les messages archivés) ou Corbeille (pour les messages supprimés).

**Appuyez sur coupter pour voir la conversation précédente ou suivante** dans votre boîte de réception.

Appuyez sur MENU pour voir plus d'options.

## Répondre ou transférer un email

- 1. Dans l'écran d'accueil, appuyez sur **@ > Gmail/Google Mail**.
- 2. Dans la boîte de réception, appuyez sur l'email ou la conversation. Si l'email est long, glissez votre doigt vers le haut de l'écran.
- 3. Appuyez sur Répondre, Répondre à tous, ou Transférer.
- 4. Faites l'une des choses suivantes :
	- Si vous avez sélectionné Répondre ou Répondre à tous, entrez votre message de réponse.
	- Si vous avez sélectionné Transférer, spécifiez les destinataires du message.
- 5. Appuyez sur Envoyer.

#### Rechercher et organiser vos emails

#### Recherche de messages

Vous pouvez rechercher des messages contenant un ou plusieurs mots dans leur contenu ou leurs adresses, objets, libellés, etc. Quand vous recherchez des messages, tous les messages de votre compte Gmail/Google Mail sont inclus (sauf ceux libellés comme Corbeille ou Spam), pas seulement ceux synchronisés sur votre téléphone.

- 1. Dans l'écran d'accueil, appuyez sur **@ > Gmail/Google Mail**.
- 2. Dans la boîte de réception, appuyez sur RECHERCHER.
- 3. Saisissez un ou plusieurs mots à rechercher.
- 4. Appuyez sur **Q** ou appuyez sur la touche Entrée du clavier à l'écran.

Une liste de conversation s'ouvre, affichant toutes les conversations avec des messages qui contiennent les mots recherchés. Les mots recherchés sont affichés en dessous de la barre d'état. Travaillez avec les conversations de cette liste comme vous le feriez avec les conversations de votre boîte de réception ou d'autres listes.

#### Suivre un email ou une conversation

Vous pouvez marquer d'une étoile un message ou une conversation afin de pouvoir le retrouver facilement. Pour n'afficher que les messages marqués d'une étoile, voir « Filtrer les conversations » dans ce chapitre.

- 1. Dans l'écran d'accueil, appuyez sur **O > Gmail/Google Mail**.
- 2. Faites l'une des choses suivantes :
	- Dans la boîte de réception, appuyez sur l'étoile ( ) à droite de l'objet de la conversation pour suivre le dernier message de la conversation. Les conversations avec des messages suivis apparaissent marqués d'une étoile dans votre boîte de réception et d'autres listes de conversation.
	- Dans la boîte de réception, appuyez sur une conversation, puis accédez au message que vous voulez suivre. Touchez l'étoile ( ) dans l'en-tête du message.

Pour décocher un message, touchez de nouveau son étoile. Appuyez sur une étoile dans une liste de conversation pour supprimer le marquage de tous les messages de cette conversation.

## Étiqueter une conversation

Vous pouvez organiser des conversations en les étiquetant. Gmail/Google Mail a plusieurs libellés prédéfinis utilisables, et vous pouvez également ajouter votre propre libellé en utilisant Gmail/Google Mail sur le web.

- 1. Dans l'écran d'accueil, appuyez sur **@ > Gmail/Google Mail**.
- 2. Appuyez sur une conversation pour afficher les messages qu'elle contient.
- 3. Appuyez sur MENU, puis appuyez sur Changer de libellés.
- 4. Sélectionnez les libellés que vous souhaitez assigner à la conversation, puis appuyez sur OK.

#### Filtrer les conversations

Vous pouvez choisir d'afficher les conversations qui ont le même libellés ou seulement celles qui sont marquées d'une étoile.

- 1. Dans l'écran d'accueil, appuyez sur **O > Gmail/Google Mail**.
- 2. Dans la boîte de réception ou dans une autre liste de conversations, appuyez sur MENU, puis appuyez sur Ouvrir les libellés.
- 3. Appuyez sur un libellé pour afficher la liste des conversations correspondante.

La liste des conversations ressemble à votre boîte de réception, mais le libellé remplace « Boîte de réception » dans la barre d'état. Vous travaillez avec des listes de conversations labellisées comme avec votre boîte de réception.

#### Nettoyer votre boîte de réception

Vous pouvez nettoyer votre boîte de réception en archivant, supprimant, ou en désactivant les conversations. Vous pouvez également rapporter une conversation comme étant un spam pour ne plus recevoir d'autres messages de l'expéditeur indésirable.

- 1. Dans l'écran d'accueil, appuyez sur **@ > Gmail/Google Mail**.
- 2. Dans la boîte de réception, appuyez sur la boîte ( $\vert \vert$ ) devant les conversations avec lesquelles vous voulez travailler, puis faites l'une des choses suivantes :

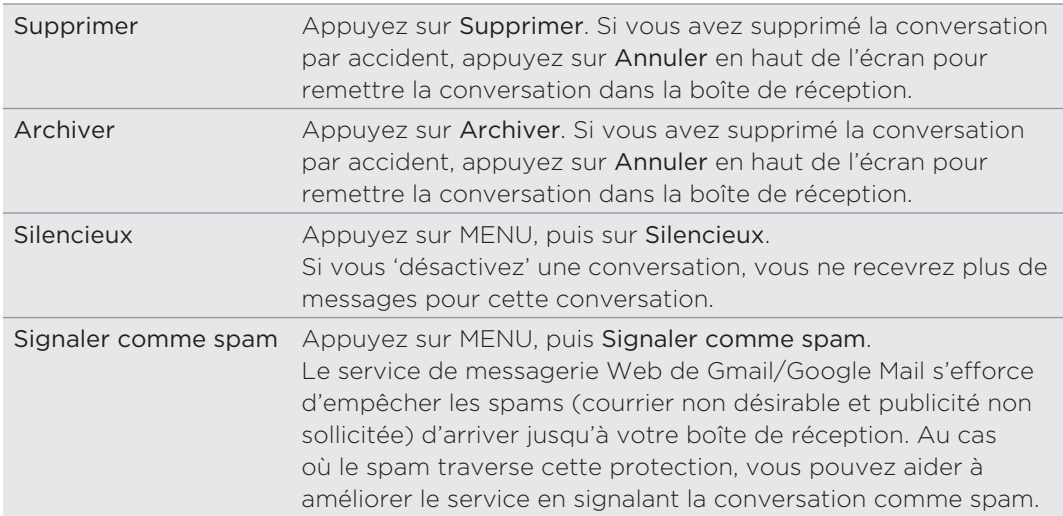

# Modifier les paramètres de synchronisation Gmail/Google Mail

- 1. Dans l'écran d'accueil, appuyez sur **O > Gmail/Google Mail**.
- 2. Dans la boîte de réception, appuyez sur MENU, puis sur Plus > Paramètres.
- 3. Définissez les options suivantes :

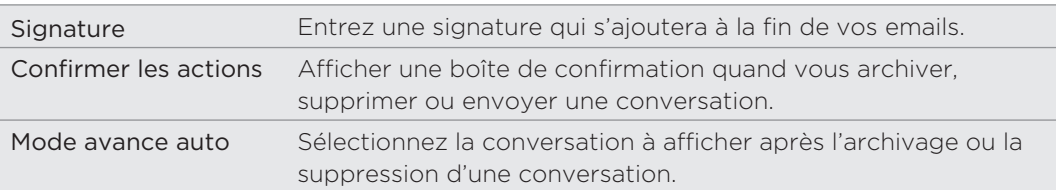

#### 103 Email

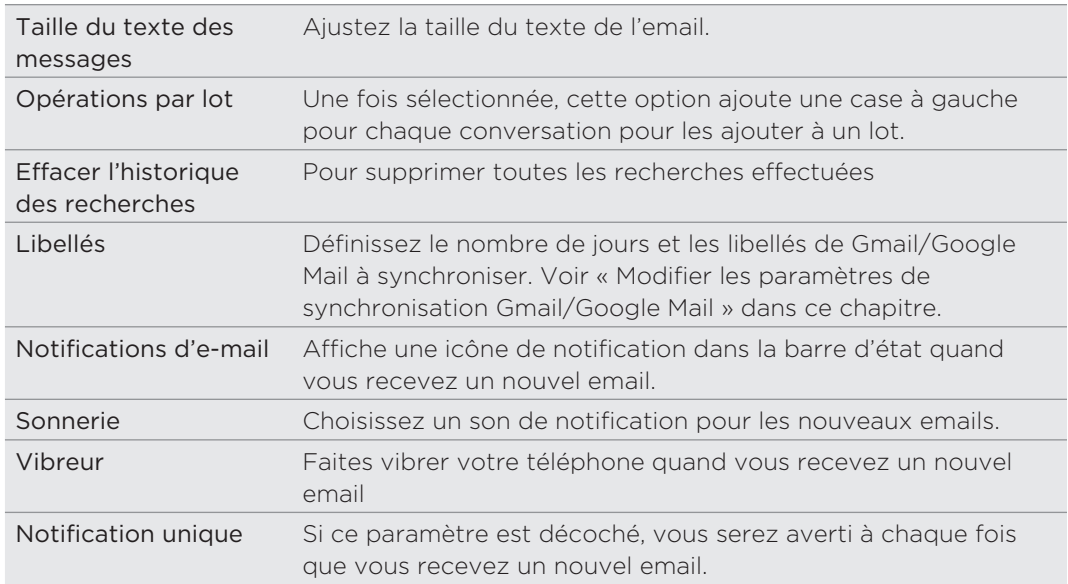

# Modifier les paramètres de synchronisation Gmail/Google Mail

- 1. Dans l'écran d'accueil, appuyez sur **O > Gmail/Google Mail**.
- 2. Dans la boîte de réception, appuyez sur MENU, puis sur Plus > Paramètres > Libellés.
- 3. Pour définir le nombre de jours à synchroniser, appuyez sur Nombre de jours à synchroniser.
- 4. Pour définir la synchronization d'un libellé de message particulier, appuyez sur le libellé, puis choisissez si vous voulez que les messages portant ce libellé soient synchronisés conformément au nombre de jours par défaut que vous avez défini auparavant, tout synchroniser, ou ne rien synchroniser.

# Utiliser E-mail

Utilisez l'application E-mail pour ajouter vos comptes Web et d'autres comptes email POP3 ou IMAP. Cela vous permet également de configurer et d'utiliser votre messagerie Exchange ActiveSync sur votre téléphone.

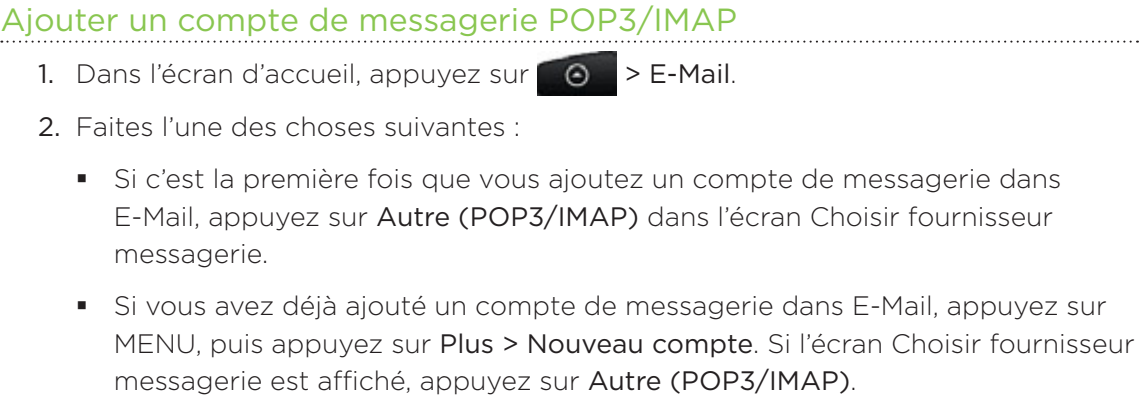

3. Saisissez l'adresse de messagerie et le mot de passe du compte, puis appuyez sur Suivant.

- 4. Si le compte à configurer n'est pas dans la base de données du téléphone, des informations supplémentaires vous seront demandées.
- 5. Saisissez le nom du compte et votre nom, puis appuyez sur Terminer la configuration.

# Ajouter un compte Microsoft Exchange ActiveSync

Vous pouvez ajouter un ou plusieurs comptes Microsoft Exchange ActiveSync sur votre téléphone. Il est possible de synchroniser avec Microsoft Exchange Server 00 Service Pack 2 (SP2) ou une version ultérieure.

Vous pouvez ajouter jusqu'à 15 comptes Exchange ActiveSync dans votre téléphone.

- 1. Dans l'écran d'accueil, appuyez sur  $\bigcirc$  > E-Mail.
- 2. Faites l'une des choses suivantes :
	- Si c'est la première fois que vous ajoutez un compte de messagerie dans E-Mail, appuyez sur Microsoft Exchange ActiveSync dans l'écran Choisir un fournisseur de messagerie.
	- Si vous avez déjà ajouté un compte de messagerie dans E-Mail, appuyez sur MENU, puis appuyez sur Plus > Nouveau compte. Si l'écran Choisir fournisseur messagerie est affiché, appuyez sur Microsoft Exchange ActiveSync.
- 3. Saisissez les informations du compte Exchange ActiveSync, puis appuyez sur Suivant. Votre serveur Exchange d'entreprise doit prendre en charge la détection auto pour que le téléphone configure automatiquement le compte Exchange ActiveSync. Si votre serveur Exchange d'entreprise ne prend pas en charge la détection automatique, saisissez les paramètres de votre serveur Exchange après avoir appuyé sur Suivant. Demandez les détails à l'administrateur de votre Exchange Server.
- 4. Choisissez les types d'information que vous voulez synchroniser. Définissez également la fréquence de mise à jour et de synchronisation des emails avec votre téléphone.
- 5. Appuyez sur Terminer la configuration.

#### Consulter votre boîte E-mail

Quand vous ouvrez l'application E-mail, elle affiche la boîte de réception d'un des comptes de messagerie que vous avez configuré sur votre téléphone. Pour basculer entre des comptes de messagerie, appuyez sur la barre qui affiche le compte de messagerie actuel, puis appuyez sur un autre compte.

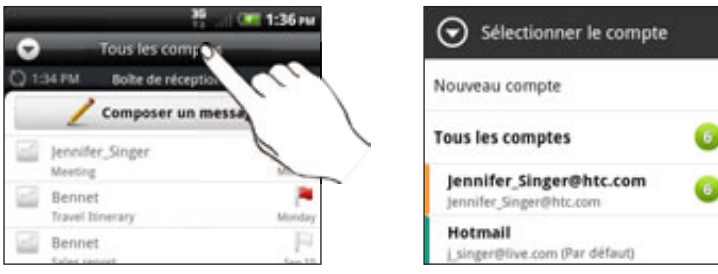

# Afficher la boîte de réception unifiée de tous vos comptes de messagerie

Visualisez les emails de tous vos comptes dans un seul endroit sans être obligé de passer d'un compte à un autre.

Appuyez simplement sur la barre qui affiche le compte email actuel, puis appuyez sur Tous les comptes.

Les emails ont un code de couleur pour distinguer à quel compte email ils appartiennent.

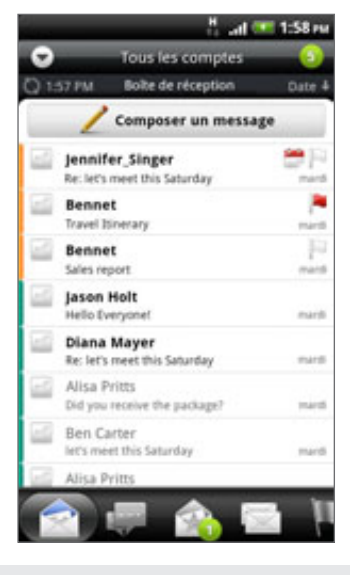

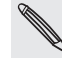

Il est possible d'afficher jusqu'à 15 comptes de messages dans la boîte de réception unifiée.

## Différentes vue de votre boîte de réception

Si vous avez beaucoup de messages email, cela peut vous prendre un certain temps pour naviguer à travers la longue liste et trouver un simple email ou des messages associés. Pour parcourir les emails plus facilement, appuyez sur un des onglets suivants pour changer la vue de votre boîte de réception :

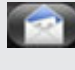

Reçus. Affiche les messages électroniques sous forme d'éléments individuels.

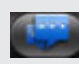

Conversations. Affiche les emails sous forme de conversations groupées en fonctions

des objets. Appuyez sur un objet dans la liste pour afficher la conversation.

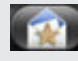

Groupe. Affiche tous les emails d'un groupe de contacts. Pour choisir les contacts d'un groupe à afficher, appuyez sur MENU, appuyez sur Afficher, puis sélectionnez un groupe.

Pour en savoir plus sur les groupes de contacts, voir « Groupes de contact » dans le chapitre Contacts.

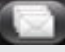

Non lus. Affiche les messages non lus.

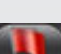

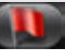

Marqué (Exchange ActiveSync uniquement). Affiche tous les messages marqués.

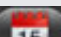

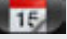

Invitations à une réunion (Exchange ActiveSync uniquement). Affiche les invitations à une réunion que vous refusées ou pas encore acceptées.

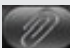

Pièces jointes. Affiche tous les messages avec des pièces jointes.

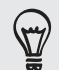

Vous pouvez organiser les onglets dans l'ordre que vous voulez. Pour en savoir plus, voir « Organiser ou masquer les onglets d'application » dans le chapitre Personnalisation.

#### Actualiser votre compte de messagerie

Quelques soient vos paramètres de synchronisation automatique, vous pouvez synchroniser vos emails envoyés et reçus manuellement à tout moment.

- Lorsque vous êtes dans le compte à synchroniser, appuyez sur MENU, puis appuyez sur Actualiser.
- Si vous avez plusieurs comptes email, vous pouvez tous les actualiser en même temps. Allez d'abord dans la boîte de réception unifiée. Puis appuyez sur MENU et Actualiser.

Pour en savoir plus sur l'affichage de la boîte de réception unifiée, voir « Afficher la boîte de réception unifiée de tous vos comptes de messagerie. »

#### Trier les emails

Vous pouvez trier les emails par date de réception, priorité, objet, expéditeur ou taille.

Dans la boîte de réception, appuyez sur MENU, appuyez sur Trier, puis sélectionnez une option de tri.

#### Parcourir rapidement votre boîte de réception

Si vous avez une longue liste d'emails dans votre boîte de réception, il n'est pas facile de trouver l'email que vous rechercher.

Vous pouvez parcourir rapidement votre boîte de réception en utilisant les mouvements du doigt.

- 1. Choisissez un ordre de tri pour l'affichage de vos emails. Voir « Trier les emails ».
- 2. Appuyez et maintenez vos deux doigts sur n'importe quel email, puis déplacezles légèrement vers le bas sans les soulevez.

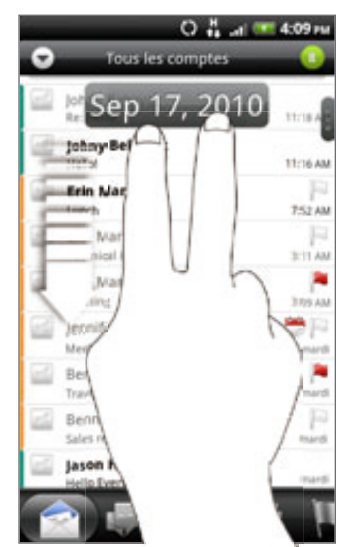

Votre écran basculera alors sur l'ensemble d'emails suivants ou précédents, en fonction de l'ordre de tri choisi. Par exemple :

- Si vos emails sont triés par date, votre écran basculera sur les emails reçus à des dates antérieures ou ultérieures, en fonction de l'ordre de tri.
- Si vos emails sont triés alphabétiquement par nom d'expéditeur ou par nom d'objet, votre écran basculera sur l'expéditeur ou l'objet précédent ou suivant, en fonction de l'ordre de tri.

# Gérer les messages électroniques

#### Supprimer un email

- 1. Dans la boîte de réception, appuyez et maintenez le message à supprimer.
- 2. Sur le menu des options, appuyez sur Supprimer.

#### Sélectionner plusieurs emails

- 1. Cochez les cases des emails pour les sélectionner.
- 2. Choisissez ce que vous voulez faire des messages sélectionnés : Marquer comme non lu, Supprimer, ou Déplacer vers un autre dossier.

Il n'est pas possible de déplacer des emails quand vous êtes dans la boîte de réception unifiée (Tous les comptes).

#### Déplacer plusieurs emails vers un autre dossier

- 1. Commutez vers la boîte de réception du compte que vous voulez utiliser.
- 2. Allez à l'onglet Reçus ou un autre onglet (sauf l'onglet Conversations).
- 3. Cochez les cases des emails que vous voulez déplacer.
- 4. Appuyez sur Déplacer vers, puis appuyez sur le dossier de destination.

#### Déplacer un email après l'avoir lu

Dans le message ouvert, appuyez sur MENU, puis appuyez sur Plus > Déplacer vers.

#### Supprimer tous les messages

- 1. Cochez d'abord la case d'un email.
- 2. Appuyez sur MENU, puis appuyez sur Tout sélectionner.
- 3. Appuyez sur Supprimer.

# Basculer vers d'autres dossiers

- 1. Appuyez sur MENU, puis sur Dossiers.
- 2. Appuyez sur le dossier contenant les messages que vous voulez afficher.

#### Envoyer un email

- 1. Dans l'écran d'accueil, appuyez sur **OD > E-Mail**.
- 2. Basculez vers le compte de messagerie que vous voulez utiliser pour envoyer l'email.

- 3. Dans la boîte de réception, appuyez sur Nouveau message.
- 4. Insérez un ou plusieurs destinataires. Vous pouvez :
	- Saisissez les adresses email directement dans le champ  $\dot{A}$  en les séparant par une virgule. En même temps que vous saisissez des adresses de messagerie, toute adresse correspondante de votre liste de contacts s'affiche. Appuyez sur l'adresse correspondante pour saisir directement l'adresse.
	- Appuyez sur l'icône  $\blacktriangle$ , puis sélectionnez les destinataires du message. Vous pouvez également sélectionner des groupes de contacts comme destinataires, ou rechercher et ajouter des contacts de l'annuaire d'entreprise si vous avez configuré un compte Exchange ActiveSync sur votre téléphone. Quand vous avez sélectionné tous les destinataires du message, appuyez sur OK.

Pour envoyer une copie carbone (Cc) ou une copie carbone invisible (Cci) de l'email à d'autres destinataires, appuyez sur MENU, puis sur Afficher les champs Cc/Cci.

- 5. Entrez l'objet, puis composez votre message.
- 6. Pour ajouter une pièce jointe, appuyez sur MENU, puis Pièce jointe, et choisissez parmi les options suivantes :

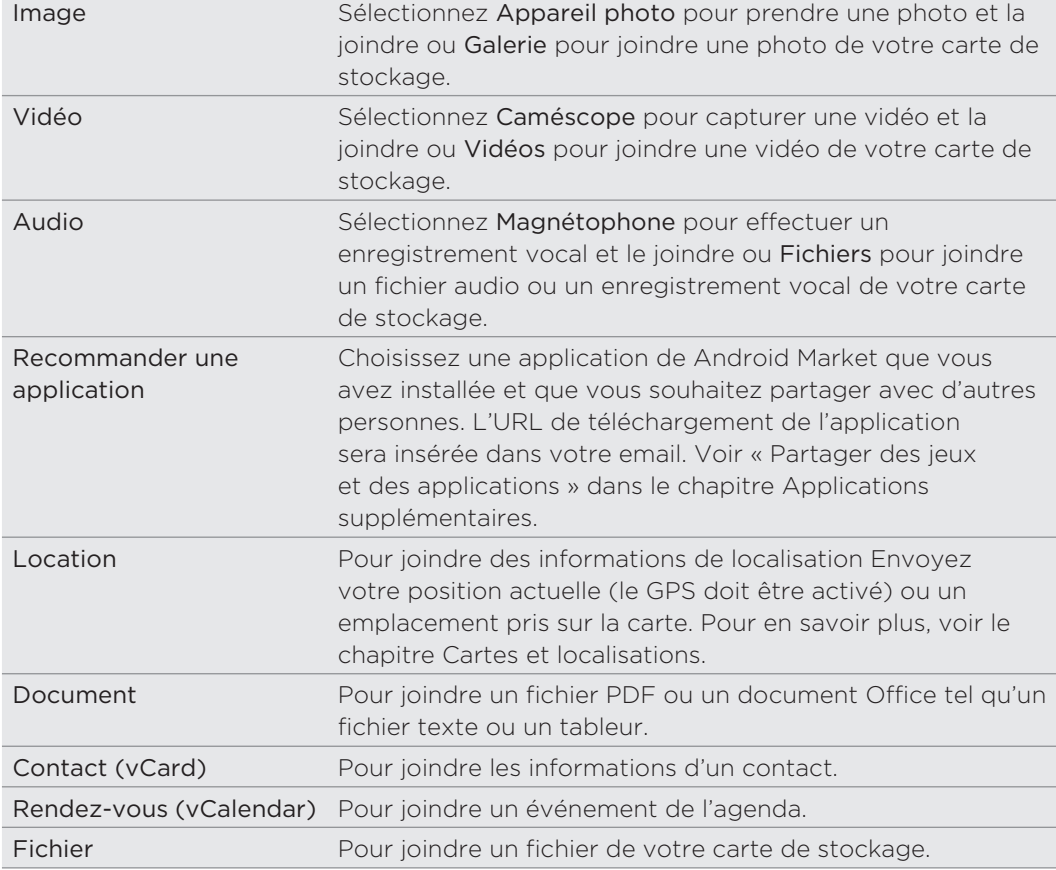

7. Appuyez sur Envoyer pour envoyer immédiatement le message ou appuyez sur Enregistrer comme brouillon pour l'envoyer ultérieurement.
Si la connexion de données ou le Wi-Fi sont indisponibles ou si le mode avion est activé au moment de l'envoi de l'email, il sera enregistré dans le dossier Boîte d'envoi. Lorsque la connexion de données ou le Wi-Fi sont disponibles, les emails enregistrés seront automatiquement envoyés la prochaine fois que votre téléphone se synchronise.

### Reprendre un brouillon

- 1. Dans la boîte de réception, appuyez sur MENU, puis appuyez sur Dossiers > **Brouillons**
- 2. Appuyez sur le message.
- 3. Une fois l'édition terminée, appuyez sur Envoyer.

### Lire et répondre à un email

- 1. Dans l'écran d'accueil, appuyez sur **OD > E-Mail**.
- 2. Commutez vers la boîte de réception du compte que vous voulez utiliser.
- 3. Dans la boîte de réception du compte de messagerie, appuyez sur l'email que vous souhaitez lire.

4. Faites l'une des choses suivantes :

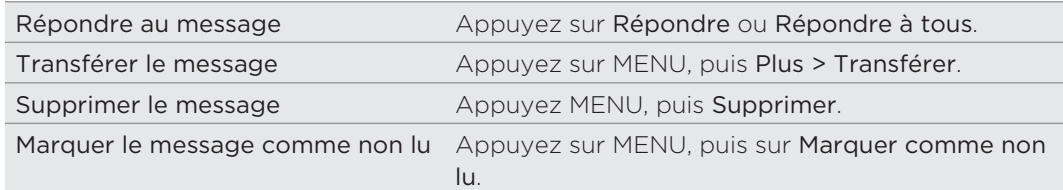

### Définir la priorité d'un email

Vous pouvez définir la priorité d'un email à envoyer

- 1. Lors de la rédaction du message, appuyez sur MENU.
- 2. Appuyez sur Définir la priorité.
- 3. Sélectionnez la priorité du message.

Si vous sélectionnez la priorité élevée ou basse, la priorité apparaît en dessous de la ligne de l'objet du message.

### Travailler avec le compte Exchange ActiveSync

Si vous synchronisez votre téléphone avec votre compte Exchange ActiveSync, vous pouvez facilement lire, répondre, envoyer et gérer des emails de la même façon qu'avec un compte POP3/IMAP. De plus, vous pouvez également utiliser certaines fonctions performantes de Exchange.

Pour en savoir plus sur la configuration de votre compte Exchange ActiveSync, voir « Ajouter un compte Microsoft Exchange ActiveSync » dans ce chapitre.

### Marquer un email

Dans la boîte de réception, appuyez sur l'icône de drapeau blanc qui apparaît à droite d'un email. L'icône devient rouge **d** après le marquage de l'email.

Lorsque vous lisez un email, vous pouvez également appuyer sur l'icône du drapeau dans l'email.

### Configuration en cas d'absence du bureau

Vous pouvez définir votre message d'absence du bureau et de réponse automatique directement à partir de votre téléphone.

- 1. Basculez vers le compte Exchange ActiveSync
- 2. Appuyez sur MENU puis sur Plus > Absent du bureau.
- 3. Appuyez sur la boîte, puis sélectionnez Absent du bureau.
- 4. Configurez les dates et les horaires pour la période d'absence du bureau.
- 5. Saisissez le message de réponse automatique.
- 6. Appuyez sur Enregistrer.

### Envoyer une demande de réunion

- 1. Basculez vers le compte Exchange ActiveSync
- 2. Accedez à l'onglet Invitation à une réunion, puis appuyez sur Nouvelle invitation à une réunion.
- 3. Saisissez les informations de la réunion,
- 4. Appuyez sur Envoyer.

### Modifier les paramètres du compte de messagerie

1. Basculez sur le compte de messagerie dont vous voulez changer les paramètres.

- 2. Appuyez MENU, puis appuyez sur Plus > Paramètres.
- 3. Sélectionnez parmi les options suivantes :

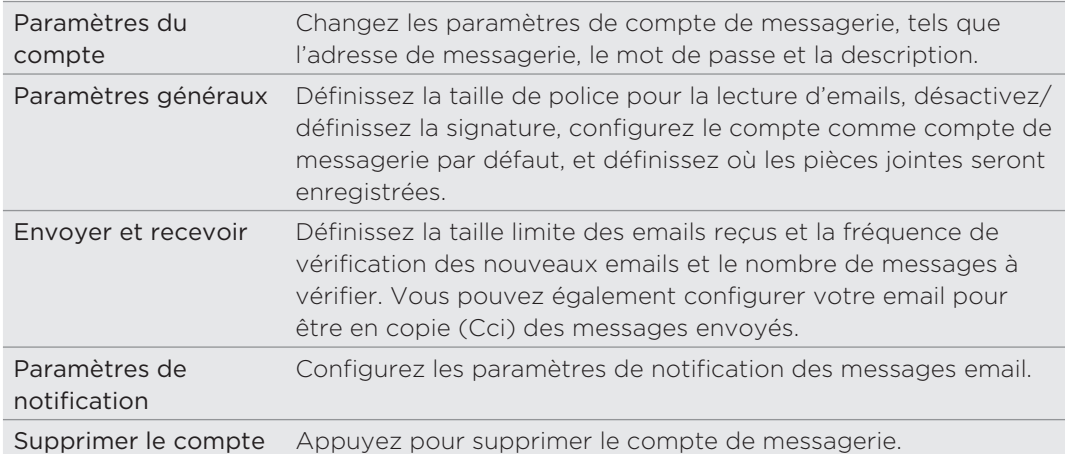

4. Appuyez PRÉCÉDENT pour enregistrer vos modifications.

### Supprimer un compte de messagerie

- 1. Passez au compte de messagerie que vous souhaitez supprimer.
- 2. Appuyez sur MENU, puis sur Plus > Paramètres > Supprimer le compte.

# Agenda

# À propos de l'agenda

Ne manquez jamais plus une date importante. Utilisez l'application Agenda de votre téléphone pour créer et gérer des événements, des réunions et des rendez-vous.

Vous pouvez également configurer votre téléphone pour rester synchroniser avec les types d'agenda suivants :

- Sur votre téléphone, connectez-vous à votre compte Google dans le but de synchroniser l'agenda du téléphone avec votre agenda Google en ligne. Vous pouvez ajouter plusieurs comptes Google. Si vous ne vous êtes pas déjà connecté à votre compte Google, consultez le chapitre Comptes et synchronisation pour plus d'informations.
- Si vous utilisez Microsoft Outlook sur votre ordinateur, installez HTC Sync sur votre ordinateur pour synchroniser le Calendrier Outlook avec l'agenda du téléphone. Voir « Synchronisation avec votre ordinateur » dans le chapitre Compte et synchronisation.
- Si vous avez un compte Microsoft Exchange ActiveSync et que vous l'avez ajouté sur votre téléphone, vous pouvez synchroniser l'agenda du téléphone avec les événements de l'agenda de Exchange ActiveSync. Voir les chapitres Email et Comptes et synchronisation pour en savoir plus.

Si vous êtes connecté à vos comptes de réseaux sociaux comme Facebook, les anniversaires et les événements de votre amis apparaîtront dans Agenda. Pour en savoir plus sur la connexion aux réseaux sociaux, voir « Ajouter un compte de réseau social » dans le chapitre Comptes et synchronisation.

# Créer des événements de l'agenda

Pour créer de événements qui apparaissent uniquement sur votre téléphone ainsi que des événements à synchroniser avec votre Google Agenda, votre Calendrier Outlook, ou le calendrier Exchange ActiveSync.

- 1. Dans l'écran d'accueil, appuyez sur **Q**, puis sur Agenda.
- 2. Dans Agenda, appuyez sur MENU puis appuyez sur Nouvel événement.

Quand vous êtes en vue du mois ou agenda, vous pouvez également appuyez sur  $\mathbf{a}$  + en bas à droite de l'écran pour créer un nouvel événement.

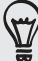

- 3. Si vous avez plusieurs agendas, sélectionnez-en un pour y ajouter l'événement :
	- Sélectionnez Mon agenda pour créer un événement qui apparaît uniquement sur votre téléphone.
	- Sélectionnez votre compte Google pour créer un événement de Google Agenda. Si vous avez plusieurs Google Agendas sur le Web, sélectionnez-en un pour y ajouter votre événement.
	- Sélectionnez Sync PC pour créer un événement du Calendrier Outlook à synchroniser avec votre ordinateur.
	- Sélectionnez votre compte Exchange ActiveSync pour créer un événement de l'agenda Exchange ActiveSync.
- 4. Entrez un nom pour l'événement.
- 5. Pour spécifier la date et l'heure de l'événement, faites l'une des choses suivantes :
	- Si l'événement a lieu à une date et une heure spécifique, appuyez sur la date Du et l'heure À pour les définir.
	- Si c'est une occasion spéciale, telle qu'un anniversaire ou un événement durant toute une journée, définissez la date Du et Au, puis cochez la case Journée entière.
- 6. Entrez le lieu et la description de l'événement.
- 7. Configurer une heure de rappel.

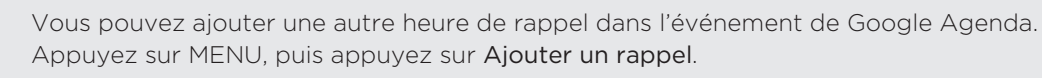

- 8. Si l'événement se produit régulièrement, appuyez sur Fréquence puis choisissez la façon dont l'événement se produit.
- 9. Défilez jusqu'en bas de l'écran, puis appuyez sur Enregistrer.

### Envoyer des invitations pour votre événement (compte Google uniquement)

Si vous voulez inviter des amis à votre événement, créez et ajoutez l'événement dans votre Google Agenda. Un email d'invitation sera envoyé à vos amis en utilisant votre compte Google.

- 1. Ouvrez Agenda et créez un nouvel événement. Appuyez sur le champ Agenda puis sélectionnez votre compte Google (ou un autre Google Agenda). Pour les étapes de la procédure, voir « Créer des événements de l'agenda ».
- 2. Ajoutez des informations concernant l'événement, comme la date et l'heure, le lieu, etc.
- 3. Dans le champ Invités, saisissez les adresses de messagerie de toutes les personnes que vous souhaitez inviter. Séparez les adresses par une virgule ( , ).

Si vos invités utilisent Google Agenda, ils recevront une invitation dans Agenda et par email.

4. Appuyez sur Enregistrer pour ajouter l'événement à votre Google Agenda.

### Envoyer une invitation à une réunion en utilisant Agenda (Exchange ActiveSync uniquement)

Si un compte Exchange ActiveSync est déjà configuré dans votre téléphone, utilisez Agenda pour créer un rendez-vous de réunion et envoyez une invitation par email aux participants.

- 1. Ouvrez Agenda et créez un nouvel événement. Appuyez sur le champ Agenda, puis sélectionnez votre compte Exchange ActiveSync. Pour les étapes de la procédure, voir « Créer des événements de l'agenda ».
- 2. Ajoutez des informations concernant la réunion, comme la date et l'heure, le lieu, etc.
- 3. Appuyez sur MENU puis sur Invitation à une réunion.
- 4. Appuyez sur **et choisissez les participants parmi vos contacts ou l'annuaire** d'entreprise.
- 5. Entrez votre message, puis appuyez sur Envoyer.

# Changer les vues de l'agenda

Quand vous ouvrez l'agenda, il affiche l'agenda du mois par défaut. Les affichages possibles sont la vue du jour, la vue de la semaine ou la vue agenda. Pour changer de vue, appuyez sur MENU, et choisissez la vue souhaitée.

### Vue du mois

Dans vue du mois, des marqueurs indiquent les jours des événements.

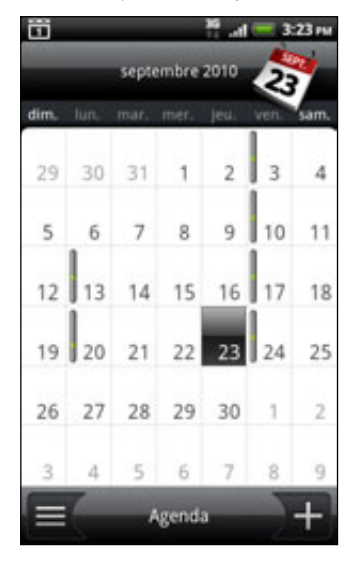

En vue du mois :

- Appuyez sur  $\equiv$  en bas à gauche de l'écran pour passer en vue agenda. Appuyez sur  $\pm$  en bas à droite pour créer un nouvel événement.
- Choisissez un jour pour visualiser les événements de ce jour.
- Appuyez et maintenez le jour pour ouvrir un menu d'options à partir duquel vous pouvez également choisir de créer un événement ou basculer en vue du jour ou en vue agenda.
- Faites glisser votre doigt vers le haut/bas de l'écran pour visualiser les mois précédents/suivants.

#### Vue du jour et vue agenda

La vue du jour affiche la liste des événements d'une journée ainsi que les informations météo en bas de l'écran quand vous visualisez les événements du jour en cours. La vue agenda affiche une liste de tous les événements par ordre chronologique.

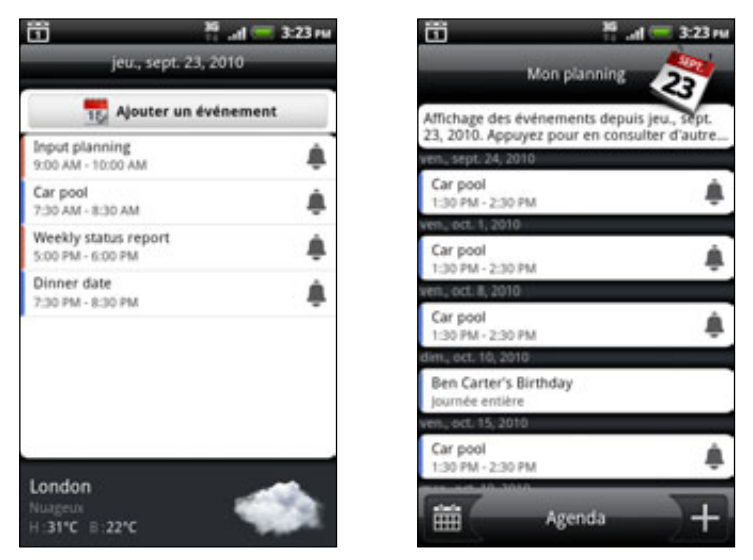

Les barres de couleur à gauche des événements indiquent le type d'agenda auquel l'événement appartient. Pour déterminer ce que représente chaque couleur, appuyez sur MENU puis appuyez sur Plus > Agendas.

En vue du jour, glissez vers la gauche/droite à travers l'ecran pour visualiser les jours précédents/suivants.

En vue du jour, les informations météo apparaissent uniquement si l'événement est prévu pendant la période des 5 jours de prévision météo.

Les informations météo n'apparaissent pas dans la vue du jour si vous changer cette vue pour l'afficher en liste des heures. Voir « Changer les paramètres de l'Agenda » pour en savoir plus.

#### Vue de la semaine

La vue de la semaine affiche le tableau d'événement d'une semaine.

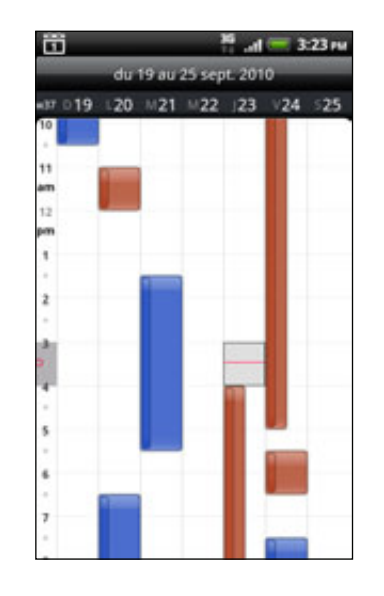

En vue de la semaine :

- Appuyez et maintenez une période de temps pour créer un nouvel événement.
- Appuyez sur un événement pour afficher ses informations.
- Glissez vers la gauche/droite à travers l'écran pour afficher les semaines précédentes/suivantes.

### Gestion des événements de l'agenda

Vous pouvez afficher, modifier, supprimer, ou partager des événements que vous avez créés. Vous pouvez également afficher et partager les invitations envoyées par vos amis.

#### Afficher un événement

- 1. Dans l'écran d'accueil, appuyez sur **@ ,** puis sur Agenda.
- 2. En vue du mois, appuyez sur le jour de l'événement, puis sur l'événement pour l'ouvrir.

L'écran des informations de l'événement s'ouvre alors et affiche le sommaire de l'événement.

- 3. Lors de l'affichage du sommaire, vous pouvez :
	- Trouver le lieu d'un événement dans Cartes.
	- Appelez un numéro de téléphone inclus dans le lieu de l'événement ou la description.
	- Vérifiez les participants que vous avez invités à l'événement, .
	- Confirmez votre participation à un événement auquel vous êtes invité.
	- Si c'est un événement de l'agenda Exchange ActiveSync, répondez par email à l'organisateur ou à tous les invités. Appuyez sur MENU, puis appuyez sur Répondre ou Répondre à tous.
- Sélectionnez un texte et faites une recherche sur le Web. Pour en savoir plus, voir « Sélectionner du texte » dans le chapitre Clavier et « Recherche rapide d'informations sur le Web » dans le chapitre Premiers pas.
- Appuyez sur l'heure du rappel pour la modifier. Appuyez sur PRÉCÉDENT pour enregistrer vos modifications.

### Modifier un événement

- 1. Pendant l'affichage d'un événement, appuyez sur MENU, puis appuyez sur Modifier l'événement.
- 2. Faites vos modifications de l'événement.
- 3. Quand vous avez terminé, appuyez sur Enregistrer.

#### Supprimer un événement

Il y a de nombreuses façons de supprimer un événement.

Lors de l'affichage du sommaire d'un événement sur l'écran Détails sur l'événement, appuyez sur MENU puis appuyez sur Supprimer l'événement.

- Dans vue du jour, de la semaine, ou vue agenda, appuyez et maintenez un événement, puis appuyez sur Supprimer l'événement.
- Lors de l'édition d'un événement, faites défiler vers le bas de l'écran et appuyez sur Supprimer.

Si l'événement se répète, il vous sera demandé si vous souhaitez supprimer cette occurence, ou cette occurence et les occurences futures, ou toutes les occurences passées et futures dans votre Agenda.

### Partager un événement (vCalendar)

Vous pouvez partager un événement de l'agenda en utilisant vCalendar. Il peut être envoyé en utilisant le Bluetooth ou en pièce jointe d'un email ou d'un message.

- 1. Pendant l'affichage d'un événement, appuyez sur MENU, puis appuyez sur Partager.
- 2. Effectuez une des opérations suivantes :
	- Appuyez sur Bluetooth. Il vous sera demandé d'activer le Bluetooth sur votre téléphone et de vous connectez à l'appareil Bluetooth de réception. Suivez les étapes dans « Envoyer des informations en utilisant le Bluetooth » dans le chapitre Bluetooth.
	- **Appuyez sur Email.** Une nouvelle fenêtre s'ouvre et inclut automatiquement le vCalendar en pièce jointe. Le compte de messagerie sélectionné par défaut dans l'application E-mail sera utilisé pour l'envoi. Pour plus d'informations, voir le chapitre Email.
	- **Appuyez sur Message.** Une nouvelle fenêtre s'ouvre et inclut automatiquement le vCalendar en pièce jointe multimédia. Pour plus d'informations, voir le chapitre Messages.

### Rappels d'événement de l'agenda

Si vous avez défini au moins un rappel pour un événement, l'icône correspondante apparaîtra dans la zone de notification de la barre d'état en rappel de cet événement.

### Afficher, désactiver ou répéter les rappels d'événement

- 1. Appuyez sur la barre d'état, puis glissez votre doigt vers le bas de l'écran pour ouvrir le panneau Notifications.
- 2. Effectuez une des opérations suivantes :
	- Appuyez sur Effacer pour désactiver les rappels d'événement et toutes les autres notifications. D'autres types de notifications tels que des nouveaux messages et des appels manqués seront également supprimés.
	- Après avoir ouvert le panneau Notifications, appuyez sur le rappel d'événement de l'agenda. Vous verrez alors la liste de tous les rappels d'événement en attente. Appuyez sur Tout mettre en attente pour mettre en attente tous les rappels d'événement pendant cinq minutes, ou appuyez sur Faire tout disparaître pour désactiver tous les rappels d'événement.
	- Appuyez PRÉCÉDENT pour garder les rappels en attente dans la zone des notifications de la barre d'état.

### Affichage et synchronisation des agendas

Il est possible de sélectionner les agendas à afficher/masquer sur l'Agenda de votre téléphone et ceux qu'il faut garder synchronisés.

### Afficher ou masquer les agendas

Dans Agenda, appuyez sur MENU, appuyez sur Plus > Agendas, et sélectionnez ou effacez un agenda à afficher ou à masquer. Appuyez sur Tous les agendas pour afficher tous les agendas.

Les agendas restent synchronisés sur votre téléphone, que vous les masquiez ou non.

### Choisissez les Google Agendas synchronisés sur votre téléphone.

Vous pouvez choisir les Google Agendas qui restent synchronisés sur votre téléphone ou ceux dont la synchronisation s'arrête.

### Arrêter la synchronisation d'un Google Agenda

- 1. Dans Agenda, appuyez sur MENU puis appuyez sur Plus > Agendas.
- 2. Appuyez de nouveau sur MENU, puis appuyez sur Supprimer les agendas.
- 3. Sélectionnez un Google Agenda à supprimer de votre liste d'agendas, puis appuyez sur OK.
- 4. Appuyez sur PRÉCÉDENT pour mettre à jour les nouvelles modifications de l'Agenda et revenir à l'écran Agenda.

Les agendas que vous supprimer de votre liste ne seront plus synchronisés sur votre téléphone, mais vous restez abonné et vous pouvez toujours travailler avec dans Google Agenda sur le Web.

### Ajouter un Google Agenda à synchroniser

Seuls les agendas que vous avez créés ou auxquels vous êtes abonnés sur le Web, mais qui ont été supprimés de la liste, sont affichés dans la liste des agendas à ajouter.

- 1. Dans Agenda, appuyez sur MENU puis appuyez sur Plus > Agendas.
- 2. Appuyez de nouveau sur MENU, puis appuyez sur Ajouter des agendas.
- 3. Sélectionnez un Google Agenda à ajouter à votre liste d'agendas, puis appuyez sur OK.
- 4. Appuyez sur PRÉCÉDENT pour mettre à jour les nouvelles modifications de l'Agenda et revenir à l'écran Agenda.

### Changer les paramètres de l'agenda

Il est possible de changer les paramètres de l'application Agenda pour spécifier l'affichage des événements et les notifications des prochains événements. Dans Agenda, appuyez sur MENU puis appuyez sur Plus > Paramètres pour accéder aux paramètres de l'Agenda.

### Paramètres de rappel

Choisissez la façon dont l'Agenda envoie des rappels pour les prochains événements.

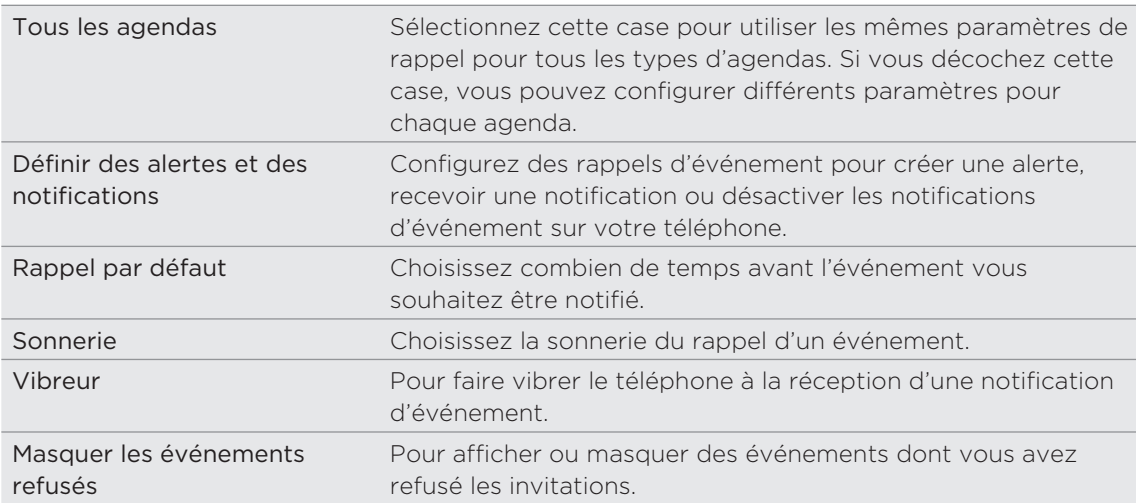

### Paramètres d'affichage de l'agenda

Paramètrez les éléments visibles dans l'Agenda lors de son ouverture et les éléments affichés dans les vues du jour, de la semaine, et agenda.

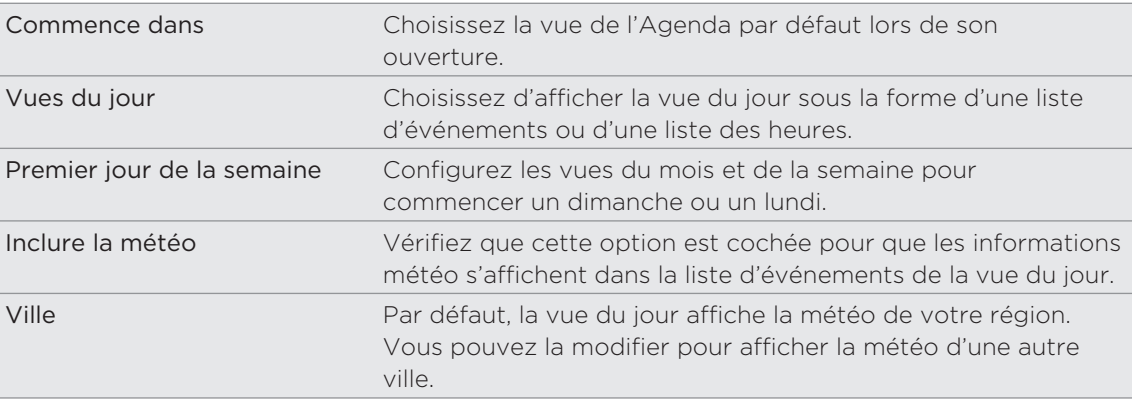

# À propos du widget Agenda

Un widget Agenda est disponible et peut être ajouté à votre écran d'accueil. Il est de plus fournit avec différentes vues d'agenda. Appuyez un jour ou un événement sur le widget pour faire apparaître l'application Agenda. Pour ajouter un widget, voir « Personnaliser votre écran d'accueil avec des widgets » dans le chapitre Personnalisation.

# Horloge et météo

# À propos du widget Horloge HTC

Utilisez le widget Horloge HTC pour afficher la date, l'heure et l'emplacement actuels. Il s'ajoute par défaut dans votre écran d'accueil. Appuyez sur l'image météo pour ouvrir l'application et obtenir plus d'informations sur les prévisions météo. Voir « Consulter la météo » pour en savoir plus.

Pour afficher l'heure d'une autre ville, ajoutez simplement un autre widget horloge dans l'écran d'accueil étendu. Sélectionnez parmi une variété de styles et de designs. Pour ajouter un widget, voir « Personnaliser votre écran d'accueil avec des widgets » dans le chapitre Personnalisation.

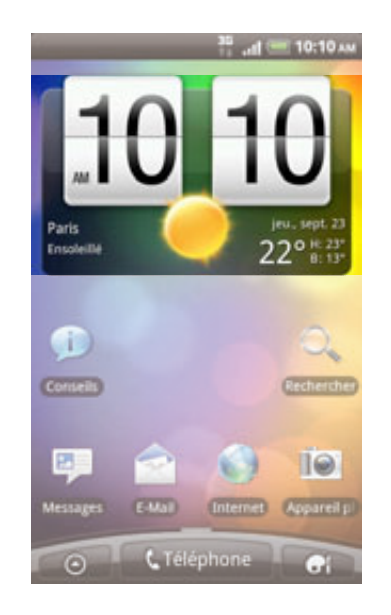

# À propos de l'application Horloge

Demandez plus à votre application Horloge que la date et l'heure. Utilisez votre téléphone comme une horloge de bureau avec les informations météo ou utilisez-la comme horloge de nuit ou économiseur d'écran. Vous pouvez également afficher les heures de plusieurs villes du globe. Vous pouvez aussi l'utiliser comme réveil, chronomètre, et compte à rebours.

Pour ouvrir l'application Horloge, vous pouvez :

- Appuyez sur le widget Horloge HTC dans l'écran d'accueil.
- Dans l'écran d'accueil, appuyez sur **QD**, puis appuyez sur **Horloge**.

Appuyez sur les onglets de la rangée du bas ou glissez votre doigt à travers les onglets pour basculer entre les différentes fonctions de l'application Horloge.

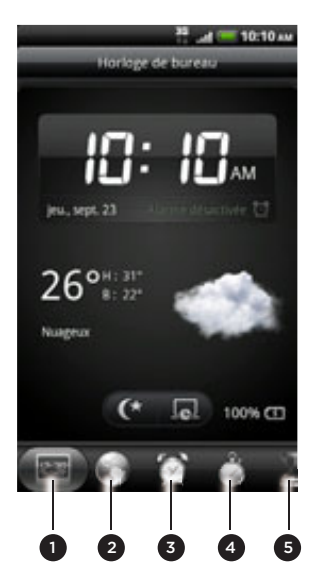

- 1 Onglet Horloge de bureau
- 2 Onglet Horloge mondiale
- Onglet Alarmes
- 4 Onglet Chronomètre
- 5 Onglet Compte à rebours

### Utiliser l'horloge de bureau

En ouvrant l'application Horloge, vous accédez directement à l'écran Horloge de bureau.

L'Horloge de bureau affiche la date, l'heure et la météo. C'est également un indicateur de réveil et du chargement de la batterie. Il est possible de réduire l'écran pour n'afficher que l'heure et la date sur l'Horloge de bureau.

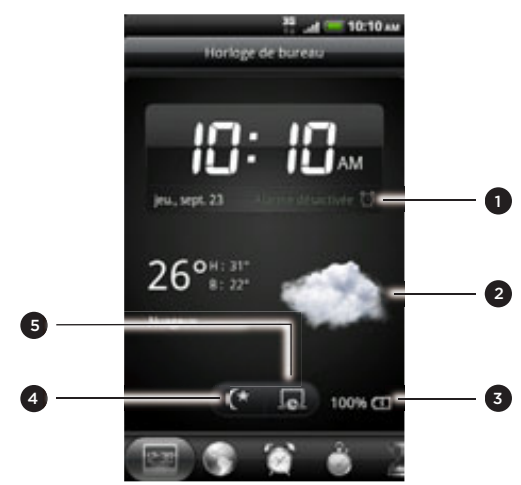

- Affiche si le réveil est activé ou désactivé. Pour en savoir plus, voir « Configuration du réveil ».
- 2 Affiche les informations météo de votre emplacement actuel. En appuyant dessus, vous ouvrez l'application Météo. Cette application affiche les prévisions météo des jours suivants. Voir « Consulter la météo » pour en savoir plus à propos de l'application Météo.
- Affiche le niveau de charge de la batterie. Vous ne le verrez que si votre téléphone est branché au moyen de l'adaptateur secteur ou connecté à votre ordinateur.
- 4 Appuyez sur ce bouton pour réduire l'écran et afficher seulement l'heure et la date sur l'Horloge de bureau. Pour réveiller l'écran, appuyez n'importe où sur l'écran ou appuyez sur le bouton PRÉCÉDENT de votre téléphone.
- 5 Appuyez sur ce bouton pour réduire l'écran et passer en mode écran de veille. En mode écran de veille, l'heure et la date changent de position sur l'écran toutes les quelques minutes. Pour réveiller l'écran, appuyez n'importe où sur l'écran ou appuyez sur le bouton PRÉCÉDENT sur votre téléphone.

Il est possible de changer l'écran Horloge de bureau pour afficher la date et l'heure d'un autre fuseau horaire. Pour en savoir plus à propos de la sélection d'un fuseau horaire, voir « Configuration du fuseau horaire, de la date, et de l'heure ».

# Utiliser l'horloge mondiale

Utilisez l'écran Horloge mondiale de l'application Horloge pour consulter simultanément l'heure de différents endroits du globe. Vous pouvez également configurer votre ville, ajouter plusieurs villes, et configurer manuellement le fuseau horaire, la date, et l'heure de votre région.

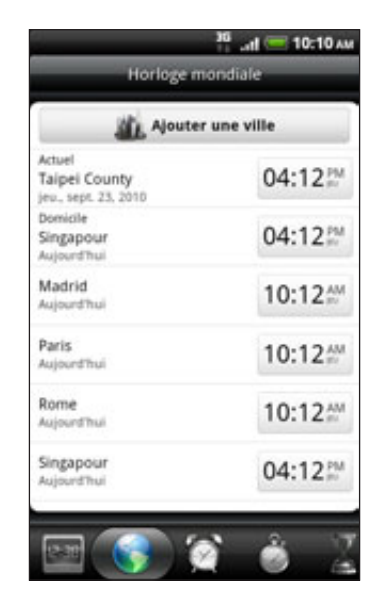

### Configurer votre ville de résidence

- 1. Appuyez sur le widget Horloge HTC sur l'écran d'accueil.
- 2. Appuyez sur l'onglet Horloge mondiale.
- 3. Appuyez sur MENU puis sur Paramètres d'accueil.
- Entrez le nom de votre ville de résidence. Lorsque vous saisissez des lettres, la 4. liste est filtrée pour afficher les villes et les pays correspondants.

5. Faites défilez la liste et sélectionnez votre ville.

### Configuration du fuseau horaire, de la date et de l'heure

Pour configurer manuellement le fuseau horaire, la date, et l'heure de votre téléphone, désactivez d'abord la synchronisation automatique de l'heure.

- 1. Appuyez sur le widget Horloge HTC sur l'écran d'accueil.
- 2. Appuyez sur l'onglet Horloge mondiale.
- 3. Appuyez sur MENU puis appuyez sur Paramètre d'heure locale pour ouvrir l'écran des paramètres de la date et de l'heure.
- 4. Décochez la case Automatique.
- 5. Appuyez sur Sélectionner le fuseau horaire. Faites défiler la liste puis appuyez sur le fuseau horaire souhaité.
- 6. Pour changer la date, appuyez sur Définir la date. Réglez la date en faisant défiler le jour, le mois et l'année à l'écran, puis appuyez sur OK.
- 7. Pour changer l'heure, appuyez sur Définir l'heure. Réglez l'heure en faisant défiler l'heure et la minute à l'écran, puis appuyez sur OK.
- 8. Cochez la case Utiliser format sur 24 h pour permuter entre le format 12 heures et le format 24 heures.
- 9. Appuyez sur Sélectionner un format de date puis sélectionner le format d'affichage de la date. (Le format de date sélectionné s'applique également à la date affichée du réveil.)

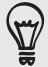

Dans l'écran d'accueil, appuyez sur MENU, puis sur Paramètres > Date et heure pour ouvrir l'écran des paramètres de Date et heure.

### Ajouter une ville sur l'écran Horloge mondiale

Ajoutez d'autres villes sur l'écran Horloge mondiale pour pouvoir consulter instantanément la date et l'heure de ces villes. En plus de votre emplacement actuel et de votre domicile, l'écran Horloge mondiale peut afficher jusqu'à 15 villes.

- 1. Appuyez sur le widget Horloge HTC sur l'écran d'accueil.
- 2. Appuyez sur l'onglet Horloge mondiale.
- 3. Appuyez sur Ajouter une ville. Saisissez le nom de la ville à ajouter. Lorsque vous saisissez des lettres, la liste est filtrée pour afficher les villes et les pays correspondants.
- 4. Faites défiler la liste et sélectionnez la ville à ajouter.

### Configuration du réveil

Utilisez l'écran Alarmes de l'application Horloge pour configurer une ou plusieurs alarmes de réveil.

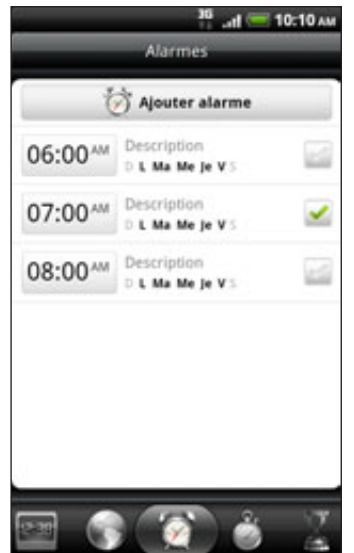

### Configuration de l'alarme

- 1. Appuyez sur le widget Horloge HTC sur l'écran d'accueil.
- 2. Appuyez sur l'onglet Alarmes.
- 3. Cochez la case d'une alarme, puis appuyez sur cette alarme.
- 4. Sur l'écran Définir l'alarme, glissez votre doigt vers le haut/bas pour faire tourner la molette de défilement des heures et configurer l'heure de l'alarme.
- 5. Faites défiler l'écran Définir alarme pour voir les options disponibles. Vous pouvez :
	- Entrer la Description de l'alarme et choisir le Son de l'alarme.
	- Appuyez sur Répéter. Sélectionnez le jour de déclenchement de l'alarme puis appuyez sur OK.
	- Cochez la case Vibreur pour que le téléphone vibre lorsque l'alarme se déclenche.
- 6. Lorsque vous avez terminé la configuration, appuyez sur Terminer.

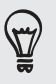

- Pour désactiver une alarme, décochez la case de cette alarme.
- Si vous souhaitez configurer plus de trois alarmes, appuyez sur MENU lorsque vous êtes sur l'écran Alarmes, puis appuyez sur Ajouter alarme.

### Supprimer une alarme

- 1. Appuyez sur le widget Horloge HTC sur l'écran d'accueil.
- 2. Appuyez sur l'onglet Alarmes.
- 3. Sur l'écran Alarmes, appuyez sur MENU, puis appuyez sur Supprimer.
- 4. Sélectionnez les alarmes à supprimer, puis appuyez sur Supprimer.

### Changer les paramètres sonores de l'alarme

Si vous avez défini une ou plusieurs alarmes, vous pouvez changer leurs paramètres tels que le volume de l'alarme, la durée de la répétition, etc..

- 1. Appuyez sur le widget Horloge HTC sur l'écran d'accueil.
- 2. Appuyez sur l'onglet Alarmes.
- 3. Sur l'écran Alarmes, appuyez sur MENU, puis appuyez sur Paramètres. Vous pouvez changer les paramètres suivants :

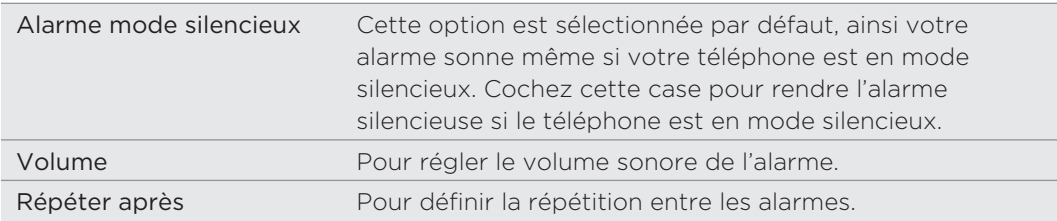

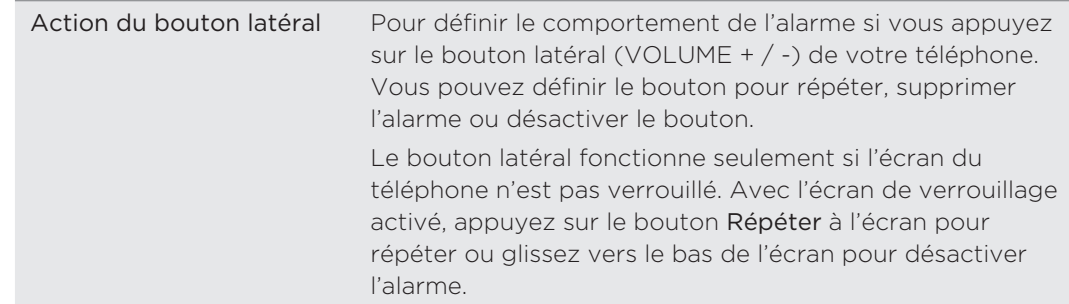

### Consulter la météo

Si vous activez le service de localisation lors de la première configuration de votre téléphone, la météo de votre emplacement actuel apparaîtra sur le widget Horloge HTC de votre écran d'accueil.

Vous pouvez également consulter la météo du jour et les prévisions météo des quatre prochains jours de la semaine. En plus de la météo de votre région, cette application affiche également les prévisions météo d'autres villes du monde entier.

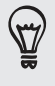

Si vous n'avez pas activé le service de localisation lors de la première configuration, activez-le dans les paramètres de votre téléphone pour consulter la météo de votre emplacement actuel sur le widget Horloge HTC, l'application Météo et le widget Météo. Dans l'écran d'accueil, appuyez sur MENU, appuyez sur Paramètres > Location, puis cochez Utiliser réseaux sans fil.

- Connectez-vous à Internet en utilisant la connexion des données ou le Wi-Fi de 1. votre téléphone. Pour en savoir plus, voir le chapitre sur les connexions Internet.
- 2. Dans l'écran d'accueil, appuyez sur **DO**, puis appuyez sur Météo.
- 3. Dans l'écran Météo, vous verrez d'abord la météo de votre emplacement actuel. Pour consulter la météo d'autres villes, déplacez votre doigt vers le haut/bas de l'écran.

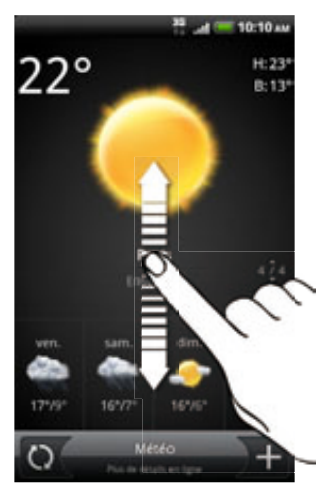

- 4. L'application Météo télécharge et affiche automatiquement les dernières mises à jour. Appuyez  $\bigcirc$  pour mettre à jour les informations à tout moment.
- 5. Pour plus d'informations météo sur le Web, appuyez sur Météo en bas au centre de l'écran Météo.

### Ajouter une ville sur l'écran Météo

Ajoutez plus de villes sur l'écran Météo pour consulter à tout moment les prévisions météo de ces villes. En plus de votre emplacement actuel, l'écran Météo peut afficher jusqu'à 15 villes.

- 1. Sur l'écran Météo, appuyez sur  $\pm$ .
- 2. Saisissez l'emplacement à ajouter. En même temps que vous tapez, la liste est filtrée pour afficher des emplacements possibles en fonction des lettres saisies.
- 3. Appuyez sur une ville pour la sélectionner.

### Changer l'ordre des villes sur l'écran Météo

- 1. Sur l'écran Météo, appuyez sur MENU, puis sur Réorganiser.
- 2. Appuyez et maintenez  $\equiv$  à la fin de l'élément à déplacer. Quand la ligne est en surbrillance en vert, glissez-la vers sa nouvelle position, puis relâchez.
- 3. Appuyez sur Terminer.

### Supprimer des villes de l'écran Météo

- 1. Dans l'écran Météo, appuyez sur MENU, puis sur Supprimer.
- 2. Sélectionnez les villes à supprimer, puis appuyez sur Supprimer.

#### Changer les options météo

- 1. Dans l'écran Météo, appuyez sur MENU, puis sur Paramètres.
- 2. Vous pouvez changer les paramètres météo suivants :

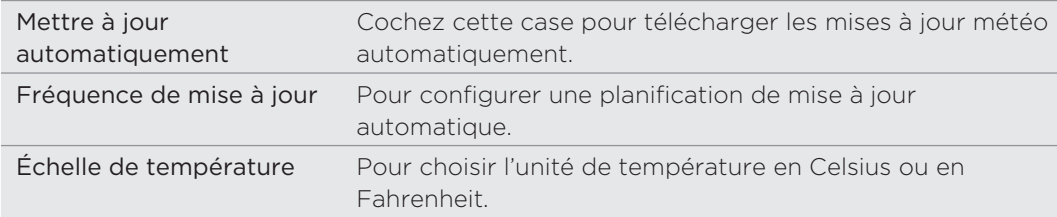

# À propos du widget Météo

Utilisez le widget Météo pour consulter les prévisions météo de votre emplacement actuel et des autres villes à tout moment sans ouvrir l'application Météo. Le widget Météo est livré avec une grande variété de styles et d'habillement.

Vous pouvez ajouter ce widget à l'écran d'accueil, si vous ne l'avez pas déjà fait. Pour ajouter un widget, voir « Personnaliser votre écran d'accueil avec des widgets » dans le chapitre Personnalisation.

# Connexions Internet

### Connexion de données

Votre téléphone sera automatiquement configuré pour utiliser la connexion de données de votre opérateur lorsque vous allumez votre téléphone (si la carte SIM est installée) pour la première fois.

### Vérifier la connexion de données utilisée

- 1. Dans l'écran d'accueil, appuyez sur MENU, puis appuyez sur **Paramètres** .
- 2. Appuyez sur Sans fil et réseaux > Réseaux mobiles > Opérateur de réseau ou Noms des point d'accès.

### Activer ou désactiver la connexion de données

La désactivation de votre connexion de données vous aide à économiser l'énergie de la batterie et votre argent. Cependant, si la connexion de données n'est pas active et que vous n'êtes pas connecté à un réseau Wi-Fi, vous ne recevrez pas les mises à jour automatiques concernant votre email, vos comptes de réseaux sociaux, et d'autres informations synchronisées.

- 1. Dans l'écran d'accueil, appuyez sur MENU, puis appuyez sur Paramètres.
- 2. Appuyez sur Sans fil et réseaux.
- 3. Cochez la case Réseau mobile pour activer la connexion de données. Décochez la case pour la désactiver.

#### Créer un nouveau point d'accès

Pour ajouter une autre connexion de données à votre téléphone, demandez le nom et les paramètres du point d'accès (y compris le nom d'utilisateur et le mot de passe le cas échéant) à votre opérateur.

- 1. Dans l'écran d'accueil, appuyez sur MENU, puis appuyez sur Paramètres.
- 2. Appuyez sur Sans fil et réseaux > Réseaux mobiles > Noms des point d'accès.
- 3. Dans l'écran des noms de points d'accès (APN), appuyez sur MENU, puis appuyez sur Nouvel APN.
- 4. Dans l'écran Modifier le point d'accès, saisissez les paramètres de l'APN. Appuyez sur l'élément Paramètre APN pour le modifier.
- 5. Appuyez sur MENU, puis appuyez sur Enregistrer.

### Activer l'itinérance des données

Connectez-vous aux réseaux partenaires de votre operateur mobile et accédez aux services de données quand vous êtes hors de la zone de couverture de votre opérateur.

L'utilisation des services de données en itinérance coûte cher. Demandez les coûts d'itinérance de données à votre opérateur mobile avant d'utiliser cette fonction.

- 1. Dans l'écran d'accueil, appuyez sur MENU, puis appuyez sur Paramètres.
- 2. Appuyez sur Sans fil et réseaux > Réseaux Mobiles, puis cochez l'option Itinérance des données.

Vous pouvez également cocher Son d'itinérance des données pour que le téléphone émette un son lorsqu'il se connecte à un réseau itinérant.

### Wi-Fi

Pour utiliser le Wi-Fi sur votre téléphone, vous devez avoir accès à un point d'accès sans fil. La disponibilité et la force du signal Wi-Fi dépendent des obstacles, comme les bâtiments ou un mur entre les pièces, que le signal Wi-Fi doit traverser.

Activer le Wi-Fi et se connecter à un réseau sans fil

- 1. Dans l'écran d'accueil, appuyez sur MENU, puis appuyez sur Paramètres.
- 2. Appuyez sur Sans fil et réseaux, puis cochez la case Wi-Fi pour activer le Wi-Fi. Le téléphone recherchera les réseaux sans fil disponibles.
- 3. Appuyez sur Paramètres Wi-Fi. Les noms de réseau et les paramètres de sécurité des réseaux Wi-Fi détectés s'affichent dans la section Réseaux Wi-Fi.
- 4. Si le réseau sans fil que vous recherchez n'est pas dans la liste des réseaux détectés, défilez vers le bas de l'écran, puis appuyez sur Ajouter un réseau Wi-Fi. Entrez les paramètres du réseau sans fil, puis appuyez sur Enregistrer.
- 5. Appuyez sur le réseau Wi-Fi auquel vous voulez vous connecter.
	- Si vous sélectionnez un réseau ouvert, vous serez automatiquement connecté au réseau.
	- Si vous sélectionnez un réseau sécurisé par cryptage WEP, saisissez la clé et appuyez sur Se connecter.

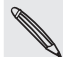

Suivant le type de réseau et de ses paramètres de sécurité, vous devrez peut-être saisir plus d'informations ou choisir un certificat de sécurité.

Quand votre téléphone est connecté à un réseau sans fil, l'icône Wi-Fi **a**pparaît dans la barre d'état et indique le niveau approximatif du signal (nombre de bandes qui s'allument).

La prochaine fois que votre téléphone se connecte à un réseau sans fil sécurisé précédemment utilisé, vous n'aurez plus besoin d'entrer les informations d'authentification, sauf si vous réinitialisez votre téléphone aux paramètres d'usine par défaut.

### Connexion à un réseau Wi-Fi avec sécurité EAP-TLS

Vous devez installer le certificat de réseau (\*.p12) sur votre téléphone avant d'avoir accès à un réseau Wi-Fi avec le protocole d'authentification EAP-TLS.

- Enregistrez le fichier de certificat dans le dossier racine de la carte de stockage. 1.
- 2. Dans l'écran d'accueil, appuyez sur MENU, puis appuyez sur Paramètres.
- 3. Appuyez sur Sécurité > Installer depuis la carte SD.
- 4. Sélectionnez le certificat de réseau nécessaire pour se connecter au réseau EAP-TLS.
- 5. Suivez les étapes de la section précédente pour vous connecter au réseau Wi-Fi.

### Vérifier l'état du réseau sans fil

- 1. Dans l'écran d'accueil, appuyez sur MENU, puis appuyez sur Paramètres.
- 2. Appuyez sur Sans fil et réseaux.
- 3. Dans l'écran Sans fil et réseaux, appuyez sur Paramètres Wi-Fi, puis appuyez sur le réseau sans fil actuellement utilisé par le téléphone.

Un message s'affichera avec le nom du réseau Wi-Fi, l'état, le débit, la force du signal, etc.

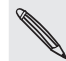

Pour supprimer les paramètres de réseau sans fil sur le téléphone, appuyez sur Oublier. Entrez de nouveau les paramètres pour vous connecter à ce réseau sans fil.

### Connexion à un autre réseau Wi-Fi

- 1. Dans l'écran d'accueil, appuyez sur MENU, puis appuyez sur **Paramètres** .
- 2. Appuyez sur Sans fil et réseaux > Paramètres Wi-Fi. Les réseaux Wi-Fi détectés apparaissent dans la section Réseaux Wi-Fi.
- 3. Pour rechercher manuellement les réseaux Wi-Fi disponibles, dans l'écran des paramètres Wi-Fi, appuyez sur MENU, puis sur Rechercher.
- 4. Appuyez sur un autre réseau Wi-Fi pour vous y connecter.

### Ajouter des widgets de connexion

Ajoutez les widgets Réseau mobile et Wi-Fi ou le widget Tableau de bord des données dans l'écran d'accueil pour faciliter l'activation ou la désactivation de ces connexions. Appuyez sur le widget ou l'icône sur le tableau de bord pour activer ou désactiver la connexion.

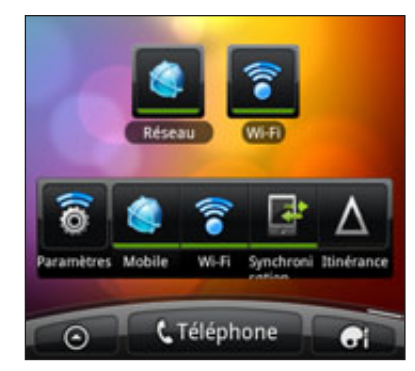

Pour en savoir plus sur les widgets, voir « Ajouter un widget » dans le chapitre Personnalisation.

# Connexion à un réseau privé virtuel (VPN)

Ajoutez, configurez et gérez des réseaux privés virtuels (VPNs) pour pouvoir vous connecter et accéder aux ressources d'un réseau local sécurisé, tel que votre réseau d'entreprise.

En fonction du type de VPN que vous utilisez au bureau, il peut vous être demandé de saisir vos identifiants de connexion et d'installer les certificats de sécurité avant de vous connecter au réseau local d'entreprise. Demandez ces informations à votre administrateur réseau.

D'autre part, votre téléphone doit d'abord établir une connexion de données ou Wi-Fi avant d'initier une connexion VPN. Pour plus d'informations sur la configuration et l'utilisation de ces connexions sur votre téléphone, voir « Connexion des données » et « Wi-Fi » dans ce chapitre.

### Configurer un stockage d'identifiant sécurisé

Si votre administrateur réseau vous demande de télécharger et d'installer des certificats de sécurité, configurez d'abord le stockage d'identifiants sécurisés.

- 1. Dans l'écran d'accueil, appuyez sur MENU, puis appuyez sur Paramètres.
- 2. Appuyez sur Sécurité > Définir le mot de passe.
- 3. Entrez un nouveau mot de passe d'identification.
- 4. Défilez vers le bas et confirmez le mot de passe, puis appuyez sur OK.
- 5. Cochez la case Utiliser des identifiants sécurisés.

Vous pouvez alors télécharger et installer les certificats nécessaires pour accéder au réseau local. Demandez la procédure à suivre à votre administrateur réseau.

### Ajouter une connexion VPN

- 1. Dans l'écran d'accueil, appuyez sur MENU, puis appuyez sur Paramètres.
- 2. Appuyez sur Sans fil et réseaux > Paramètres VPN.
- 3. Appuyez sur Ajouter un VPN, puis choisissez le type de VPN que vous voulez ajouter.
- 4. Appuyez sur les paramètres VPN et configurez-les en utilisant les informations de sécurité fournies par votre administrateur réseau.
- 5. Appuyez sur MENU, puis appuyez sur Enregistrer.

Le VPN est ajouté à la section VPN de l'écran Paramètres VPN.

#### Connexion à un VPN

- 1. Dans l'écran d'accueil, appuyez sur MENU, puis appuyez sur Paramètres.
- 2. Appuyez sur Sans fil et réseaux > Paramètres VPN.
- 3. Dans la section VPN, appuyez sur le VPN auquel vous souhaitez vous connecter.

4. Quand on vous y invite, saisissez vos identifiants, puis appuyez sur Se connecter. Quand vous êtes connecté, l'icône VPN connecté de s'affiche dans la zone de notification de la barre de titre.

Ouvrez le navigateur Web pour accéder aux ressources telles que l'intranet du réseau d'entreprise.

#### Déconnexion d'un VPN

- 1. Appuyez ou maintenez la barre de titre, et faites glisser votre doigt vers le bas pour ouvrir le panneau Notifications.
- 2. Appuyez sur la connexion VPN pour revenir aux paramètres VPN, et appuyez sur la connexion VPN pour la déconnecter.

Une fois votre téléphone déconnecté du VPN, l'icône de VPN déconnecté **au apparaît** dans la zone de notification de la barre de titre.

# Utiliser votre téléphone comme un modem (partage de connexion)

Pas de connexion Internet disponible sur votre ordinateur? Aucun problème. Utilisez la connexion de données du téléphone pour vous connecter à Internet en utilisant votre ordinateur.

Vous devez insérer la carte SIM dans votre téléphone pour utiliser la connexion de données. Pour en savoir plus sur la configuration et l'utilisation de la connexion de données, voir « Connexion de données » préalablement dans ce chapitre.

Avant d'utilisez votre téléphone comme modem, vérifiez d'abord que l'application HTC Sync est bien installée sur votre ordinateur. Pour en savoir plus sur l'installation de HTC Sync, voir « Synchronisation avec votre ordinateur » dans le chapitre Comptes et synchronisation.

- Assurez-vous que la connexion de données de votre téléphone est activée. 1. Voir « Activer ou désactiver la connexion de données » précédemment dans ce chapitre pour apprendre à activer la connexion de données du téléphone.
- 2. Connectez le téléphone à l'ordinateur en utilisant le câble USB fourni.
- 3. Dans l'écran Connecter au PC, sélectionnez Modem attaché USB, puis appuyez sur Terminer.

### Connexion du téléphone à Internet à travers un ordinateur (relais Internet)

Si vous n'avez pas de plan de données pour votre téléphone ou que vous n'avez pas accès à un réseau Wi-Fi, vous pouvez quand même accéder à Internet depuis le téléphone en utilisant la connexion Internet de l'ordinateur.

Avant d'utilisez votre téléphone comme modem, vérifiez d'abord que l'application HTC Sync est installée sur votre ordinateur. Pour en savoir plus sur l'installation de HTC Sync, voir « Synchronisation avec votre ordinateur » dans le chapitre Comptes et synchronisation.

Vérifiez que votre ordinateur est connecté à Internet. 1.

Deux choses à vérifier concernant la connexion Internet de votre ordinateur. Premièrement, il est recommandé de désactiver le pare-feu du réseau local. Deuxièmement, si votre ordinateur se connecte à Internet via PPP (par exemple, Dial UP, xDSL, ou VPN), le relais Internet ne prendra en charge que le protocole TCP.

- 2. Connectez le téléphone à l'ordinateur en utilisant le câble USB fourni.
- 3. Sur l'écran Connecter au PC, sélectionnez Relais Internet, puis appuyez sur Terminer.
- 4. Dans la fenêtre de message, appuyez sur OK.

### Utiliser votre téléphone comme un routeur sans fil

Partager votre connexion de données avec d'autres appareils en transformant votre téléphone en routeur sans fil. Vérifiez que la connexion de données du téléphone est activée avant de l'utiliser comme routeur sans fil. Pour en savoir plus sur l'activation de la connexion de données, voir « Connexion de données » précédemment dans ce chapitre.

- 1. Dans l'écran d'accueil, appuyez sur MENU, puis appuyez sur Paramètres.
- 2. Appuyez sur Sans fil et réseaux > Paramètres du point d'accès Wi-Fi mobile.

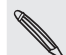

La première fois que vous ouvrez le point d'accès Wi-Fi mobile, une brève introduction décrivant l'application s'affiche. Appuyez sur OK.

- 3. Saisissez un nom dans le champ Nom routeur (SSID), ou utilisez le nom de routeur par défaut.
- 4. Choisissez le type de Sécurité et configurez le Mot de passe (clé) pour votre routeur sans fil. Si vous sélectionnez Aucun dans Sécurité, alors il ne sera pas nécessaire de saisir un mot de passe.

Le mot de passe est la clé que d'autres personnes utilisent pour accéder à leur appareil pour se connecter et utiliser votre téléphone comme routeur sans fil.

5. Cochez l'option Point d'accès Wi-Fi portable pour activer le routeur sans fil du téléphone.

Votre téléphone est prêt à être utilisé comme routeur sans fil quand apparaît sur la barre d'état. Seuls deux appareils peuvent se connecter à votre routeur sans fil en même temps, donc si un troisième appareil tente de se connecter, il n'y arrivera pas.

# Navigateur Web

### Utiliser le navigateur Web de votre téléphone

Vous avez besoin d'une connexion de données ou Wi-Fi active pour accéder à Internet.

Faites l'une des choses suivantes pour ouvrir le navigateur Web et surfer sur le Web :

- Sur l'écran d'accueil, appuyez sur Internet.
- Dans l'écran d'accueil, appuyez sur **O > Internet**.

#### Accéder à une page Web

1. Sur l'écran de navigation, appuyez sur MENU, puis sur le champ URL en haut de l'écran.

Entrez l'adresse de la page Web en utilisant le clavier. En même temps que vous 2. saisissez l'adresse, les adresses de pages Web correspondantes apparaissent à l'écran. Appuyez sur une adresse pour accéder directement à cette page Web ou continuez la saisie.

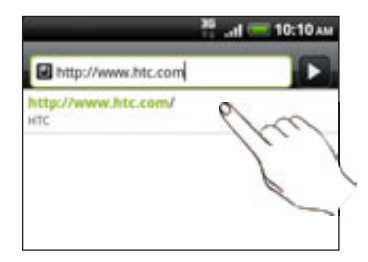

3. Appuyez sur la touche Entrée **+** sur le clavier à l'écran.

### Configurer votre page d'accueil

- 1. Dans l'écran de navigation, appuyez sur MENU, puis appuyez sur Plus > Paramètres > Configurer la page d'accueil.
- 2. Dans l'écran Configurer la page d'accueil, sélectionnez la page d'accueil à utiliser.

#### Changer l'orientation de l'écran

Le téléphone change automatiquement l'orientation de l'écran suivant la manière dont vous tenez le téléphone.

Tournez votre téléphone sur le côté pour afficher le navigateur Web en orientation paysage.

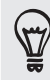

Si l'orientation de l'écran ne change pas automatiquement, activez l'orientation d'écran automatique. Dans l'écran d'accueil, appuyez sur MENU, puis Paramètres > Affichage, puis cochez la case Rotation auto écran.

### Consulter les versions complètes de tous les sites Web

Certains sites Web affichent une version mobile de leurs pages qui est prévue pour les navigateurs de téléphone. Vous pouvez choisir d'afficher la version complète de toutes les pages, même pour ces sites.

Dans l'écran de navigation, appuyez MENU, puis appuyez sur Plus > Paramètres, puis désélectionnez la case à cocher Vue mobile.

### Choisir d'afficher un contenu Flash

Choisissez quel contenu Flash® vous voulez afficher en basculant vers À la demande. En basculant vers À la demande, vous décidez quand le contenu Flash apparaît sur une page Web.

- 1. Dans l'écran de navigation, appuyez sur MENU, puis appuyez sur Plus > Paramètres > Activer les plug-ins.
- 2. Appuyez sur À la demande.

Une fois que vous avez basculé vers À la demande, vous pouvez afficher le contenu Flash en appuyant sur la page Web.

### Naviguer sur une page Web

Glissez votre doigt sur l'écran pour naviguer et afficher d'autres zones de la page Web.

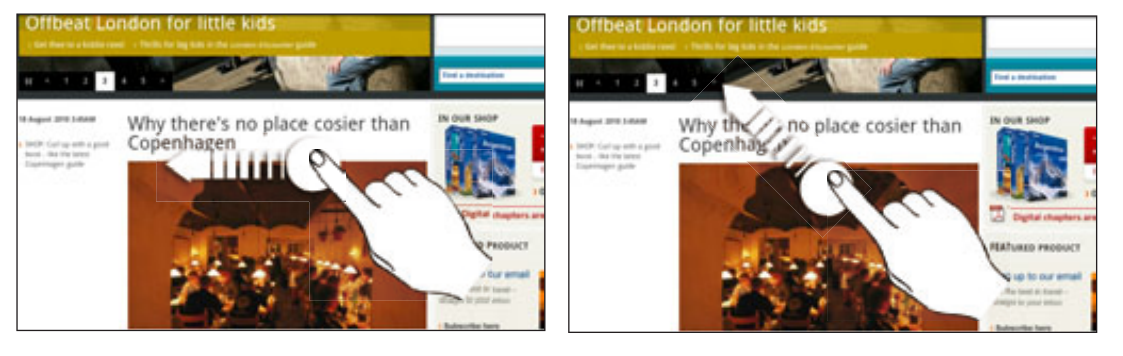

### Zoomer ou dézoomer sur une page Web

Appuyez deux fois sur l'écran pour zoomer rapidement, puis appuyez sur l'écran de nouveau deux fois pour dézoomer rapidement. Utilisez vos doigts pour « serrer/ desserrer » l'écran pour zoomer/dézoomer.

### Sélectionner un lien dans une page Web

Appuyez sur un lien avec votre doigt pour l'ouvrir, ou appuyez et maintenez un lien pour plus d'options.

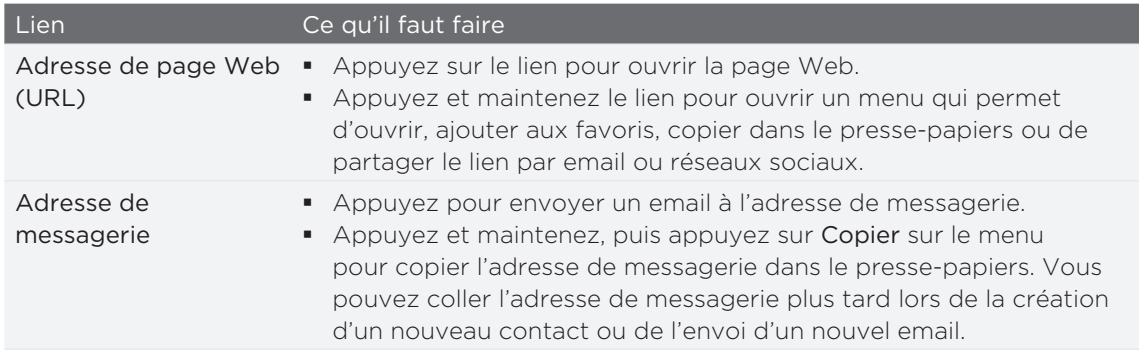

#### Sélectionner une adresse ou un numéro de téléphone dans une page Web

Vous pouvez mapper une adresse ou un numéro de téléphone sur une page Web.

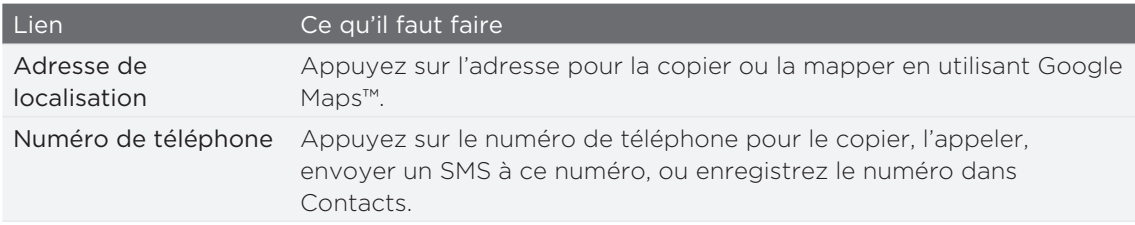

### Ouvrir une nouvelle fenêtre du navigateur

Ouvrez plusieurs fenêtres du navigateur pour passer plus facilement d'un site Web à un autre. Vous pouvez ouvrir jusqu'à quatre fenêtres du navigateur.

1. Pendant la consultation d'une page Web, appuyez sur MENU puis sur Windows.

2. Appuyer sur  $\pm$  .

Une nouvelle fenêtre du navigateur s'ouvre et va à la page d'accueil définie.

#### Commuter entre les fenêtres du navigateur

- 1. Pendant l'affichage d'une page Web, faites l'une des choses suivantes :
	- Appuyez sur MENU, puis appuyez sur Fenêtres.
	- Serrez l'écran (dézoomer) jusqu'à ce que les autres fenêtres du navigateur apparaissent.
- 2. Sélectionnez la fenêtre du navigateur à afficher en déplaçant votre doigt sur l'écran de la droite vers la gauche.

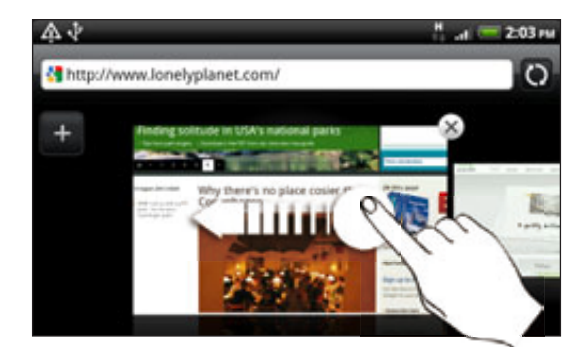

Vous pouvez faire l'une des choses suivantes :

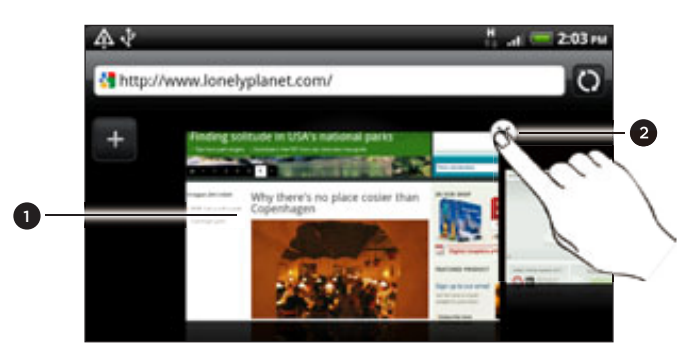

- Appuyez sur une page Web pour l'afficher en plein écran.
- 2 Appuyez sur X pour fermer la page Web.

### Télécharger des applications sur le Web

Toutes les applications téléchargées sont enregistrées dans la carte de stockage. Avant de télécharger les applications sur le Web, assurez-vous d'avoir installé une carte de stockage sur votre téléphone. Pour en savoir plus sur l'installation de la carte de stockage, voir le chapitre Les bases.

Avant de télécharger les applications Web, activez d'abord le téléchargement à partir des paramètres du téléphone.

- 1. Dans l'écran d'accueil, appuyez sur MENU, puis appuyez sur Paramètres.
- 2. Appuyez sur Applications, puis cochez la case Sources inconnues.
- 3. Quand la boîte de dialogue Attention s'ouvre, appuyez sur OK.

Les applications téléchargées sur le Web peuvent provenir de sources inconnues. Pour protéger votre téléphone et vos données personnelles, ne téléchargez les applications qu'à partir des sources de confiance telles que Android Market. Pour en savoir plus, voir « Rechercher et installer les applications de Android Market » dans le chapitre Plus d'applications.

### Afficher vos téléchargements

Pendant la consultation d'une page Web, appuyez sur MENU puis sur Plus > Téléchargements.

# Copier du texte, rechercher des informations et partager

Vous pouvez sélectionner du texte puis :

- **Le copier.**
- **Faire une recherche en utilisant Google Search.**
- Faire une recherche sur Wikipedia, YouTube ou le dictionnaire de Google.
- Faire traduire le texte par le traducteur de Google.
- Partager le texte dans un nouvel email, texte, ou message multimédia ou dans la mise à jour de vos statuts sur un réseau social.

### Rechercher du texte dans une page Web

- 1. Lors de l'affichage d'une page Web, appuyez sur MENU, puis appuyez sur Plus > Rechercher sur la page.
- 2. Tapez le sujet de votre recherche. En même temps que vous saisissez des caractères, les caractères correspondants seront en surbrillance en vert. Appuyez sur la flèche gauche ou droite pour aller à l'élément correspondant précédent ou suivant.

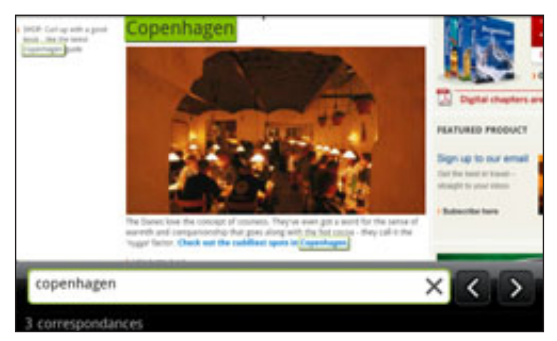

### Sélectionner du texte

- 1. Appuyez et restez appuyé sur un mot.
- 2. Glissez les marqueurs de début et de fin pour mettre en surbrillance le texte à sélectionner.

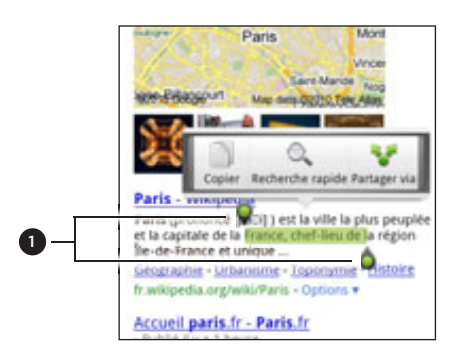

1 Marqueurs de début et de fin. Glissez les marqueurs pour augmenter/diminuer la zone de sélection du texte.

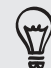

Pour sélectionner un texte dans un lien, appuyez et maintenez le lien, puis appuyez sur Copier l'URL du lien.

### Copier et coller un texte

- 1. Après avoir sélectionné le texte à partager, appuyez sur **1.** Le texte sélectionné est alors copié dans le presse-papiers.
- 2. Dans un champ de saisie de texte (ex : lors de la composition d'un message), appuyez et restez appuyé sur l'emplacement où vous souhaitez coller le texte.
- 3. Appuyez sur Coller.

### Rechercher ou traduire du texte

- 1. Après avoir sélectionné le texte à rechercher ou à traduire, appuyez sur  $\Box$ .
- 2. Appuyez sur l'un des onglets suivants :

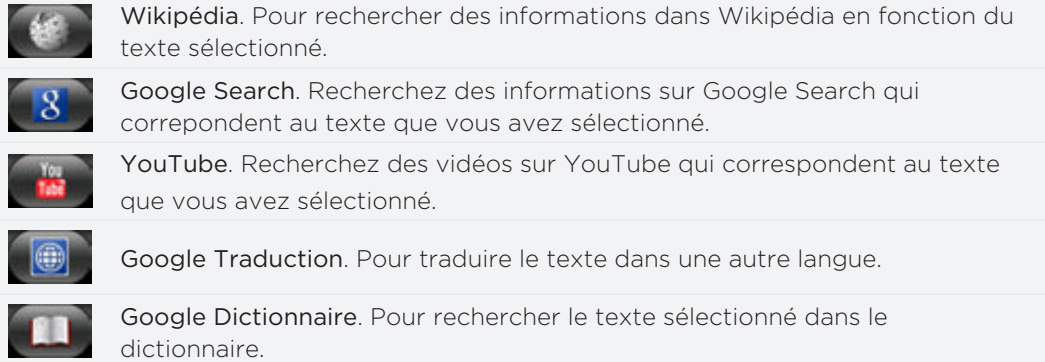

#### Coller du texte dans un nouveau message ou une mise à jour du statut d'un réseau social

- 1. Après avoir sélectionné le texte à partager, appuyez sur est.
- 2. Sélectionnez une option pour coller le texte sélectionné dans un nouvel email, texte ou message multimédia ou dans votre mise à jour de statut d'un réseau social comme Twitter. Voir les chapitres Email, Messages, Social pour en savoir plus.

### Afficher les favoris et les pages consultées précédemment

Vous pouvez stocker autant de favoris que vous souhaitez sur votre téléphone. Vous pouvez également accéder à l'Historique des sites visités, ou afficher rapidement les pages consultées fréquemment.

### Ajouter un favori

1. Lors de l'affichage d'une page Web, appuyez sur MENU, puis appuyez sur Ajouter un favori.

2. Modifiez le Nom du favori le cas échéant puis appuyez sur Ajouter.

### Ouvrir un favori

- 1. Pendant la consultation d'une page Web, appuyez sur MENU puis sur Favoris.
- 2. Sur l'onglet Favoris **(CCL)**, naviguez jusqu'au favori à ouvrir, puis appuyez dessus.

### Modifier un favori

- 1. Pendant la consultation d'une page Web, appuyez sur MENU puis sur Favoris.
- 2. Sur l'onglet Favoris **Night, appuyez sur MENU puis sur Modifier**.
- 3. Appuyez sur le favori à modifier.
- 4. Saisissez vos modifications et appuyez sur Ajouter.

### Afficher une page consultée précédemment

1. Pendant la consultation d'une page Web, appuyez sur MENU puis sur Favoris.

2. Sur l'onglet Historique (C), naviguez jusqu'à la page à afficher, puis appuyez dessus.

### Effacer la liste des pages consultées précédemment

- 1. Pendant la consultation d'une page Web, appuyez sur MENU puis sur Favoris.
- 2. Sur l'onglet Historique (Coli, appuyez sur MENU, puis sur Effacer l'historique.

### Afficher une page fréquemment visitée

- 1. Pendant la consultation d'une page Web, appuyez sur MENU puis sur Favoris.
- 2. Sur l'onglet Les + visités **de l**, naviguez jusqu'à la page à afficher puis appuyez dessus.

### Effacer la liste des pages les plus visitées

- 1. Pendant la consultation d'une page Web, appuyez sur MENU puis sur Favoris.
- 2. Sur l'onglet Les + visités **de l**a appuyez sur MENU, puis sur **Tout effacer**.

### Modifier l'affichage des favoris ou des pages les plus visitées

- 1. Pendant la consultation d'une page Web, appuyez sur MENU puis sur Favoris.
- 2. Sur l'onglet Favoris vuelle du sur l'onglet Les + visités **de la propuyez sur MENU**, puis sur Miniatures, Liste, ou Grille pour changer la vue. Par exemple, si vous êtes en vue Miniatures et que vous voulez afficher les favoris dans une grille, appuyez sur MENU > Liste, puis appuyez sur MENU > Grille.

### Configurer les options du navigateur

Personnalisez le navigateur Web suivant votre style. Définissez les options d'affichage, de confidentialié et de sécurité lors de l'utilisation du Navigateur.

Dans l'écran de navigation, appuyez sur MENU, puis appuyez sur Plus > Paramètres.

# Bluetooth

### Principales fonctions Bluetooth

### Activer ou désactiver le Bluetooth

- 1. Dans l'écran d'accueil, appuyez sur MENU, puis appuyez sur Paramètres > Sans fil et réseaux.
- 2. Cochez/décochez la case Bluetooth.

Une manière plus simple d'activer ou de désactiver le Bluetooth est d'utiliser le widget Bluetooth ou un raccourci de configuration Bluetooth sur l'écran d'accueil. Pour en savoir plus sur l'ajout des widgets et des raccourcis sur l'écran d'accueil, consultez le chapitre Personnaliser.

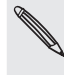

Désactivez le Bluetooth quand vous ne l'utilisez pas pour économiser l'énergie de la batterie ou dans les endroits où l'utilisation d'appareils sans fil est interdite (par exemple, à bord d'un avion et dans les hôpitaux).

### Modifier le nom du téléphone

Le nom du téléphone permet de vous identifier auprès des autres appareils.

- 1. Dans l'écran d'accueil, appuyez sur MENU, puis appuyez sur Paramètres > Sans fil et réseaux > Paramètres Bluetooth.
- 2. Si la case Bluetooth n'est pas cochée, sélectionnez-la pour activer cette fonction.
- 3. Appuyez sur Nom du périphérique.
- 4. Saisissez un nom pour votre téléphone dans la boîte de dialogue, puis appuyez sur OK.

### Connecter un casque Bluetooth ou un kit de voiture

Utilisez un casque Bluetooth ou un kit de voiture compatible pour écouter de la musique en stéréo ou téléphoner avec les mains-libres. C'est la même procédure pour configurer le son stéréo et la fonction mains-libres.

- Pour écouter de la musique avec un casque ou un kit de voiture, ils doivent tous les deux prendre en charge le profil A2DP.
- Avant de connecter votre casque, configurez-le comme identifiable pour que votre téléphone puisse le détecter. Pour connaître la procédure à suivre, référez-vous au mode d'emploi du casque.
- 1. Dans l'écran d'accueil, appuyez sur MENU, puis appuyez sur Paramètres > Sans fil et réseaux > Paramètres Bluetooth.
- 2. Si la case Bluetooth n'est pas cochée, sélectionnez-la pour activer cette fonction.
- 3. Assurez-vous que le casque est identifiable.
- 4. Appuyez sur Recherche d'appareils. Votre téléphone commencera à rechercher les appareils Bluetooth à proximité.
- 5. Quand vous voyez le nom de votre casque s'afficher dans la section des appareils Bluetooth, appuyez sur le nom. Votre téléphone essaie alors de s'appairer automatiquement avec le casque.
- Si l'appairage automatique échoue, entrez le code d'accès fourni avec votre 6. casque.

L'état de l'appairage et de la connexion apparaît en dessous du nom du casque mains-libres ou du kit de voiture dans la liste des périphériques Bluetooth. Quand le casque Bluetooth ou le kit de voiture est connecté à votre téléphone, l'icône Bluetooth connecté  $\gg$  s'affiche dans la barre d'état. Selon le type de casque ou de kit de voiture connecté, utilisez l'un ou l'autre pour écouter de la musique et/ou gérer vos appels téléphoniques.

### Reconnecter un casque ou un kit de voiture

Généralement, il est facile de reconnecter votre casque en commutant sur Bluetooth sur votre téléphone, puis en allumant le casque. Cependant, une connexion manuelle peut être nécessaire si votre casque a été utilisé avec un autre appareil Bluetooth.

- 1. Dans l'écran d'accueil, appuyez sur MENU, puis appuyez sur Paramètres > Sans fil et réseaux > Paramètres Bluetooth.
- 2. Si la case Bluetooth n'est pas cochée, sélectionnez-la pour activer cette fonction.
- 3. Assurez-vous que le casque est identifiable.
- 4. Appuyez sur le nom du casque dans la section des périphériques Bluetooth.
- 5. Un code d'accès vous sera demandé, essayez 0000 ou 1234, ou consultez la documentation du casque/kit de voiture pour trouver le code d'accès.

Si vous n'arrivez pas à reconnecter le casque ou le kit de voiture, suivez les instructions dans « Supprimer l'appairage d'un périphérique Bluetooth », puis suivez les étapes sous « Connecter un casque Bluetooth ou un kit de voiture ».

### Déconnexion ou suppression d'appairage d'un périphérique Bluetooth

### Déconnecter un périphérique Bluetooth

- 1. Dans l'écran d'accueil, appuyez sur MENU, puis appuyez sur Paramètres > Sans fil et réseaux > Paramètres Bluetooth.
- 2. Dans la section des périphériques Bluetooth, appuyez et maintenez le périphérique à appairer.
- 3. Appuyez sur Déconnecter.

### Supprimer l'appairage d'un périphérique Bluetooth

Il est possible de supprimer le lien d'appairage entre votre téléphone et un autre appareil Bluetooth. Lors de la reconnexion à l'autre appareil, vous devrez ressaisir ou reconfirmer le code d'authentification.

- 1. Dans l'écran d'accueil, appuyez sur MENU, puis appuyez sur Paramètres > Sans fil et réseaux > Paramètres Bluetooth.
- 2. Dans la section des périphériques Bluetooth, appuyez et maintenez le périphérique à déconnecter.
- 3. Appuyez sur Déconnecter et dissocier.

Ou, appuyez sur Dissocier si le périphérique Bluetooth n'est actuellement pas connecté à votre téléphone.

### Envoyer des informations via Bluetooth

Vous pouvez utiliser le Bluetooth pour transférer des informations entre votre téléphone et un autre appareil Bluetooth tel qu'un téléphone ou un ordinateur portable. Vous pouvez envoyer les types d'information suivants en fonction de l'appareil que vous envoyez :

- Photos et vidéos
- Événements de l'agenda
- Contacts
- **Fichiers son**

Avant de commencer, configurez l'appareil de réception en mode identifiable. Vous pouvez également le configurer sur « Recevoir des faisceaux » ou « Recevoir des fichiers ». Concernant la réception d'informations à travers le Bluetooth, rérérez-vous à la documentation de l'appareil.

Lors du premier transfert, vous devez saisir ou confirmer le code d'authentification de sécurité. Votre téléphone et l'autre appareil sont alors appairés, et vous n'aurez pas besoin d'échanger des codes d'authentification pour les transferts d'informations ultérieurs.

- 1. Sur votre téléphone, ouvrez l'application contenant les informations ou le fichier à envoyer.
- 2. Suivez les étapes en fonction du type d'élément à envoyer :

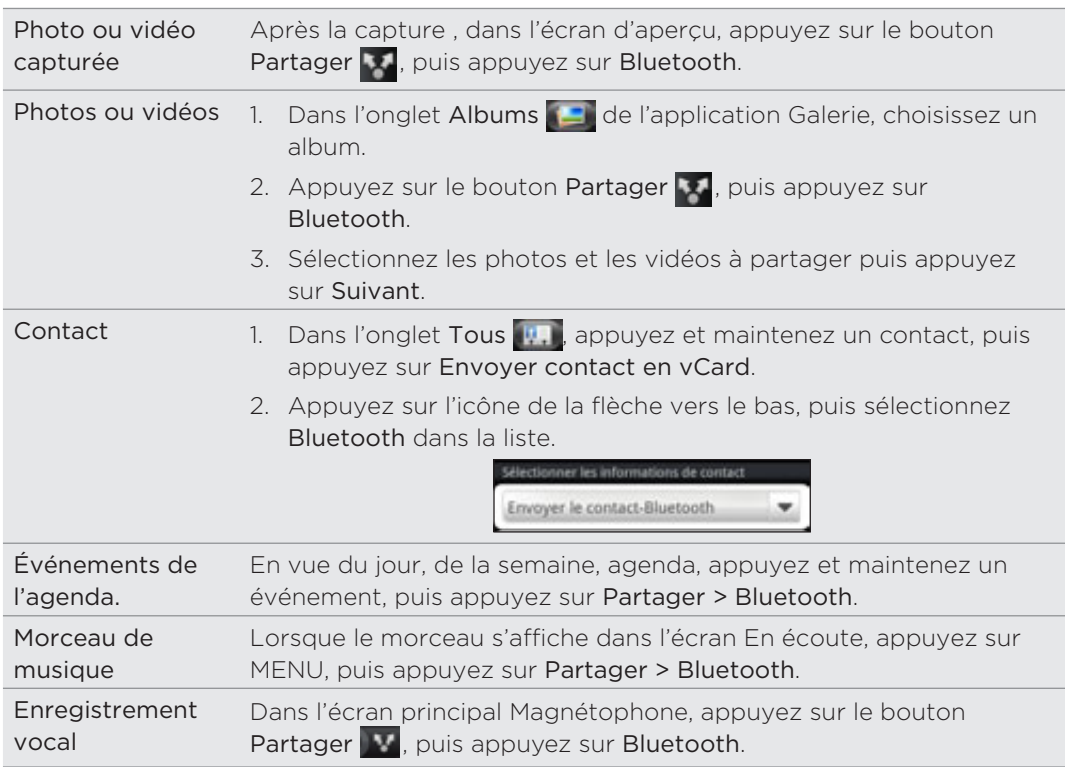

- 3. Activez le Bluetooth si on vous demande de le faire.
- 4. Si vous n'avez pas déjà appairé l'appareil de réception, appuyez sur Rechercher des périphériques.
- 5. Saisissez le nom de l'appareil de réception.
- Si on vous le demande, acceptez la demande d'appairage sur votre téléphone et 6. sur l'appareil de réception.

Entrez le code d'authentification sur le téléphone et sur l'autre appareil ou confirmez le code d'authentification généré automatiquement.

7. Sur l'appareil de réception, acceptez le fichier.

### Quel est l'emplacement où sont enregistrées les informations

Quand vous envoyez des informations depuis votre téléphone via Bluetooth, l'emplacement d'enregistrement dépend du type d'information et de l'appareil de réception.

Si vous envoyez un événement de l'agenda ou un contact, il est directement ajouté à l'application correspondante sur l'appareil de réception. Par exemple, si vous envoyez un événement de l'agenda à un téléphone compatible, l'événement s'affiche dans l'agenda de ce téléphone.

Si vous envoyez un autre type de fichier à un ordinateur Windows, il est enregistré dans le dossier Bluetooth Exchange dans vos dossiers de documents personnels.

- Dans Windows XP, le chemin est : C:\Documents and Settings\[votre nom d'utilisateur]\Mes Documents\Bluetooth Exchange
- Dans Windows Vista, le chemin est : C:\Users\[votre nom d'utilisateur]\Documents
- Dans Windows 7, le chemin est : C:\Users\[votre nom d'utilisateur]\My Documents\Bluetooth Exchange

Si vous envoyez un fichier à un autre appareil, l'emplacement enregistré dépend du type de fichier. Par exemple, si vous envoyez un fichier image à un autre téléphone portable, il sera enregistré dans un dossier nommé « Images ».

# Recevoir des informations via Bluetooth

Votre téléphone est capable de recevoir une grande variété de types de fichier via Bluetooth, y compris des photos, de la musique et des documents (ex : documents PDF).

Lors du premier transfert, vous devez saisir ou confirmer le code d'authentification de sécurité. Votre téléphone et l'autre appareil sont alors appairés, et vous n'aurez pas besoin d'échanger des codes d'authentification pour les transferts d'informations ultérieurs.

 Pour recevoir des fichiers via Bluetooth, vous avez besoin d'une carte microSD installée dans votre téléphone.

- 1. Dans l'écran d'accueil, appuyez sur MENU, puis appuyez sur Paramètres > Sans fil et réseaux > Paramètres Bluetooth.
- 2. Si la case Bluetooth n'est pas cochée, sélectionnez-la pour activer cette fonction.
- 3. Cochez la case Identifiable.
- 4. Sur l'appareil d'envoi, envoyez un ou plusieurs fichiers vers votre téléphone. Concernant l'envoi d'informations à travers le Bluetooth, rérérez-vous à la documentation de l'appareil.
- Si on vous le demande, acceptez la demande d'appairage sur votre téléphone et 5. l'appareil de réception.

Entrez le code d'authentification sur le téléphone et sur l'autre appareil ou confirmez le code d'authentification généré automatiquement.

Une demande d'autorisation Bluetooth s'affichera à l'écran du téléphone.

- 6. Pour recevoir automatiquement des fichiers de l'appareil d'envoi ultérieurement, cochez la case Toujours.
- 7. Appuyez sur Accepter ou OK.
- 8. Lorsque votre téléphone reçoit une notification de demande de tranfert de fichier, ouvrez le panneau Notifications, appuyez sur le fichier entrant, puis appuyez sur Accepter.
#### 145 Bluetooth

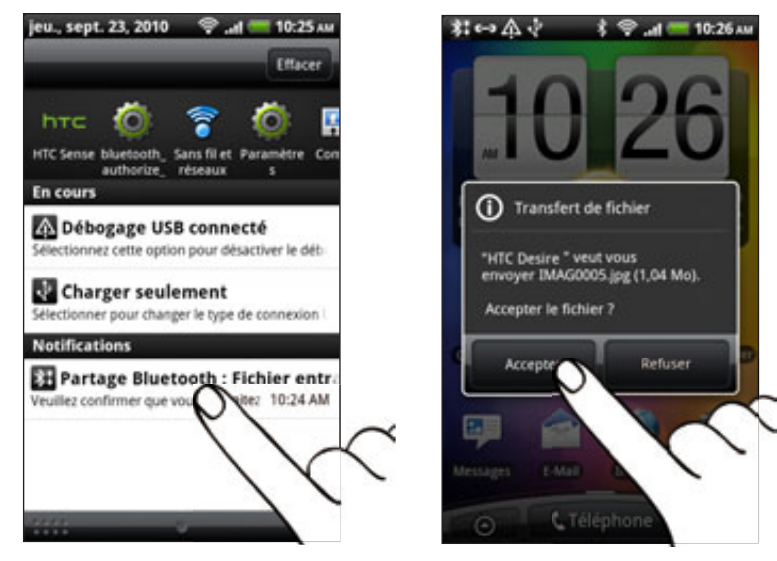

9. Lorsqu'un fichier est transféré, une notification s'affiche. Pour ouvrir le fichier, ouvrez le panneau de notifications et appuyez sur la notification correspondante.

Lorsque vous ouvrez un fichier reçu, l'étape suivante dépend du format de fichier :

- Les fichiers multimédia et les documents s'ouvrent généralement avec l'application compatible. Par exemple, si vous ouvrez un fichier son, la lecture commence dans l'application Musique.
- **Pour un fichier vCalendar, sélectionnez l'agenda de destination, puis appuyez** sur Importer. Le vCalendar s'ajoute à vos Événements de l'agenda. Pour en savoir plus à propos de l'agenda, consultez le chapitre Agenda.
- **Pour un fichier de contact vCard, s'il y a plusieurs fichiers vCard sur votre** carte de stockage, choisissez d'en importer un ou plusieurs, ou de tous les importer dans votre liste de contacts.

Ajouter un dossier reçu par Bluetooth dans l'écran d'accueil

Vous pouvez ajouter un dossier à l'écran d'accueil qui affiche tous les fichiers reçus par Bluetooth.

1. Dans l'écran d'accueil, appuyez sur **. Gla**i.

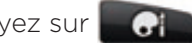

- 2. Sur l'écran Personnaliser, appuyez sur Dossier > Bluetooth reçu.
- 3. Appuyez et restez appuyé sur l'icône des dossiers reçus par Bluetooth, et déplacez-la dans l'écran d'accueil.

Pour afficher le contenu du dossier, appuyez sur l'icône du dossier. Pour ouvrir un fichier, appuyez sur le nom du fichier.

# Appareil photo

# Présentation de l'appareil photo

Si vous voyagez pour les affaires ou pour le plaisir, vous pouvez prendre des photos et enregistrer des vidéos grâce à l'appareil photo de votre téléphone.

Insérez votre carte microSD avant d'utiliser l'appareil photo de votre téléphone. Les photos/ vidéos capturées par l'appareil photo seront stockées dans votre carte microSD. Si vous n'avez pas déjà inséré votre carte microSD dans votre téléphone, suivez les étapes dans « Installation de la carte de stockage » dans le chapitre Les bases pour l'installer.

- **Pour ouvrir l'appareil en mode photo et prendre des photos, appuyez sur** dans l'écran d'accueil, puis appuyez sur Appareil photo.
- Pour ouvrir l'appareil photo en mode vidéo afin de pouvoir capturer immédiatement des vidéos, appuyez sur **Que** dans l'écran d'accueil, puis appuyez sur Caméscope.

#### Écran du viseur

 $\boxtimes$ 

Si vous êtes en mode photo et que vous tournez votre téléphone vers la gauche ou la droite, les commandes de l'appareil photo pivotent automatiquement en fonction. Les commandes suivantes sont disponibles sur l'écran du viseur :

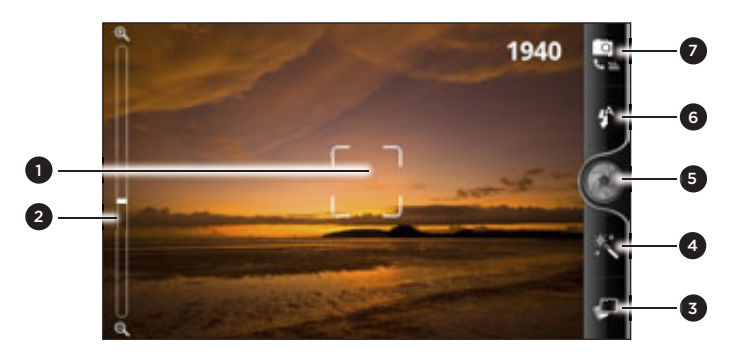

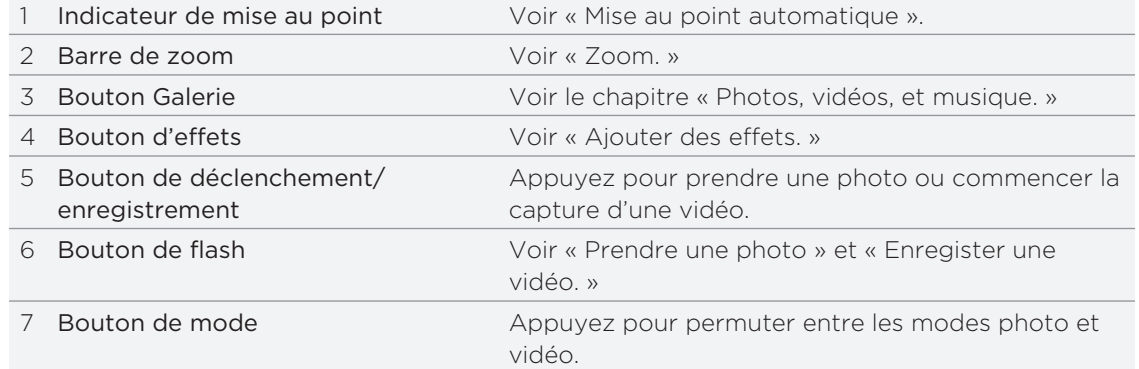

#### Zoom

Avant de capturer une photo/vidéo, utilisez d'abord la barre de zoom pour zoomer ou dézoomer sur votre sujet.

Glissez votre doigt à travers la barre de zoom pour zoomer ou dézoomer.

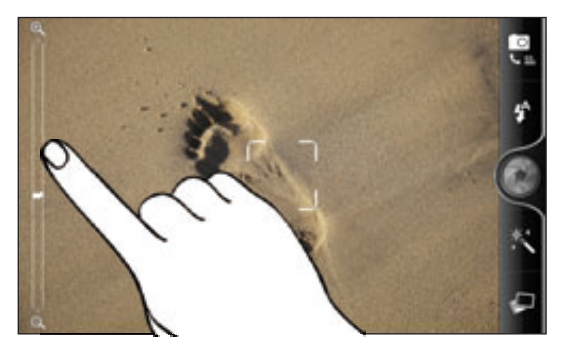

Quand vous enregistrez une vidéo, la barre de zoom s'affiche toujours à l'écran. Vous pouvez zoomer ou dézoomer librement pendant l'enregistrement.

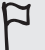

Si vous choisissez la résolution 720p HD pour l'enregistrement vidéo, la fonction de zoom n'est pas disponible.

### Prendre une photo

- 1. Dans l'écran d'accueil, appuyez sur **0 > Appareil photo.**
- 2. Avant de prendre la photo, zoomez sur votre sujet. Pour en savoir plus, voir « Zoom ».
- 3. Appuyez sur le bouton Flash de manière répétée pour choisir le mode flash adapté aux conditions lumineuses.

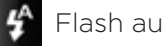

Flash auto **Filash activé (2)** Flash désactivé

- 4. Définissez la résolution et les autres paramètres de l'appareil photo. Voir « Modifier les paramètres de l'appareil photo » pour en savoir plus.
- 5. Vous pouvez choisir un effet à appliquer à votre photo. Voir « Ajouter des effets » pour plus de détails.
- 6. Pointez l'appareil photo et faites la mise au point de votre sujet. Voir « Mise au point automatique » pour plus de détails. Puis appuyez sur **pour prendre la** photo.

Vous pouvez également configurer l'appareil photo pour prendre automatiquement une photo sans avoir besoin d'appuyer sur le bouton déclencheur. Voir « Capture automatique » pour plus de détails.

7. Choisissez ce que vous souhaitez faire de la photo prise. Voir « Après la capture » pour plus de détails.

#### Mise au point automatique

Quand vous pointez l'appareil photo sur un autre sujet, il affiche l'indicateur de mise au point au centre de l'écran du viseur.

Laissez l'appareil photo faire la mise au point au centre de l'écran ou appuyez sur une autre zone de l'écran à mettre au point.

#### Détection du visage

Si vous activez la Détection du visage dans les paramètres de l'appareil photo, il reconnaîtra alors les visages et fera la mise au point automatiquement quand vous prenez des photos de gens. Quand vous voyez des cadres sur les visages des personnes, appuyez sur pour prendre la photo.

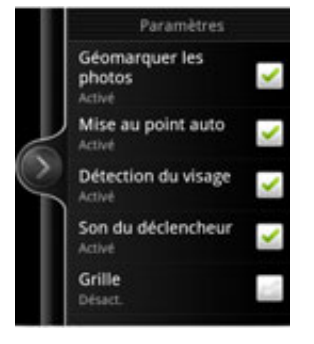

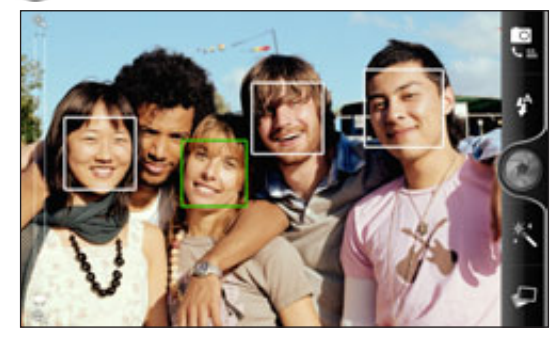

#### Capture automatique

Vous pouvez également configurer l'appareil photo pour prendre automatiquement une photo sans appuyer sur le bouton déclencheur.

1. Ouvrez le panneau de menu des paramètres Pour en savoir plus, voir « Modifier les paramètres de l'appareil photo ».

- 2. Appuyez sur Autoportrait. Choisissez ensuite si vous voulez que l'appareil photo identifie 1 ou 2 visages lors de la capture.
- 3. Pour définir un retard du déclenchement automatique de l'appareil photo, appuyez sur Retardateur. Puis configurez le retardateur sur 2 ou 10 secondes.
- 4. Appuyez sur MENU pour fermer le panneau de menu des paramètres.
- 5. Pointez l'appareil photo sur votre sujet. Utilisez la barre de zoom à l'écran pour zoomer ou dézoomer le cas échéant. Voir « Zoom » pour en savoir plus.

L'appareil photo effectue la mise au point et prend la photo automatiquement.

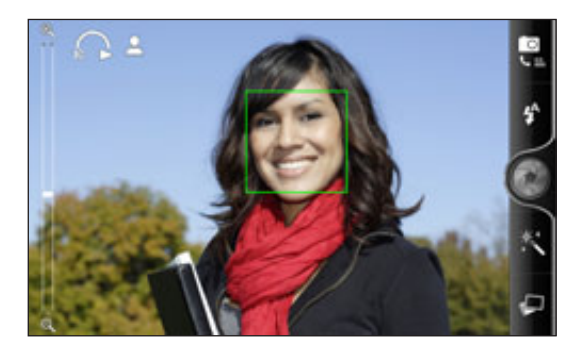

### Enregistrer une vidéo

- 1. Dans l'écran d'accueil, appuyez sur **ODI** > Caméscope.
- 2. Définissez la qualité vidéo et les autres paramètres de la caméra. Voir « Modifier les paramètres de l'appareil photo » pour en savoir plus.

Pour enregistrer une vidéo en HD, configurez la qualité vidéo sur HD 720P. Ou dans le cas d'un partage sur le Web, sélectionnez En ligne (HD).

- 3. Vous pouvez choisir un effet à appliquer à votre vidéo. Voir « Ajouter des effets » pour plus de détails.
- 4. Cadrez votre sujet sur l'écran du viseur.
- pour commencer l'enregistrement. 5. Appuyez sur
- 6. Vous pouvez zoomer ou dézoomer librement pendant l'enregistrement vidéo. Pour en savoir plus, voir « Zoom ».
- 7. Vous pouvez faire la mise au point d'un autre sujet ou d'une autre zone en appuyant dessus directement sur l'écran du viseur.
- 8. Appuyez sur le bouton Flash pour allumer ou éteindre la lumière de la caméra pendant l'enregistrement.

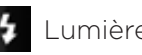

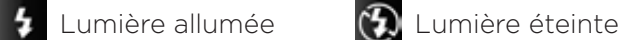

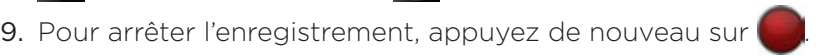

10. Choisissez ce que vous voulez faire de la vidéo enregistrée. Voir « Après la capture » pour plus de détails.

#### Le flash de l'appareil photo ne se déclenche pas?

Le flash de l'appareil photo utilise trop d'énergie de la batterie. Pour économiser l'énergie de la batterie, l'appareil photo le désactive (même s'il est activé) dans les cas suivants :

#### Vous recevez un appel entrant

Le flash est temporairement désactivé quand vous recevez un appel entrant. Une fois l'appel terminé, le flash est de nouveau utilisable.

Si le flash est configuré sur Flash auto ou Flash activé en mode photo ou Lumière allumée en mode vidéo, il sera de nouveau activé une fois l'appel terminé.

#### Le niveau de la batterie du téléphone atteint 15% ou inférieur

Rechargez la batterie pour que l'appareil photo ait suffisamment d'énergie pour utiliser le flash.

#### Des températures froides réduisent les performances de la batterie, ce qui affecte le fonctionnement du flash

Pour garantir que l'énergie de la batterie est suffisante pour déclencher le flash, gardez votre téléphone au chaud. Quand il n'est pas utilisé, mettez le téléphone à l'intérieur de votre veste pour le garder au chaud, et évitez les changements soudains de température qui affectent les performances de la batterie.

# Ajouter des effets

Vous voulez rendre vos photos plus intéressantes? Facile. Utilisez les effets disponibles pour l'appareil photo de façon à ce que vos photos semblent avoir été prises avec un objectif et des filtres spéciaux. Vous pouvez également ajouter certains effets à vos vidéos.

Choisissez un effet avant de capturer une photo ou une vidéo. Appuyez sur  $\ast$ . Puis faites défiler les effets disponibles et appuyez sur celui que vous aimez.

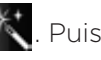

Si vous choisissez certains effets comme la profondeur de champ, distorsion, ou vignette, déplacez la barre qui apparaît à droite de l'écran pour régler l'intensité de l'effet.

# Après la capture

Après une capture de photo/vidéo, l'écran de confirmation affiche la photo ou la première image de la vidéo que vous venez de capturer. Appuyez sur les boutons à l'écran pour choisir ce que vous voulez faire ensuite.

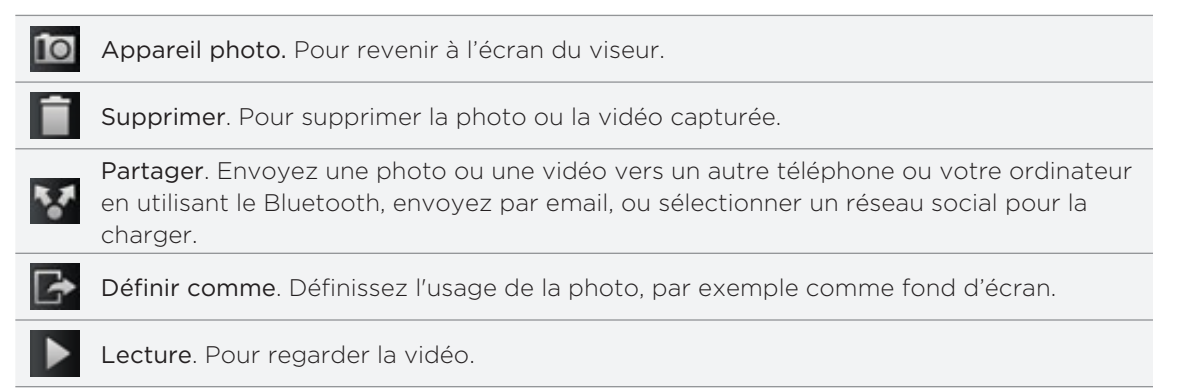

# Modifier les paramètres de l'appareil photo

Ouvrez le panneau de menu et modifiez les paramètres de l'appareil photo. Pour l'ouvrir, appuyez sur MENU.

Faites défiler le panneau de menu et choisissez les paramètres souhaités.

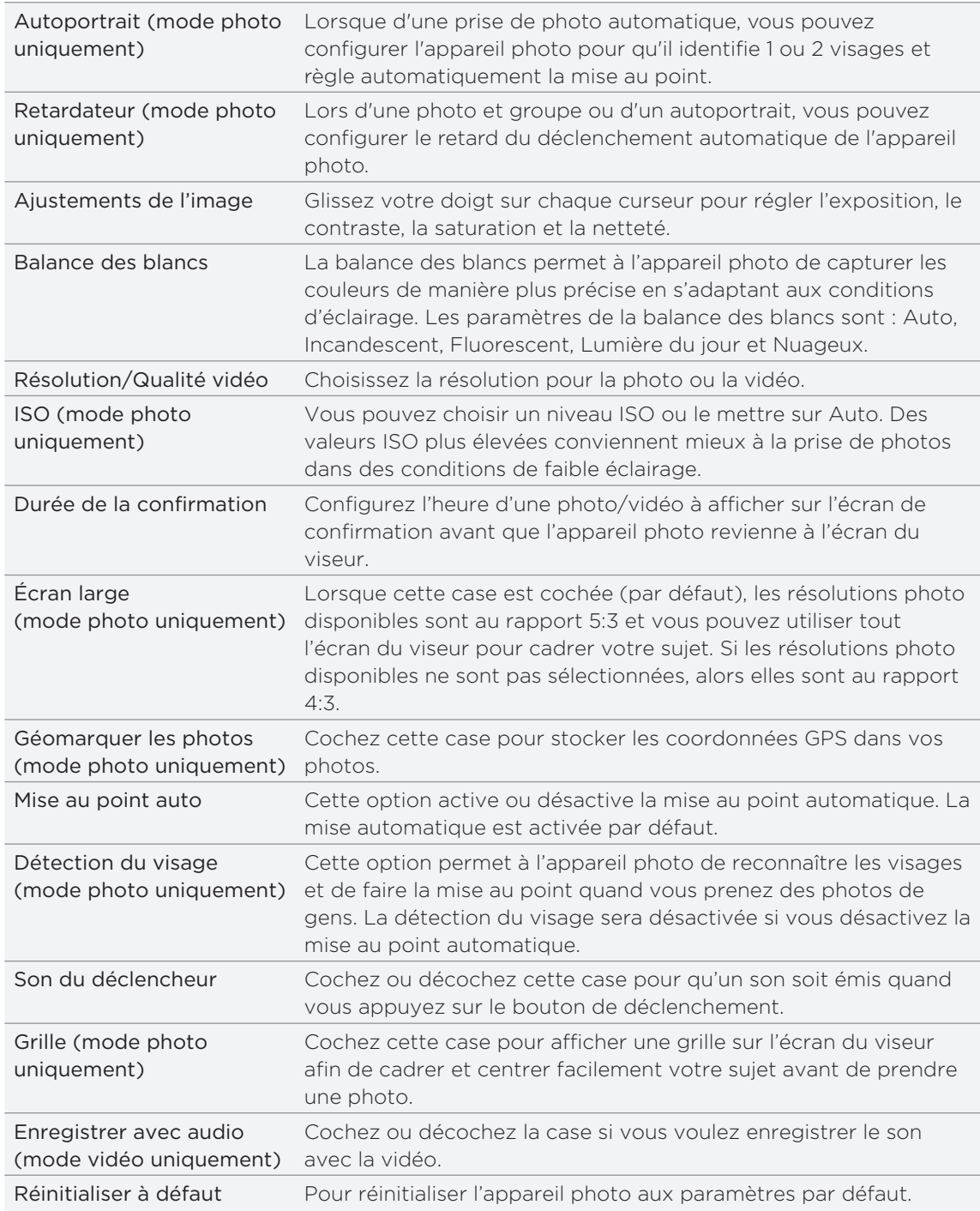

# Photos, vidéos, et musique

## Consulter votre Galerie

### À propos de l'application Galerie

Revivez vos bons souvenirs en regardant des photos et des vidéos de vos voyages ou de la dernière acrobatie de votre animal domestique. Créez votre public en taggant vos amis Facebook et Flickr. Vous pouvez même regarder vos fichiers multimédia sur un écran TV.

Pour commencer l'utilisation de Galerie, vérifez d'abord que votre carte de stockage contient des photos ou des vidéos. Pour en savoir plus sur la copie de fichiers, voir « Copier des fichiers vers/de la carte de stockage dans le chapitre Premiers pas ».

Quoi de plus? Vous pouvez éditer vos photos et ajouter des effets. Vous pouvez aussi utiliser une photo comme icône de contact, icône de lieu, ou fond d'écran.

#### Sélectionner un album

 $\mathsf{p}$ 

Dans l'écran d'accueil, appuyez sur **CO**, puis appuyez sur Galerie.

L'application Galerie s'ouvre dans l'écran Albums où vos photos/vidéos sont classées par albums.

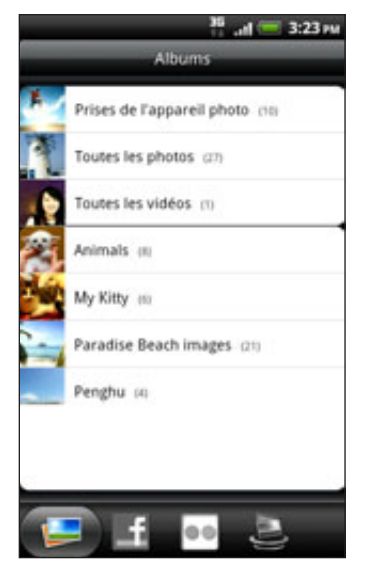

Voici les albums prédéfinis :

- **Prises de l'appareil photo** vous permet de regarder les photos et vidéos stockées dans le dossier de l'appareil photo.
- Les photos et les vidéos définies comme vos favoris seront regroupées dans Mes favoris.
- **Toutes les photos** vous permet de regarder toutes les photos stockées dans tous les dossiers de la carte de stockage.
- **Toutes les vidéos** vous permet de regarder toutes les vidéos stockées dans tous les dossiers de la carte de stockage.
- **Tous les téléchargements** vous permet de regarder les photos et les vidéos que vous avez téléchargées.

Les dossiers dans votre carte de stockage contenant des photos et des vidéos seront également traités comme des albums et seront listés en dessous des albums prédéfinis. Les noms actuels de dossiers seront utilisés comme noms d'album.

Appuyez simplement sur un album pour regarder les photos et/ou vidéos dans cet album.

S'il y a des photos ou des vidéos à la racine de votre carte de stockage (qui ne sont pas dans les dossiers), elles seront regroupées dans Autre album.

#### Afficher des photos

Après avoir selectionné un album, vous pouvez consulter les photos et les vidéos qu'il contient. Suivant la manière dont vous tenez votre téléphone, l'écran bascule automatiquement en vue grille ou en vue pellicule :

En vue grille, glissez votre doigt vers le haut ou vers le bas pour parcourir les miniatures. Appuyez sur une photo ou une vidéo pour l'afficher en plein écran.

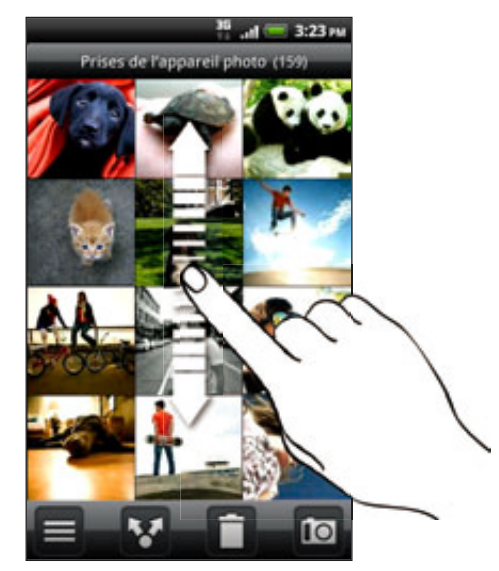

En vue pellicule (quand vous tournez votre téléphone sur le côté), glissez votre doigt vers la gauche ou vers la droite de l'écran pour parcourir vos photos et vos vidéos. Appuyez sur une photo ou une vidéo pour l'afficher en plein écran.

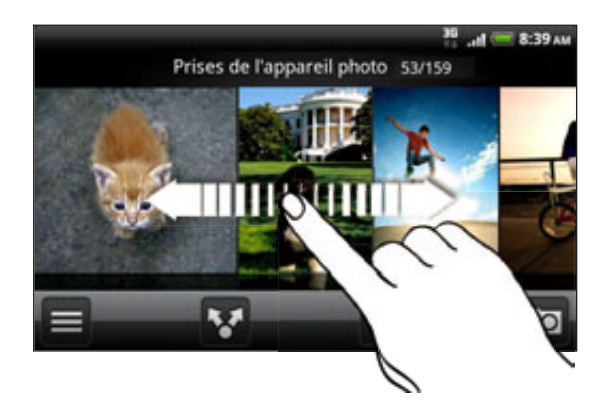

#### Zoomer ou dézoomer une photo

Il y a deux façons de faire un zoom avant ou arrière sur une photo :

- Appuyez deux fois sur l'écran pour zoomer rapidement, puis appuyez sur l'écran de nouveau deux fois pour dézoomer rapidement.
- Vous pouvez également serrer pour zoomer. Appuyez votre pouce et votre index sur l'écran et écartez-les l'un de l'autre pour faire un zoom avant. Rapprochez vos doigts pour faire un zoom arrière.

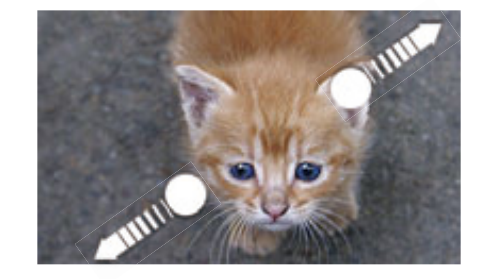

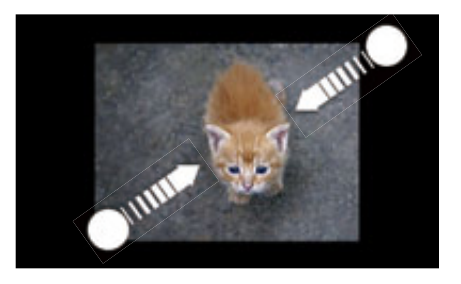

#### Affichage des vidéos

Une vidéo s'affiche toujours en mode paysage quand vous la regardez. Utilisez les commandes à l'écran pour lire, mettre en pause, ou arrêter la vidéo. Pour bénéficier d'une qualité de son enrichie, appuyez sur pour activer le Dolby ou le SRS. Appuyez sur **E** pour permuter entre l'affichage en plein écran ou l'affichage avec le rapport d'écran le plus adapté.

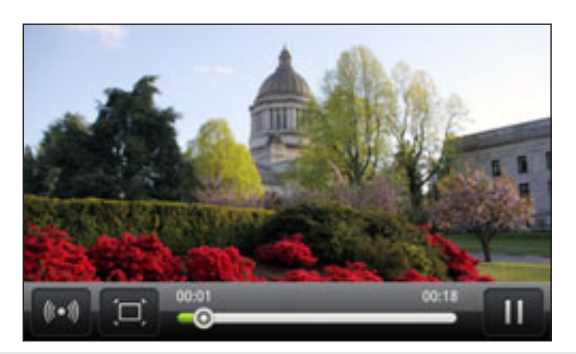

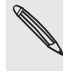

Les options Dolby et SRS ne sont pas disponibles si vous utilisez un casque stéréo Bluetooth Une autre facon d'obtenir facilement vos vidéos est d'appuyer sur **de la dans l'écran** 

d'accueil, puis d'appuyez sur Vidéos.

#### Édition d'une photo

Réalisez des tâches classiques d'édition sur vos photos comme la rotation et le découpage. Vous pouvez également enrichir vos photos en appliquant des effets comme contraste élevé, antique, etc.

#### Rotation d'une photo

- 1. Dans l'écran Albums de l'application Galerie, choisissez un album.
- 2. Appuyez et maintenez la photo à faire pivoter.
- 3. Dans le menu qui s'ouvre, appuyez sur Modifier, puis sélectionner Pivoter à gauche ou Pivoter à droite.

#### Rogner une photo

- 1. Dans l'écran Albums de l'application Galerie, choisissez un album.
- 2. Appuyez et maintenez la photo à rogner.
- 3. Dans le menu qui s'ouvre, appuyez sur Modifier, puis appuyez sur Rogner. Le rogneur apparaît autour de la photo.

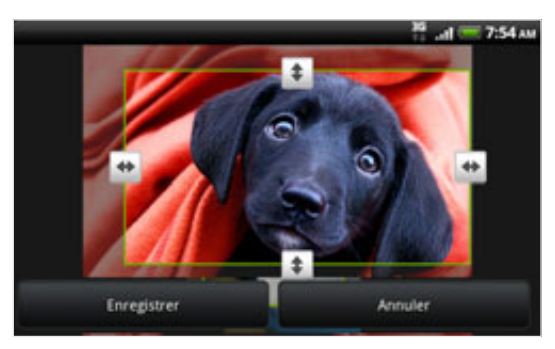

- 4. Pour ajuster la taille du rogneur, appuyez et maintenez son contour. Quand les flèches apparaissent, glissez votre doigt vers l'intérieur ou l'extérieur pour redimensionner le rogneur.
- 5. Pour déplacer le rogneur sur la partie de la photo à découper, glissez-le rogneur à l'endroit souhaité.
- 6. Appuyez sur Enregistrer pour sauvegarder les modifications.

La photo rognée est enregistrée dans la carte de stockage en tant que copie. La photo originale n'est pas modifiée.

#### Ajouter des effets

- 1. Dans l'écran Albums de l'application Galerie, choisissez un album.
- 2. Appuyez et maintenez la photo à laquelle vous voulez appliquer des effets.
- 3. Dans le menu qui s'ouvre, appuyez sur Modifier, puis appuyez sur Effets. Sur le panneau qui s'ouvre, plusieurs options sont proposées.
- 4. Appuyez sur un effet pour l'appliquer à la photo.
- 5. Appuyez sur Enregistrer pour sauvegarder les modifications.

La photo avec effet est enregistrée dans la carte de stockage en tant que copie. La photo originale n'est pas modifiée.

#### Envoyer des photos/vidéos

Envoyez des photos/vidéos par email ou par MMS. Vous pouvez également les envoyer à un autre téléphone ou à votre ordinateur en utilisant la fonction Bluetooth.

#### Envoyer des photos/vidéos par email

Vous pouvez envoyer plusieurs photos, vidéos, ou les deux dans un email. Elles sont ajoutées comme pièces jointes à votre email.

- 1. Dans l'écran d'accueil, appuyez sur **de l**ouis appuyez sur **Galerie**.
- 2. Appuyez sur l'album où se trouvent les photos/vidéos à partager.
- 3. Appuyez sur Bul, puis appuyez sur Gmail ou E-mail.
- 4. Sélectionnez les photos ou les vidéos à partager, puis appuyez sur Suivant.
- 5. Rédigez votre message, puis appuyez sur Envoyer.

Si vous sélectionnez E-Mail et que vous avez plusieurs comptes de messagerie, le compte par défaut sera utilisé.

#### Envoyer une photo ou une vidéo par MMS

- 1. Dans l'écran d'accueil, appuyez sur **de la p**uis appuyez sur Galerie.
- 2. Appuyez sur l'album où se trouvent les photos/vidéos à partager.
- 3. Appuyez sur **Mangelian State appuyez sur Messages**.
- 4. Appuyez sur la photo/vidéo à envoyer.
- 5. La photo/vidéo est ajoutée automatiquement au MMS.

Pour ajouter plus de photos à votre diaporama, appuyez sur Ajouter une diapositive, puis appuyez sur Insérer image. Quand vous avez fini, appuyez sur Terminer.

6. Rédigez votre message, puis appuyez sur Envoyer.

#### Envoyer des photos/vidéos en utilisant le Bluetooth

Vous pouvez sélectionner plusieurs photos, vidéos, ou les deux, et les envoyer à un ami ou à votre ordinateur en utilisant la fonction Bluetooth.

- 1. Dans l'écran d'accueil, appuyez sur **de la p**uis appuyez sur Galerie.
- 2. Appuyez sur l'album où se trouvent les photos/vidéos à partager.
- 3. Appuyez sur **Manuel Australia appuyez sur Messages**.
- 4. Sélectionnez les photos ou les vidéos à partager, puis appuyez sur Suivant.
- 5. Dans les étapes suivantes, il vous sera demandé d'activer le Bluetooth sur votre téléphone et de vous connecter à l'appareil de réception Bluetooth pour pouvoir envoyer les fichiers. Suivez les étapes dans « Envoyer des informations en utilisant le Bluetooth » dans le chapitre Bluetooth.

#### Partager des photos/vidéos sur le Web

Avec l'application Galerie, vous pouvez partager des photos et des vidéos sur vos réseaux sociaux, et poster des vidéos sur YouTube.

Vous pouvez également utiliser l'application Appareil photo ou Caméscope pour partager une photo ou une vidéo après sa capture. Consultez le chapitre Appareil photo.

#### Partager des photos ou des vidéos sur Facebook

Vous devez être connecté à votre compte Facebook pour télécharger des photos.

- 1. Dans l'écran d'accueil, appuyez sur **de l**a puis appuyez sur Galerie.
- 2. Appuyez sur l'album où se trouvent les photos ou les vidéos à partager.
- 3. Appuyez sur Bull, puis appuyez sur Facebook pour HTC Sense.
- 4. Sélectionnez les photos ou les vidéos à partager, puis appuyez sur Suivant.

5. Saisissez une légende différente pour chaque photo ou vidéo.

Vous pouvez également tagger des amis sur vos photos. Appuyez sur Identifier cette photo, puis appuyez sur la partie où se trouve votre ami. Dans la liste qui s'affiche, choisissez la personne à tagger.

6. Glissez vers la gauche ou passez à la photo ou la vidéo suivante.

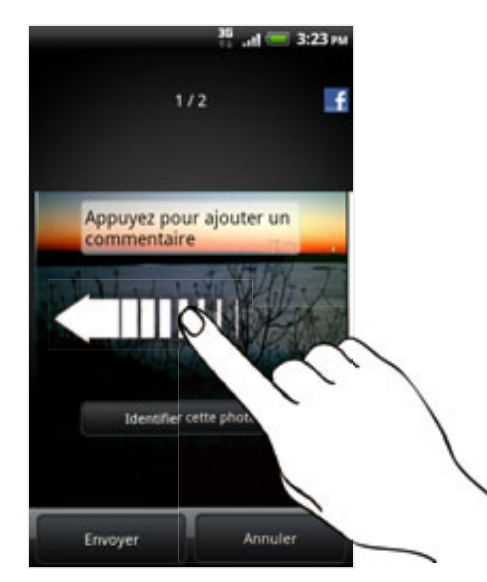

- 7. Appuyez sur Télécharger.
- 8. Sélectionnez l'album de destination et définissez les paramètres de confidentialité pour les photos téléchargées.
- 9. Appuyez sur Terminer.

#### Partager des photos ou des vidéos sur Flickr

Vous devez être connecté à votre compte Flickr pour télécharger des photos ou des vidéos.

- 1. Dans l'écran d'accueil, appuyez sur **de la p**uis appuyez sur Galerie.
- 2. Appuyez sur l'album où se trouvent les photos/vidéos à partager.
- 3. Appuyez sur , puis appuyez sur Flickr.
- 4. Sélectionnez les photos ou les vidéos à partager, puis appuyez sur Suivant.
- 5. Saisissez un titre et une légende pour chaque photo/vidéo.

Vous pouvez également tagger des amis sur vos photos. Appuyez sur Identifier cette photo, puis appuyez sur la partie où se trouve votre ami. Dans la liste qui s'affiche, choisissez la personne à tagger.

6. Glissez vers la gauche ou passez à la photo ou la vidéo suivante.

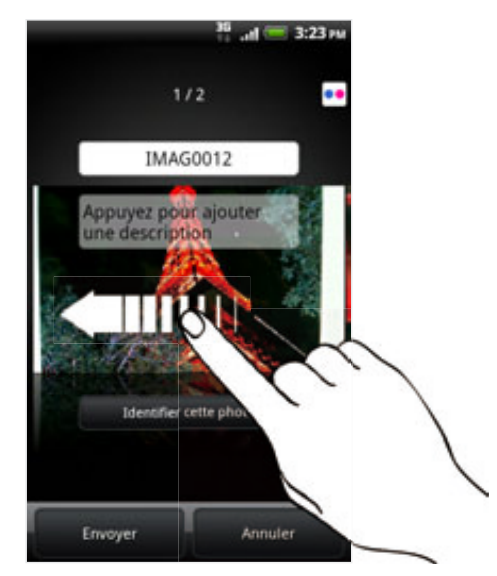

- 7. Appuyez sur Télécharger.
- 8. Sélectionnez l'album de destination et définissez les paramètres de confidentialité pour les photos téléchargées.
- 9. Appuyez sur Terminer.

#### Partager des photos sur Picasa

Vous devez être connecté à un compte Google pour télécharger des photos dans Picasa™.

- 1. Dans l'écran d'accueil, appuyez sur **de l**ouis appuyez sur **Galerie**.
- 2. Appuyez sur l'album où se trouvent les photos à partager.
- 3. Appuyez sur **de provinsi appuyez sur Picasa**.
- 4. Sélectionnez les photos à partager, puis appuyez sur Suivant.
- 5. Saisissez une légende pour les photos que vous avez téléchargées.
- Sélectionnez l'album en ligne de destination pour télécharger votre photos, ou 6. appuyez sur  $\pm$  pour créer un nouvel album.
- 7. Appuyez sur Télécharger.

Vous pouvez afficher vos photos en ligne sur http://picasaweb.google.com.

#### Partager des vidéos sur YouTube

Vous pouvez partager vos vidéos en les envoyant sur YouTube™. Connectez-vous à votre compte YouTube ou Google si on vous le demande.

- 1. Dans l'écran d'accueil, appuyez sur **de la p**uis appuyez sur Galerie.
- 2. Appuyez sur l'album où se trouvent les vidéos à partager.
- 3. Appuyez sur ..., puis appuyez sur YouTube.
- 4. Sélectionnez les vidéos à partager, puis appuyez sur Suivant.
- 5. Saisissez un titre pour les vidéos que vous avez téléchargées.
- 6. Appuyez sur Plus de détails, et saisissez les informations requises, telles que la description et les tags, et sélectionnez une option de confidentialité.
- 7. Appuyez sur Télécharger.

#### Regarder des photos dans vos réseaux sociaux

Dans l'application Galerie, consultez vos téléchargements et ceux de vos amis sur les réseaux sociaux (Facebook et Flickr uniquement).

#### Regarder des photos sur Facebook

Vous devez vous connecter à votre compte Facebook pour regarder les photos Facebook.

- 1. Dans l'écran d'accueil, appuyez sur **de la p**uis appuyez sur Galerie.
- 2. Appuyez sur l'onglet Facebook.
- 3. Appuyez sur le nom de votre compte ou du compte de votre ami dans la liste pour afficher les photos du compte.

Vous pouvez regarder des photos dans vos albums en ligne de la même façon qu'avec votre carte de stockage.

#### Regarder des photos sur Flickr

Connectez à votre compte Flickr pour regarder les photos Flickr.

- 1. Dans l'écran d'accueil, appuyez sur **de la p**uis appuyez sur Galerie.
- 2. Appuyez sur l'onglet Flickr.

Il peut vous être demandé d'autoriser la connexion de l'application au site Flickr. Dans ce cas, donnez votre autorisation d'accès à votre compte Flickr.

3. Appuyez sur le nom de votre compte ou du compte de votre ami dans la liste pour afficher les photos contenues dans le compte.

Vous pouvez regarder des photos dans vos albums en ligne de la même façon qu'avec votre carte de stockage.

#### Commenter des photos sur vos réseaux sociaux

Vous pouvez ajouter des commentaires sur vos photos téléchargées et sur celles de vos amis.

- 1. Effectuez une des opérations suivantes :
	- **Lorsque vous consultez des albums en ligne, appuyez et maintenez une** photo, puis appuyez sur Ajouter un commentaire.
	- Pendant l'affichage d'une photo en plein écran, appuyez n'importe où sur l'écran, puis appuyez sur  $\nabla$
- 2. Appuyez sur la boîte disant « Rédiger un commentaire ».
- 3. Saisissez votre texte, puis appuyez sur Commentaire.

# Écouter de la musique

Écoutez des chansons et de la musique sur votre téléphone en utilisant l'application Musique.

Vous devez d'abord copier des fichiers audio dans votre carte de stockage avant d'utiliser l'application Musique. Pour en savoir plus sur le copie de fichiers, voir « Copier des fichiers vers/de la carte de stockage dans le chapitre Premiers pas ».

Dans l'écran d'accueil, appuyez sur  $\Box$  , puis appuyez sur Musique.

L'application Musique s'ouvre dans l'écran Lecture. Appuyez sur les icônes a l'écran pour contrôler la lecture (sélection, répétition, etc.).

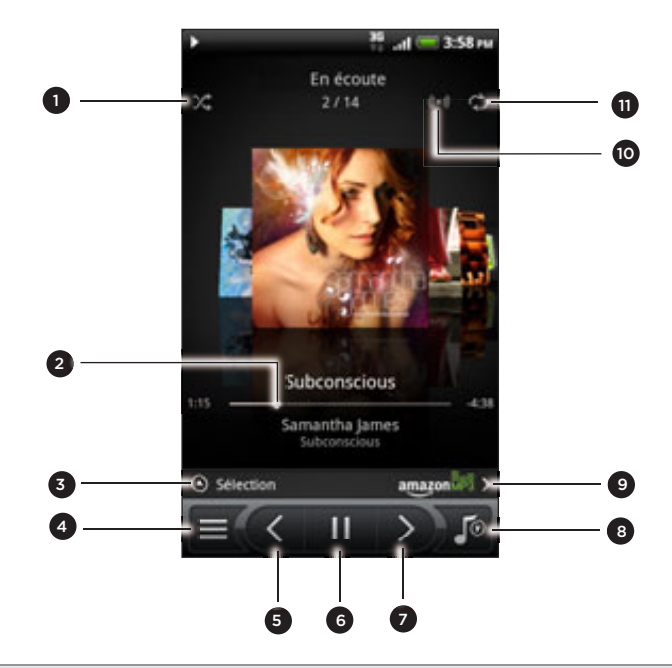

- Activer ou désactiver la lecture aléatoire. (La lecture aléatoire est désactivée si ce bouton est gris.)
- Appuyez et glissez votre doigt sur la barre d'avancement pour accéder à n'importe quel moment de la chanson.
- Appuyez pour consullter les albums de HTCSense.com. (la disponibilité varie suivant les pays.)
- 4 Accédez à la Bibliothèque.
- 5 Accédez au morceau précédent dans la liste En écoute.
- 6 Lire, mettre en pause ou continuer le morceau.
- 7 Accédez au morceau suivant dans la liste En écoute.
- 8 Commutez entre la liste En écoute et l'écran Lecture. Vous pouvez organiser les chansons dans la liste En écoute.
- 9 Achetez des chansons dans le magasin de musique d'Amazon. (la disponibilité varie suivant les pays.)

10 Appréciez la sensation du son surround. Choisissez entre Dolby et SRS. Sinon, si vous utilisez un casque filaire, vous pouvez également choisir parmi les paramètres d'équalisation prédéfinis. (les options Dolby, SRS, et équaliseur ne sont pas disponibles si vous utilisez un casque stéréo Bluetooth.)

11 Parcourez les modes de répétition : Lecture en boucle de toutes les chansons, Lecture en boucle de la chanson en écoute et Ne pas répéter.

Si vous écoutez de la musique avec l'écran éteint, appuyez sur MARCHE/ARRÊT pour réactiver l'écran et contrôler directement la musique sur l'écran de verrouillage.

Si les commandes de lecture n'apparaissent pas dans l'écran de verrouillage, appuyez n'importe où sur l'écran pour qu'ils s'affichent.

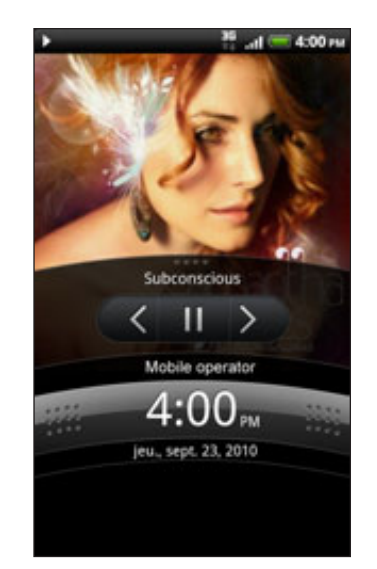

Vous pouvez également mettre en pause la lecture à partir du panneau Notifications. Pour en savoir plus sur l'ouverture du panneau Notifications, consultez le chapitre Premiers pas.

#### Parcourir les albums

Glissez votre doigt vers la gauche ou la droite à travers l'écran pour accéder à l'album de musique suivant ou précédent.

Si vous tournez votre téléphone sur le côté gauche, vous bénéficierez d'une vue plus large et vous pourrez parcourir vos albums plus facilement.

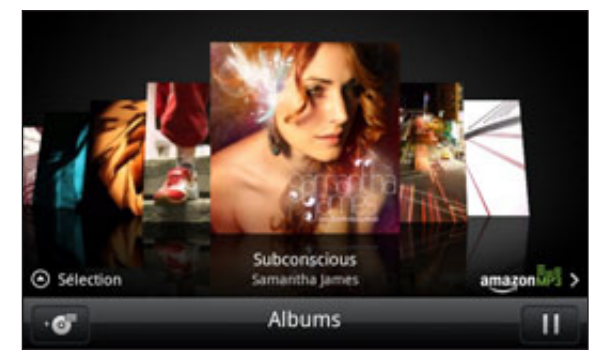

- Si vous avez beaucoup d'albums, effleurez vers la gauche ou la droite à travers l'écran pour les parcourir rapidement.
- Pour regarder un album à la fois, glissez votre doigt vers la gauche ou la droite.
- Appuyez sur **pour voir la liste des chansons de l'album en cours.**

#### Consulter la musique dans la Bibliothèque

Appuyez sur  $\equiv$  dans l'écran de Lecteur de l'application Musique, ou dans la liste En écoute pour accéder à la Bibliothèque.

Dans la Bibliothèque, votre musique est organisé par catégories comme Artistes et Albums. Sélectionnez une catégorie en appuyant sur son onglet respectif en bas de l'écran.

Quand vous appuyez sur une chanson dans une catégorie pour l'écouter, la liste En écoute est mises à jour avec la liste des chansons de la catégorie sélectionnée.

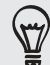

Vous pouvez ajouter, supprimer, ou organiser les onglets dans la Bibliothèque. Pour en savoir plus, voir « Organiser ou masquer les onglets d'application » dans le chapitre Personnalisation.

#### Créer une playlist

Personnalisez votre expérience musicale en créant des playlists musicales. Créez une playlist comportant vos chansons préférées ou créez-en une qui correspond à votre humeur du jour. Créez autant de playlists que vous le voulez.

- 1. Dans l'écran d'accueil, appuyez sur **DD**, puis appuyez sur **Musique**.
- 2. Appuyez  $\equiv$  pour revenir à la Bibliothèque.
- 3. Dans la Bibliothèque, appuyez ou glissez votre doigt sur la rangée du bas pour accéder à la catégorie Playlist.
- 4. Appuyez sur Ajouter une liste de lecture.
- 5. Entrez un nom de playlist, puis appuyez sur Ajouter les chansons à la playlist.
- 6. Sélectionnez une catégorie. Si vous accédez à la catégorie Chansons, une liste complète de chansons apparaît dans votre carte de stockage.
- 7. Choisissez les chansons à ajouter à la playlist, puis appuyez sur Ajouter.
- 8. Appuyez sur Enregistrer.

#### Écouter les chansons d'une playlist

- 1. Dans la Bibliothèque, appuyez ou glissez votre doigt sur la rangée du bas pour accéder à la catégorie Playlist.
- 2. Appuyez sur une playlist pour l'ouvrir.
- 3. Appuyez sur la première chanson ou sur n'importe quelle chanson de la playlist.

Quand vous appuyez sur une chanson pour l'écouter, la liste En écoute est mise à jour avec la liste de chansons de votre playlist.

#### Gestion des playlists

Après avoir créé une playlist, vous pouvez ajouter plus de chansons, réorganiser l'ordre, etc.

- 1. Dans la Bibliothèque, appuyez ou glissez votre doigt sur la rangée du bas pour accéder à la catégorie Playlist.
- 2. Appuyez sur une playlist pour l'ouvrir.

3. Appuyez sur MENU, puis choisissez une action:

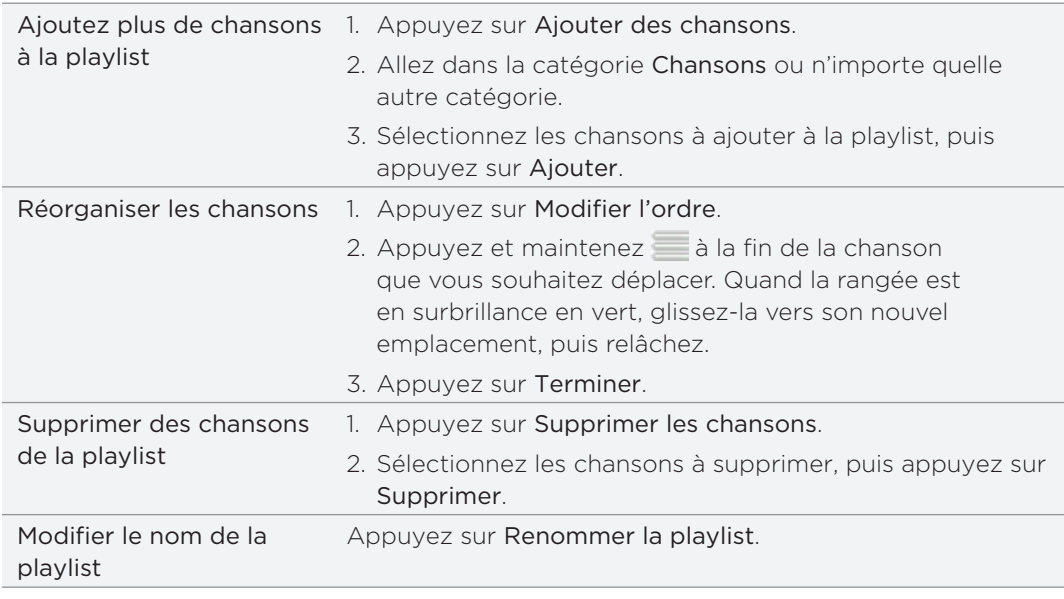

#### Supprimer des playlists

1. Dans la Bibliothèque, appuyez ou glissez votre doigt sur la rangée du bas pour accéder à la catégorie Playlist.

- 2. Appuyez MENU, puis appuyez sur Supprimer les playlists.
- 3. Sélectionnez les playlists à supprimer, puis appuyez sur Supprimer.

#### Définir une chanson comme sonnerie

Vous pouvez sélectionner une chanson dans la Bibliothèque de l'application Musique et la définir comme sonnerie du téléphone ou d'un contact spécifique.

- 1. Dans l'écran d'accueil, appuyez sur **DD**, puis appuyez sur **Musique**.
- 2. Appuyez  $\equiv$  pour revenir à la Bibliothèque.
- 3. Dans la Bibliothèque, sélectionnez la chanson à utiliser comme sonnerie, puis écoutez-la.
- 4. Dans l'écran Playlists, appuyez sur MENU, puis sur Plus > Définir comme sonnerie.
- Si vous choisissez un morceau MP3, vous pouvez le découper et utiliser la partie 5. coupée comme sonnerie. Voir « Découper une sonnerie MP3 ».
- 6. Dans le menu des options Définir comme sonnerie, appuyez sur Sonnerie du téléphone ou Sonnerie du contact.

Si vous sélectionnez Sonnerie du contact, sélectionnez les contacts à associer à cette chanson dans l'écran suivant.

#### Découper une sonnerie MP3

L'application Musique est munie d'une fonction de découpage de la sonnerie. Vous pouvez découper un morceau MP3 et utilisez la partie découpée pour votre sonnerie.

- 1. Dans l'écran Lecture, appuyez sur MENU, puis appuyez sur Plus > Définir comme sonnerie > Découper la sonnerie.
- 2. Utilisez les commandes à l'écran pour découper votre sonnerie.

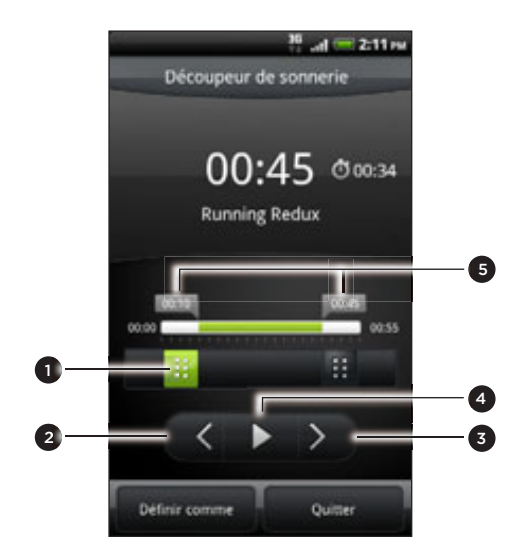

- 1 Curseurs de découpage
- 2 Bouton gauche
- 3 Bouton droit
- 4 Bouton Lecture/Pause
- 5 Curseurs. (indiquent le début et la fin de la sonnerie.)

Pour découper :

- **Placez d'abord les deux curseurs pour définir le début et la fin de la section** choisie pour la sonnerie.
- Utilisez ensuite les touches fléchées droite et gauche pour ajuster plus précisément les points de début et de fin.
- 3. Une fois le découpage terminé, appuyez sur Définir comme. Définissez ensuite le morceau découpé comme Sonnerie du téléphone ou Sonnerie du contact.

#### Vérifier si la chanson a été ajoutée comme sonnerie

- 1. Dans l'écran d'accueil, appuyez sur MENU, puis sur Paramètres.
- 2. Sur l'écran Paramètres, appuyez sur Sons > Sonnerie du téléphone. La chanson doit être dans la liste de sonnerie et sélectionnée.

#### Partager de la musique via Bluetooth

Vous pouvez sélectionner une chanson dans la Bibliothèque de l'application Musique et l'envoyer au téléphone d'un ami ou à votre ordinateur en utilisant le Bluetooth.

- 1. Dans l'écran d'accueil, appuyez sur **DD**, puis appuyez sur **Musique**.
- 2. Appuyez  $\equiv$  pour revenir à la Bibliothèque.
- 3. Dans la Bibliothèque, appuyez sur la chanson que vous voulez partager.
- 4. Sur l'écran Lecture, appuyez sur MENU puis appuyez sur Partager > Bluetooth.
- 5. Dans les étapes suivantes, il vous sera demandé d'activer le Bluetooth sur votre téléphone et de vous connecter à l'appareil de réception Bluetooth pour pouvoir envoyer de la musique. Suivez les étapes dans « Envoyer des informations en utilisant le Bluetooth » dans le chapitre Bluetooth.

#### Rechercher des vidéos musicales dans YouTube

Vous pouvez rechercher dans YouTube la vidéo d'une chanson que vous écoutez.

C'est simple. Sur l'écran Lecture, appuyez sur MENU, puis appuyez sur Trouver des vidéos.

#### À propos du widget Music

Vous pouvez utiliser le widget Musique pour lire de la musique à partir de l'écran d'accueil. Pour ajouter un widget, voir « Personnalisation de votre écran d'accueil avec des widgets » dans le chapitre Personnalisation.

# Partager un média sur votre réseau domestique

Le partage de photos, vidéos, et de musique avec un plus grand cercle d'amis est très facile grâce à votre réseau domestique. Connectez simplement votre téléphone au réseau et affichez instantanément vos photos/vidéos sur un grand écran de télévision, ou transmettez vos morceaux de musique favoris sur des haut-parleurs hi-fi, tout ça via DLNA®. Pour plus d'informations à propos de la DLNA, visitez le site www.dlna.org.

Avant de partager des médias à travers le réseau :

- Connectez votre téléphone au réseau via Wi-Fi. Pour en savoir plus à propos de la connexion à un réseau Wi-Fi, consultez le chapitre Internet.
- Connectez le téléviseur ou les haut-parleurs au réseau. Consultez la documentation fournie avec votre téléviseur ou vos haut-parleurs pour en savoir plus.

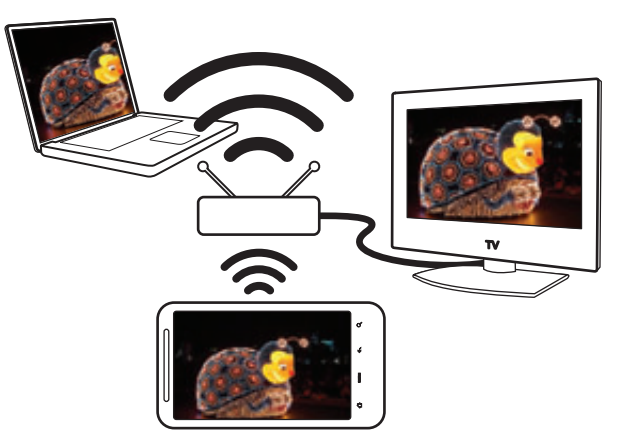

- 1. Ouvrez l'application Galerie ou Musique.
- 2. Localisez le média que vous voulez partager, puis appuyez dessus.
- 3. Pendant l'affichage d'une photo ou la lecture d'une vidéo ou d'une musique, appuyez sur MENU, puis appuyez sur Sélectionner un lecteur.
- 4. Choisissez l'appareil du réseau sur lequel vous voulez lire le média.
- 5. Une fois connecté à l'autre appareil, votre téléphone ouvre l'écran Contrôleur dans lequel vous pouvez :

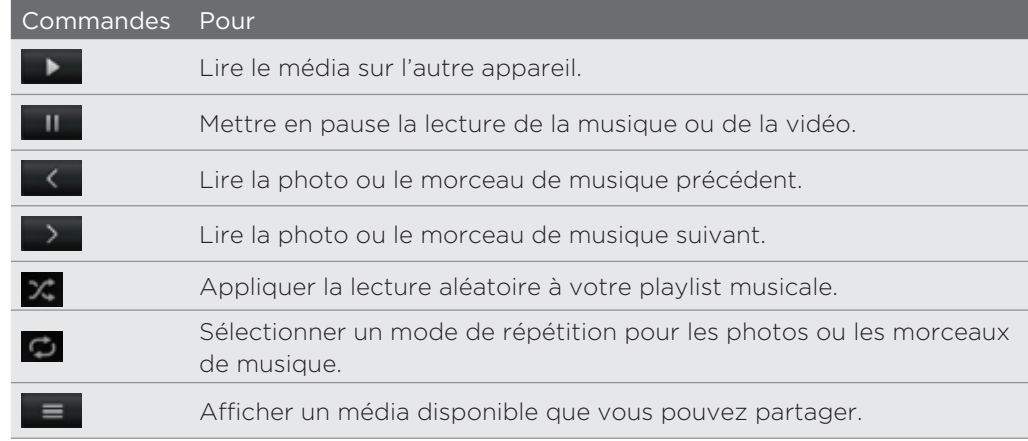

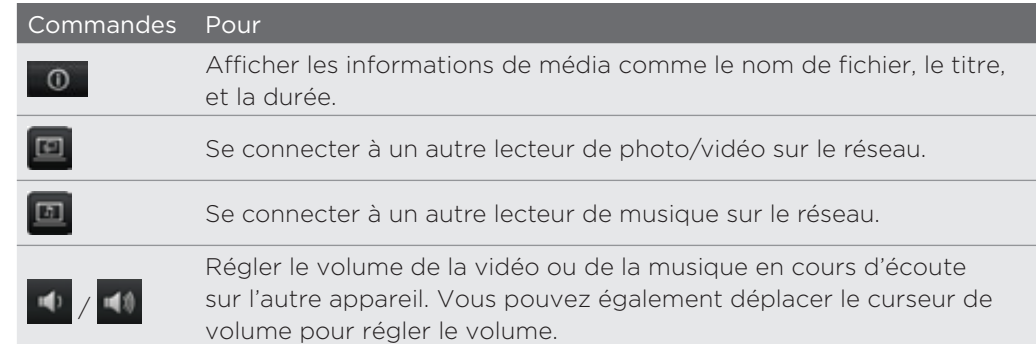

٣

Pendant la lecture d'un média sur un autre appareil, vous pouvez appuyer sur PRÉCÉDENT et faire autre chose sur votre téléphone. Pour revenir à l'écran Contrôleur, ouvrez le panneau Notifications, puis appuyez sur l'appareil auquel vous êtes connecté.

6. Pour arrêter le partage du média, appuyez sur  $\Phi$  pour déconnecter votre téléphone de l'autre appareil.

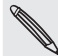

Tant que le téléphone n'est pas deconnecté de l'autre appareil, les autres médias provenant de Galerie et Musique seront partagés sur l'autre appareil.

F

# HTCSense.com

# À propos de HTCSense.com

HTC Sense s'est maintenant étendu du téléphone au Web. Sans connecter physiquement le téléphone à l'ordinateur, vous pouvez communiquer avec votre téléphone à travers le navigateur Web de l'ordinateur. Accédez à HTCSense.com pour personnaliser votre téléphone, gérer vos contacts, lire, envoyer, et rechercher des SMS et des MMS, créer et partager des Footprints, et surveiller votre téléphone, tout ça à partir du navigateur Web de l'ordinateur.

Votre téléphone doit être allumé et avoir une connexion de données active pour que HTCSense.com puisse communiquer avec votre téléphone.

## Connexion à un compte HTCSense.com

Vous pouvez vous connecter à votre compte HTCSense.com à travers votre téléphone ou votre navigateur Web d'ordinateur.

#### Connexion à partir du téléphone

Si vous avez ignoré la connexion à votre compte HTCSense.com lors de la première utilisation de votre téléphone, vous pouvez toujours vous connecter :

- 1. Effectuez une des opérations suivantes :
	- Dans l'écran d'accueil, appuyez sur **@ > HTC Hub.**
	- Dans l'écran d'accueil, appuyez sur MENU, puis appuyez sur Paramètres > Comptes et synchronisation > Ajouter un compte > HTC Sense.
- 2. Suivez les instructions à l'écran pour vous connecter à votre compte HTCSense. com.

#### Connexion à partir de votre ordinateur

Gardez votre téléphone sous la main, vous en aurez besoin pour terminer le processus de connexion.

- 1. Dans votre ordinateur, ouvrez le navigateur Web.
- 2. Allez sur le site www.htcsense.com.
- 3. Suivez les instructions à l'écran pour vous connecter à votre compte HTCSense. com.

Une fois la connecté à HTCSence.com, connectez-vous en utilisant les mêmes identifiants que sur votre téléphone. Suivez les étapes dans « Connexion à partir votre téléphone » pour vous connecter sur votre téléphone.

#### Mise à jour des informations de votre compte HTCSense.com

- 1. Dans votre ordinateur, ouvrez votre navigateur Web et connectez-vous à votre compte HTCSense.com.
- 2. Dans le coin supérieur droit, cliquez sur Compte.
- 3. Mise à jour des informations de votre compte, puis cliquez sur Enregistrer les modifications.

### Utiliser HTCSense.com

Cliquez sur l'un des services disponibles pour commencer avec HTCSense.com.

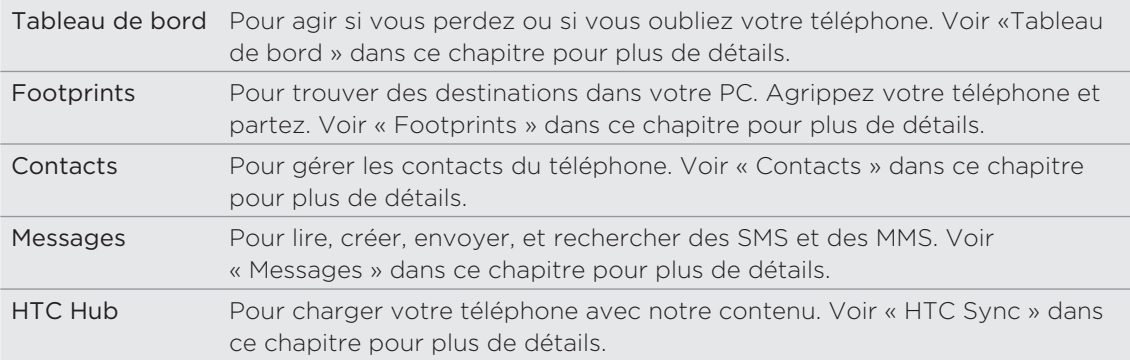

## Tableau de bord

Vous avez oublié votre téléphone à la maison ou vous l'avez égaré? Ou pire, il a glissé de votre poche quand vous avez pris le train. Utilisez le Tableau de bord pour communiquer avec votre téléphone et transférez ainsi vos appels et vos messages vers un autre numéro, faire sonner votre téléphone, verrouiller votre téléphone, et même effacer le contenu du téléphone.

#### Activer la recherche du téléphone

La plupart des fonctions du Tableau de bord nécessitent que l'option de recherche du téléphone soit activée sur votre téléphone.

1. Sur votre téléphone, dans l'écran d'accueil, appuyez sur MENU, puis appuyez sur Paramètres.

- 2. Appuyez sur Location.
- 3. Cochez la case Recherche du téléphone.

#### Transférer des appels et des messages

Vous pouvez transférer des appels et des messages vers un autre téléphone si vous n'avez pas votre téléphone avec vous.

- 1. Dans votre ordinateur, ouvrez le navigateur Web et connectez-vous à votre compte HTCSense.com.
- 2. Cliquez sur Tableau de bord.

 $\langle \!\! \! \! \! \! \rangle$ 

- 3. Cliquez sur la touche d'activation/désactivation de Transférer les appels et/ou Transférer les messages.
- 4. Saisissez le numéro de transfert d'appels et de messages.

Vous pouvez également transférer des messages vers un autre compte email.

#### Faire sonner votre téléphone

Vous savez que votre téléphone est quelque part, mais vous ne le trouvez pas. Faites sonner votre téléphone, même s'il est configuré en mode silencieux, pour le trouver. Avec un peu de chance, il est simplement caché sous une pile de vêtements.

- 1. Dans votre ordinateur, ouvrez le navigateur Web et connectez-vous à votre compte HTCSense.com.
- 2. Cliquez sur Tableau de bord.
- 3. Cliquez sur Sonnerie.

#### Localiser votre téléphone

Vous avez égaré votre téléphone quelque part? Vous pouvez utiliser le Tableau de bord pour identifier approximativement l'emplacement de votre téléphone.

Il est nécessaire d'avoir coché l'option de recherche du téléphone sur le téléphone pour que cette option fonctionne. Pour en savoir plus, consultez la section « Activer la recherche du téléphone » plus haut dans ce chapitre.

- 1. Dans votre ordinateur, ouvrez le navigateur Web et connectez-vous à votre compte HTCSense.com.
- 2. Cliquez sur Tableau de bord.
- 3. Consultez la carte pour voir où se trouve votre téléphone. Cliquez sur Actualiser la localisation au-dessus de la carte pour actualiser celle-ci.

#### Verrouillage de votre téléphone

Vous avez perdu votre téléphone? Verrouillez votre téléphone et affichez un message à l'écran. Ainsi, si quelqu'un le trouve, il vous contactera.

- 1. Dans votre ordinateur, ouvrez le navigateur Web et connectez-vous à votre compte HTCSense.com.
- 2. Cliquez sur Tableau de bord.
- 3. Cliquez sur Verrouiller le téléphone.
- 4. Saisissez un code PIN, un numéro de téléphone pour vous joindre, et un bref message qui s'affichera à l'écran.

Le numéro optionnel s'affiche dans l'écran du téléphone. Si quelqu'un trouve votre téléphone, il lui suffit d'appuyer dessus pour composer ce numéro avec votre téléphone.

5. Cliquez sur Enregistrer.

#### Effacer le contenu de votre téléphone

S'il n'y a aucune chance de le récupérer, vous pouvez effacer le contenu du téléphone et de la carte de stockage pour que personne ne puisse accéder à vos informations.

Il n'y a aucun moyen de récupérer les données du téléphone et de la carte de stockage une fois que vous en avez effacé le contenu. Soyez absolument sûr avant de procéder.

- 1. Dans votre ordinateur, ouvrez le navigateur Web et connectez-vous à votre compte HTCSense.com.
- 2. Cliquez sur Tableau de bord.
- 3. Cliquez sur Effacer le teléphone.
- 4. Quand on vous demande de confirmer, cliquez sur Effacer le téléphone.

### **Footprints**

#### Créer une footprint

Si vous créez une footprint dans HTCSense.com, cette footprint est également automatiquement ajoutée à la footprint dans votre téléphone. Cool. Voyez ce que vous pouvez faire avec les footprints sur votre téléphone en consultant « Locations » dans le chapitre Cartes et localisation.

#### Créer une footprint en faisant une recherche

- 1. Dans votre ordinateur, ouvrez le navigateur Web et connectez-vous à votre compte HTCSense.com.
- 2. Cliquez sur Footprints.
- 3. Dans le coin en haut à droite, cliquez sur la boîte de recherche.
- 4. Saisissez l'endroit recherché, puis cliquez sur ouil pour définir le champ de la recherche. Vous pouvez choisir de ne rechercher que des footprints existantes, que des points d'intérêt de Google, ou les deux.
- 5. Sur la carte, cliquez sur les curseurs de localisation pour vérifier qu'il s'agit bien de l'endroit recherché. Quand l'emplacement pour lequel vous voulez créer une footprint apparaît, cliquez sur Ajouter un lieu dans la bulle correspondante.
- 6. Saisissez les informations de la footprint, puis cliquez sur Enregistrer.
- Définissez la catégorie de la footprint pour pouvoir utiliser les catégories du panneau gauche pour rechercher vos footprints.
- Cochez la case Privé pour que la footprint ne s'affiche pas dans les cartes de vos amis HTCSense. com. Consultez « Communauté HTCSense.com » dans ce chapitre pour plus d'informations.

#### Créer une footprint en commençant à zéro

- 1. Dans votre ordinateur, ouvrez le navigateur Web et connectez-vous à votre compte HTCSense.com.
- 2. Cliquez sur Footprints.
- 3. Dans le panneau gauche, cliquez sur Ajouter une footprint.
- 4. Saisissez les informations de la footprint, puis cliquez sur Enregistrer.

#### Modifier une footprint

1. Dans votre ordinateur, ouvrez le navigateur Web et connectez-vous à votre compte HTCSense.com.

- 2. Cliquez sur Footprints.
- 3. Dans le panneau gauche, sélectionnez la catégorie dans laquelle sera rangée la footprint.
- 4. Dans la bande de miniatures au-dessus de la carte, cliquez sur la footprint que vous voulez modifier.
- 5. Sur la carte, cliquez sur Modifier dans la fenêtre des informations de la footprint.

6. Mettez les informations à jour, puis cliquez sur Enregistrer.

#### Partager une footprint

Partagez votre footprint avec un ami en l'envoyant par MMS.

1. Dans votre ordinateur, ouvrez le navigateur Web et connectez-vous à votre compte HTCSense.com.

- 2. Cliquez sur Footprints.
- 3. Dans le panneau gauche, sélectionnez la catégorie où se trouve la footprint à partager.
- 4. Dans la bande de miniatures au-dessus de la carte, cliquez sur la footprint à envoyer à votre ami.
- 5. Sur la carte, cliquez sur Partager dans la fenêtre des informations de la footprint.
- 6. Saisissez le numéro de téléphone du destinataire, saisissez votre message, puis cliquez sur Envoyer.

# Supprimer une footprint

- 1. Dans votre ordinateur, ouvrez le navigateur Web et connectez-vous à votre compte HTCSense.com.
- 2. Cliquez sur Footprints > Liste.
- 3. Dans le panneau gauche, sélectionnez la catégorie où se trouve la footprint à supprimer.
- 4. Positionnez le curseur de la souris au-dessus de la footprint à supprimer, puis cliquez sur options dans le coin supérieur droit de la boîte de la footprint.
- 5. Cliquez sur Supprimer.
- 6. Quand on vous demande de confirmer, cliquez sur Supprimer.

#### Obtenir un itinéraire en direction ou en provenance d'une footprint

- 1. Dans votre ordinateur, ouvrez le navigateur Web et connectez-vous à votre compte HTCSense.com.
- 2. Cliquez sur Footprints > Liste.
- 3. Dans le panneau gauche, sélectionnez la catégorie où se trouve la footprint dont vous cherchez l'itinéraire.
- 4. Positionnez le curseur de la souris au-dessus de la footprint dont vous souhaitez connaître l'itinéraire, puis cliquez sur options dans le coin supérieur droit de la boîte de la footprint.
- 5. Cliquez sur Itinéraires.
- 6. Sélectionnez si vous voulez obtenir l'itinéraire en direction ou en provenance de la footprint, puis cliquez sur Google Maps.

## **Contacts**

Gérer vos contacts. La plupart des photos de vos amis ou de votre famille est certainement dans votre ordinateur. Lors de la création ou de la modification d'un contact dans Contacts, utilisez les photos dans votre ordinateur pour l'image du contact.

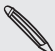

Si vous synchronisez votre téléphone avec vos comptes Google et Exchange ActiveSync, vous verrez également les contacts et les groupes de ces comptes.

#### Créer un nouveau contact

1. Dans votre ordinateur, ouvrez le navigateur Web et connectez-vous à votre compte HTCSense.com.

- 2. Cliquez sur Contacts.
- 3. Dans le panneau gauche, cliquez sur Ajouter un contact.
- 4. Saisissez les informations de contact, puis cliquez sur Enregistrer.

#### Créer un nouveau groupe

- 1. Dans votre ordinateur, ouvrez le navigateur Web et connectez-vous à votre compte HTCSense.com.
- 2. Cliquez sur Contacts.
- 3. Dans le panneau gauche, cliquez sur Ajouter un groupe.
- 4. Saisissez le nom du groupe, puis cliquez sur Ajouter un groupe.

#### Modifier un contact

- 1. Dans votre ordinateur, ouvrez le navigateur Web et connectez-vous à votre compte HTCSense.com.
- 2. Cliquez sur Contacts.
- 3. Positionnez le curseur de la souris au-dessus du contact à modifier, puis cliquez sur options dans le coin supérieur droit de la boîte de contact.
- 4. Cliquez sur Modifier.
- 5. Mettez les informations à jour, puis cliquez sur Enregistrer.

#### Supprimer un contact

1. Dans votre ordinateur, ouvrez le navigateur Web et connectez-vous à votre compte HTCSense.com.

- 2. Cliquez sur Contacts.
- 3. Positionnez le curseur de la souris au-dessus du contact à supprimer, puis cliquez sur options dans le coin supérieur droit de la boîte de contact.
- 4. Cliquez sur Supprimer.
- 5. Quand on vous demande de confirmer, cliquez sur Supprimer.

#### Ajouter un contact à un groupe

1. Dans votre ordinateur, ouvrez le navigateur Web et connectez-vous à votre compte HTCSense.com.

- 2. Cliquez sur Contacts.
- 3. Positionnez le curseur de la souris au-dessus du contact que vous voulez ajouter à un groupe, puis cliquez et maintenez le  $\equiv$  dans le coin supérieur gauche de la boîte de contact.
- 4. Déplacez le contact vers le groupe auquel vous voulez l'ajouter sur le panneau gauche.

#### Communauté HTCSense.com

Vous remarquerez un groupe appelé Communité HTC en bas du panneau gauche de Contacts. Vous pouvez le consulter pour voir ceux qui parmi vos contacts sont déjà vos amis dans HTCSense.com, vos contacts qui ont un compte HTCSense.com, et vos contacts qui ont exprimé le souhait de devenir votre ami dans HTCSense.com.

Le partage devient ainsi beaucoup plus rapide et plus facile quand vous êtes ami avec un contact dans HTCSense.com. Les amis dans HTCSense.com peuvent voir leurs footprints réciproques (si elles ne sont pas marquées comme Privé) et peuvent les ajouter rapidement à leurs propres footprints et partager des applications recommandées plus rapidement.

Vous pouvez voir vos amis HTCSense.com dans l'application Contacts du téléphone. Pour voir vos amis HTCSense.com sur votre téléphone, ouvrez l'application Contacts, allez à l'onglet Annuaires en ligne, puis appuyez sur HTC Sense.

### Messages

Visualisez vos conversations en ligne en même temps que vous les voyez sur votre téléphone. Lisez, créez, et envoyez des SMS et des MMS en utilisant votre ordinateur. Les messages agissent également comme un miroir pour vos messages sur le téléphone. Ainsi, si vous cherchez ce message qui contient le nom et les coordonnées de cet excellent restaurant datant de plusieurs mois, vous le trouverez facilement ici.

#### Recherche de messages

- 1. Dans votre ordinateur, ouvrez le navigateur Web et connectez-vous à votre compte HTCSense.com.
- 2. Cliquez sur Messages.
- 3. Dans le coin supérieur droit, saisissez l'objet de votre recherche dans le champ prévu, puis appuyez sur ENTRÉE sur le clavier.

#### Créer un nouveau message

Tapez encore plus vite en utilisant le clavier d'ordinateur pour rédiger vos messages.

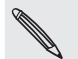

Malheureusement, votre opérateur mobile continuera de vous facturer l'envoi des messages depuis votre ordinateur.

- 1. Dans votre ordinateur, ouvrez le navigateur Web et connectez-vous à votre compte HTCSense.com.
- 2. Cliquez sur Messages.
- 3. Dans le coin supérieur gauche de l'écran, appuyez sur Nouveau message.
- 4. Rédigez votre message, puis appuyez sur Envoyer.

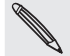

L'ajout d'un objet ou d'une pièce jointe convertit le message en MMS.

#### Répondre à des messages

- 1. Dans votre ordinateur, ouvrez le navigateur Web et connectez-vous à votre compte HTCSense.com.
- 2. Cliquez sur Messages.
- 3. Positionnez le curseur de la souris sur le message auquel vous voulez répondre, puis cliquez sur afficher le fil de discussion dans le coin supérieur droit de la boîte de message.
- 4. Saisissez votre réponse dans le champ Rédiger un message, puis cliquez sur Envoyer.

#### Supprimer un fil de discussion tout entier

- 1. Dans votre ordinateur, ouvrez le navigateur Web et connectez-vous à votre compte HTCSense.com.
- 2. Cliquez sur Messages.
- 3. Positionnez le curseur de la souris sur le fil de message que vous voulez supprimer, puis cliquez sur afficher le fil de discussion dans le coin supérieur droit de la boîte de message.
- 4. Cliquez sur Supprimer le fil de discussion.

#### Supprimer un message dans un fil de message

1. Dans votre ordinateur, ouvrez le navigateur Web et connectez-vous à votre compte HTCSense.com.

- 2. Cliquez sur Messages.
- 3. Positionnez le curseur de la souris sur le fil de message dans lequel se trouve le message que vous voulez supprimer, puis cliquez sur afficher le fil de discussion dans le coin supérieur droit de la boîte de message.
- 4. Dans le fil de message, positionnez le curseur de la souris sur le fil de message que vous voulez supprimer, puis cliquez sur Supprimer le message dans le coin supérieur droit de la boîte de message.

### HTC Hub

Utilisez le service du HTC Hub pour ajouter plus de contenu à votre téléphone. Parcourez les applications, la musique, les sonneries, les fonds d'écran, et tout un lot de trucs très cools et envoyez-les vers votre téléphone.

Sachez qu'il est aussi possible de consulter et télécharger un contenu avec l'application HTC Hub sur votre téléphone. Pour ouvrir l'application HTC Hub sur votre téléphone, dans l'écran  $d'$ accueil, appuyez sur  $\odot$  > HTC Hub.

#### Ajouter un contenu à votre téléphone

Gardez votre téléphone sous la main, vous en aurez besoin pour terminer le processus de téléchargement.

- 1. Dans votre ordinateur, ouvrez le navigateur Web et connectez-vous à votre compte HTCSense.com.
- 2. Cliquez sur HTC Hub.
- 3. Parcourez les éléments recommandés par HTC et regardez si vous aimez quelque chose en particulier ou cliquez sur Plus pour afficher d'autres d'éléments de cette catégorie.

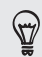

Vous pouvez également cliquer sur le menu déroulant dans le coin supérieur gauche et sélectionner une catégorie pour choisir les éléments à ajouter à votre téléphone.

- 4. Sélectionnez l'élément souhaité, puis cliquez sur Envoyer vers le téléphone.
- 5. Dans votre téléphone, appuyez sur **Quidition** d'accueil des appuyez sur HTC Hub.
- 6. Glissez vers l'onglet Mes téléchargements  $\bigcirc$ , puis appuyez sur l'élément que vous venez juste d'envoyer depuis votre ordinateur.

# Se déconnecter ou supprimer votre compte HTCSense.com

#### Se déconnecter de votre compte HTCSense.com

Si vous voulez stopper la synchronisation de votre téléphone avec votre compte HTCSense.com, déconnectez-vous de HTCSense.com à partir du téléphone.

- 1. Dans l'écran d'accueil, appuyez sur MENU, puis sur Paramètres.
- 2. Appuyez sur Comptes et synchronisation > HTC Sense > Supprimer le compte.

Vos contacts, vos footprints, et vos messages dans le téléphone ne seront pas supprimés quand vous vous déconnectez de votre compte HTCSense.com.

#### Supprimer votre compte HTCSense.com

- 1. Dans votre ordinateur, ouvrez le navigateur Web et connectez-vous à votre compte HTCSense.com.
- 2. Dans le coin supérieur droit, cliquez sur Compte.
- 3. Cliquez sur Cliquez ici pour supprimer votre compte HTCSense.

La suppression de votre compte HTCSense.com supprimera également vos données des serveurs de HTCSense.com.

# Cartes et localisations

## Activer les services de localisation

Afin de déterminer votre position sur votre téléphone, activez les sources de localisation.

- 1. Dans l'écran d'accueil, appuyez sur MENU, puis appuyez sur Paramètres > Location.
- 2. Sélectionnez l'une ou les deux options suivantes :

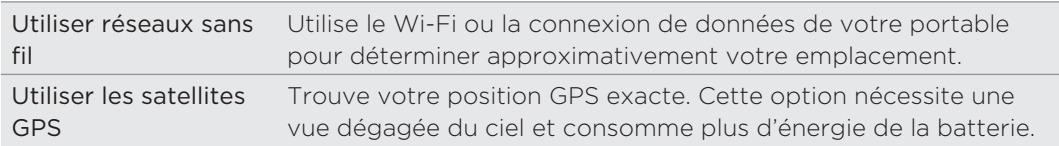

# Locations

Recherchez des lieux d'intérêt, obtenez des itinéraires, et conduisez en utilisant le guidage GPS pas-à-pas grâce à Locations. Locations est votre parfait compagnon de voyage, dans votre région ou à l'étranger. Avec Locations, vous pouvez télécharger des cartes dans votre téléphone. Ainsi, aucune inquiétude si vous n'avez pas de connexion Internet ou si vous craignez les coût d'itinérance de données lorsque vous êtes sur la route ou à l'étranger. Préparez votre carte avant de partir en voyage.

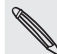

Si vous êtes dans une zone entourée de nombreux bâtiments, Locations risque de rencontrer des difficultés pour identifier votre position.

Votre téléphone est livré avec une carte préinstallée. La carte fournie avec votre téléphone dépend du pays d'achat. Aucun souci, vous téléchargez d'autres cartes quand vous en avez besoin. Pour en savoir plus, voir « Télécharger des cartes ou acheter des services » dans ce chapitre.

#### Recherche de votre position et de ses alentours

- 1. Dans l'écran d'accueil, appuyez sur **OD** > Locations.
- 2. Vous pouvez voir votre position actuelle en dessous du nom de l'onglet.

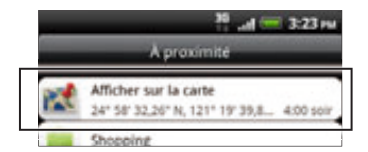

Appuyez sur MENU, puis appuyez sur Ma position pour mettre à jour votre position actuelle ou appuyez sur Plan pour l'afficher sur la carte.

3. Sélectionnez une catégorie qui vous intéresse pour voir les lieux aux alentours. Les lieux seront listés en fonction de la distance avec votre position actuelle.

#### Rechercher un lieu d'intérêt ou une adresse

#### Rechercher un lieu d'intérêt

Effectuez votre recherche en utilisant un nom d'établissement, de rue, ou de ville.

Quand vous saisissez le nom d'un lieu, des suggestions s'affichent en provenance de votre base de données, des footprints et des recherches précédentes.

- 1. Dans l'écran d'accueil, appuyez sur **OD** > Locations.
- 2. Appuyez sur le bouton RECHERCHER.
- Entrez le lieu à rechercher dans la fenêtre de recherche. Les établissements 3. correspondants qui s'affichent sont triés en fonction de la distance avec votre position actuelle. Si vous ne trouvez pas ce que vous cherchez, continuez de saisir des lettres pour affiner la recherche.

La recherche s'effectue dans votre pays actuel. Pour faire une recherche dans un pays différent sur votre téléphone, appuyez sur Région de recherche actuelle. Pour en savoir plus à propos du téléchargement d'autres cartes, voir « Télécharger des cartes ou acheter des services » dans ce chapitre.

- Appuyez sur  $\alpha$  si aucune suggestion n'apparaît ou si vous ne voyez pas le lieu que vous recherchez dans la liste.
	- 4. Appuyez sur un établissement pour obtenir l'itinéraire, pour l'appeler, pour l'ajouter comme footprint, etc.

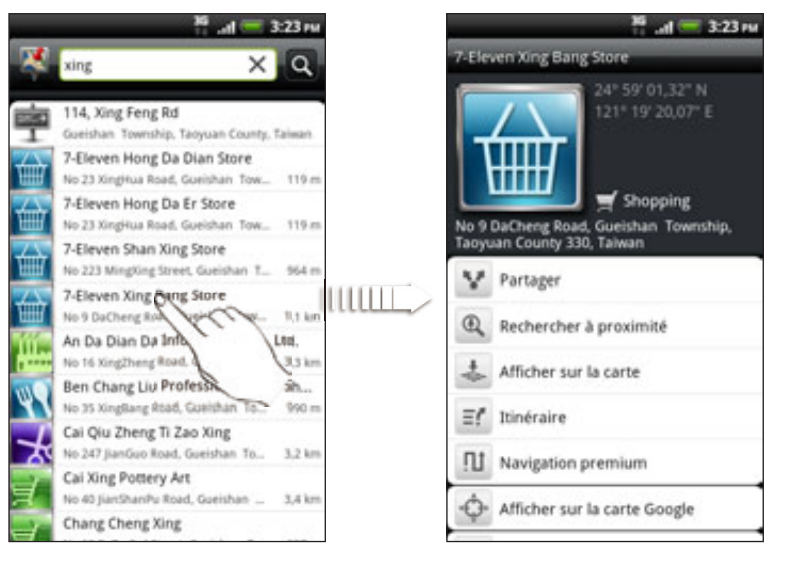

#### Rechercher une adresse

Pour trouver une adresse, vous n'avez pas besoin de saisir l'adresse complète. Vous n'avez qu'à saisir le nom de la rue ou de la ville et une liste de suggestions vous aidera à trouver ce que vous cherchez.

Par exemple, pour trouver « 321, Church Street, London, UK », saisissez simplement « Church » ou « London » pour commencer la recherche.

Vous pouvez également faire un recherche en entrant un code postal. Pour faire une recherche en utilisant un code postal, entrez le code postal, puis appuyez sur  $\mathbf{Q}$ .

#### Afficher des cartes

Dans Locations, appuyez sur MENU, puis appuyez sur Plan.

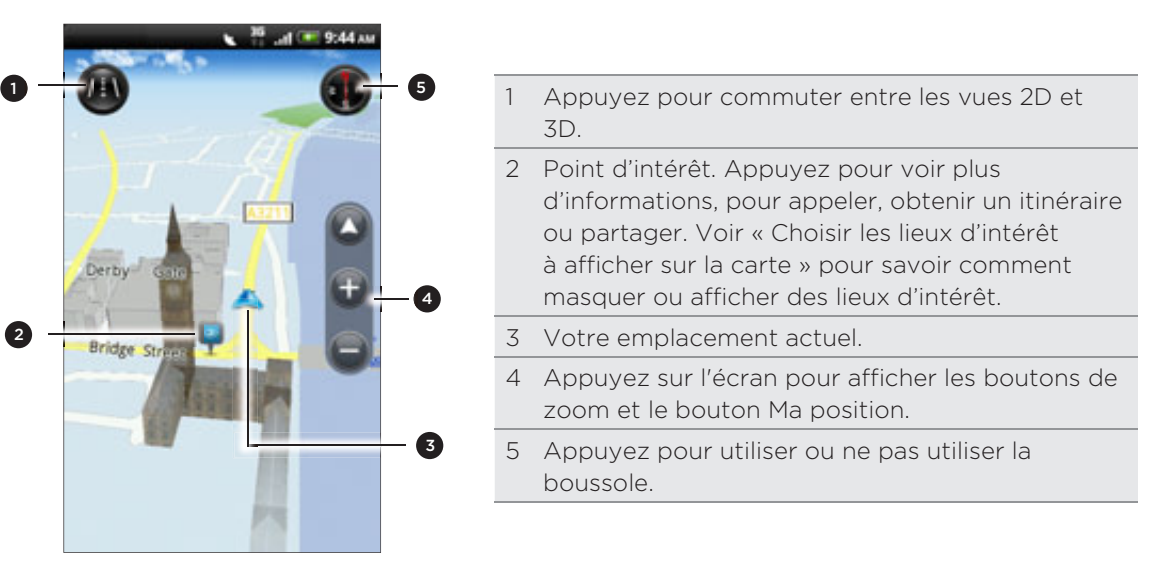

#### Utiliser la boussole

Dois-je tourner à gauche ou à droite? En utilisant la boussole, la carte s'ajuste en fonction de votre orientation. Ainsi vous savez où vous allez.

#### Bouger la carte

Glissez votre doigt sur l'écran pour afficher d'autres zones de la carte.

#### Zoomer ou dézoomer sur une carte

Faites l'une des choses suivantes :

- Écartez votre pouce et votre index à travers la carte pour zoomer.
- Rapprochez votre pouce et votre index sur la carte pour dézoomer.
- **Appuyez deux fois sur un emplacement de la carte pour zoomer dessus.**

#### Choisissez les lieux d'intérêt à afficher sur la carte

- 1. Lors de l'affichage d'une carte, appuyez sur MENU, puis appuyez sur Afficher.
- 2. Choisissez les points d'intérêt que vous voulez ou que vous ne voulez pas afficher sur la carte.

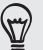

Vous pouvez également choisir d'afficher ou de ne pas afficher les footprints et les bâtiments en 3D sur la carte.

3. Appuyez sur Terminer.
# Épingler une position sur la carte

Épinglez une position sur la carte et ajoutez-la comme footprint, obtenez un itinéraire pour y aller, ou partagez-la avec vos amis. Le partage est une excellente façon d'informer vos amis au sujet d'un restaurant qui vend les meilleurs sandwiches de la ville.

- 1. Pendant l'affichage d'une carte, appuyez et maintenez une zone sur la carte que vous voulez épingler.
- 2. Appuyez sur  $\bullet$  puis choisissez si vous voulez ajouter la position comme footprint, obtenir un itinéraire pour y aller, ou la partager.

Pour supprimer toutes les punaises sur la carte, pendant l'affichage d'une carte, appuyez sur MENU, puis appuyez sur Plus > Effacer la punaise.

#### Modifier la langue des noms des rues et des lieux d'intérêt

- 1. Dans l'écran d'accueil, appuyez sur **OD** > Locations.
- 2. Dans l'onglet À proximité, appuyez sur MENU, puis appuyez sur Paramètres > Langue du plan.
- 3. Choisissez une des options suivantes :
	- Utilisez la langue de la carte native si vous décidez d'utiliser la langue locale de la carte. Par exemple, si vous recherchez une carte du Japon, elle utilisera des caractères japonais.
	- Utilisez la langue qui correspond le mieux si vous décidez d'utiliser la langue de votre téléphone. Cette option n'est pas disponible pour toutes les cartes.

#### Footprints

 $\widehat{\mathbb{Y}}$ 

Une footprint est constituée de la photo d'un lieu (ex : un restaurant, une destination touristique, etc.), stockée avec des coordonnées GPS précises et d'autres informations à propos de ce lieu (ex : adresse, numéro de téléphone).

La prochaine fois que vous souhaitez visiter ce même lieu, il suffit d'accéder à la footprint. Composez alors le numéro de téléphone ou affichez le lieu dans Google Maps.

#### Ajouter une position comme footprint

- 1. Dans Locations, recherchez votre destination. Pour en savoir plus, voir « Rechercher un lieu d'intérêt » plus haut dans ce chapitre.
- 2. Appuyez sur Enregistrer en Footprints.
- 3. Vous pouvez :
	- Appuyez sur **P** pour prendre une photo et l'ajouter comme photo pour la footprint.
	- Appuyez sur  $\sim$  pour affiner la position de la footprint sur la carte.
- 4. Appuyez sur Terminer.

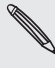

Avant d'appuyez sur Terminer, appuyez sur la photo pour changer le nom, la catégorie, ou l'adresse de la footprint, accéder au téléphone et au site Web, et ajouter un mémo vocal à la footprint.

#### Configurer une footprint comme lieu de votre domicile

Enregistrez votre adresse de domicile comme footprint pour la choisir facilement comme votre destination.

- 1. Lorsque vous êtes sur la position de votre domicile, ouvrez Locations, puis allez à l'onglet Footprints.
- 2. Appuyez sur Enregistrer en Footprints.

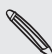

L'adresse affichée doit être celle de votre emplacement actuel. S'il n'affiche pas votre adresse de domicile, appuyez sur MENU, puis appuyez sur Ma position.

- 3. Appuyez sur Terminer.
- 4. Appuyez sur Mon domicile, sélectionnez votre adresse de domicile dans la liste, puis appuyez sur Terminer.

 $\widetilde{\mathbb{Y}}$ 

Appuyez sur pour modifier votre adresse de domicile.

#### Revisiter une footprint

- 1. Dans l'onglet Footprints, appuyez sur une catégorie.
- 2. Appuyez sur la footprint que vous souhaitez revisiter.
- 3. Appuyez sur les champs d'informations pour obtenir les directions, le partage de footprint, appeler un numéro de téléphone stocké, etc.

#### Modifier ou supprimer une footprint

- 1. Dans l'onglet Footprints, appuyez sur une catégorie.
- 2. Appuyez et maintenez la footprint que vous voulez modifier ou supprimer.
- 3. Appuyez sur Modifier ou Supprimer dans le menu d'options.

#### Partager vos footprints

- 1. Créer une footprint. Pour en savoir plus, voir « Ajouter une position comme footprint » plus haut dans ce chapitre.
- 2. Dans l'onglet Footprints, appuyez sur la footprint que vous avez créée.
- 3. Appuyez sur Partager, puis choisissez la méthode de partage de la footprint.

#### Supprimer plusieurs footprints

- 1. Dans l'onglet Footprints, appuyez sur une catégorie.
- 2. Appuyez MENU, puis Supprimer.
- 3. Sélectionnez les footprints que vous voulez supprimer, puis appuyez sur Supprimer.

#### Exporter vos footprints

Sauvegardez les footprints en les exportant dans la carte de stockage. Vous pouvez également ouvrir les fichiers de footprints exportés dans d'autres applications comme Google Earth sur votre PC. Pour transférer des fichiers de votre carte stockage vers votre ordinateur, voir « Copier des fichiers vers/de la carte de stockage » dans le chapitre Premiers pas.

- 1. Dans l'onglet Footprints, appuyez sur une catégorie.
- 2. Appuyez sur MENU, puis sur Exporter.
- 3. Sélectionnez les footprints que vous voulez exporter, puis appuyez sur Exporter.

Appuyez sur MENU, puis appuyez sur Tout décocher pour désélectionner toutes les footprints.

Les footprints exportées sont enregistrées sous la forme de fichiers .kmz dans le dossier Footprints de votre carte de stockage. Si vous avez exporté plusieurs footprints en même temps, elles sont enregistrées ensemble dans un fichier .kmz.

#### Importer des footprints

Importez des footprints que vous avez préalablement sauvegardées dans la carte de stockage du téléphone. Vous pouvez également importer des fichiers .kmz que vous avez enregistrés dans d'autres applications, ou utilisez une photo comme footprint.

- 1. Sur l'onglet Footprints, appuyez sur MENU, puis appuyez sur Importer.
- 2. Faites l'une des choses suivantes :
	- **Pour importer des footprints enregistrées ou un autre fichier .kmz provenant** de la carte de stockage, appuyez sur Données Footprints, puis appuyez sur le fichier à importer. Si une footprint de votre téléphone est identique à celle que vous souhaitez importer, il vous sera demandé de confirmer son remplacement.
	- **Pour importer une photo, appuyez sur Photos, trouvez l'image à importer,** puis appuyez sur la photo. Vous pouvez alors ajouter des informations de Footprints comme la position et la catégorie.

### Obtenir un itinéraire

Obtenez un itinéraire routier ou pédestre détaillé pour vous rendre à une destination.

#### Obtenir des itinéraires à partir de votre position actuelle

1. Dans Locations, recherchez votre destination. Pour en savoir plus, voir « Rechercher un lieu d'intérêt » plus haut dans ce chapitre.

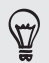

Est-ce que vos footprints sont enregistrées? Vous pouvez également définir une footprint comme votre destination. Allez à l'onglet Footprints, puis choisissez une footprint.

- 2. Appuyez sur Itinéraires.
- 3. Choisissez comment vous souhaitez vous rendre à votre destination. La carte s'ouvre et affiche la route vers votre destination.
- 4. Faites l'une des choses suivantes :
	- En bas de l'écran, appuyez sur  $\left\langle \right\rangle$  ou  $\left\vert \right\rangle$  pour suivre la route vers votre destination.
	- Glissez la barre de directions vers le haut, puis appuyez sur les instructions pour suivre la route vers votre destination.

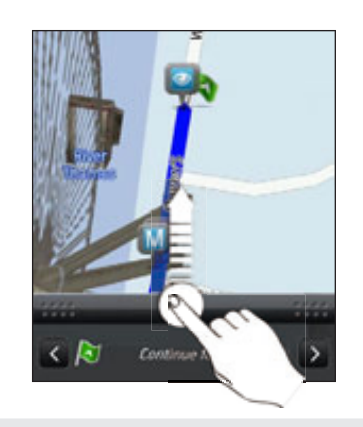

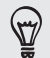

Si vous avez la navigation pas-à-pas pour ce pays, appuyez sur MENU, puis appuyez sur Naviguer pour démarrer la navigation.

#### Obtenir des directions en configurant un point de départ et un point d'arrivée

- 1. Lors de l'affichage d'une carte, appuyez sur MENU, puis appuyez sur Itinéraire.
- 2. Appuyez sur la boîte de texte Ma position, puis recherchez le point de départ souhaité.
- 3. Appuyez sur le Point d'arrivée, puis recherchez la destination souhaitée.
- 4. Appuyez sur Conduite ou Marche suivant votre moyen de transport.
- 5. Faites l'une des choses suivantes :
	- En bas de l'écran, appuyez sur  $\left\langle \right\rangle$  ou  $\left\vert \right\rangle$  pour suivre la route vers votre destination.
	- Glissez la barre de directions vers le haut, puis appuyez sur les instructions pour suivre la route vers votre destination.

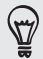

Si vous avez la navigation pas-à-pas pour ce pays, appuyez sur MENU, puis appuyez sur Naviguer pour démarrer la navigation.

### Utiliser la navigation pas-à-pas (Navigation premium)

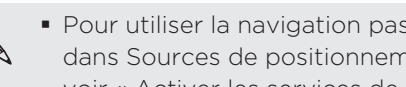

- Pour utiliser la navigation pas-à-pas, l'option Utiliser les satellites GPS doit être sélectionnée dans Sources de positionnement. Pour en savoir plus à propos de l'activation de ce service, voir « Activer les services de localisation » dans ce chapitre.
- Vérifiez si vous disposez de la navigation pas-à-pas pour votre pays ou votre région. Pour savoir si le téléphone est équipé de la navigation pas-à-pas pour votre pays ou votre région, voir « Gérer les services de localisations ».

### Utiliser le Tableau de bord pour définir une destination

Accédez facilement aux footprints, aux points d'intérêt, et aux lieux des environs avec le Tableau de bord, puis démarrez la navigation pour connaître l'itinéraire.

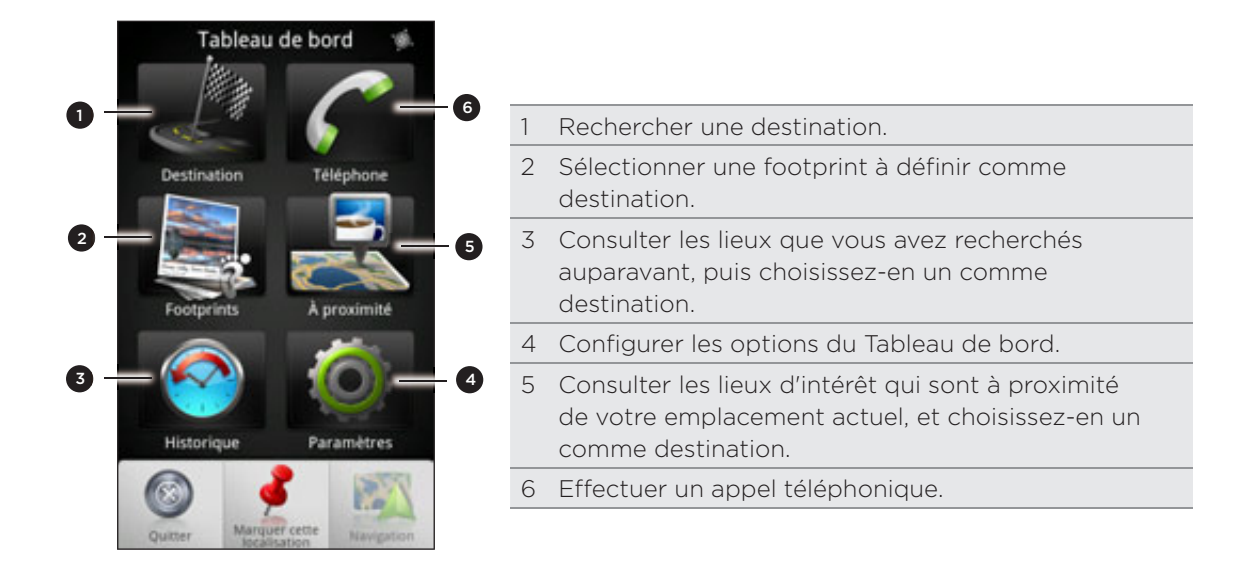

### Le Tableau de bord s'ouvre automatiquement quand vous utilisez un adaptateur mini-USB vers micro-USB?

Si vous connectez un chargeur de voiture ou un adaptateur d'alimentation mini-USB à votre téléphone à travers un convertisseur mini-USB vers micro-USB, votre téléphone risque de l'interpréter comme une connexion de kit de voiture (en raison de l'attribution différente des broches du connecteur sur l'adapteur d'alimentation ou le chargeur de voiture mini-USB) et ouvre automatiquement le Tableau de bord.

Pour éviter que le Tableau de bord s'ouvre:

- 1. Dans l'écran d'accueil, appuyez sur MENU, puis appuyez sur Paramètres.
- . Appuyez sur Base, puis cochez la case Lancement automatique.
- 1. Dans l'écran d'accueil, appuyez sur **@ > Tableau de bord**.
- 2. Définissez votre destination en choisissant l'une des options disponibles.
- 3. Appuyez sur Navigation Premium.

Patientez quelques secondes pour que les satellites GPS trouvent leurs positions actuelles. Une fois que votre position est déterminée, conduisez en direction de votre destination en suivant les instructions pas-à-pas. Pour changer la voix de votre guide, téléchargez une nouvelle voix. Pour en savoir plus sur le téléchargement des nouvelles voix, voir « Télécharger des cartes ou acheter des services » dans ce chapitre.

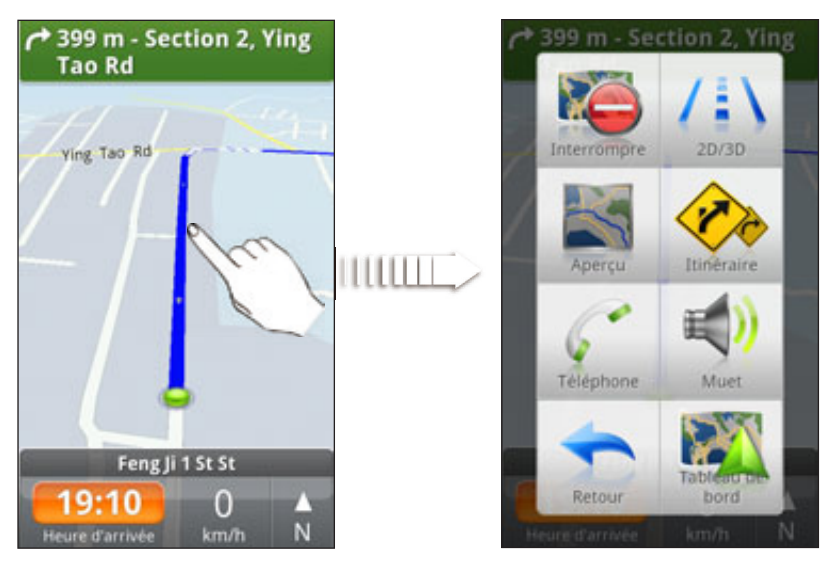

Pendant que vous conduisez, appuyez sur l'écran pour voir les options disponibles.

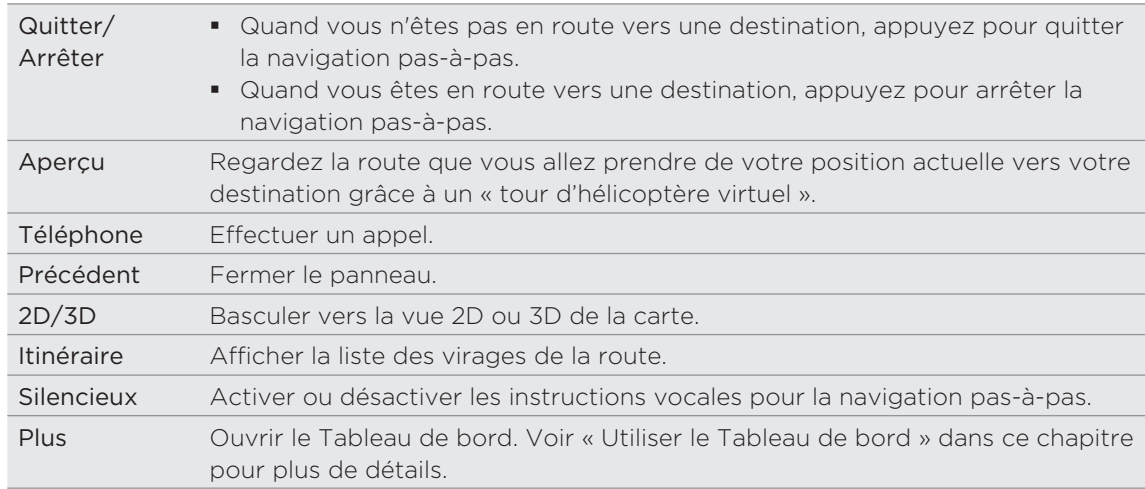

#### Utiliser votre téléphone avec le kit de voiture

Si vous avez acheté le kit de voiture, utilisez le support de voiture fourni pour installer votre téléphone en toute sécurité à l'intérieur de votre voiture et utilisez-le quand vous êtes en voiture. Consultez le guide du kit de voiture pour installer le support de voiture et monter correctement votre téléphone.

Quand vous montez votre téléphone sur le kit de voiture, le Tableau de bord s'ouvre automatiquement. Pour en savoir plus à propos du Tableau de bord, consultez « Utiliser le tableau de bord » plus haut dans ce chapitre.

Si votre téléphone est dans son support et qu'il n'est pas connecté au kit de voiture ou au  $\blacklozenge$  casque Bluetooth, le haut-parleur du téléphone est automatiquement activé quand vous effectuez ou recevez un appel.

#### Utiliser Locations pour définir une destination

1. Dans Locations, recherchez votre destination. Pour en savoir plus, voir « Rechercher un lieu d'intérêt » plus haut dans ce chapitre.

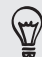

Vous avez des footprints stockées? Vous pouvez également définir une footprint comme votre destination. Allez à l'onglet Footprints, puis choisissez une footprint.

2. Appuyez sur Navigation premium.

#### Définir les préférences de navigation

Choisissez la méthode utilisée par Locations pour indiquer votre route. Vous pouvez demander à Locations d'éviter les autoroutes ou les péages, afficher les informations des rues, choisir votre route préférée, etc.

- 1. Pendant la navigation pas-à-pas, appuyez sur l'écran.
- 2. Appuyez sur Plus > Paramètres > Navigateur.
- 3. Définissez vos préférences en sélectionnant ou en appuyant sur un élément.

#### Désactiver les avertissements de vitesse et de radar automatique

Si vous disposez du service de radar automatique, vous pouvez le désactiver temporairement.

- 1. Pendant la navigation pas-à-pas, appuyez sur l'écran.
- 2. Appuyez sur Plus > Paramètres > Avertissements.
- 3. Décochez les cases Avertissement de vitesse et Avertissement de radar automatique.

#### Connexion automatique à un casque ou un kit de voiture Bluetooth

Vous pouvez configurer votre téléphone pour qu'il se connecte automatiquement à votre kit de voiture Bluetooth ou à votre casque Bluetooth (en fonction de celui qui est appairé au téléphone) quand vous montez le téléphone dans son support de voiture.

Si vous n'avez pas de kit de voiture ou de casque Bluetooth appairé à votre téléphone, référez-vous au chapitre Bluetooth pour connaître la procédure à suivre.

- 1. Dans Tableau de bord, appuyez sur Paramètres > Kit de voiture.
- 2. Cochez la case Connexion auto.
- 3. Si vous avez plusieurs kits de voiture ou casques Bluetooth appairés avec votre téléphone, appuyez sur Appareil par défaut pour choisir celui que vous voulez utiliser.

Avant de monter votre téléphone sur le support de voiture, vérifiez que la fonction Bluetooth du téléphone et le kit de voiture ou le casque Bluetooth sont activés.

#### Répondre à un appel en utilisant la navigation

Quand vous recevez un appel, la carte se déplace légèrement vers le haut pour que vous puissiez voir l'appel entrant et décrocher. Ne vous inquiétez pas, la navigation reste opérationnelle car nous nous sommes arrangés pour que l'écran d'appel prenne le moins d'espace possible en bas de l'écran.

### Gérer les services de localisations

Consultez les cartes, la navigation, les informations de radar automatique, et les voix pour les instructions vocales pas-à-pas qui sont déjà dans votre téléphone.

- 1. Dans l'écran d'accueil, appuyez sur **OD** > Locations.
- 2. Appuyez sur MENU, puis appuyez sur Mettre à jour.
- 3. Dans l'onglet Gérer les licences et le contenu, vous verrez la liste des services qui sont déjà dans votre téléphone.

#### Télécharger des cartes ou acheter des services

Vous partez en vacances dans un autre pays? Téléchargez gratuitement la carte du pays où vous allez. Téléchargez ou achetez des services supplémentaires comme la navigation, les radars automatiques, et les instructions vocales pas-à-pas.

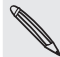

Une connexion de données ou Wi-Fi est nécessaire pour télécharger ou acheter des cartes et des services.

- 1. Dans l'écran d'accueil, appuyez sur **OD** > Locations.
- 2. Appuyez sur MENU, puis appuyez sur Mettre à jour.
- Glissez vers l'onglet de l'élément ou du service à télécharger. 3.
- 4. Appuyez sur ce que vous voulez télécharger.
- 5. Suivant ce que vous avez sélectionné, appuyez sur Télécharger ou Acheter.

Suivant le pays d'achat du téléphone, vous n'aurez qu'à saisir un code d'échange pour activer la navigation pas-à-pas. Si vous avez un code d'échange, saisissez-le en appuyant sur Code d'échange en haut de l'onglet Acheter la navigation.

#### Ajouter des widgets de navigation

Ajoutez des destinations, des lieux d'intérêt à proximité, et vos fooprints comme widgets dans l'écran d'accueil. Ajoutez le widget Naviguer pour démarrer la navigation pas-à-pas en direction de votre destination. Ajoutez le widget Locations pour parcourir vos lieux d'intérêt et vos footprints directement sur l'écran d'accueil.

Pour en savoir plus sur l'ajout des widgets, voir « Ajouter un widget » dans le chapitre Personnalisation.

# Google Maps

# À propos de Google Maps

Google Maps vous permet de suivre votre emplacement actuel, afficher les situations de trafic en temps réel, et recevoir un itinéraire vers votre destination. Il fournit également des outils de recherche pour localiser des lieux d'intérêt ou une adresse sur un plan, ou pour afficher des positions au niveau de la rue.

- Une connexion de données mobile ou Wi-Fi est nécessaire pour utiliser Google Maps.
- Pour trouver votre position avec Google Maps, activez les sources de localisation. Pour en savoir plus, voir « Activer les services de localisation » dans ce chapitre.

L'application Google Maps ne couvre pas tous les pays et toutes les villes.

### Apprendre à utiliser les cartes

Quand vous ouvrez Google Maps, il est très facile de trouver votre position sur la carte ou de rechercher des lieux aux alentours à l'aide d'un panorama ou d'un zoom avant/ arrière sur la carte.

Pour trouver votre position avec Google Maps, activez les sources de localisation. Voir « Activer les services de localisation » dans ce chapitre pour en savoir plus.

1. Dans l'écran d'accueil, appuyez sur **O Plans**.

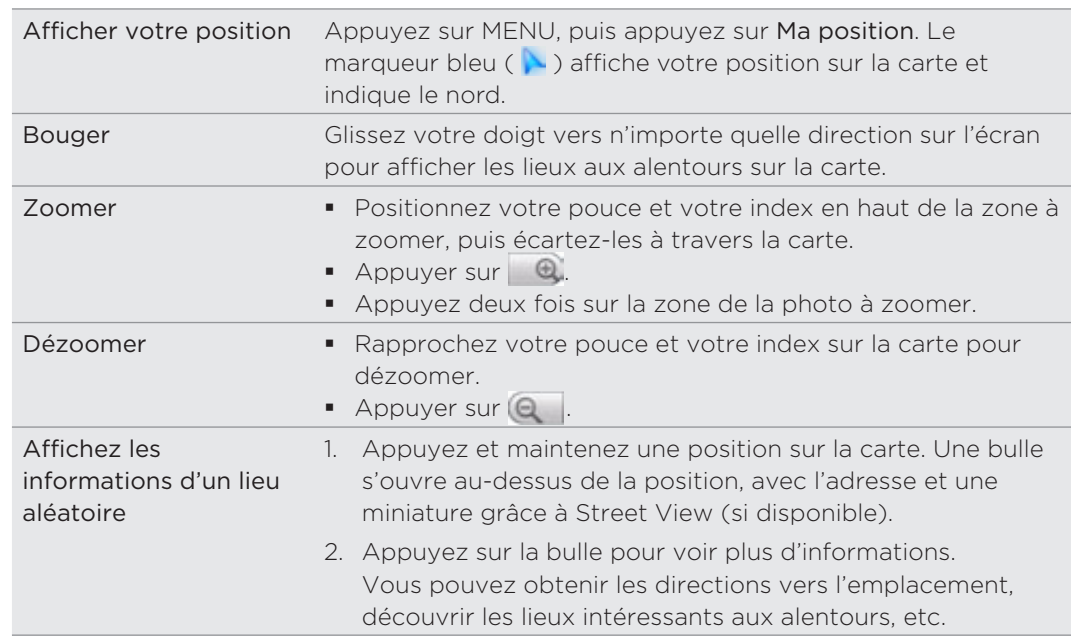

2. Faites l'une des choses suivantes sur la carte :

### Regarder un lieu avec Street View

Le mode Street View (disponible uniquement dans les zones sélectionnées) fournit une vue de la rue du lieu.

- 1. Dans l'écran d'accueil, appuyez sur **O Plans**.
- 2. Faites l'une des choses suivantes :
- Appuyez et maintenez un emplacement sur la carte, puis appuyez sur la bulle qui apparaît.
- **Rechercherz le lieu que vous souhaitez afficher en mode Street View. Pour** en savoir plus, voir « Rechercher un emplacement » et « Rechercher un lieu d'intérêt dans les environs » dans ce chapitre. Quand vous trouvez l'endroit, appuyez sur sa bulle.
- 3. Dans l'écran des informations de l'emplacement, appuyez sur le bouton Street view  $\blacksquare$ .

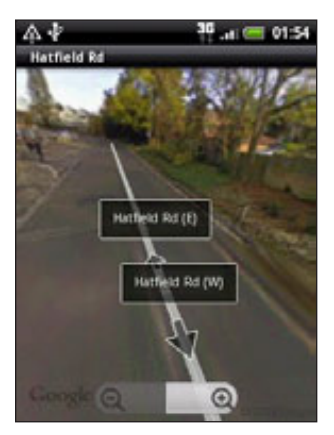

4. Pour naviguer avec Street View, faites l'une des choses suivantes :

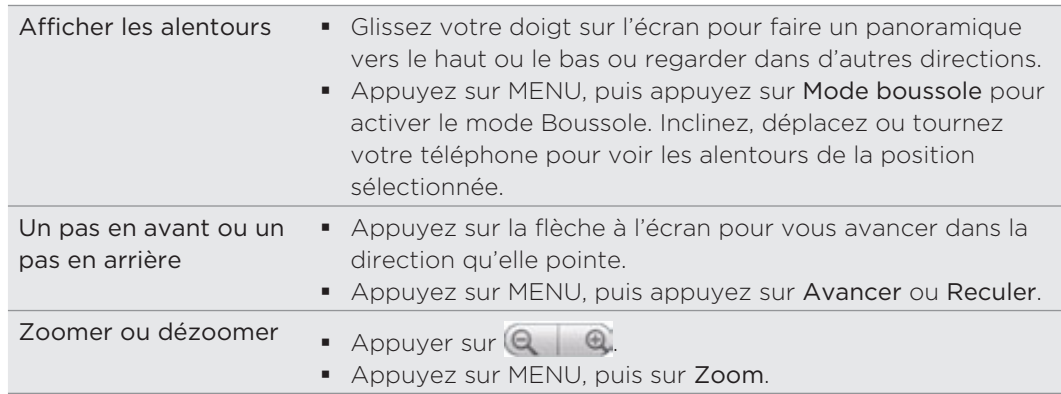

5. Pour revenir à la carte de la rue, appuyez sur MENU, puis appuyez sur Accéder au plan.

### Afficher les couches du plan

Initialement, Google Maps s'ouvre avec un plan de rue. Vous pouvez afficher des couches supplémentaires du plan, comme des images satellite, informations de trafic, les positions de vos amis Google Latitude, et des informations de Wikipédia sur les lieux. Vous pouvez également voir les plans que d'autres personnes et vous-même ont créés dans Google Maps sur le Web. Vous pouvez voir plusieurs couches à la fois.

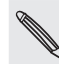

Toutes les positions n'ont pas les informations pour prendre en charge toutes les couches ou tous les niveaux de zoom. Pour en savoir plus sur les couches, visitez Google Maps sur le Web : http://maps.google.com/

- 1. Dans l'écran d'accueil, appuyez sur **@ Plans**.
- 2. Appuyez sur MENU, puis sur Couches.

3. Sélectionnez l'une des options suivantes :

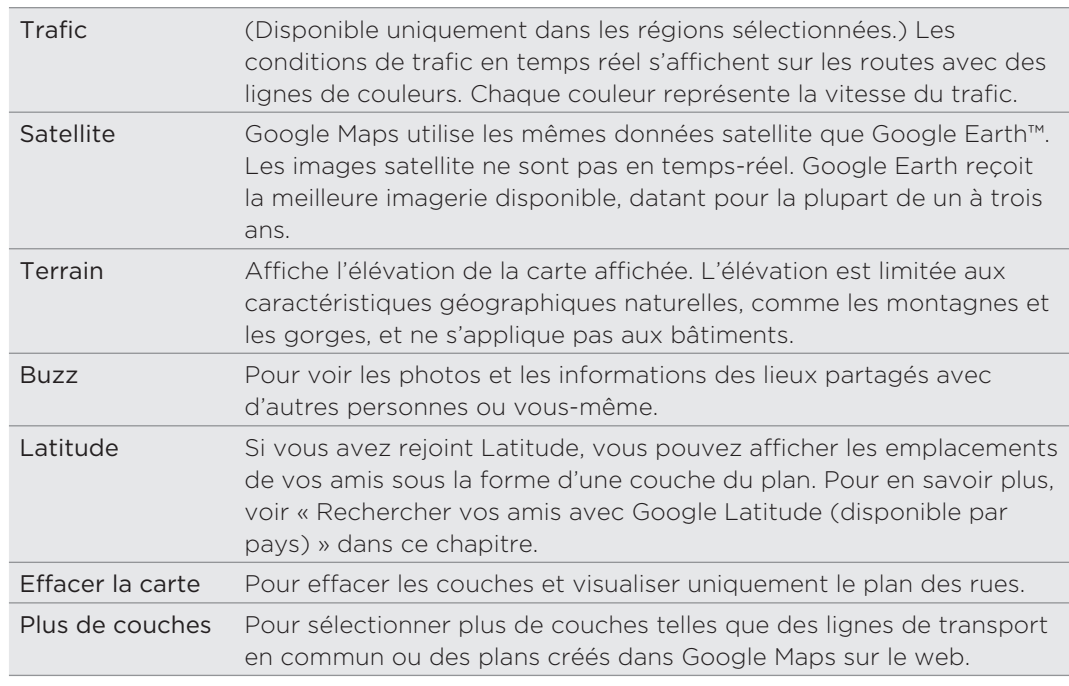

#### Rechercher un emplacement

Dans Google Maps, vous pouvez rechercher un emplacement, comme une adresse, une ville, un commerce ou un lieu public (ex : musées).

- 1. Dans l'écran d'accueil, appuyez sur **O > Plans**.
- 2. Lors de l'affichage d'un plan, appuyez sur RECHERCHER.
- Entrez le lieu à rechercher dans la fenêtre de recherche. Saisissez le nom d'un 3. lieu et des suggestions s'affichent, provenant de vos contacts, du Web et des recherches précédentes.
- 4. Appuyez sur  $\alpha$  pour rechercher le lieu que vous avez saisi ou appuyez sur une suggestion. Les résultats de recherche s'affichent sous la forme de marqueurs sur la carte.
- 5. Effectuez l'une des options suivantes :
	- Si le premier résultat de recherche (<sup>(30</sup>) correspond à ce que vous cherchez, appuyez sur la bulle. Sinon, appuyez sur pour passer au résultat suivant jusqu'à ce que vous trouviez le lieu recherché, puis appuyez sur sa bulle.
	- Appuyez sur  $\mathbb{E}$  pour afficher les résultats de recherche sous la forme d'une liste, puis appuyez sur le lieu.

Les informations concernant le lieu sélectionné s'affiche à l'écran.

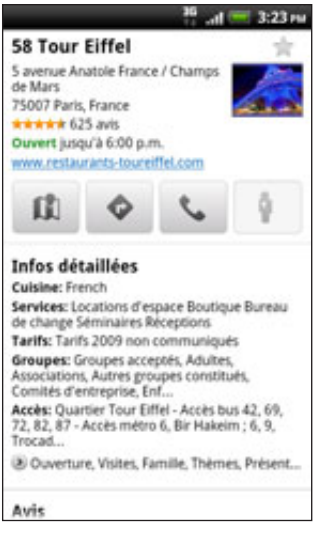

- 6. Effectuez l'une des options suivantes :
	- Appuyez sur les boutons à l'écran pour afficher le lieu sur une carte, obtenir un itinéraire, afficher le lieu dans Street View, si disponible, etc. Faites défiler l'écran pour voir d'autres options.
	- Glissez vers la gauche ou la droite à travers l'écran pour afficher les informations du résultat de recherche suivant ou précédent.

#### Effacer le plan

Une fois votre recherche terminée, vous pouvez effacer les différents marqueurs dessinés sur la carte en appuyant sur MENU, puis Plus > Effacer le plan.

#### Rechercher un lieu d'intérêt dans les environs

Utilisez Lieux pour rechercher des lieux d'intérêt à proximité de votre position actuelle. Les lieux utilisent Google Maps pour rechercher des lieux habituels, comme la station essence la plus proche ou un distributeur automatique.

Avant d'utiliser Lieux, il est nécessaire d'activer les sources de localisation. Voir « Activer les services de localisation » dans ce chapitre pour en savoir plus.

- 1. Dans l'écran d'accueil, appuyez sur **@ > Lieux**.
- 2. Appuyez sur le lieu que vous recherchez.
- 3. Effectuez l'une des options suivantes :
	- Si la recherche ne trouve qu'un ou deux lieux d'intéret, ils seront indiqués sur la carte avec des marqueurs. Appuyez sur le marqueur, puis appuyez sur la bulle pour afficher plus d'informations à propos du lieu.
	- Si la recherche trouve plusieurs lieux, les résultats apparaîtront dans une liste. Appuyez sur un lieu pour afficher sa position sur la carte, puis appuyez sur sa bulle pour afficher plus d'informations à propos du lieu.

Voir « Rechercher un emplacement » dans ce chapitre pour découvrir ce que vous pouvez faire avec l'écran des informations de localisation.

#### Ajouter un lieu à rechercher

Dans Lieux, vous pouvez ajouter d'autres lieux d'intérêt que vous recherchez souvent, comme une église ou une pizzéria.

- 1. Dans l'écran d'accueil, appuyez sur **@ > Lieux**.
- 2. Appuyez sur Ajouter.
- 3. Saisissez le lieu que vous voulez ajouter, puis appuyez sur Ajouter. Le lieu ajouté est représenté par un bouton sur l'écran Lieux.

#### Obtenir un itinéraire

Obtenez un itinéraire détaillé vers votre destination. Google Maps peut vous fournir un itinéraire à pied, en transport public ou une voiture.

- 1. Dans l'écran d'accueil, appuyez sur **O Plans**.
- 2. Quand une carte est affichée, appuyez sur MENU, puis appuyez sur Itinéraires.
- 3. Utilisez votre position actuelle comme point de départ ou saisissez une position dans le premier champ. Puis saisissez votre destination dans le second champ.

Ou appuyez sur  $\Box$  pour sélectionner une adresse ou un point sur la carte.

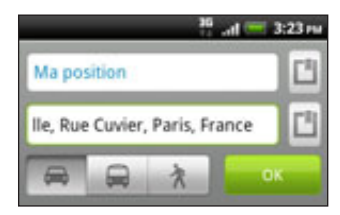

- 4. Choisissez votre moyen de transport en appuyant sur le bouton de voiture, transport en commun, ou à pied.
- 5. Appuyez sur Aller.
- Si le lieu de destination a plusieurs emplacements possibles, choisissez celui que 6. vous voulez.

L'écran suivant affiche l'itinéraire vers votre destination dans une liste.

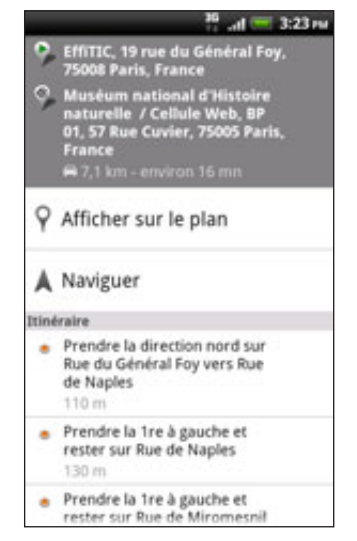

- 7. Appuyez sur Afficher sur le plan pour voir l'itinéraire sur la carte.
- 8. Appuyez sur les boutons fléchés sur la carte pour suivre les directions.

Quand vous avez terminé, appuyez sur MENU, puis appuyez sur Plus > Effacer le plan pour réinitialiser la carte. Votre destination est automatiquement enregistrée dans l'historique de Google Maps.

### Trouver vos amis avec Google Latitude (disponible par région)

Le service de localisation Google Latitude™ vous permet de partager des lieux et des messages avec vos amis. Il vous permet aussi d'envoyer des messages instantanés et des emails, d'effectuer des appels, et d'obtenir des itinéraires pour rejoindre vos amis.

Votre position n'est pas partagée automatiquement. Vous devez vous inscrire à Latitude, puis inviter vos amis à voir votre position ou accepter leurs invitations. Seuls les amis que vous avez explicitement invités ou acceptés peuvent voir votre position.

#### Ouvrir et rejoindre Latitude

- 1. Dans l'écran d'accueil, appuyez sur **O Plans**.
- 2. Lors de l'affichage d'une carte, appuyez sur MENU, puis appuyez sur Rejoindre Latitude .
- 3. Une fois que vous avez rejoint Latitude et fermé l'application, vous pouvez faire l'une des choses suivantes pour l'ouvrir à partir de l'écran d'accueil :
- Appuyez sur  $\bigcirc$  > Latitude.
- Appuyez sur  $\bigcirc$  > Plans, appuyez sur MENU, puis appuyez sur Latitude.

#### Inviter des amis pour partage leurs emplacements

- 1. Dans l'écran d'accueil, appuyez sur **O > Latitude**.
- 2. Appuyez sur MENU, puis Ajouter des amis.
- 3. Choisissez comment ajouter des amis :

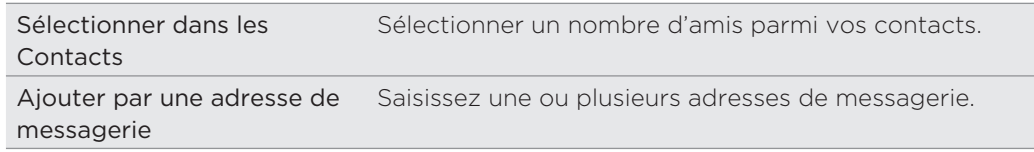

- 4. Appuyez sur Ajouter des amis.
- 5. Lorsque vous y êtes invité, confirmez en appuyant sur Oui.

Si vos amis utilisent déjà Latitude, ils recevront un email de demande et une notification sur Latitude. S'ils ne sont pas encore inscrits à Latitude, ils recevront par email une demande d'inscription à Latitude avec leur compte Google.

#### Réponse à une invitation

Lorsque vous recevez une demande de partage d'un ami, vous pouvez :

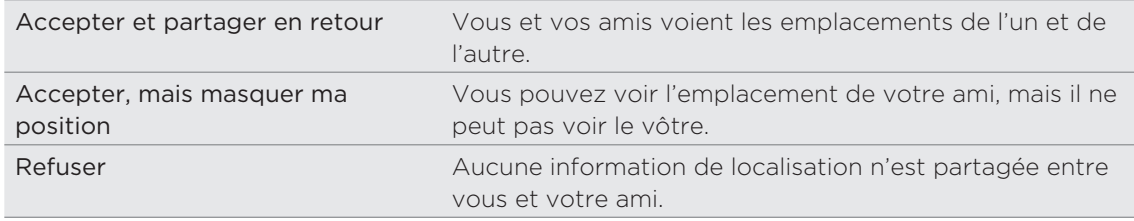

#### Afficher les emplacement de vos amis

Vous pouvez afficher les emplacements de vos amis sur une carte ou dans une liste.

Quand vous ouvrez Plans, les positions de vos amis s'affichent. Chaque ami est représenté par sa photo (provenant de Contacts) avec une flèche pointant sur leur position approximative. Si un ami a choisi de partager des positions dans une ville, sa photo n'a pas de flèche et apparaît au milieu de la ville.

Pour voir le profil d'un ami et vous connecter, appuyez sur la photo. Le nom de votre ami apparaît dans une bulle. Appuyez sur la bulle pour ouvrir l'écran contenant les informations de votre ami et d'autres options de connexion.

Quand vous ouvrez Latitude, vous voyez la liste de vos amis de Latitude, avec un récapitulatif de leurs dernières positions, statuts, etc. Choisissez un ami dans la liste pour ouvrir l'écran contenant les informations de cet ami et d'autres options de connexion.

#### Connexion et gestion des amis

Appuyez sur la bulle des informations d'un ami en vue plan ou appuyez sur un ami en vue liste pour ouvrir son profil. Appuyez sur l'un des boutons ou des options suivants sur l'écran du profil :

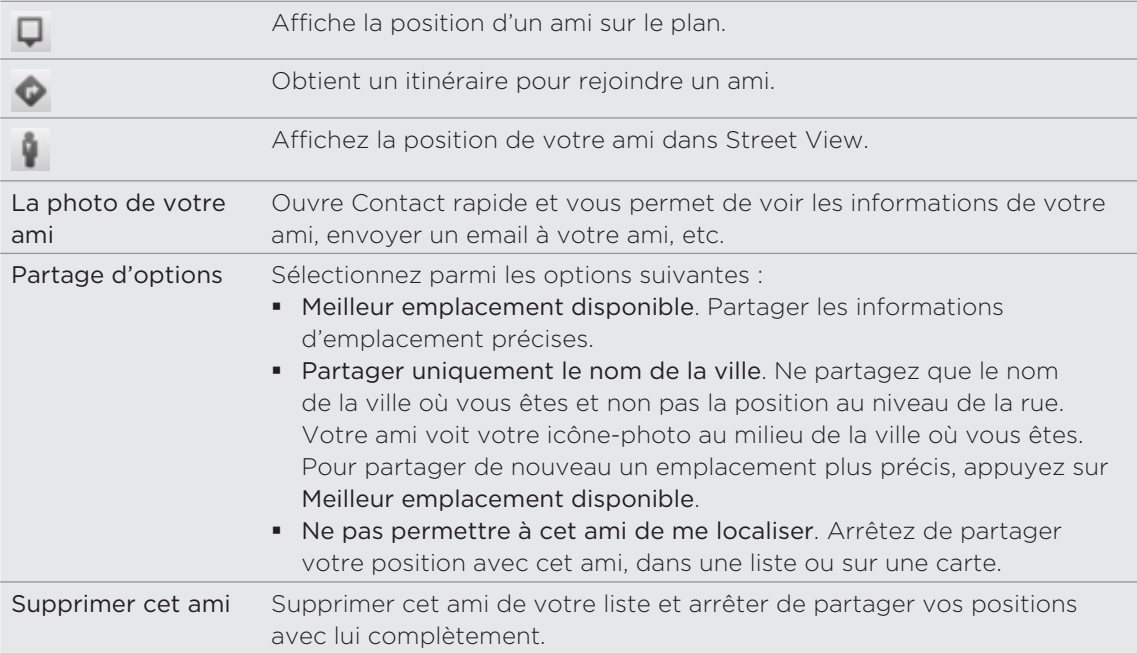

### Modifier les paramètres de confidentialité

Vous contrôlez quand et comment vos amis peuvent vous trouver. Seule la dernière position envoyée à Latitude est stockée dans votre compte Google. Si vous désactivez Latitude ou si vous êtes masqué, aucune position n'est stockée.

- 1. Dans l'écran d'accueil, appuyez sur **O > Latitude**.
- 2. Appuyez sur votre propre nom, puis appuyez sur Modifier les paramètres de confidentialité.
- 3. Définissez les options suivantes selon vos préférences.

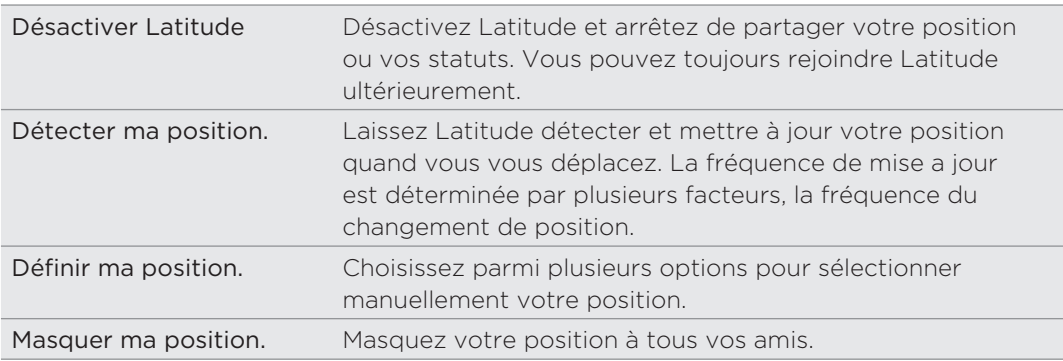

# Plus d'applications

# Regarder des vidéos sur YouTube

Utilisez l'application YouTube pour découvrir les vidéos les plus populaires sur les sites Web de partage en ligne. Les vidéos sont classées par catégories : Les plus vues, Les plus discutées, et Les plus populaires.

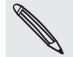

- Vous avez besoin d'une connexion de données ou une connexion Wi-Fi active pour accéder à YouTube.
- La première fois que vous utilisez certaines fonctions de YouTube, telles que le partage de vidéo, connectez-vous en utilisant votre compte YouTube ou Google, si on vous le demande.
	- 1. Dans l'écran d'accueil, appuyez sur **OO > YouTube**.
	- 2. Faites défiler la liste des vidéos, puis appuyez sur une vidéo pour la regarder. L'écran passe automatiquement en mode paysage quand vous lisez une vidéo.
	- 3. Tout en regardant une vidéo, vous pouvez :
		- Appuyez sur l'écran pour afficher les contrôles de lecture. Quand les commandes de lecture s'affichent, vous pouvez mettre en pause, faire avance/retour rapide, ou glisser le curseur au point de la vidéo souhaité.
		- Appuyez sur MENU pour noter, commenter, partager, marquer comme inapproprié, et interagir avec la vidéo.
	- 4. Appuyez sur PRÉCÉDENT pour arrêter la lecture et revenir à la liste des vidéos.

#### Rechercher des vidéos

- 1. Sur l'écran YouTube, appuyez RECHERCHER.
- 2. Entrez un mot clé à rechercher, puis appuyez sur  $\mathbf Q$ .
- 3. Le nombre des résultats de recherche apparaît en dessous de la barre d'état. Faites défiler les résultats et appuyez sur une vidéo pour la regarder.

#### Supprimer l'historique de recherche

- 1. Sur l'écran YouTube, appuyez sur MENU, puis sur Paramètres.
- 2. Appuyez sur Eff. historique recherches, puis appuyez sur OK quand on vous y invite.

#### Partager un lien vidéo

Partagez une vidéo en envoyant son lien à vos contacts.

- 1. Lorsque vous regardez une vidéo, appuyez MENU, puis sur Partager.
- 2. Choisissez la méthode de partage du lien vidéo parmi les options disponibles.

#### Capturer une vidéo et la partager sur YouTube

- 1. Dans l'écran d'accueil, appuyez sur **O >** YouTube.
- 2. Appuyer sur
- 3. Appuyez sur  $\bigcirc$  pour commencer la capture vidéo. Une fois la capture terminée, appuyez de nouveau sur **.** Appuyez sur Terminer.
- 4. Saisissez un titre, une description, et des tags pour votre vidéo.
- 5. Définissez le niveau de confidentialité.
- 6. Appuyez sur Télécharger.

# Lire des flux d'actualités

Restez informer de toutes les actualités. Utilisez l'application Actualités pour vous abonner à des flux d'actualités couvrant les flash info, les sports, les meilleurs blogs, etc. Vous pouvez également recevoir des mises à jour correspondant à des mots clés spécifiques.

Dans l'écran d'accueil, appuyez sur **0 > Actualités**.

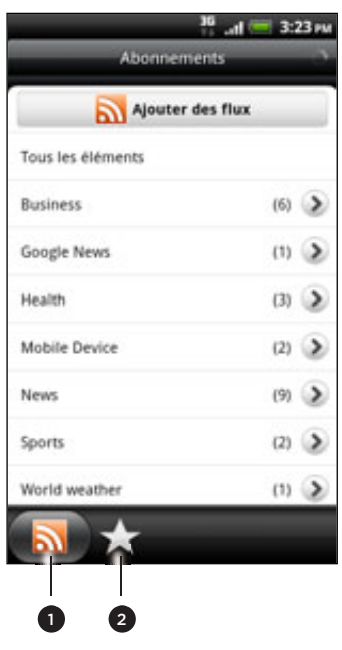

- 1 Onglet Abonnements. Appuyez pour lister les canaux auxquels vous êtes abonné. Pour en savoir plus, voir « Abonnements aux canaux d'actualités ».
- Onglet Mes éléments. Appuyez pour afficher les liens vers vos éléments marqués et les mots clés ajoutés. Voir « Suivre une histoire » et « Ajouter un mot clé ».

#### Abonnements aux canaux d'actualités

- 1. Dans l'écran d'accueil, appuyez sur **O > Actualités**.
- 2. Sur l'onglet Abonnements, appuyez sur Ajouter des flux.
- 3. Effectuez une des opérations suivantes :

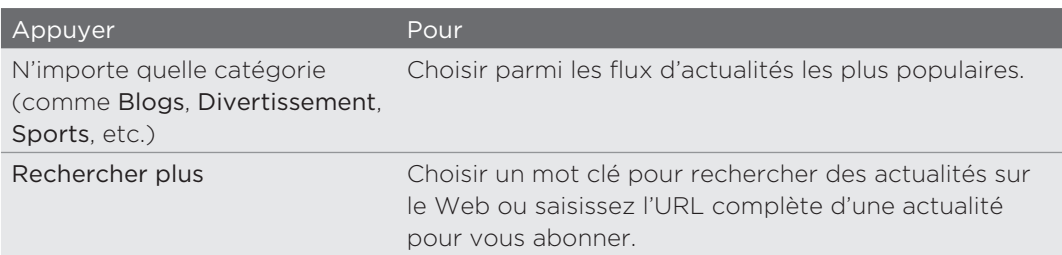

4. Après avoir sélectionné les canaux auxquels vous souhaitez vous inscrire, appuyez sur Ajouter.

#### Lire une histoire

- 1. Dans l'écran d'accueil, appuyez sur **O > Actualités**.
- 2. Dans l'onglet Abonnements, appuyez sur un canal.
- 3. Appuyez sur une histoire pour la lire. Pendant le lecture d'une histoire :

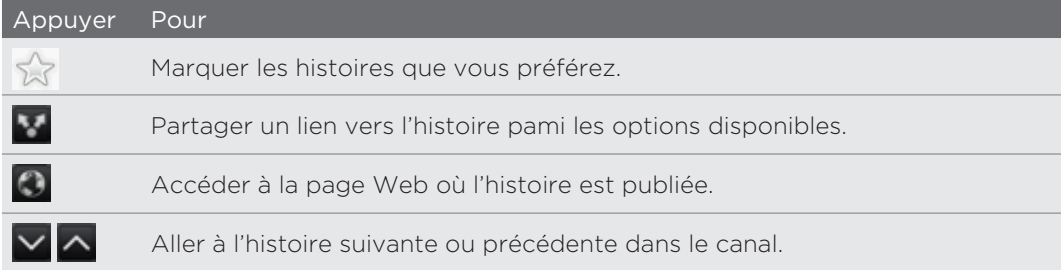

4. Pour lire toute l'histoire, appuyez sur Lire l'article complet. Ceci ouvre l'histoire dans le navigateur Web. Voir « Utiliser le navigateur du téléphone » dans le chapitre Navigateur Web pour apprendre à naviguer sur une page Web.

#### Vérification manuelle des nouvelles histoires.

Dans l'onglet Abonnements, appuyez sur MENU, puis appuyez sur Actualiser.

# Suivre une histoire

Marquez vos histoires préférées pour les lire plus tard. Les histoires suivies sont affichées dans l'onglet Favoris.

Effectuez une des opérations suivantes :

- Dans la liste des histoires, appuyez sur  $\frac{1}{2}$  à côté d'une histoire.
- Tout en lisant l'histoire, appuyez sur  $\frac{1}{2}$  dans le coin en haut à droite de l'écran.

Pour supprimer l'étoile marquant une histoire, appuyez de nouveau sur l'icône de l'étoile.

### Ajouter un mot clé

Trouvez facilement les histoires qui vous intéressent en saisissant un mot clé. Les histoires qui contiennent les mots clés sont regroupées dans l'onglet Mots clés.

- 1. Dans l'écran d'accueil, appuyez sur **O > Actualités**.
- 2. Sur l'onglet Mes éléments, appuyez sur Mots clés > Ajouter des mots clés.
- 3. Saisissez le mot clé, puis appuyez sur Terminer.

Votre nouveau mot clé s'affiche dans l'onglet Mots clés. Appuyez sur le mot clé pour afficher les histoires contenant ce mot clé.

#### Modifier la fréquence de mise à jour et les paramètres de police

Dans l'application Actualités, appuyez sur MENU, puis Paramètres, puis procédez comme suit :

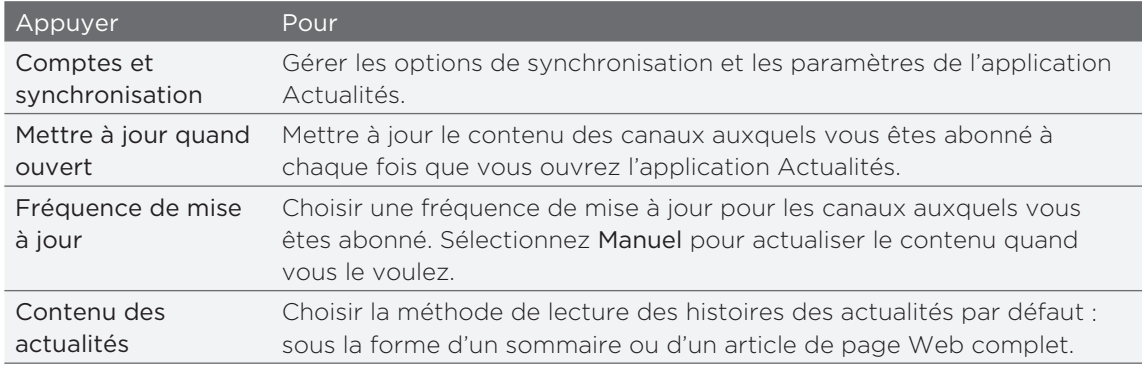

### Ajouter le widget Actualités

Lisez les extraits (snippets) des histoires auxquelles vous êtes abonné sur l'écran d'accueil. Pour ajouter un widget, voir « Personnaliser votre écran d'accueil avec des widgets » dans le chapitre Personnalisation.

# Lire des eBooks

Commencez votre propre bibliothèque de bestsellers et de littérature classique dans votre téléphone. Utilisez l'application Lecteur pour lire et télécharger des eBooks de Kobo, une librairie en ligne.

P

Nous avons inclus des eBooks pour vous permettre de les essayer. Mais pour parcourir plus de titres de Kobo, une connexion à Internet est nécessaire.

Dans l'écran d'accueil, appuyez sur  $\bigcirc$  > Lecteur.

Vous verrez des miniatures de vos vingt eBooks téléchargés et lus récemment. Pour afficher toute la bibliothèque, appuyez simplement sur  $\blacksquare$ .

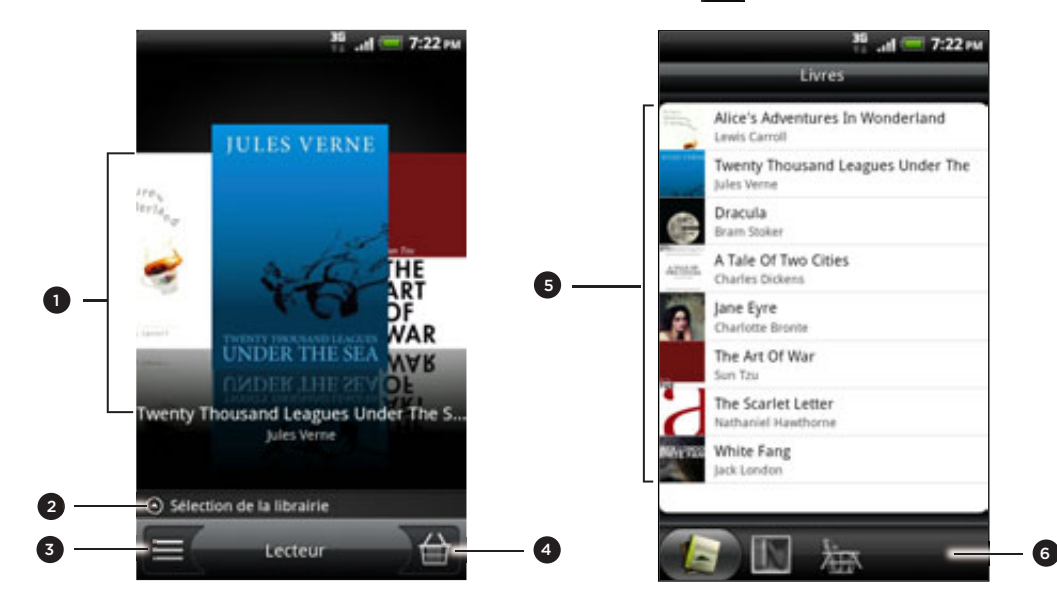

- 1 Glissez votre doigt gauche ou droit à travers l'écran, puis appuyez sur la miniature d'un livre pour ouvrir un eBook. Voir « Feuilleter un eBook ».
- Appuyez pour afficher des suggestions d'eBooks de Kobo les plus populaires ou les plus vendus.
- Appuyez pour revenir à la bibliothèque.
- 4 Appuyez pour accéder à la librairie où vous pouvez consulter les catégories d'eBook, y compris les téléchargements gratuits, et les acheter sur Kobo. Voir « Télécharger un eBook ».
- 5 Trouvez et sélectionnez un eBook à lire dans votre librairie. Appuyez sur MENU pour afficher les options de tri (Les plus récentes, Titre, ou Auteur) et pour supprimer des eBooks.
- 6 Glissez vers d'autres onglets pour les options de téléchargement des eBooks. Voir « Télécharger un eBook ».

#### Feuilleter un eBook

- 1. Sur l'écran principal de Lecteur, faites l'une des choses suivantes pour ouvrir un eBook :
	- Appuyez sur la miniature d'un livre
	- Appuyez sur  $\equiv$ , puis appuyez sur un titre dans la bibliothèque
- 2. Glissez votre doigt gauche ou droit sur l'écran pour parcourir les pages précédentes et suivantes.
- 3. Pendant la lecture, vous pouvez :
	- Ajouter un favori. Appuyez sur MENU, puis appuyez sur Favoris. Revenir facilement à la page ultérieurement quand vous affichez l'onglet Annotations.
	- Modifier la taille de la police. Appuyez sur MENU, puis appuyez sur Taille de police. Une méthode toute simple est de serrer ou d'écarter votre pouce et votre index à travers la page.

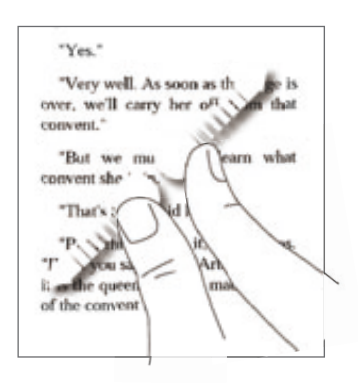

- Tournez votre téléphone sur le côté pour afficher l'eBook en mode paysage.
- Sauter d'un chapitre à un autre. Appuyez n'importe où sur l'écran, puis déplacez le curseur.

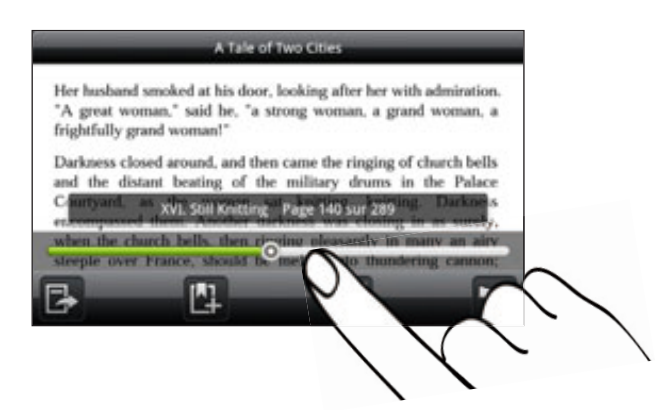

**4.** Appuyez sur PRÉCÉDENT pour fermer l'eBook.

Quand vous ouvrez de nouveau un eBook, vous accéderez directement à la dernière page lue.

#### Recherche à l'intérieur d'un eBook

- 1. Pendant la lecture d'un eBook, appuyez sur RECHERCHER.
- 2. Tapez le mot ou les mots que vous voulez rechercher.
- 3. Appuyez sur  $\mathbf Q$  pour afficher les résultats. Une liste de chapitres apparaît avec les résultats correspondants.
- 4. Appuyez sur un chapitre pour voir les resultats correspondants, puis appuyez sur un résultat pour accéder à la page correspondante.

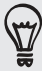

Vous voulez faire des recherches supplémentaires sur le Web? Sélectionnez simplement le texte, puis appuyez sur Recherche rapide. Pour en savoir plus, voir « Sélectionner du texte » dans le chapitre Clavier et « Recherche rapide d'informations sur le Web » dans le chapitre Premiers pas.

### Ajouter une note ou un texte mis en surbrillance

Vous avez remarqué une citation ou un fait nouveau? Notez-le ou mettez-le en surbrillance.

1. Pendant la lecture d'un eBook, appuyez et maintenez un mot.

Déplacez les marqueurs de début et de fin pour sélectionner le texte.

2. Effectuez une des opérations suivantes :

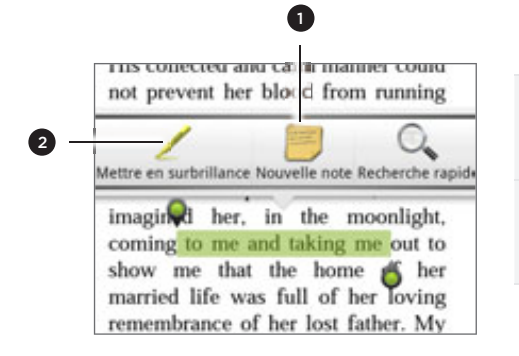

- 1 Appuyez pour ajouter une note. Tapez un commentaire ou une remarque, puis appuyez sur Terminer.
- 2 Appuyez pour mettre en surbrillance le texte sélectionné en utilisant la couleur de votre choix.
- 3. Pour afficher une note ou un texte en surbrillance que vous avez créé, faites l'une des choses suivantes :
	- **Appuyez sur MENU > Annotations, puis glissez vers l'onglet Notes ou Mettre** en surbrillance.
	- **Appuyez n'importe où sur l'écran, puis appuyez sur Annotations > Notes ou** Mettre en surbrillance.

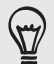

Vous pouvez également afficher vos favoris et la table des matières de l'eBook à partir de l'onglet Annotations.

# Télécharger un eBook

Parcourez la librairie et choisissez parmi les centaines de titres disponibles à télécharger. Mais d'abord, vous devez avoir :

- une carte microSD dans votre téléphone
- une connexion de données ou Wi-Fi active
- un compte Kobo et un compte d'identification Adobe. Si vous ne possédez pas encore ces comptes, connectez-vous depuis le navigateur Web du téléphone ou de l'ordinateur (https://www.kobobooks.com/signup.html et https://www.adobe.com/cfusion/membership/index.cfm).
- 1. Sur l'écran principal de Lecteur, appuyez sur les pour accéder à la librairie.

Si vous avez acheté un eBook sur Kobo en utilisant un autre ordinateur, vous pouvez le télécharger dans votre téléphone à partir de l'onglet Disponible au téléchargement de l'écran Lecteur.

2. Appuyez sur une catégorie pour afficher les titres des eBook disponibles. Pour changer la vue et voir plus de catégories, appuyez sur MENU, puis appuyez sur Parcourir ou Découvrir.

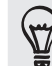

Pour trouver un titre d'eBook spécifique dans la librairie, appuyez sur RECHERCHER.

3. Appuyez sur l'eBook que vous voulez télécharger.

Vous verrez alors les informations comme le prix de l'eBook, son sommaire et des évaluations d'autres lecteurs.

- 4. Appuyez sur **p** pour passer une commande.
- 5. Quand on vous y invite, connectez-vous à vos comptes Kobo et Adobe.
- 6. Fournissez les informations pour la commande, puis appuyez sur Acheter.
- Si vous avez déja utilisé Kobo pour acheter un eBook, le téléphone se rappelle vos informations personnelles de facturation, ainsi vous n'avez pas besoin de les saisir de nouveau. Pour les effacer, vous devez le faire à partir du site Web de Kobo. Pour en savoir plus à propos de la protection de votre téléphone, consultez le chapitre Sécurité.
	- 7. Appuyez sur  $\blacksquare$  pour télécharger l'eBook. Une fois le téléchargement terminé, vous trouverez l'eBook dans votre bibliothèque.

#### Recommander un eBook

Partagez vos lectures avec vos amis, et suggérez les titres que vous avez aimés.

- 1. Pendant la lecture d'un eBook, appuyez sur MENU, puis sur Partager.
- 2. Choisissez la méthode de partage du titre de l'eBook parmi les options disponibles.

#### Supprimer un eBook

- 1. Sur l'écran principal du Lecteur, appuyez sur  $\equiv$ .
- 2. Sur l'onglet Livres, appuyez sur MENU, puis sur Supprimer.
- 3. Sélectionnez les éléments que vous voulez supprimer.
- 4. Appuyez sur Supprimer, puis appuyez sur OK pour confirmer.

#### À propos du widget Mon étagère

Utilisez le widget Mon étagère pour ouvrir facilement vos eBooks et les lire directement sur votre écran d'accueil. Pour ajouter un widget, voir « Personnaliser votre écran d'accueil avec des widgets » dans le chapitre Personnalisation.

# Travailler avec des documents, des tableurs et des présentations

Besoin de modifier un rapport quand vous êtes en déplacement? Utilisez Quickoffice pour afficher, modifier ou même créer des fichiers Microsoft Office Word (.doc) et Microsoft Office Excel (.xls). Vous pouvez également l'utiliser pour afficher des présentations Microsoft PowerPoint (.ppt) et des fichiers de texte (.txt) sur votre téléphone.

Dans l'écran d'accueil, appuyez sur **O** > Quickoffice.

Si vous avez une longue liste de fichiers, appuyez sur MENU, puis sur Trier pour organiser vos fichiers par nom ou par date. Appuyez sur RECHERCHER pour chercher des noms de fichiers spécifiques.

# Afficher un document, un tableur, ou une présentation

- 1. Sur l'écran principal de Quickoffice, appuyez sur le fichier que vous voulez ouvrir.
- 2. Lors de l'affichage d'un fichier, vous pouvez :
	- Faites glisser votre doigt sur l'écran pour recadrer ou parcourir les pages du fichier.
	- Tournez votre téléphone sur le côté pour afficher le fichier en mode paysage.
	- **Pour zoomer, écartez votre pouce et votre index à travers l'écran. Pour** dézoomer, rapprochez votre pouce et votre index à travers l'écran.

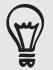

Après avoir zoomé sur une diapositive PowerPoint, appuyez deux fois sur la diapositive pour qu'elle s'ajuste à la largeur de l'écran.

- **Appuyez sur MENU, puis appuyez sur Classeurs pour afficher d'autres classeurs** dans un fichier Excel.
- Appuyez sur un lien d'URL dans un fichier Word ou PowerPoint pour ouvrir la page Web dans le navigateur.
- **Lorsque vous ouvrez un document Word, Quickoffice reformate le texte pour** l'ajuster à la largeur de l'écran. Appuyez sur MENU, puis sur Afficher pour commuter entre les modes normal et reformaté.

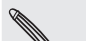

Quickoffice ne redistribue pas le texte dans les tableaux.

### Modifier un document ou un classeur

- 1. Pendant l'affichage d'un document ou un classeur, appuyez sur MENU, puis appuyez sur Modifier.
- 2. Faites vos modifications sur le fichier.
- 3. Une fois terminé, appuyez sur MENU > Plus, puis appuyez sur Enregistrer ou Enregister sous pour sauvegarder vos modifications.

#### Créer un nouveau document ou classeur

- 1. Dans l'écran principal de Quickoffice, appuyez sur MENU, puis sur Nouveau.
- 2. Choisissez un type de fichier à créer :
	- document Word 97-2003
	- classeur Excel 97 2003
- 3. Appuyez sur MENU, puis sur Modifier pour commencer la saisie de texte.
- 4. Une fois terminé, appuyez sur MENU > Plus, puis sur Enregistrer sous pour sauvegarder vos modifications.

# Suivre vos actions

Utilisez l'application Actions pour obtenir les dernières informations des cotations boursières et des indices que vous suivez.

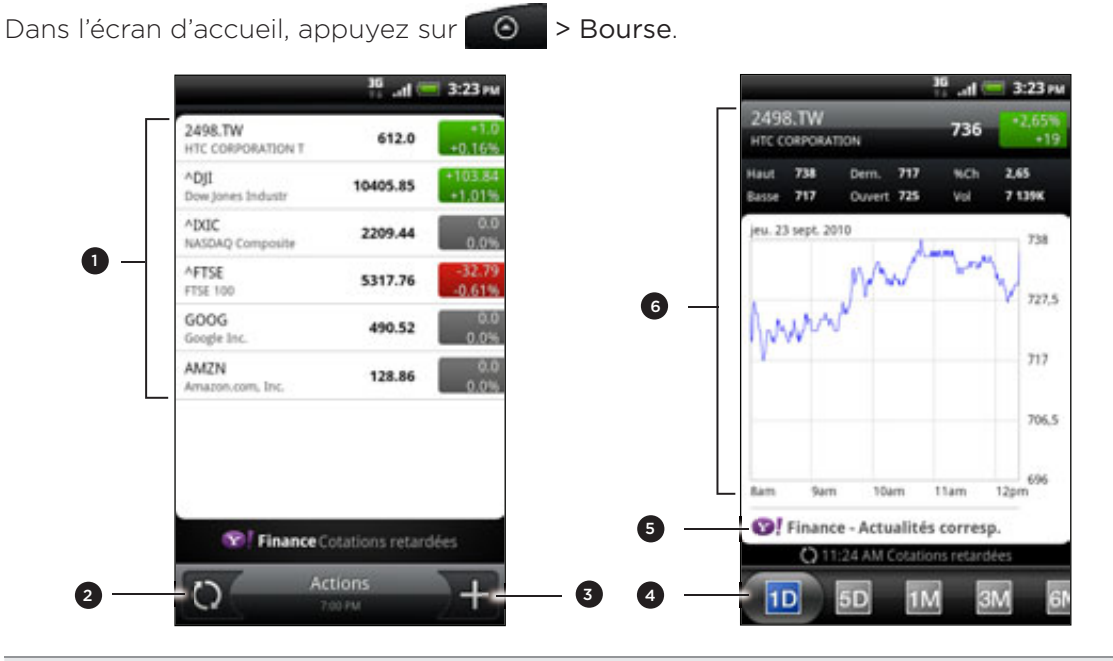

- 1 Appuyez sur un élément à afficher dans la liste concernant le cours d'une action ou d'un indice boursier
- Appuyez pour mettre à jour les informations boursières.
- Appuyez pour ajouter le cours d'une action ou d'un indice boursier.
- 4 Glissez vers les autres onglets pour afficher jusqu'à deux ans d'informations commerciales d'un élément.
- 5 Appuyez pour afficher les actualités associées à l'élément sélectionné.
- 6 Affichez les informations commerciales d'un élément, ainsi que la courbe des cours pendant une période spécifique.

## Ajouter le cours d'une action ou un indice boursier

- 1. Sur l'écran principal Bourse, appuyez sur 1+.
- 2. Entrez la cotation boursière ou l'indice boursier dans le champ de texte, puis appuyez sur
- 3. Sur la liste des résultats, appuyez sur l'action ou l'indice boursier que vous souhaitez ajouter.

### Changer l'ordre de la liste des actions

- 1. Dans l'écran principal Actions, appuyez sur MENU, puis appuyez sur **Réorganiser**.
- 2. Appuyez et maintenez  $\equiv$  à la fin de l'élément que vous voulez déplacer. Quand la ligne est en surbrillance en vert, faites-la glisser à sa nouvelle position, puis relâchez.
- 3. Appuyez sur Terminer.

#### Supprimer les cotations et les indices boursiers

- 1. Dans l'écran principal Actions, appuyez sur MENU, puis appuyez sur Supprimer.
- 2. Sélectionnez les éléments à supprimer, puis appuyez sur Supprimer.

#### Mise à jour manuelle des informations boursières

Dans l'écran principal Actions, appuyez sur MENU, puis appuyez sur Mettre à jour.

### Modifier la fréquence de mise à jour et les paramètres de couleur

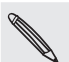

Les téléchargements automatiques d'informations boursières entraîneront des frais supplémentaires de votre opérateur mobile.

Dans l'application Actons, appuyez sur MENU, puis Paramètres, et procédez comme suit :

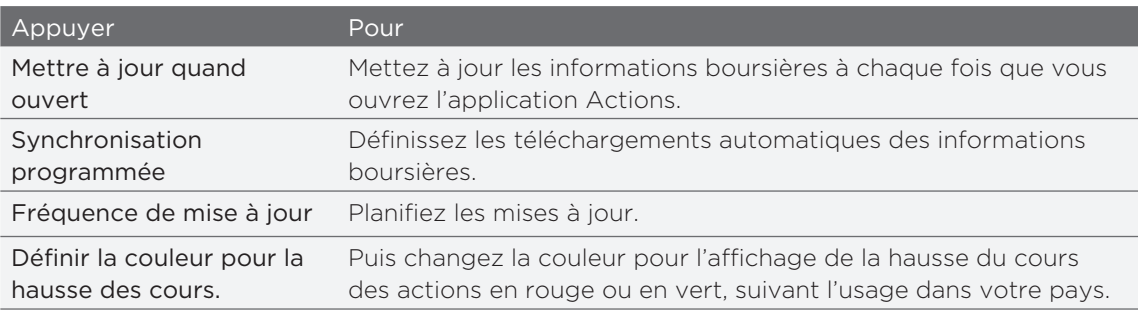

# À propos du widget Actions

Utilisez le widget Actions pour consulter instantanément vos actions sur votre écran d'accueil. Plusieurs looks et plusieurs styles sont proposés. Pour ajouter un widget, voir « Personnaliser votre écran d'accueil avec des widgets » dans le chapitre Personnalisation.

P

# Écouter la radio FM

Choisissez une station radio et écoutez les chansons les plus populaires grâce à l'application Radio FM.

Vous devez d'abord connecter un casque à la prise audio de votre téléphone pour utiliser la Radio FM. La Radio FM utilise le casque steréo comme antenne radio.

Dans l'écran d'accueil, appuyez sur **O > Radio FM**.

Lorsque vous ouvrez la Radio FM pour la première fois, elle recherche automatiquement les stations FM disponibles, les enregistre comme prédéfinis, puis ouvre la première station FM trouvée.

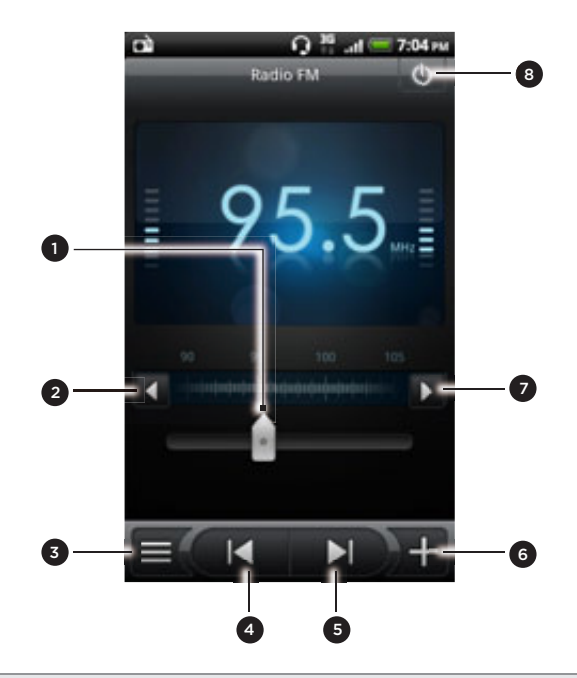

- 1 Glissez pour régler une fréquence de la bande FM.
- Appuyez pour régler la fréquence radio par pas de -0.1 MHz.
- Affichez la liste de tous les préréglages.
- 4 Appuyez pour rechercher la bande FM de la station FM précédente.
- 5 Appuyez pour rechercher la bande FM de la station FM suivante.
- 6 Changez le nom de la station en cours.
- 7 Appuyez pour régler la fréquence radio par pas de +0.1 MHz.
- 8 Fermez et quitter l'application Radio FM.

#### Écouter une station FM

Il y a plusieurs choses que vous pouvez faire quand vous êtes dans l'écran Radio FM :

- Appuyez sur  $\equiv$  puis sélectionnez une station.
- Appuyez sur  $\blacksquare$  pour trouver la station FM précédente, ou  $\blacksquare$  pour trouver la station FM suivante.
- Appuyez les boutons VOLUME + et VOLUME sur le côté du téléphone pour régler le volume.
- **Pour répéter la recherche et l'enregistrement des stations FM, appuyez sur** MENU, puis sur Rechercher et enregistrer. Appuyez sur PRÉCÉDENT pour arrêter la recherche automatique.
- **Appuyez sur MENU pour désactiver le son ou modifier la sortie son en Mono ou** Stéréo.

Vous pouvez également choisir entre Haut-parleur et Casque pour la sortie du son.

## Réduire ou arrêter l'application Radio FM

Pour fermer l'écran Radio FM :

Appuyez sur PRÉCÉDENT. L'application Radio FM continuera en arrière-plan, et vous continuez d'écouter la radio tout en utilisant d'autres applications.

Pour revenir à l'écran Radio FM, ouvrez le panneau Notifications, puis appuyez sur Radio FM.

Pour quitter définitvement l'application Radio FM :

Appuyez sur de dans le coin supérieur droit de l'écran Radio FM.

# À propos du widget Radio FM

Utilisez le widget Radio FM pour écouter vos stations FM préférées directement à partir de l'écran d'accueil. Pour ajouter un widget, voir « Personnaliser votre écran d'accueil avec des widgets » dans le chapitre Personnalisation.

# Enregistrer votre voix

Ne pensez pas seulement à voix haute. Utilisez le Magnétophone pour capturer vos idées sur le vif. Vous pouvez également enregistrer votre voix et la définir comme sonnerie.

Une carte microSD doit être installée dans le téléphone pour pouvoir utiliser le magnétophone.

- 1. Dans l'écran d'accueil, appuyez sur **@ P** > Magnétophone.
- 2. Approchez le microphone près de votre bouche.
- **Appure commencer l'enregistrement d'un clip vocal.** 3. Appuyez sur

Le magnétophone s'exécute en arrière-plan pendant que vous faites autre chose sur votre téléphone, sauf si vous ouvrez d'autres applications qui utilisent les fonctions audio. Pour revenir à l'écran Magnétophone, ouvrez le panneau Notifications, puis appuyez sur Magnétophone.

4. Appuyez sur

P

- **Appulate sur pour arrêter l'enregistrement.**
- 5. Tapez un nom pour le clip vocal et appuyez sur Enregistrer.
- 6. Pour lire le clip vocal, appuyez sur **. Ali**
- 7. Pour afficher les options pour partager, supprimer, ou renommer le clip vocal, appuyez sur MENU.

# Partager un clip vocal

- 1. Sur l'écran Magnétophone, appuyez sur  $\blacksquare$ .
- 2. Appuyez et maintenez le clip vocal que vous voulez partager, puis appuyez sur Partager.
- 3. Parmi les options disponibles, choisissez la façon dont vous voulez partager le clip vocal.

### Définir un clip vocal comme sonnerie

- 1. Sur l'écran Magnétophone, appuyez sur  $\blacksquare$ .
- 2. Appuyez et maintenez l'enregistrement vocal choisi, puis appuyez sur Définir comme sonnerie.

### Renommer un clip vocal

- 1. Sur l'écran Magnétophone, appuyez sur  $\blacksquare$ .
- 2. Appuyez et maintenez le clip vocal que vous voulez renommer, puis appuyez sur Renommer.
- 3. Saisissez le nom, puis appuyez sur Enregistrer.

# Utiliser la lampe de poche

Vous ne resterez plus jamais dans le noir. Utilisez l'application Lampe de poche et transformez votre téléphone en lampe de poche à LED pour vous éclairer.

Dans l'écran d'accueil, appuyez sur **O** > Flash.

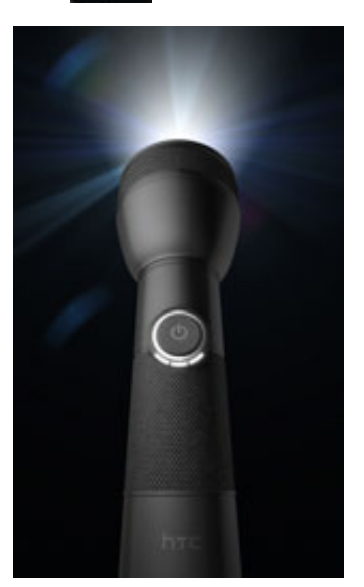

- Pour régler la luminosité de la lumière, appuyez simplement sur le bouton marche/arrêt à l'écran sur la poignée de la lampe de poche.
- Pour fermer l'application Lampe de poche, appuyez sur PRÉCÉDENT.

¤

# Rechercher et installer les applications de Android Market

Android Market™ est l'endroit pour trouver des nouvelles applications pour votre téléphone. Choisissez parmi une grande variété d'applications gratuites et payantes par catégorie d'applications de productivité, de divertissement, ou de jeux. Quand vous trouvez une application qui vous convient, vous pouvez la télécharger et l'installer facilement dans votre téléphone en quelques appuis.

Pour accéder à Android Market, vous devez d'abord vous connecter à Internet en utilisant la connexion de données ou le Wi-Fi de votre téléphone et vous connectez à votre compte Google.

Les applications payantes sont uniquement disponibles dans certains pays.

### Rechercher et installer une application

Quand vous installez les applications de Android Market et les utiliser sur votre téléphone, vos informations personnelles (comme votre position, les informations de contact, etc.) ou certaines fonctions ou paramètres du téléphone peuvent être requis Téléchargez et installez uniquement les applications sécurisées.

- Vous avez besoin d'un compte Google Checkout pour commander des articles de Android Market. Voir « Créer un compte Google Checkout » pour configurer un compte Google Checkout si vous n'en avez pas.
- Faites attention lors du téléchargement d'applications ayant accès aux fonctions de votre téléphone ou une quantité considérable de données. Vous êtes responsables de l'utilisation des applications téléchargées sur votre téléphone
	- 1. Dans l'écran d'accueil, appuyez sur **OO > Market**.

Quand vous ouvrez Android Market pour la première fois, la fenêtre des Termes de service apparaît. Appuyez sur Accepter pour continuer.

2. Faites l'une des choses suivantes pour trouver une application :

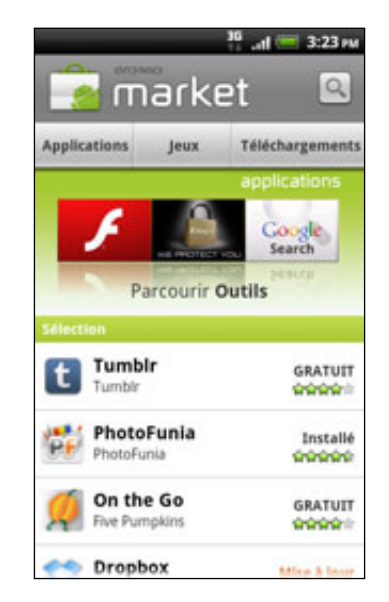

#### 212 Plus d'applications

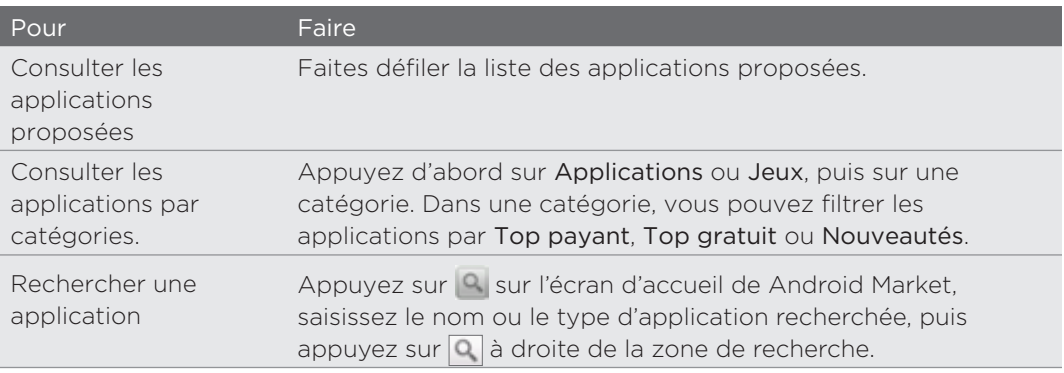

- 3. Quand vous trouvez l'application que vous aimez, appuyez dessus et lisez les descriptions et les commentaires des utilisateurs.
- 4. Appuyez sur Installer (pour des applications gratuites) ou Acheter (pour des applications payantes).

L'écran suivant vous notifie si l'application nécessite un accès à vos informations personnelles ou à d'autres fonctions ou paramètres de votre téléphone.

5. Si vous acceptez les conditions, appuyez sur OK pour commencer le téléchargement et l'installation de l'application.

Si vous sélectionnez une application payante, appuyez sur OK et vous serez redirigé vers l'écran de Google Checkout pour payer avant de télécharger l'application.

### Créer un compte Google Checkout

Vous devez avoir un compte Google Checkout associé avec votre compte Google pour commander des articles de Android Market.

Pour créer un compte Google Checkout, effectuez une des opérations suivantes :

- Dans votre ordinateur, allez à http://checkout.google.com.
- La première fois que vous utilisez votre téléphone pour acheter une application de Android Market, suivez les instructions à l'écran pour saisir les informations de facturation.

Si vous avez déjà utilisé Google Checkout pour acheter une application de Android Market,  $\boldsymbol{\mathsf{u}}$ le téléphone se rappelle de votre mot de passe, ainsi vous n'avez pas besoin de le saisir la prochaine fois. Pour cette raison, vous devez sécuriser votre téléphone pour empêcher d'autres personnes de l'utiliser sans votre permission. Voir le chapitre Sécurité pour apprendre à sécuriser votre téléphone.

#### Réclamer le remboursement d'une application payée

Si vous n'êtes pas satisfait de votre application, demandez un remboursement dans les 24 heures suivant l'achat. Votre carte de crédit ne sera pas débitée et l'application sera désinstallée de votre téléphone.

Si vous changez d'avis, vous pouvez installer de nouveau l'application, mais il n'est pas possible de demander un remboursement une seconde fois.

- 1. Dans l'écran d'accueil, appuyez sur  $\Box$  > Market > Téléchargements.
- 2. Appuyez sur l'application à désinstaller contre un remboursement. L'écran contenant les informations de l'application s'ouvre.
- 3. Appuyez sur Désinstaller et rembourser. Votre application est désinstallée et le débit est annulé.
- 4. Choisissez une raison pour la suppression de l'application, puis appuyez sur OK.

#### Ouvrir une application installée

Effectuez une des opérations suivantes :

- Si vous voyez l'icône sur la barre d'état, ouvrez le panneau Notifications, puis appuyez sur l'application pour l'ouvrir. Voir « Ouvrir le panneau Notifications » dans le chapitre Premiers pas.
- Dans l'écran d'accueil, appuyez sur **(e) > Market > Téléchargements**. Sur l'écran Téléchargements, appuyez sur l'application, puis appuyez sur Ouvrir.
- Dans l'écran d'accueil, appuyez sur  $\odot$ . Dans l'écran Toutes les applications, localisez l'application et appuyez dessus.

### Désinstaller l'application

Vous pouvez désinstaller toutes les applications de Android Market que vous avez téléchargées et installées.

- 1. Dans l'écran d'accueil, appuyez sur  $\Box$  > Market > Téléchargements.
- 2. Appuyez sur l'application à désinstaller, puis appuyez sur Désinstaller.
- 3. Quand on vous le demande, appuyez sur OK.
- 4. Choisissez une raison pour la suppression de l'application, puis appuyez sur OK.

#### Obtenir de l'aide

Si vous avez besoin d'aide ou si vous avez des questions à propos de Android Market, appuyez MENU puis sur Aide. Le navigateur vous amènera à la page Web d'aide de Android Market.

# Partager des jeux et des applications

Vous avez découvert un jeu ou une application amusante provenant de Android Market? Partagez-le (la) instantanément avec vos amis.

口

Pour que vos amis puissent obtenir le lien et télécharger le jeu ou l'application de Android Market, ils doivent utiliser un téléphone Android.

- 1. Dans l'écran d'accueil, appuyez sur **...**
- 2. Ou appuyez sur MENU, puis appuyez sur Partager.

Vous verrez alors la liste des jeux et des applications de Android Market que vous avez téléchargés et installés.

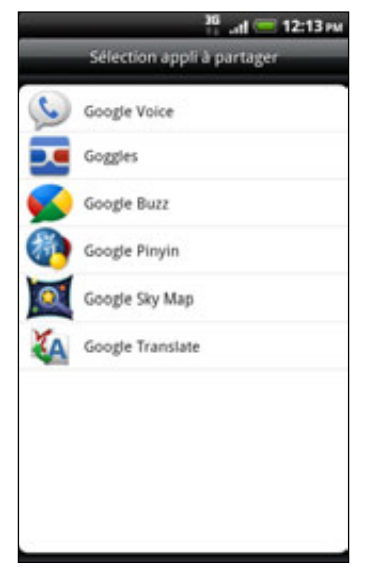

3. Appuyez sur une application et choisissez la façon de la partager :

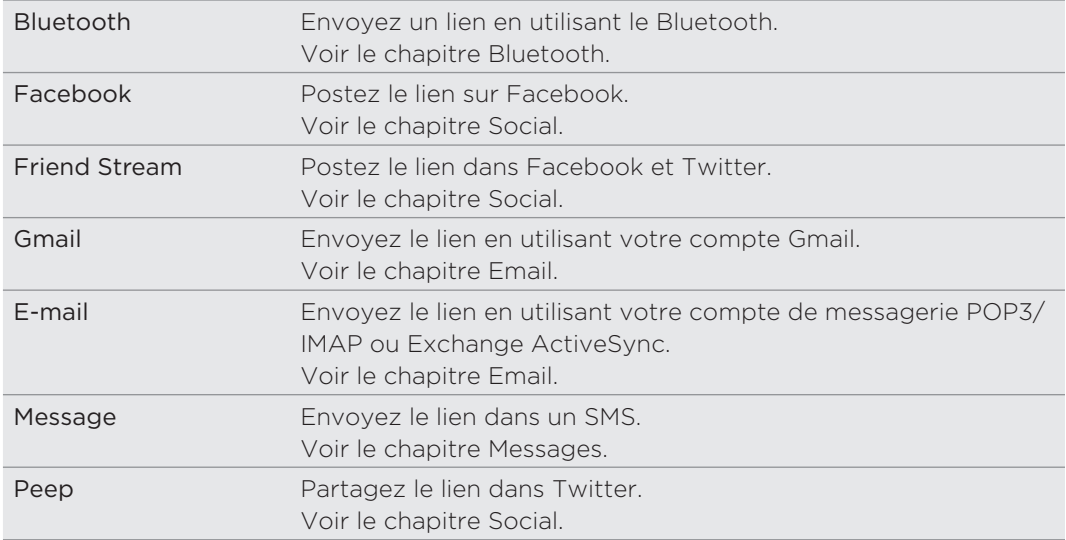

#### 215 Plus d'applications

Quand vos amis voient le lien dans le texte, l'email ou la mise à jour que vous avez envoyé, il leur suffit d'appuyez sur le lien pour accéder directement au jeu ou à l'application dans Android Market et la télécharger.

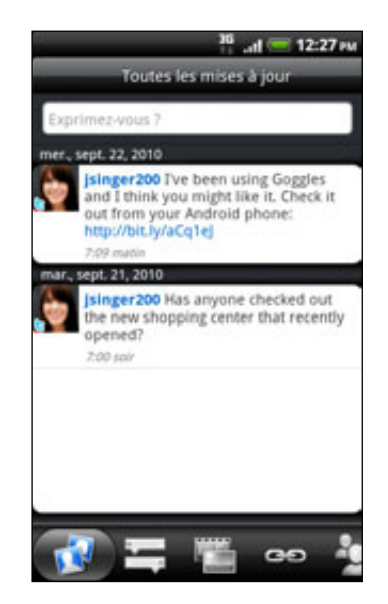

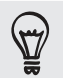

- Lors de la mise à jour de votre statut dans Friend Stream, vous pouvez également appuyer sur **pour choisir parmi les jeux ou les applications à partager dans vos réseaux sociaux.**
- Si vous avez déjà créé un nouveau message texte ou email, appuyez sur MENU, puis appuyez sur Joindre > Application recommandée pour choisir parmi la liste des jeux et des applications installés.

# Sécurité

# Protéger votre carte SIM par un code PIN

Ajoutez un niveau supplémentaire de sécurité pour votre téléphone en attribuant un code PIN (personal identification number).

Vérifiez que le code PIN par défaut de la SIM est fourni par l'opérateur mobile avant de continuer.

- 1. Dans l'écran d'accueil, appuyez sur MENU, puis appuyez sur Paramètres > Sécurité.
- 2. Appuyez sur Configurer blocage SIM, puis sélectionnez Bloquer la carte SIM.
- 3. Entrez le code PIN par défaut de la carte SIM, puis appuyez sur OK.
- 4. Pour changer le code PIN de la carte SIM, appuyez sur Modifier le code PIN de la carte SIM.

Vous pouvez effectuer des appels d'urgence à tout moment, sans avoir besoin d'un code PIN. Pour en savoir plus, voir « Effectuer un appel d'urgence » dans le chapitre Appels.

#### Restaurer une carte SIM bloquée

Si vous dépassez le nombre maximum de tentatives autorisées pour la saisie du code PIN, la carte SIM sera bloquée par PUK. Un code PUK sera nécessaire pour restaurer l'accès à l'appareil. Ce code est fourni par votre opérateur quand vous recevez la carte SIM.

- 1. Sur l'écran du numéroteur téléphonique, saisissez le code PUK, puis appuyez sur Suivant.
- 2. Saisissez le nouveau code PIN, puis appuyez sur Suivant.
- 3. Confirmez le nouveau code PIN, puis appuyez sur Suivant.

# Protéger votre téléphone par un verrouillage d'écran

Protégez vos informations personnelles et empêchez d'autres personnes d'utiliser votre téléphone sans votre permission en configurant un mot de passe de verrouillage d'écran, un code PIN, ou un schéma de verrouillage.

Votre verrouillage d'écran vous sera demandé à chaque fois que votre téléphone est allumé ou après une certaine période d'inactivité.

- 1. Dans l'écran d'accueil, appuyez sur MENU, puis appuyez sur Paramètres > Sécurité.
- 2. Appuyez sur Verrouillage de l'écran.
<span id="page-216-0"></span>3. Appuyez sur l'un des onglets suivants :

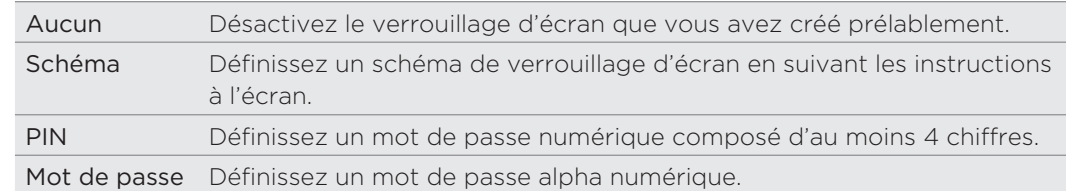

4. Sur l'écran Sécurité, appuyez sur Verrouiller le téléphone après, puis spécifiez la durée d'inactivité avant que l'écran se verrouille.

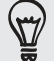

Vous pouvez également décocher Utiliser un schéma visible sur l'écran de sécurité si vous ne voulez pas que votre schéma de verouillage de l'écran s'affiche quand vous le dessiner.

#### Modifier le verrouillage d'écran

- 1. Dans l'écran d'accueil, appuyez sur MENU, puis appuyez sur Paramètres > Sécurité.
- 2. Appuyez sur Modifier le verrouillage de l'écran.
- 3. Saisissez votre verrouillage d'écran actuel pour confirmer que vous voulez le modifier.
- 4. Choisissez un autre type de verrouilage d'écran, puis saisissez votre nouveau schéma, code PIN, ou mot de passe.

Ou appuyez sur Aucun pour ne pas utiliser de verrouillage d'écran.

#### Vous avez oublié votre schéma de verrouillage de l'écran?

Si vous avez oublié le schéma de verrouillage de l'écran, vous avez cinq essais pour déverrouiller votre téléphone. Si vous échouez, déverrouillez votre téléphone en entrant le nom d'utilisateur et le mot de passe de votre compte Google.

- 1. Dans l'écran de déverrouillage, entrez votre schéma de déverrouillage.
- 2. Après la cinquième tentative, il vous sera demandé de patienter pendant 30 secondes, appuyez sur OK.
- Si l'écran s'éteint, appuyez sur le bouton MARCHE/ARRÊT pour le réactiver, puis 3. appuyez sur la barre de l'écran de verrouillage et glissez votre doigt vers le bas pour déverrouiller l'écran.
- 4. Appuyez sur le bouton Motif oublié en bas à droite de l'écran quand il apparaît.
- Entrez le nom d'utilisateur et le mot de passe de votre compte Google, puis 5.appuyez sur Se connecter.

Il vous sera ensuite demandé de créer un nouveau schéma de verrouillage. Si vous ne souhaitez pas poursuivre, appuyez sur Annuler.

# <span id="page-217-0"></span>Paramètres

# Paramètres de votre téléphone

Contrôlez et personnalisez les paramètres du téléphone sur l'écran Paramètres.

Dans l'écran d'accueil, appuyez sur MENU, puis appuyez sur Paramètres.

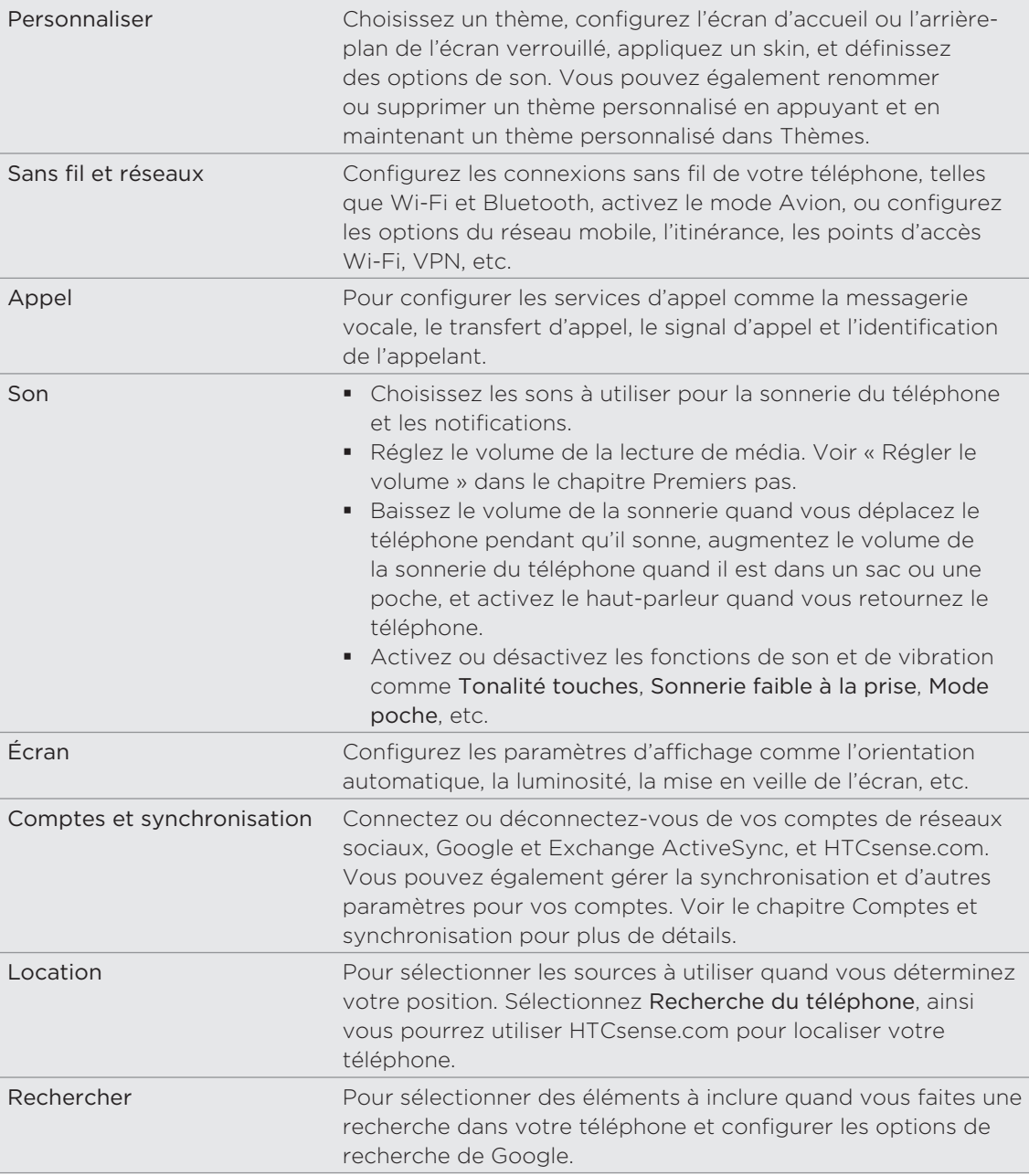

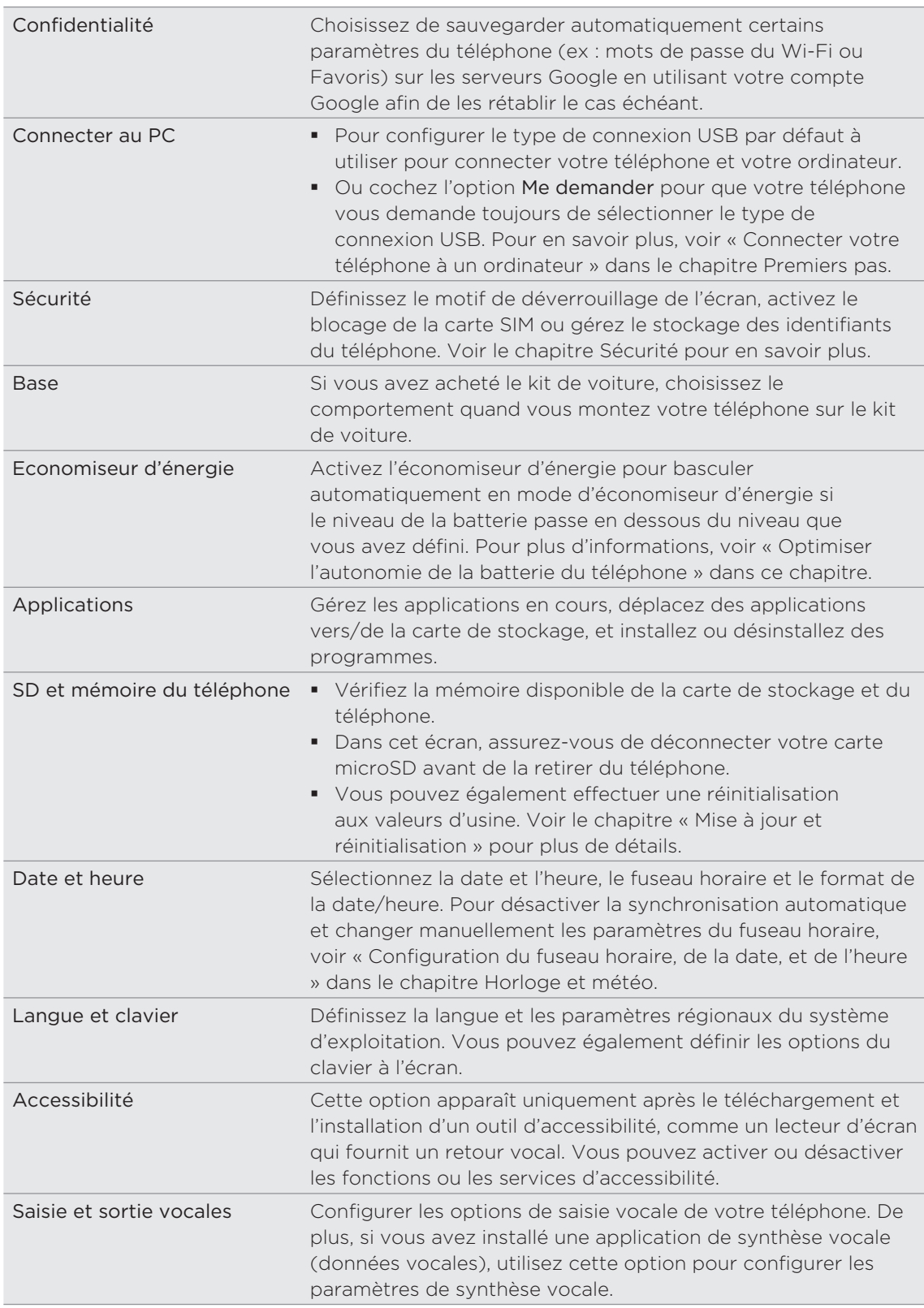

<span id="page-219-0"></span>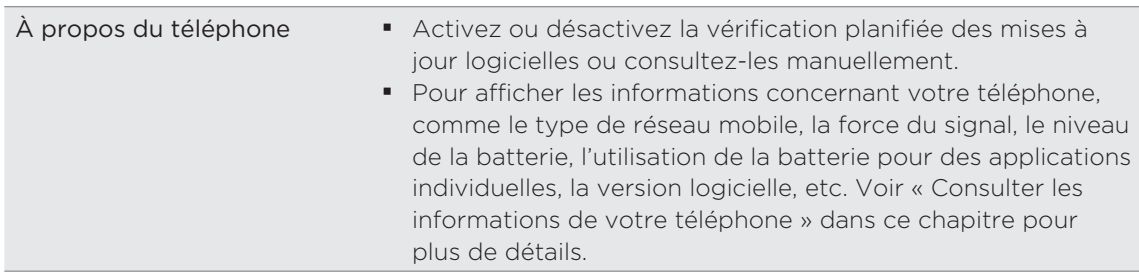

# Modifier les paramètres d'affichage

Régler la luminosité de l'écran manuellement

- 1. Dans l'écran d'accueil, appuyez sur MENU, puis appuyez sur Paramètres.
- 2. Appuyez sur Affichage > Luminosité.
- 3. Décochez la case Ajuster automatiquement la luminosité.
- 4. Glissez le curseur de la luminosité vers la gauche/droite pour diminuer/ augmenter la luminosité. Appuyez sur OK.

### Définir la période d'inactivité avant l'arrêt de l'écran.

Après une période d'inactivé, l'écran du téléphone s'éteint pour économiser l'autonomie de la batterie. Vous pouvez définir la durée d'inactivité avant que l'écran ne s'éteigne.

- 1. Dans l'écran d'accueil, appuyez sur MENU, puis appuyez sur Paramètres.
- 2. Tap Affichage > Mise en veille de l'écran.
- 3. Appuyez sur la durée avant que l'écran ne s'éteigne.

#### Activation automatique de la rotation d'écran

Par défaut, l'orientation de l'écran s'ajuste automatiquement en fonction de l'orientation du téléphone.

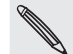

La rotation automatique n'est pas prise en charge par tous les écrans d'application.

- 1. Dans l'écran d'accueil, appuyez sur MENU, puis appuyez sur Paramètres.
- 2. Appuyez sur Affichage, puis décochez la case Rotation auto écran.

#### Réétalonner le G-sensor

Réétalonnez l'écran si vous pensez que l'orientation de l'écran ne répond pas correctement à l'orientation du téléphone.

1. Dans l'écran d'accueil, appuyez sur MENU, puis appuyez sur Paramètres.

- 2. Appuyez sur Affichage > Étalonnage du G-Sensor.
- 3. Mettez le téléphone sur une surface plane, puis appuyez sur Étalonner.
- 4. Après le processus de réétalonnage, appuyez sur OK.

#### <span id="page-220-0"></span>Garder l'écran allumé pendant le chargement du téléphone

Vous pouvez empêcher que l'écran du téléphone ne s'éteigne quand vous chargez le téléphone.

- 1. Dans l'écran d'accueil, appuyez sur MENU, puis appuyez sur Paramètres.
- 2. Appuyez sur Applications > Développement.
- 3. Cochez la case Rester activé.

#### Activer ou désactiver les effets d'animation

Vous pouvez désactiver l'animation ou activer uniquement quelques animations en commutant entre les écrans.

- 1. Dans l'écran d'accueil, appuyez sur MENU, puis appuyez sur Paramètres.
- 2. Appuyez sur Affichage > Animation.
- 3. Sur le menu des options, sélectionnez l'animation désirée.

# Changer les paramètres sonores

Basculer entre les modes silencieux, vibreur et normal

- **Pour revenir du mode silencieux au mode normal, appuyez sur le bouton** VOLUME +.
- Pour revenir du mode vibreur au mode normal, appuyez deux fois sur le bouton VOLUME +.
- Dans l'écran d'accueil, appuyez sur MENU, puis sur Paramètres > Son > Profil sonore.
- Vous pouvez également ajouter le widget Profil à votre écran d'accueil. Pour ajouter un widget, voir « Personnaliser votre écran d'accueil avec des widgets » dans le chapitre Personnalisation.

#### Activer ou désactiver la sélection audible

Vous pouvez choisir d'émettre un son lorsqu'un élément est sélectionné.

- 1. Dans l'écran d'accueil, appuyez sur MENU, puis appuyez sur Paramètres.
- 2. Appuyez sur Son, puis cochez la case Sélection sonore.

#### Choisir la notification sonore

Vous pouvez choisir un son par défaut émis par votre téléphone à la réception d'une nouvelle notification.

- 1. Dans l'écran d'accueil, appuyez sur MENU, puis appuyez sur Paramètres.
- 2. Appuyez sur Son > Son de notification.
- 3. Sélectionnez votre son de notification préférée dans la liste, puis appuyez sur OK.

#### <span id="page-221-0"></span>222 Paramètres

Pour utiliser différents sons pour différents types de notifications, configurez les sons de notification dans les applications respectives. Par exemple, pour configurer différents sons pour les SMS reçus et envoyés, ouvrez l'application Messages, puis appuyez sur MENU, puis sur Paramètres.

#### Activer ou désactiver le réglage automatique du volume de la sonnerie

#### Sonnerie faible à la prise

Votre téléphone a une fonction qui baisse automatiquement le volume de la sonnerie dès que vous déplacez.

- 1. Dans l'écran d'accueil, appuyez sur MENU, puis appuyez sur Paramètres.
- 2. Appuyez sur Son, puis cochez ou décochez la case Sonnerie faible à la prise.

#### Activer le Mode poche

Pour éviter de manquer des appels quand votre téléphone est dans votre poche ou votre sac, le mode poche permet d'augmenter progressivement le volume de la sonnerie et de faire vibrer le téléphone quand vous recevez un appel. Quand il n'est pas dans votre poche ou votre sac, le téléphone sonnera au volume normal que vous configuré.

- 1. Dans l'écran d'accueil, appuyez sur MENU, puis appuyez sur Paramètres.
- 2. Appuyez sur Son, puis cochez ou décochez la case Mode poche.

#### Commuter sur le haut-parleur automatiquement

Vous pouvez activer le haut-parleur en retournant simplement votre téléphone.

- 1. Dans l'écran d'accueil, appuyez sur MENU, puis appuyez sur Paramètres.
- 2. Appuyez sur Son, puis cochez ou décochez la case Retourner pour le hautparleur.

# Changer la langue du téléphone

Quand vous allumez votre téléphone pour la première fois, il vous sera demandé de choisir la langue d'utilisation. Si vous le souhaitez, vous pouvez toujours modifier la langue après avoir configuré votre téléphone. La modification de la langue règle la disposition du clavier, le formatage de la date et de l'heure, etc.

Le choix des langues disponibles peut varier en fonction de la version de votre téléphone.

- 1. Dans l'écran d'accueil, appuyez sur MENU, puis appuyez sur Paramètres.
- 2. Appuyez sur Langue et clavier > Sélectionner la langue.
- 3. Appuyez sur la langue et la région que vous souhaitez utiliser.
- 4. Appuyez sur ACCUEIL pour revenir à l'écran d'Accueil. Patientez quelques secondes pendant l'application de la nouvelle langue.

# <span id="page-222-0"></span>Optimiser l'autonomie de la batterie du téléphone

Vous pouvez configurer le téléphone pour basculer automatiquement en mode d'économie d'énergie lorsque l'ébergie de la batterie atteint un certain niveau.

- 1. Dans l'écran d'accueil, appuyez sur MENU, puis appuyez sur Paramètres.
- 2. Appuyez sur Économiseur d'énergie.
- 3. Cochez la case Activer l'économiseur d'énergie.
- 4. Appuyez sur Activer l'économiseur d'énergie à, puis sélectionnez à quel moment le mode d'économiseur d'énergie s'active.
- 5. Dans la section Paramètres de l'économiseur d'énergie, configurez et sélectionnez le comportement du téléphone lorsqu'il bascule en mode d'économiseur d'énergie.

#### Utiliser le réseau GSM de votre opérateur mobile

Basculez sur le réseau GSM de votre opérateur mobile si vous n'utilisez pas la connexion de données pour vous connecter à Internet. La connexion au réseau GSM de votre opérateur mobile consomme moins d'énergie de la batterie.

- 1. Dans l'écran d'accueil, appuyez sur MENU, puis appuyez sur Paramètres.
- 2. Appuyez sur Sans fil et réseaux > Réseaux mobiles > Mode réseau.
- 3. Appuyez sur GSM uniquement.

#### Vérifier l'usage de l'alimentation des applications

- 1. Dans l'écran d'accueil, appuyez sur MENU, puis appuyez sur Paramètres.
- 2. Appuyez sur À propos du téléphone > Batterie > Utilisation de la batterie.

# Gérer la mémoire

#### Vérification de la capacité mémoire disponible du téléphone

- 1. Dans l'écran d'accueil, appuyez sur MENU, puis appuyez sur Paramètres.
- 2. Appuyez sur SD et mémoire du téléphone. La mémoire disponible du téléphone est affichée dans la section Mémoire interne du téléphone.

#### Vérifier l'espace de stockage disponible sur la carte

- 1. Dans l'écran d'accueil, appuyez sur MENU, puis appuyez sur Paramètres.
- 2. Appuyez sur SD et mémoire du téléphone. L'espace total et l'espace disponible de la carte de stockage s'affichent dans la section Carte SD.

#### <span id="page-223-0"></span>Effacer la mémoire cache et les données de l'application

- 1. Dans l'écran d'accueil, appuyez sur MENU, puis appuyez sur Paramètres.
- 2. Appuyez sur Applications > Gérer les applications.
- 3. Sur l'écran Gérer les applications, basculez sur l'onglet Applications exécutées seulement, puis appuyez sur l'application dont vous voulez supprimer la cache ou les données.
- 4. Dans l'écran Informations sur l'application, appuyez sur Effacer les données et/ ou Effacer le cache.

#### Désinstaller les applications fournies par des tiers

Vous ne pouvez pas désinstaller les applications préinstallées dans le téléphone.

- 1. Dans l'écran d'accueil, appuyez sur MENU, puis appuyez sur Paramètres.
- 2. Appuyez sur Applications > Gérer les applications.
- 3. Sur l'onglet Téléchargé, appuyez sur l'application à désinstaller.
- 4. Sur l'écran Informations sur l'application, appuyez sur Désinstaller.

#### Déplacer des applications vers/de la carte de stockage

Déplacez des applications que vous avez téléchargées du téléphone vers la carte de stockage si votre mémoire devient insuffisante. Ou, si votre carte de stockage est presque pleine, vous pouvez également déplacer des applications de votre carte de stockage vers la mémoire du téléphone.

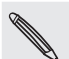

Vous pouvez uniquement déplacer des applications qui ne sont pas pré-installées dans votre téléphone.

- 1. Dans l'écran d'accueil, appuyez sur MENU, puis appuyez sur Paramètres.
- 2. Appuyez sur Applications > Gérer les applications.
- 3. Sur l'onglet Téléchargé, appuyez sur l'application à déplacer.
- 4. Sur l'écran Informations sur l'application, appuyez sur Déplacer vers la carte SD ou Déplacer vers le téléphone.

# <span id="page-224-0"></span>Vérifier les informations à propos de votre téléphone

- 1. Dans l'écran d'accueil, appuyez sur MENU, puis appuyez sur Paramètres.
- 2. Appuyez sur À propos du téléphone.
- 3. Choisissez une des options suivantes :

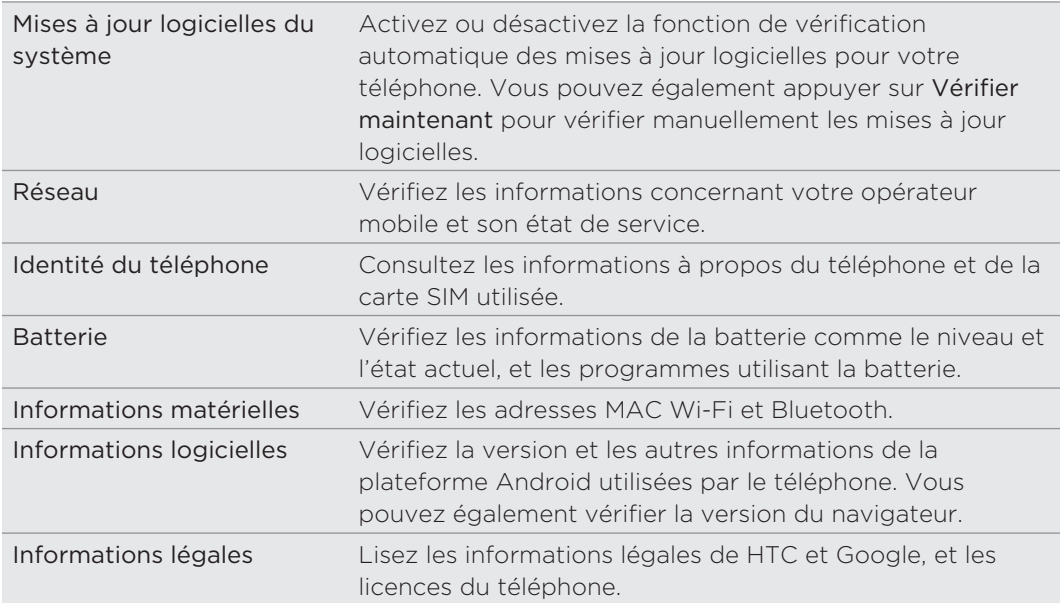

# <span id="page-225-0"></span>Mise à jour et réinitialisation

# Mise à jour du logiciel du téléphone

De temps en temps, des mises à jour logicielles du téléphone sont disponibles. Votre téléphone vérifie et vous avertit quand une nouvelle mise à jour est disponible. Vous pouvez alors la télécharger et l'installer en utilisant la connexion Wi-Fi ou la connexion de données de votre téléphone.

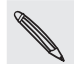

- La vérification et le téléchargement des mises à jour logicielles du système engendrent des coûts de transfert supplémentaires de votre opérateur mobile.
- Vérifiez qu'une carte microSD est installée dans votre téléphone. La mise à jour sera téléchargée dans la carte microSD.

Suivant le type de mise à jour, toutes vos données personnelles et vos paramètres personnalisés, ainsi que les programmes installés risquent d'être supprimés. N'oubliez pas de sauvegarder les informations et les fichiers que vous souhaitez conserver.

- Quand une mise à jour est disponible, la boîte de dialogue Installer la mise à jour logicielle du système apparaît à l'écran. Sélectionnez Installer maintenant et appuyez sur OK.
- Si vous êtes en train de téléphoner lorsqu'une mise à jour est disponible, vous recevrez une notification. Une fois votre appel terminé, ouvrez le panneau Notifications (voir « Ouverture du panneau Notifications » dans le chapitre Premiers pas). Puis appuyez sur la notification pour télécharger et installer la mise à jour logicielle.

Attendez que la mise à jour soit terminée. Quand la mise à jour est terminée, le téléphone se réinitialise automatiquement.

#### Vérification manuelle des mises à jour logicielles du système pour votre téléphone

- 1. Dans l'écran d'accueil, appuyez sur MENU, puis appuyez sur Paramètres.
- 2. Appuyez sur À propos du téléphone > Mises à jour logicielles système.
- 3. Sur l'écran Mise à jour logicielle système, appuyez sur Vérifier maintenant.

# <span id="page-226-0"></span>Redémarrage ou réinitialisation du téléphone

#### Redémarrage du téléphone (réinitialisation logicielle)

Si votre téléphone fonctionne plus lentement que d'habitude, si une application ne s'exécute pas correctement, ou si votre téléphone ne répond plus, redémarrez-le pour essayer de résoudre le problème.

- 1. Si l'écran est éteint, appuyez sur le bouton MARCHE/ARRÊT pour le rallumer.
- 2. Déverrouillez votre téléphone si l'écran de verrouillage s'affiche. Pour plus de détails, voir « Déverrouiller l'écran » dans le chapitre Premiers pas.
- 3. Appuyez et maintenez le bouton MARCHE/ARRÊT, puis appuyez sur Redémarrer.
- 4. Lorsque vous y êtes invité, confirmez en appuyant sur Redémarrer.

Si vous ne pouvez pas redémarrer le téléphone en suivant les étapes ci-dessus, retirez la batterie, patientez quelques secondes, réinsérez la batterie, puis allumez le téléphone.

#### Réinitialisation aux valeurs d'usine (réinitialisation matérielle)

Si vous donnez votre téléphone à quelqu'un ou que votre téléphone a un problème persistant, vous pouvez effectuer une réinitialisation aux valeurs d'usine (réinitialisation matérielle). Cette option reconfigure le téléphone dans son état d'origine avant la première mise sous tension.

La réinitialisation n'effacera pas les données et les fichiers dans la carte de stockage.

La réinitialisation aux valeurs d'usine n'est pas une étape à prendre à la légère. Elle supprimera définitivement toutes vos données et tous vos paramètres personnalisés et supprimera également toutes les applications que vous avez téléchargées et installées. N'oubliez pas de sauvegarder vos données et vos fichiers avant la réinitialisation.

#### Réinitialiser aux valeurs d'usine en utilisant les paramètres

- 1. Dans l'écran d'accueil, appuyez sur MENU, puis appuyez sur Paramètres.
- 2. Appuyez sur SD et mémoire du téléphone > Réinitialisation des valeurs d'usine.
- 3. Sur l'écran Réinitialisation des valeurs d'usine, appuyez sur Réinitialiser le téléphone, puis appuyez sur Tout effacer.

#### Réinitialisation aux valeurs d'usine en utilisant les touches du téléphone

Si vous ne pouvez pas allumer votre téléphone ou accéder à ses paramètres, il est toujours possible de réinitialiser aux valeurs d'usine en utilisant les touches du téléphone.

- Avec le téléphone éteint, appuyez et maintenez le bouton VOLUME -, puis 1. appuyez brièvement sur le bouton MARCHE/ARRÊT.
- 2. Attendez que l'écran avec les trois images Android apparaissent, puis relâchez le bouton VOLUME -.
- 3. Appuyez sur VOLUME pour sélectionner RÉINITIALISATION, puis appuyez sur le bouton MARCHE/ARRÊT.

# Marques commerciales et copyrights

Copyright © 2010 HTC Corporation. Tous droits réservés.

Le logo HTC, le logo HTC quietly brilliant, HTC Desire HD, HTC Sense, HTC Hub, Footprints, Locations, HTC Sync, et HTC Care sont des marques commerciales et/ou des marques de services de HTC Corporation.

Copyright © 2010 Google Inc. Utilisé avec permission.

Google, le logo Google, Android, Google Search, Google Maps, Gmail, YouTube, Android Market, et Google Talk sont des marques commerciales de Google Inc.

Google, le logo Google et Google Maps sont des marques commerciales de Google, Inc. TeleAtlas® Map Data ©2010. Street View Images ©2010 Google.

Microsoft, Windows, Windows XP, Windows Vista, Active Sync, and Outlook sont des marques déposées ou des marques commerciales de Microsoft Corporation aux États-Unis et/ou dans d'autres pays.

Bluetooth et le logo Bluetooth sont des marques commerciales appartenant à Bluetooth SIG, Inc.

Wi-Fi est une marque déposée de la Wireless Fidelity Alliance, Inc.

microSD est une marque commerciale de SD Card Association.

Copyright © 2010 Adobe Systems Incorporated. Tous droits réservés.

Java, J2ME et toutes les marques associées à Java sont des marques déposées ou des marques commerciales de Sun Microsystems, Inc. aux États-Unis et dans d'autres pays.

Facebook est une marque commerciale de Facebook, Inc.

Twitter est une marque commerciale de Twitter, Inc., et est utilisée sous licence.

Flickr est une marque commerciale de Yahoo! Inc.

DLNA est une marque déposée, le logo du disque DLNA est une marque de service, et DLNA Certified est une marque commerciale de Digital Living Network Alliance.

Dolby est une marque commerciale de Dolby Laboratories.

©2010 Kobo Inc. Tous droits réservés. ™ Kobo et le logo Kobo sont des marques commerciales de Kobo Inc.

Tous les autres noms de sociétés, produits et services mentionnés dans ce document sont des marques commerciales, des marques déposées ou des marques de service de leurs propriétaires respectifs.

HTC ne sera pas responsable d'erreurs ou omissions techniques ou éditoriales contenues dans ce document, ni de dommages accessoires ou directs résultant de la mise à disposition de ce document. Les informations sont fournies « en l'état » sans aucune garantie et peuvent être modifiées sans préavis. HTC se réserve le droit de réviser le contenu de ce document à tout moment sans préavis.

Toute reproduction ou transmission de ce document, par quelque procédé que ce soit, notamment, électronique, y compris la photocopie, l'enregistrement ou le stockage dans un système de récupération, ainsi que toute traduction vers une autre langue, sont interdites sans autorisation écrite préalable de HTC.

# Index

#### Symboles

3G [127](#page-126-0)

#### A

Actions 206 Agenda [111](#page-110-0) - widget [119](#page-118-0) Ajouter une ville sur l'écran Horloge Mondiale [123](#page-122-0) Ajouter une ville sur l'écran Météo [126](#page-125-0) Alarmes - modifier le son de l'alarme 36 Album (application Galerie) [152](#page-151-0) Allumer ou éteindre votre téléphone [15](#page-14-0) Android Market [211](#page-210-0) Appareil photo 146 Appel d'urgence [40](#page-39-0) Appel manqué 45 Appels - commuter entre des appels 43 - effectuer un appel 38 - mettre un appel en attente 42 - refuser un appel [41](#page-40-0) - répondre à un appel [41](#page-40-0) - terminer un appel 44 Application E-Mail - à propos de [103](#page-102-0) - basculer entre les dossiers [107](#page-106-0)

- boîte de réception unifiée [105](#page-104-0)
- compte POP3/IMAP [103](#page-102-0)
- consulter un email 104
- définir la priorité [109](#page-108-0)
- déplacer [107](#page-106-0)
- différentes vue de la boîte de réception [105](#page-104-0)
- envoyer [107](#page-106-0)
- Exchange ActiveSync 104, [109](#page-108-0)
- lire et répondre [109](#page-108-0)
- marquer comme non lu [107](#page-106-0)
- navigation rapide 106
- paramètres [110](#page-109-0)
- sélectionner des emails [107](#page-106-0)
- supprimer une conversation [100](#page-99-0)
- supprimer un email [107](#page-106-0)
- tous les comptes [105](#page-104-0)
- trier 106
- Applications
- ajouter des icônes provenant de l'écran d'accueil 32
- basculer entre les applications récemment ouvertes 21
- réorganiser ou masquer des onglets 37

### B

## 

#### Batterie [12](#page-11-0)

- couvercle du compartiment
	- batterie [8](#page-7-0)
- en charge 14
- insérer [13](#page-12-0)
- optimiser [223](#page-222-0)
- supprimer [12](#page-11-0)

Bibliothèque (Musique) [162](#page-161-0) Bloquer les appelants [46](#page-45-0)

#### **Bluetooth**

- activer ou désactiver le Bluetooth [140](#page-139-0)
- changer le nom du téléphone [140](#page-139-0)
- connecter un casque ou un kit de voiture [140](#page-139-0)
- dossier reçu par Bluetooth 145
- envoyer des informations [142](#page-141-0)
- envoyer des photos/vidéos [156](#page-155-0)
- envoyer une photo/vidéo [150](#page-149-0)
- partager de la musique [165](#page-164-0)
- recevoir des informations [144](#page-143-0)

# $\mathsf C$

#### Capot arrière [9](#page-8-0)

- remettre [9](#page-8-0)
- supprimer [9](#page-8-0)

#### Capture auto [148](#page-147-0)

#### Carte de stockage 11

- copier des f chiers vers ou de [22](#page-21-0)
- insérer 11
- supprimer 11
- supprimer pendant que le téléphone est allumé 11

Carte microSD 11

Carte SIM 10

- code PIN de la SIM [216](#page-215-0)
- copier un message vers 74
- insérer 10
- restaurer une carte SIM bloquée [216](#page-215-0)
- saisie du code PIN [15](#page-14-0)
- supprimer 10

Chargement de la batterie 14 Chater avec Google Talk [96](#page-95-0) Chronomètre 120 Clavier [61](#page-60-0)

- activation du clavier multilingue [62](#page-61-0)
- copier et coller un texte [66](#page-65-0)
- réglage des paramètres de saisie tactile [66](#page-65-0)
- sélection du clavier à l'écran en orientation paysage [62](#page-61-0)
- Clavier à l'écran [61](#page-60-0)
- Commuter entre des appels 43
- Compte à rebours 120
- Compte Google [78](#page-77-0) Comptes de réseau social [79](#page-78-0)
- Comptes en ligne [78](#page-77-0)

Conférence téléphonique 43

Configurer Ma carte de contact [50](#page-49-0)

Configurer votre téléphone pour la

première fois [16](#page-15-0)

Connecter au PC 21

Connexion de données [127](#page-126-0)

Connexion de réseau mobile [127](#page-126-0)

- Connexion du téléphone à un
- ordinateur 21

Connexion Internet [127](#page-126-0)

Consulter la météo 125

Consulter les notifications de vos réseaux sociaux 95

#### Contacts

- ajouter un nouveau contact [51](#page-50-0)
- à propos de 49
- écran Contacts 49
- importer des contacts d'un compte Exchange ActiveSync 52
- importer des contacts depuis votre carte SIM [51](#page-50-0)
- informations et conversations d'un contact 56
- sauvegarder vos contacts dans la carte de stockage [55](#page-54-0)
- transférer les contacts de votre ancien téléphone [50](#page-49-0) - widget Contacts 60 Conversations 56, 74 Copier des fichiers vers/de la carte de stockage [22](#page-21-0)

Copier du texte 137

#### D

Date et heure [122](#page-121-0) Débloquer les appelants [47](#page-46-0) Demande de réunion [110](#page-109-0) Désactiver le microphone 44 Désinstaller les applications de tierce partie [224](#page-223-0) Détection de visage - capture manuelle [148](#page-147-0) Déverrouillage de l'écran 27 Diaporama 71 Dossiers 32 - créer un nouveau dossier 32 - renommer un dossier 33

# E

Écran d'accueil étendu 17 Écran d'accueil [16](#page-15-0) - ajouter des dossiers 32 - ajouter des icônes et des raccourcis 32 - ajouter des widgets 30 - changer le fond d'écran 29 - écran d'accueil étendu 17 - personnaliser avec des thèmes 28 - réorganiser les éléments de l'écran d'accueil 33 - réorganiser les panneaux de l'écran d'accueil 34 Écran verrouillé 27 Édition d'une photo 154 - ajouter des effets [155](#page-154-0)

- pivoter 154
- rogner [155](#page-154-0)

Effectuer des appels 38 Effets (appareil photo) [150](#page-149-0) Email

- envoyer des photos/vidéos [155](#page-154-0) - envoyer une photo/vidéo [150](#page-149-0)

**Enregistrer** - vidéo [149](#page-148-0)

Enregistrer votre voix [209](#page-208-0) Événements de l'agenda

- $-$  af cher [115](#page-114-0)
- créer [111](#page-110-0)
- envoyer une demande de réunion Exchange ActiveSync [113](#page-112-0)
- inviter des participants à un événement de l'agenda Google [112](#page-111-0)
- modifier [116](#page-115-0)
- partager un vCalendar [116](#page-115-0)
- supprimer [116](#page-115-0)

Exchange ActiveSync 104, [109](#page-108-0)

# F

Facebook

- af cher des photos [159](#page-158-0)
- commenter des photos [159](#page-158-0)
- partager des photos [156](#page-155-0)
- Facebook pour Android [89](#page-88-0), [90](#page-89-0)

Facebook pour HTC Sense [88](#page-87-0), [90](#page-89-0)

Facebook pour HTC Sense

- partager une photo/vidéo [150](#page-149-0) Favoris [138](#page-137-0)

Flickr

- af cher des photos [159](#page-158-0)
- commenter des photos [159](#page-158-0)
- partager des photos 157
- Flux d'actualités 198
- Fonction modem [131](#page-130-0)
- Fond d'écran 29, [150](#page-149-0)
- Fonds d'écran animés 29

Footprints [181](#page-180-0)

Friend Stream 93

- commenter les messages postés sur Facebook 95
- consulter les notif cations 95
- Widget Friend Stream 95 Fuseau horaire [122](#page-121-0) Fusionner les informations de contact 52

## G

G-sensor [220](#page-219-0) Galerie [152](#page-151-0) Gérer la mémoire [223](#page-222-0) Gmail/Google Mail - af cher la boîte de réception [98](#page-97-0) - ajouter une signature [102](#page-101-0) - à propos de [98](#page-97-0) - désactiver le son d'une conversation [102](#page-101-0) - envoyer un email [99](#page-98-0) - étiqueter une conversation [101](#page-100-0) - lire des emails [99](#page-98-0) - modifier les paramètres [102](#page-101-0) - rechercher des emails [101](#page-100-0) - répondre/transférer des emails [100](#page-99-0) - spam [102](#page-101-0) - suivre un email [101](#page-100-0) - utiliser les opérations par lot [103](#page-102-0) Google Dictionnaire [138](#page-137-0) Google Latitude [194](#page-193-0) Google Maps [189](#page-188-0) Google Talk [96](#page-95-0) Google Traduction [138](#page-137-0) Groupes [58](#page-57-0) Groupes de contacts [58](#page-57-0) - créer [58](#page-57-0) - envoyer un message ou un email à un groupe 59 - modif er un groupe de contact [58](#page-57-0) - organiser vos groupes de contacts 59 - supprimer un groupe 59

# H

Haut-parleur 44 Historique des appels 45 Horloge 120 Horloge de bureau 121 Horloge mondiale [122](#page-121-0) HTCSense.com [168](#page-167-0) - Contacts [173](#page-172-0)

- dissocier votre téléphone [177](#page-176-0)
- Footprints [171](#page-170-0)
- HTC Hub [176](#page-175-0)
- Messages [175](#page-174-0)
- se connecter [168](#page-167-0)
- se déconnecter [177](#page-176-0)
- services [169](#page-168-0)
- supprimer [177](#page-176-0)

- Tableau de bord [169](#page-168-0) HTC Sync [81](#page-80-0)

#### I

Icônes d'état 18 Icônes de notification 19 Identification de l'appelant [41](#page-40-0), 42 Identification de l'appelant HTC 42 Informations de contact

- envoyer [57](#page-56-0)
- fusionner 52
- modifier [57](#page-56-0)

Invitations à un chat

- accepter [96](#page-95-0)
- inviter un ami dans Google Talk [97](#page-96-0)

#### <u>J</u>

Jeux de sons

- choisisser un jeu de sons prédéf nis 35
- créer 35
- personnaliser 35
- supprimer 36

<u>K</u> Kit de voiture 186

### L

Lampe de poche [210](#page-209-0) Latitude [194](#page-193-0) Lecteur 201 - lire un eBook 201 - recherche à l'intérieur d'un eBook 202 - recommander un eBook [204](#page-203-0) - supprimer un ebook [204](#page-203-0) - télécharger un eBook 203 - widget [204](#page-203-0) Lier les informations de contact 52 Liste de contacts 54  $-$  f Itrer [55](#page-54-0) Locations 178 - af cher des cartes 180 - Car Panel 184

- Footprints [181](#page-180-0)

- obtenir des itinéraires [183](#page-182-0)
- partager une position [181](#page-180-0)
- rechercher 179
- télécharger ou acheter des services [188](#page-187-0)
- utiliser la navigation pas-à-pas 184

#### M

Ma carte de contact - créer [50](#page-49-0) - envoyer vos informations de contact [57](#page-56-0) Magnétophone [209](#page-208-0) Média connecté [166](#page-165-0) Mémoire [223](#page-222-0) Messages 68 - af cher un message 72 - à propos de l'application Messages 68 - envoyer un MMS 70 - envoyer un SMS [69](#page-68-0) - paramètres [76](#page-75-0) - protéger un message 74 - répondre à un message 72 - reprendre un brouillon de message 71 - supprimer un message 74 Messages Push 74 Météo 125 Microsoft Exchange ActiveSync 104 Mise à jour du logiciel du téléphone [226](#page-225-0) Mise au point auto [148](#page-147-0), [151](#page-150-0) MMS 70 - créer un diaporama 71 - joindre des f chiers et des informations 70 - paramètres [77](#page-76-0) Mode avion 48 Modem [131](#page-130-0) Modem attaché USB 21 Mode poche [222](#page-221-0) Mode Veille [26](#page-25-0) Mode vibreur 25 Modifier le texte 65 Mouvements du doigt [15](#page-14-0) MP3 164

Musique 160

- créer une playlist [162](#page-161-0)

- partager [165](#page-164-0)

#### N

Navigateur 133 Navigateur Web 133 Navigation 178, 184 Notification sonore [221](#page-220-0) Numérotation rapide 39

#### O

Optimiser l'autonomie de la batterie de votre téléphone [223](#page-222-0)

<u>P</u> Page d'accueil 133 Panneau Notifications [20](#page-19-0) Paramètres [218](#page-217-0) - agenda [118](#page-117-0) - appareil photo [151](#page-150-0) - date et heure [122](#page-121-0) - météo [126](#page-125-0) - son de l'alarme [124](#page-123-0) Paramètres de saisie tactile [66](#page-65-0) Paramètres du flash (appareil photo) - mode photo 147 - mode vidéo [149](#page-148-0) Partage d'application [214](#page-213-0) Partager - photo [150](#page-149-0) - vidéo [150](#page-149-0) - YouTube 198 Peep [90](#page-89-0) Personnalisation 28 Photo - partager [150](#page-149-0) - prendre une photo 147 Photos  $-$  af cher 153 - commenter des photos dans vos réseaux sociaux [159](#page-158-0) - envoyer par email [155](#page-154-0) - envoyer par MMS [156](#page-155-0) - envoyer via Bluetooth [156](#page-155-0) - modifier 154 - partager sur Facebook [156](#page-155-0) - partager sur Flickr 157

- partager sur Picasa 158 - zoomer ou dézoomer 154 Pièces jointes - af cher et enregistrer les pièces jointes d'un message [73](#page-72-0) - types de pièces jointes de message 70 Plans [189](#page-188-0) Point d'accès [127](#page-126-0) POP3/IMAP [103](#page-102-0) PUK [216](#page-215-0)

# Q

Quickoffice [205](#page-204-0)

### R

Raccourcis 32 Radio FM 208 Rappels d'événements 117 Récentes applications 21 Recherche rapide 24 Rechercher partout 23 - configuration des options de recherche 24 - rechercher sur votre téléphone et sur le Web 23 Rechercher un contact [55](#page-54-0) Redémarrage en cours [227](#page-226-0) Réétalonner le G-sensor [220](#page-219-0) Réinitialiser au valeurs d'usine [227](#page-226-0) Rejeter un appel entrant [41](#page-40-0) Relais Internet [22](#page-21-0) Répondre à un appel entrant [41](#page-40-0) Réseaux sociaux - partager une photo/vidéo [150](#page-149-0) Réveil [123](#page-122-0)

## S

Saisie prédictive [63](#page-62-0) - conf gurer une seconde langue pour le clavier [63](#page-62-0) - dictionnaire personnel [64](#page-63-0) Schéma de déverrouillage de l'écran [216](#page-215-0) Sécurité [216](#page-215-0) Sélectionner du texte 137 Serrer [15](#page-14-0) Service d'appel [47](#page-46-0)

Services de localisation 178 Skins 30 SMS - paramètres [77](#page-76-0) - rédiger et envoyer [69](#page-68-0) Sonnerie 35, [163](#page-162-0) - découper 164 Sonnerie faible à la prise [222](#page-221-0) Sons de notification 36 Stockage [223](#page-222-0) Street view [189](#page-188-0) Suggestions de contacts correspondants 52

#### T

Tableau de bord 184 Talk [96](#page-95-0) Téléphone - numéroteur téléphonique 38 - panneaux avant, haut, gauche et arrière [7](#page-6-0) Texte - modifier 65 - saisie de texte en parlant 65 - saisie de texte en utilisant le clavier à l'écran [61](#page-60-0) - utiliser la saisie prédictive [63](#page-62-0) Thèmes 28 - créer 29 - renommer 29 - supprimer 29 Traduction de mots 25

Transférer les données [50](#page-49-0) Tweeter avec votre téléphone 91 Twitter 91

- Facebook pour HTC Sense [90](#page-89-0) - Widget Twitter [92](#page-91-0)

U Utiliser votre téléphone comme un modem [131](#page-130-0)

# V

vCalendar [116](#page-115-0) vCard [57](#page-56-0) Vérifier les informations à propos de votre téléphone [225](#page-224-0)

Verrouillage de l'écran - modifier votre verrouillage de l'écran [217](#page-216-0) - mot de passe de verrouillage [217](#page-216-0) - PIN [217](#page-216-0) - schéma de verrouillage [217](#page-216-0) Verrouiller le message 74 Vidéo - capturer/enregistrer [149](#page-148-0) - partager [150](#page-149-0) Vidéos [197](#page-196-0)  $-$  af cher 154 - envoyer par email [155](#page-154-0) - envoyer par MMS [156](#page-155-0) - envoyer via Bluetooth [156](#page-155-0) - partager sur Facebook [156](#page-155-0) - partager sur Flickr 157 - partager sur YouTube 158 Ville du domicile [122](#page-121-0) Volume - réglage du volume de l'écouteur pour les appels 25 - réglage du volume de la sonnerie 25 - réglage du volume média 25 - réglage en utilisant les paramètres [26](#page-25-0) Volume de la sonnerie 25 Volume média 25 VPN [130](#page-129-0) Vue Saut 17

#### W

Wi-Fi [128](#page-127-0) Widget Horloge (HTC) 120 Widget Horloge HTC 120 Widget Météo [126](#page-125-0) Widgets 30, [200](#page-199-0), [207](#page-206-0), [209](#page-208-0) - ajouter 30 - modifier les paramètres du widget 31

### Y YouTube 158, [197](#page-196-0)

- partager la vidéo [150](#page-149-0)

<u>Z</u> Zoom (appareil photo) 147